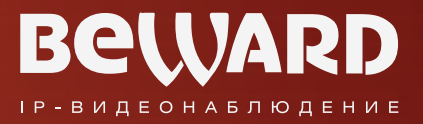

# Руководство по эксплуатации

# Wi-Fi IP-камера N13201

www.beward.ru

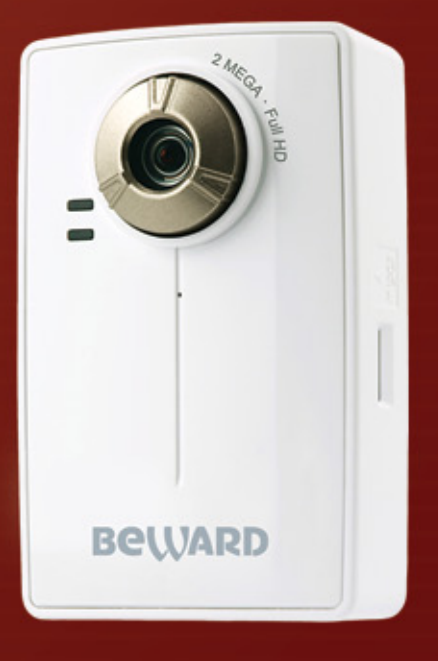

16-канальное ПО в комплекте Двухмегапиксельный КМОП-сенсор Многозонный детектор движения и звука

# Оглавление

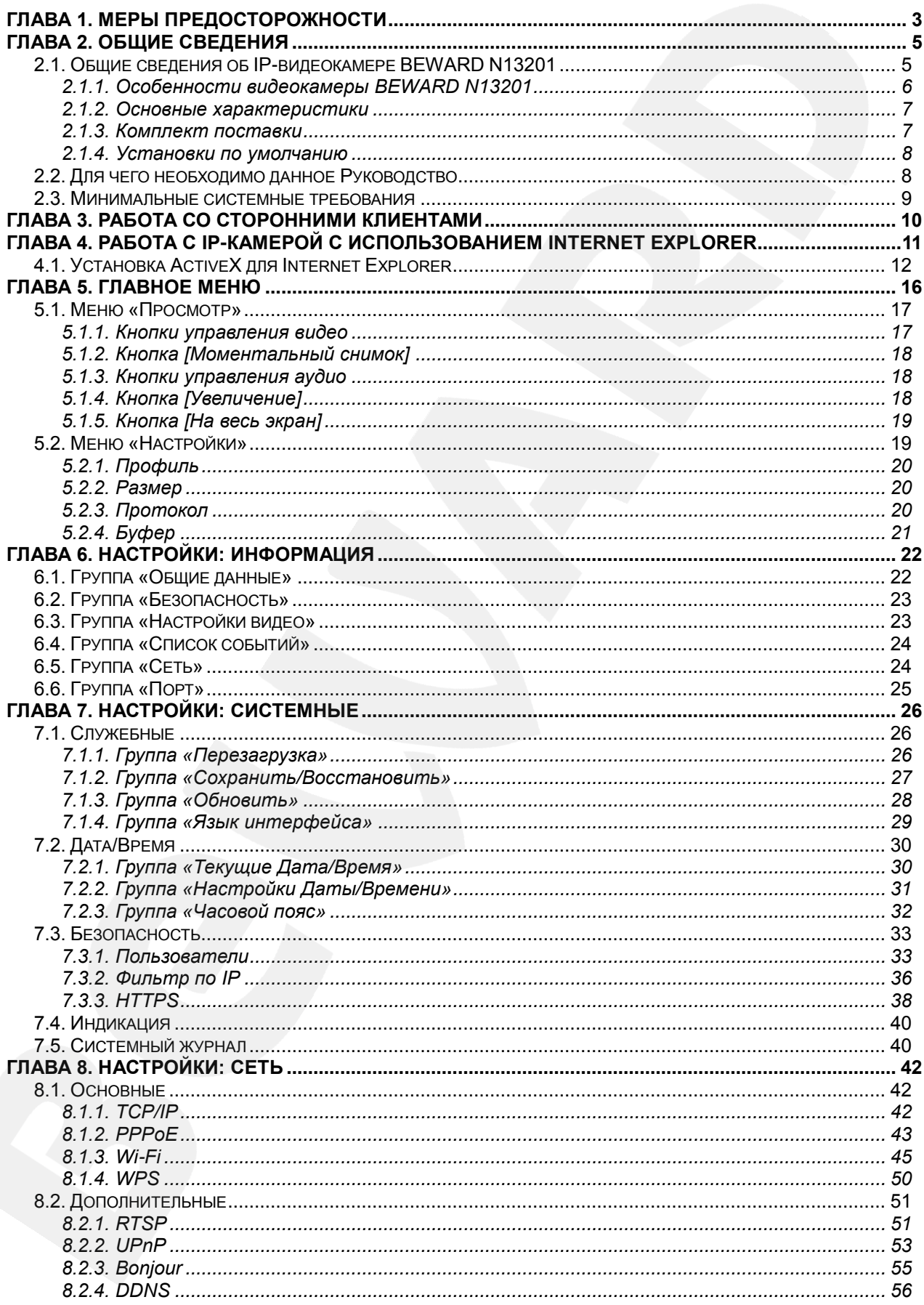

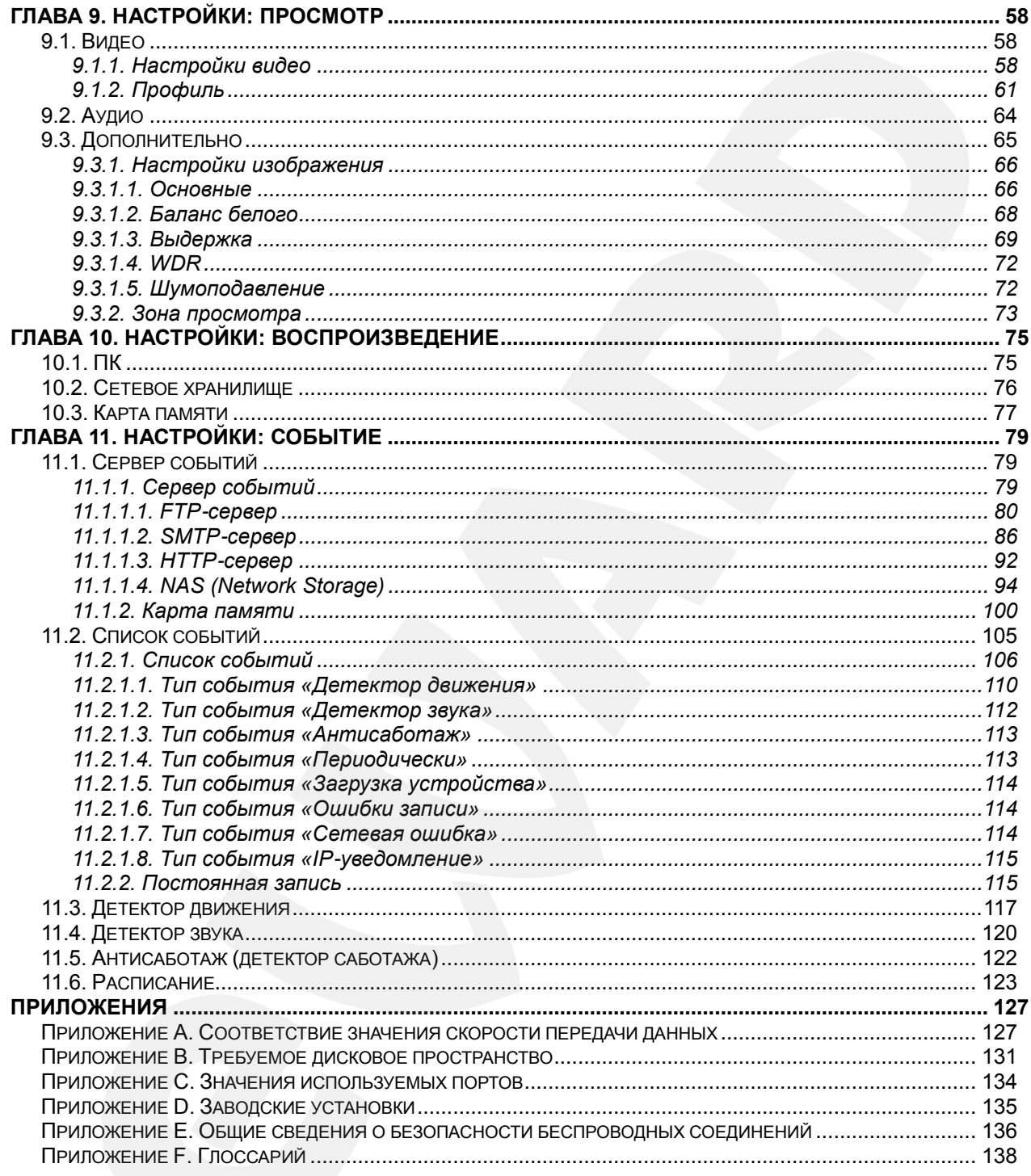

# **Глава 1. Меры предосторожности**

#### **Перед использованием необходимо помнить нижеследующее.**

<span id="page-3-0"></span>Данный продукт удовлетворяет всем требованиям безопасности. Однако, как и любой электроприбор, в случае неправильного использования, может вызвать пожар, что, в свою очередь, может повлечь за собой серьезные последствия. **Во избежание несчастных случаев обязательно изучите инструкцию.**

#### **ВНИМАНИЕ!**

Используйте при эксплуатации только совместимые устройства. Использование устройств, не одобренных производителем, недопустимо.

#### **Соблюдайте инструкцию по эксплуатации!**

Избегайте длительного использования или хранения камеры в неблагоприятных условиях:

- При слишком высоких или низких температурах (рабочая температура устройств от 0°C до +40°C).
- Избегайте попадания прямых солнечных лучей в течение длительного времени, а также нахождения поблизости отопительных и обогревательных приборов.
- Избегайте близости с водой или источниками влажности.
- Избегайте близости с устройствами, обладающими большим электромагнитным эффектом.
- Недопустима установка камеры в местах с сильной вибрацией.

# **ВНИМАНИЕ!**

В случае неисправности камеры свяжитесь с сервисным центром ООО «НПП «Бевард».

#### **В случае некорректной работы камеры:**

- При обнаружении дыма или необычного запаха.
- При попадании воды или других инородных объектов внутрь.
- При падении камеры или повреждении корпуса:

#### **Выполните следующие действия:**

- Отключите камеру от источника питания и отсоедините все остальные провода.
- Свяжитесь с сервисным центром ООО «НПП «Бевард». Контактные данные Вы можете найти на сайте [http://www.beward.ru/.](http://www.beward.ru/)

# **Транспортировка**

При транспортировке камеры положите камеру в упаковку производителя или любой другой материал соответствующего качества и ударопрочности.

### **Вентиляция**

Во избежание перегрева, ни в коем случае не блокируйте циркуляцию воздуха вокруг камеры.

#### **Чистка**

Используйте мягкую сухую тряпочку для протирания внешних поверхностей. Для трудновыводимых пятен используйте тряпочку с небольшим количеством чистящего средства, после чего насухо вытрите поверхность.

Не используйте летучие растворители, такие как спиртосодержащие средства, бензин и другие, так как они могут повредить корпус камеры.

# **Глава 2. Общие сведения**

#### <span id="page-5-0"></span>**2.1. Общие сведения об IP-видеокамере BEWARD N13201**

<span id="page-5-1"></span>BEWARD N13201 – это компактная двухмегапиксельная IP-видеокамера со встроенным Wi-Fi модулем стандарта IEEE 802.11 b/g/n, мультипотоковым видеоизображением в форматах H.264/MPEG-4/MJPEG, встроенным микрофоном, слотом для установки карты памяти стандарта MicroSD, высокочувствительным КМОП-сенсором нового поколения с функцией WDR (расширенный динамический диапазон).

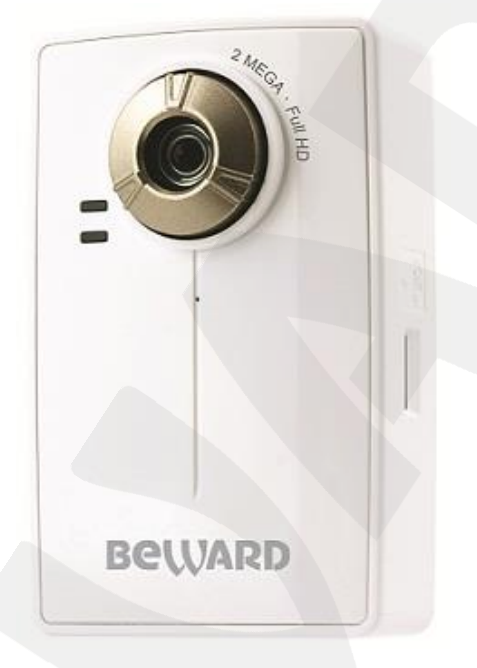

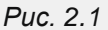

IP-камера BEWARD N13201 позволяет просматривать видео в реальном времени через стандартный Интернет-браузер. Особенностью камеры является возможность использования профилей настроек видеоизображения (функция X-Panner), которые вы можете сконфигурировать заранее. Каждому профилю можно задать индивидуальные параметры: тип кодирования, разрешение и зону просмотра. Пользователь, задавая для каждого профиля свой формат и скорость передачи данных, достигает оптимального соотношения качества изображения и использования полосы пропускания. Таким образом, возможно выбрать нужный профиль и использовать его, когда это необходимо.

Камера способна выдавать видеопоток в различных форматах сжатия: H.264/MPEG4/MJPEG. Формат кодирования H.264 является идеальным для использования камеры в среде с ограниченной полосой пропускания, при его использовании достигается наименьший трафик и хорошее качество изображения. Формат MJPEG предназначен для записи и отображения видеоизображения в наилучшем качестве, но при этом требует больших сетевых ресурсов и места на жестком диске при записи.

# **BEWARD**

Камера N13201 подключается к сети при помощи проводного интерфейса 10/100BASE-TX Ethernet, а также с использованием беспроводного соединения стандарта Wi-Fi IEEE 802.11 b/g/n. Для удобства и быстроты подключения камеры к беспроводной сети камера дополнена функцией WPS. При использовании данной функции для подключения к беспроводному соединению достаточно последовательно нажать соответствующую кнопку WPS на точке доступа (при поддержке данной функции со стороны устройства) и кнопку WPS на корпусе камеры, через некоторое время камера автоматически будет подключена к беспроводной сети.

Высокое качество изображения двухмегапиксельного разрешения реального времени обеспечивается за счет применения современного сенсора высокой чувствительности с прогрессивным сканированием, а также благодаря применению эффективнейших методов сжатия видеопотоков.

При использовании крупных систем видеонаблюдения оператор не всегда сможет сразу заметить закрытие камеры. Для предупреждения подобных действий со стороны третьих лиц, служит встроенный детектор саботажа, который позволяет информировать оператора о подобных несанкционированных действиях и делает видеонаблюдение более интеллектуальным.

Поддержка карт памяти типа MicroSD, позволяет сделать систему видеонаблюдения еще более надежной: важная информация не пропадет при потере соединения. Весь объем информации будет сохранен в самой камере на карте памяти, который можно будет воспроизвести как непосредственно с карты, так и удаленно после устранения технических проблем сети.

#### <span id="page-6-0"></span>2.1.1. Особенности видеокамеры BEWARD N13201

- Оптимальное соотношение цена/качество для IP-видеокамеры
- 1/2.7" КМОП-сенсор с прогрессивным сканированием и поддержкой WDR
- Поддержка функции X-Panner
- Поддержка карт памяти типа MicroSD/SDHC
- Встроенный Wi-Fi модуль IEEE 802.11b/g/n с поддержкой WPS
- Профессиональное программное обеспечение (16 каналов) в комплекте
- Одновременное многоформатное кодирование данных (H.264/MPEG4/MJPEG) для обеспечения оптимального отображения видео и записи файлов
- Возможность просмотра записанных файлов непосредственно из веб-интерфейса с помощью встроенного плеера
- Встроенный микрофон
- 3.5 мм аудиовыход для подключения внешних динамиков

# **BeWARD**

- Встроенный детектор саботажа, детектор движения и детектор звука
- Отправка кадров и видеороликов по электронной почте и на FTP
- Запись на внешний файловый сервер (в том числе и в папку с открытым доступом на ПК с установленной ОС Windows или Linux)
- Поддержка ONVIF

### <span id="page-7-0"></span>**2.1.2. Основные характеристики**

- Светочувствительный элемент: двухмегапиксельный КМОП-сенсор с прогрессивным сканированием и поддержкой WDR
- Объектив (опционально): f4.0 мм F1.8 (угол обзора 72° по горизонтали)
- Разрешение: 1920х1080, 1280х1024, 1280х720, 1024x768, 640х480, 320х240
- Чувствительность: 0.05 лк при F1.8
- Затвор: электронный от 1/2 до 1/10000 сек
- Усиление видеосигнала: от 1х до 64х
- Частота кадров: до 30 кадров в секунду для всех разрешений
- Форматы кодирования: H.264, MPEG-4, MJPEG
- Одновременное кодирование в форматах: H.264, MPEG-4, MJPEG
- Двусторонний аудиоканал, компрессия: G.711 µ-law, α-law, AMR
- Поддержка Wi-Fi IEEE 802.11 b/g/n с функцией WPS
- Поддерживаемые протоколы: Bonjour, TCP/IP, DHCP, PPPoE, ARP, ICMP, FTP, SMTP, DDNS, NTP, UPnP, RTSP, RTP, RTCP, HTTP, TCP, UDP, 3GPP/ISMA RTSP
- Питание: 12 В, 0.35 А (постоянный ток)
- Рабочая температура: от 0 до +40°С
- Влажность окружающей среды: 20-80% (без образования конденсата)
- Поддержка отраслевого стандарта ONVIF

#### <span id="page-7-1"></span>**2.1.3. Комплект поставки**

- IP-видеокамера с установленным объективом M12, f4.0 мм, F1.8
- Кабель патч-корд (длина 1 м)
- Источник питания постоянного тока 12 В, 1 А
- Кронштейн
- Комплект крепежа
- CD-диск с программным обеспечением и документацией
- Руководство пользователя по быстрой установке

#### <span id="page-8-2"></span><span id="page-8-0"></span>2.1.4. Установки по умолчанию

Краткий перечень установок по умолчанию:

- IP-адрес: 192.168.0.99
- Маска подсети: 255.255.255.0
- Сетевой шлюз: 192.168.0.1
- Имя пользователя: admin
- Пароль: admin
- $\bullet$  HTTP- $\text{top}$ : 80
- RTSP: 554

#### 2.2. Для чего необходимо данное Руководство

<span id="page-8-1"></span>IP-видеокамера N13201 - это камера видеонаблюдения, которая обладает встроенным веб-сервером, сетевым и беспроводным интерфейсом и подключается непосредственно к сети Ethernet или к беспроводной сети Wi-Fi.

Изображение, транслируемое данной камерой, можно просматривать через стандартный веб-браузер или с помощью бесплатного программного обеспечения, входящего в комплект поставки.

Данное Руководство содержит наиболее полные сведения о настройке камеры при помощи веб-интерфейса и особенностях ее настройки при работе в локальных сетях и сети Интернет без использования программного обеспечения, только с помощью встроенного веб-сервера камеры.

Несмотря на то, что при этом недоступно множество функций, которые реализует ПО BEWARD (смотрите «Руководство по эксплуатации программного обеспечения»), работа с IP-камерой N13201 при использовании только браузера позволяет обратиться к данной камере из любой точки мира с использованием почти любого оборудования (ПК, ноутбука и т.д.), оказавшегося под рукой.

Настоящее Руководство содержит именно те сведения, которые необходимы для полноценной работы с камерой N13201 без использования дополнительно программного обеспечения.

# 2.3. Минимальные системные требования

<span id="page-9-0"></span>Перед использованием устройства убедитесь, что Ваш компьютер соответствует минимальным требованиям (или выше). Если технические характеристики компьютера хуже, чем минимальные системные требования, то оборудование может работать некорректно.

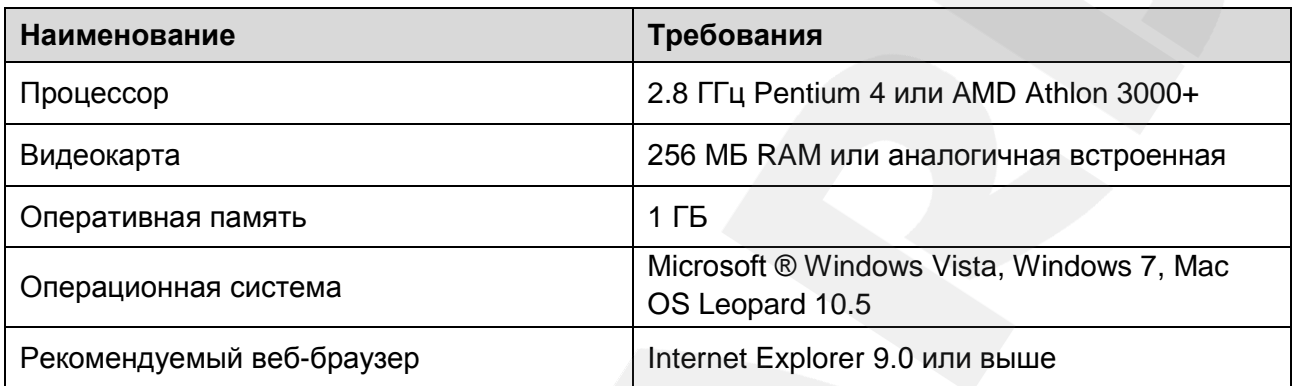

#### ПРИМЕЧАНИЕ!

1. Если Вам не удается просмотреть записанные файлы, пожалуйста, установите кодек Xvid или свободно распространяемый плеер VLC (http://www.videolan.org/vlc/). Также, Вы можете воспользоваться плеером из веб-интерфейса камеры в меню НАСТРОЙКИ - Воспроизведение - $\mathbf{\Pi}$ K

2. Для корректной работы может потребоваться обновление ряда компонентов ОС Windows до последней версии (Net Framework, Windows Media Player).

### Глава 3. Работа со сторонними клиентами

<span id="page-10-0"></span>Если Вам необходимо воспроизведение потока при помощи стороннего RTSPклиента, то можно получить доступ к изображению в форматах H.264, MPEG-4, MJPEG. В качестве RTSP-клиентов можно использовать RTSP-плееры реального времени, например: VLC, Quick Time, Real Player и т.д.

RTSP (Real Time Streaming Protocol - протокол передачи потоков в режиме является прикладным протоколом, реального времени) предназначенным ДЛЯ использования в системах, работающих с мультимедиа-данными и позволяющими клиенту удалённо управлять потоком данных с сервера, предоставляя возможность выполнения команд, таких как «Старт», «Стоп».

#### ПРИМЕЧАНИЕ!

При подключении к камере через сеть Интернет скорость зависит от канала доступа.

Доступ к видеопотоку через сторонние RTSP-клиенты осуществляется при помощи команды rtsp://<IP>:<PORT>/<XXXX> - здесь <IP> - IP-адрес камеры; <PORT> - RTSP-порт камеры (значение по умолчанию - 554.); <XXXX> - команда для профиля, который используется для просмотра видеопотока. Например: rtsp://192.168.0.99:554/video.pro1. Тип кодирования для данного профиля задается в настройках профиля. Вы можете выбрать Н.264/MPEG-4/MJPEG в меню НАСТРОЙКИ — Просмотр — Видео — Профиль. Также вы можете создать несколько профилей с разным типом кодирования, разрешением или зоной просмотра изображения.

#### ПРИМЕЧАНИЕ!

Подробно настройка RTSP и профиля описана в пунктах 8.2.1 и 9.1.2 данного Руководства.

Для получения отдельных кадров изображения в формате JPEG необходимо использовать команду: http://<lP>:<PORT>/cqi-bin/view/image?res=<Res> - здесь <lP> - IPадрес камеры; <**PORT>** - HTTP-порт камеры (значение по умолчанию - 80), <Res> кадра изображения. Например: http://192.168.0.99/cgi-bin/view/image?res разрешение =320х240. Доступны следующие разрешения изображения: 1920х1080, 1280х1024, 1280х720, 1024x768, 640x480, 320x240.

#### ПРИМЕЧАНИЕ!

Для получения кадров изображения необходима предварительная авторизация.

# <span id="page-11-0"></span>**Глава 4. Работа с IP-камерой с использованием Internet Explorer**

**Шаг 1**: для начала работы подключите камеру согласно инструкциям, приведенным в Руководстве по подключению.

**Шаг 2**: запустите браузер Internet Explorer, в адресной строке введите IP-адрес камеры. IP-адрес камеры по умолчанию – **192.68.0.99**.

#### **ПРИМЕЧАНИЕ!**

Есть 2 варианта присвоения IP-адреса камере: первый – автоматическое присвоение адреса (DHCP). В этом случае адрес камере назначается автоматически DHCP-сервером в соответствии с конфигурацией Вашей локальной сети. Второй вариант – использовать определенный IP-адрес, который Вы задали сами. Более подробно настройка этих способов рассмотрена в пункте [8.1.1](#page-42-2) данного Руководства. Перед использованием камеры обязательно проконсультируйтесь с Вашим системным администратором.

**Шаг 3**: В окне авторизации введите установленные Имя пользователя и Пароль IP-камеры, как показано на *Рисунке 4.1*.

По умолчанию Имя пользователя – «**admin**», Пароль – «**admin**».

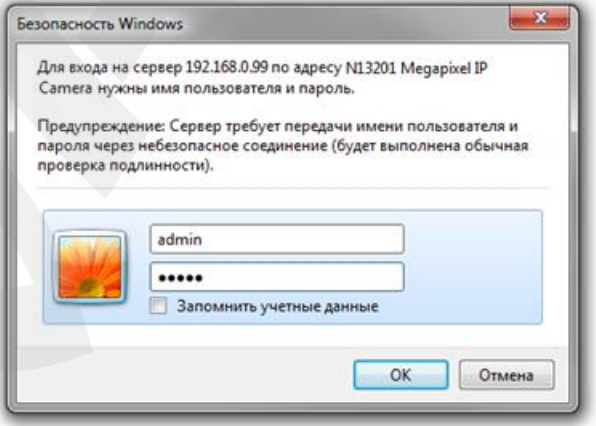

*Рис. 4.1*

#### **ВНИМАНИЕ!**

После авторизации Вы можете изменить имя пользователя и пароль в меню: *НАСТРОЙКИ – Системные – Безопасность*. Если пароль или имя пользователя утеряны, то IP-камеру можно вернуть к заводским установкам, удерживая нажатой кнопку **[RESET]** в течение 15 секунд после полной загрузки камеры.

После успешной авторизации Вы получите доступ к элементам управления камеры и ее видеоизображению.

Для отображения изображения в браузере Internet Explorer в ОС Windows используется технология ActiveX. Internet Explorer не имеет этих компонентов в своем составе и загружает ActiveX непосредственно с камеры для последующей установки.

# 4.1. Установка ActiveX для Internet Explorer

<span id="page-12-0"></span>Для просмотра изображения с IP-камеры при помощи браузера Internet Explorer необходимо установить компоненты ActiveX, для чего проделайте шаги, описанные ниже.

### ВНИМАНИЕ!

Установка компонентов ActiveX возможна только на 32-битную версию браузера Internet Explorer,

#### ПРИМЕЧАНИЕ!

Ниже будет описана работа с камерой на примере браузера Internet Explorer 9.0 и ОС Windows 7. Название пунктов меню и некоторых функций может отличаться от Вашей версии Windows, однако алгоритм приведенных действий является универсальным.

Шаг 1: запустите браузер Internet Explorer, укажите в адресной строке IP-адрес камеры (Рис. 4.2). Нажмите «ввод» либо «перейти по ссылке».

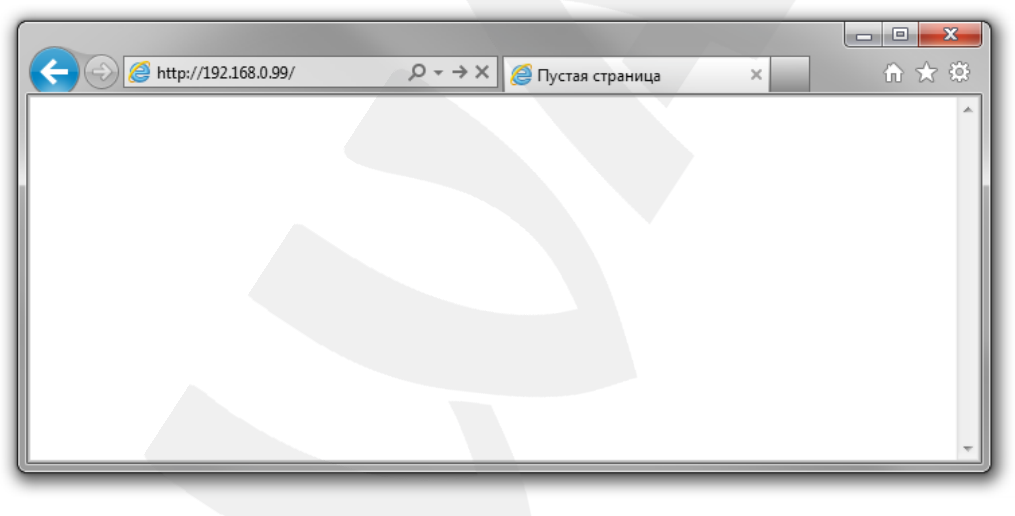

Puc. 4.2

# ПРИМЕЧАНИЕ!

Перед использованием камеры убедитесь в том, что IP-адрес камеры и Вашего ПК находятся в одной подсети. То есть IP-адрес вашего компьютера должен иметь вид 192.168.0.xxx

Шаг 2: при обращении к камере через браузер откроется окно авторизации пользователя. Укажите в нем имя пользователя и пароль (Puc. 4.3).

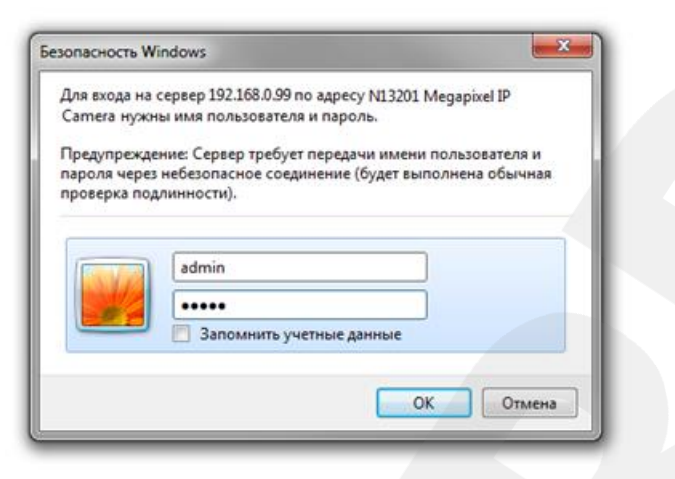

*Рис. 4.3*

#### **ВНИМАНИЕ!**

По умолчанию, имя пользователя: «**admin**»; пароль: «**admin**».

**Шаг 3**: после удачной авторизации в нижней части окна Internet Explorer появится всплывающее окно оповещения системы безопасности: **«Этот веб-сайт пытается установить следующую надстройку: «AxMediaControl.cab» от «BEWARD Co., Ltd** (*Рис. 4.4*.). Нажмите на кнопку **[Установить]** для продолжения установки.

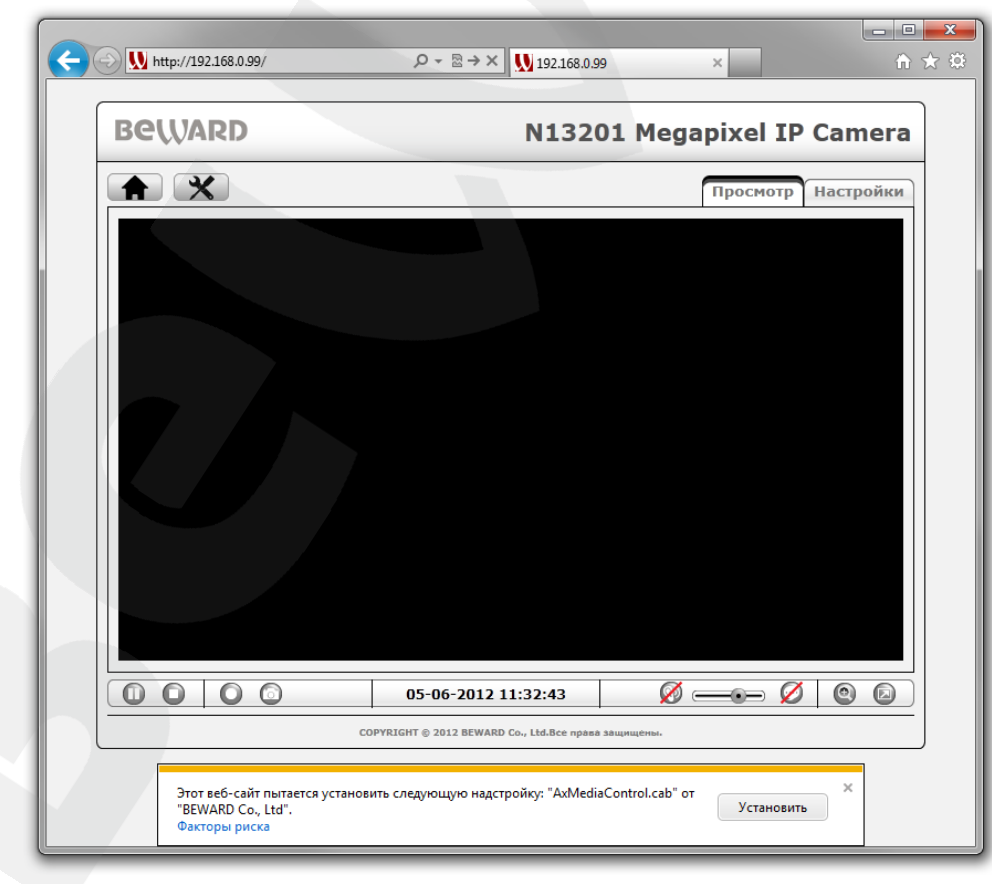

*Рис. 4.4*

**Шаг 4**: система безопасности браузера Internet Explorer будет автоматически блокировать установку ActiveX. Для продолжения установки нажмите кнопку **[Установить]** в окне подтверждения установки (*Рис. 4.5*).

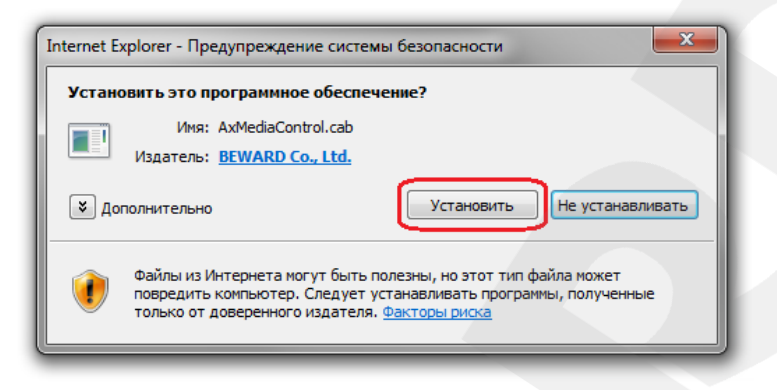

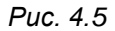

#### **ПРИМЕЧАНИЕ!**

В операционной системе, отличной от Windows 7, или в браузере, отличном от Internet Explorer 9.0, названия меню или системные сообщения могут отличаться от названий меню и системных сообщений в других ОС семейства Windows или в других браузерах.

#### **ПРИМЕЧАНИЕ!**

При установке ActiveX для ОС Windows 7 при включенном контроле учетных записей будет дополнительно производиться блокировка установки, о чем пользователю будет выдано дополнительное оповещение. Для разрешения установки необходимо утвердительно ответить в появившемся окне.

**Шаг 5**: при правильно выполненных действиях, через некоторое время, Вы сможете увидеть через веб-браузер изображение с Вашей IP-камеры. При этом окно с видеоизображением будет расположено по центру, а сверху и снизу располагаются различные элементы управления (*Рис. 4.6*). Более подробно эти элементы будут рассмотрены далее.

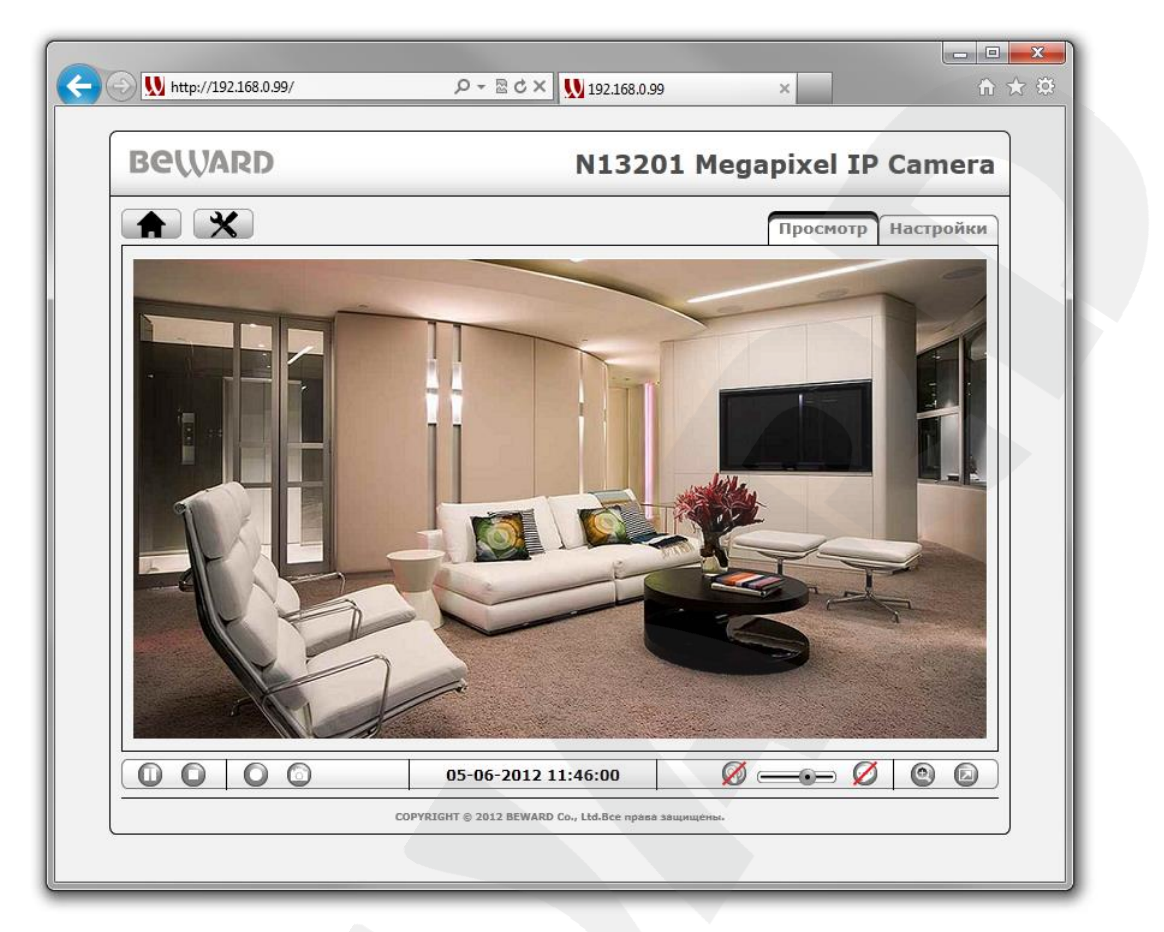

*Рис. 4.6*

**Руководство по эксплуатации IP-камеры N13201** 15

# **Глава 5. Главное меню**

<span id="page-16-0"></span>В верхней части окна главного меню IP-камеры находится ряд кнопок, обеспечивающих доступ к различным настройкам.

В верхнем левом углу страницы расположены кнопки:

**[Домой]** : предназначена для перехода из других пунктов меню камеры в ее главное меню.

**[Настройки]**  $\mathbf{\mathcal{X}}$  : предназначена для перехода в меню настроек камеры.

В верхней правой части экрана находятся две вкладки, отвечающие за настройки просмотра изображения (*Рис. 5.1*):

**Просмотр**: основной режим просмотра изображения с камеры.

**Настройки**: меню, предназначенное для выбора клиентских настроек (определяет параметры просмотра на Вашем ПК непосредственно), в частности, профиля изображения, размера изображения, протокола передачи и видеобуфера.

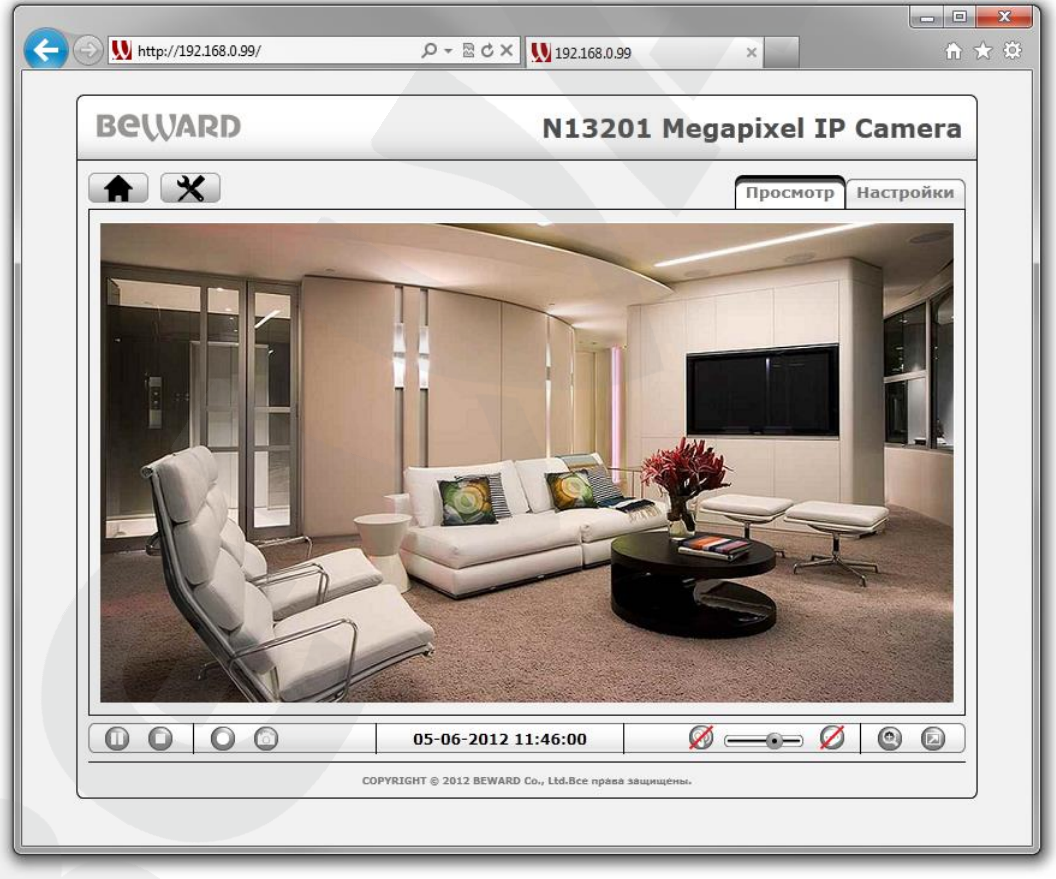

*Рис. 5.1*

В нижней части страницы расположены кнопки управления изображением: **[Пауза]**/**[Воспроизведение]**, **[Стоп]**, **[Запись]**, **[Моментальный снимок]**, **[Прослушивание]**, **[Громкость прослушивания]**, **[Разговор]**, **[Увеличение]**, **[На весь экран]**. Более подробно каждый этих из пунктов будет рассмотрен далее.

# **5.1. Меню «Просмотр»**

<span id="page-17-0"></span>Меню **«Просмотр»** предназначено для просмотра изображения с камеры в режиме реального времени, а также работы с ним. Ниже описаны элементы управления изображением данной вкладки.

#### **5.1.1. Кнопки управления видео**

<span id="page-17-1"></span>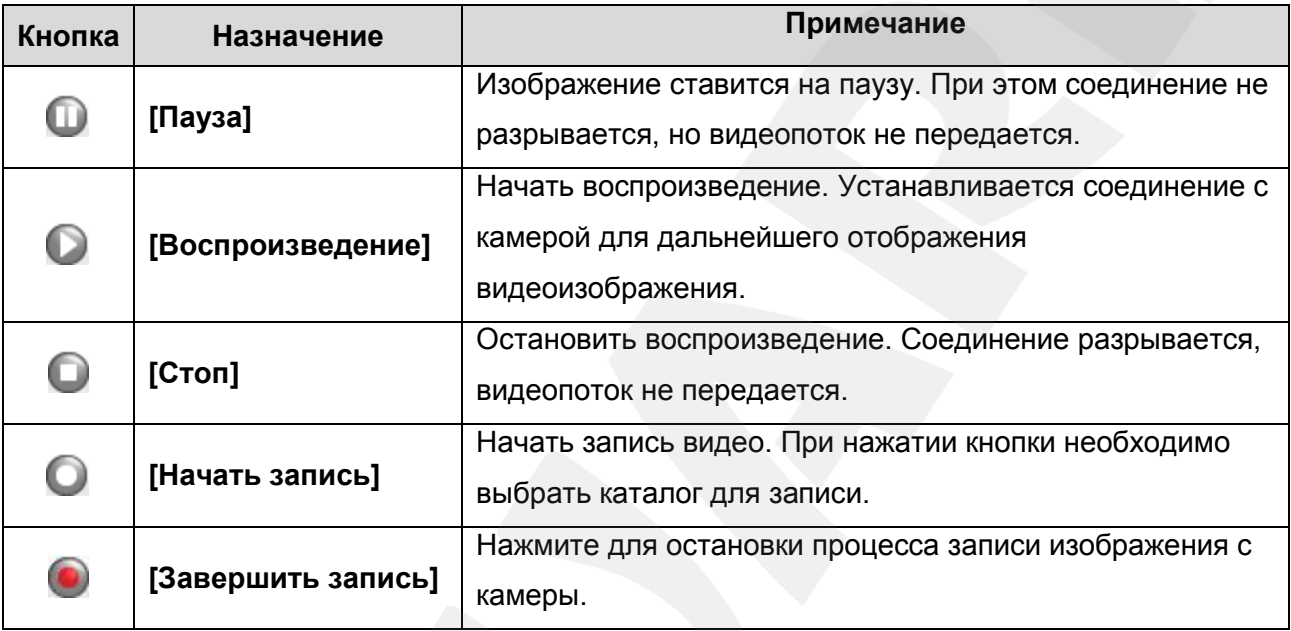

### **ВНИМАНИЕ!**

Для корректного воспроизведения сделанных ранее видеозаписей необходимо воспользоваться плеером из веб-интерфейса камеры в меню *НАСТРОЙКИ ― Воспроизведение ― ПК*. Если же вы хотите просматривать записанное видео, без использования веб-интерфейса камеры, то вам необходимо установить бесплатный проигрыватель VLC (официальный сайт программы – [http://www.videolan.org/vlc/\)](http://www.videolan.org/vlc/).

#### **ПРИМЕЧАНИЕ!**

При выборе каталога для записи видеоизображения убедитесь, что Вы обладаете правом создавать новые объекты в данном каталоге.

В ОС Windows 7 для сохранения файлов на локальный диск необходимо запустить Internet Explorer от имени администратора.

Если во время записи закрыть окно веб интерфейса камеры, то записанный видеофайл будет поврежден и его воспроизведение будет невозможно. Для корректного сохранения видеозаписей необходимо нажать кнопку **[Завершить запись]**, после чего закрыть окно веб-интерфейса камеры.

# **5.1.2. Кнопка [Моментальный снимок]**

<span id="page-18-0"></span>Вы можете сохранить снимок изображения с видеокамеры на жесткий диск Вашего ПК. Для этого нужно нажать на кнопку , а затем выбрать путь сохранения файла в появившемся диалоговом окне.

# **ПРИМЕЧАНИЕ!**

При выборе каталога для сохранения изображения убедитесь в том, что Вы обладаете правом создавать новые объекты в данном каталоге, в противном случае изображение не будет сохранено. В ОС Windows 7 для сохранения файлов на локальный диск необходимо запустить Internet Explorer от имени администратора.

<span id="page-18-1"></span>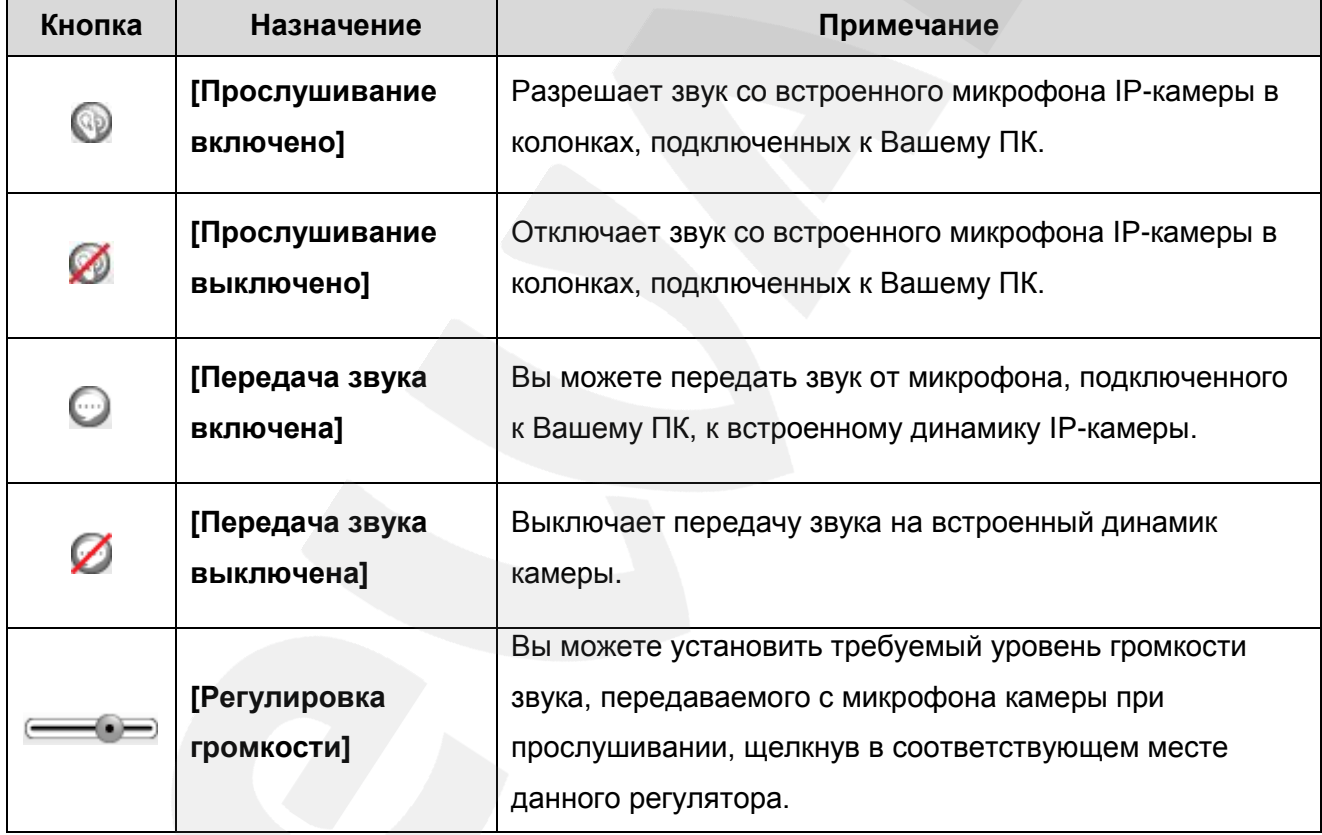

# **5.1.3. Кнопки управления аудио**

# **5.1.4. Кнопка [Увеличение]**

<span id="page-18-2"></span>Вы можете увеличить заинтересовавшую Вас область изображения на экране. Для этого нажмите на кнопку  $\bullet$  для вызова окна увеличения. Потяните указатель на шкале для изменения степени увеличения  $w = 1$   $w = 1$   $w = 1$  (используемые обозначения: **W** – минимальное увеличение, **Т** – максимальное увеличение). Сдвиньте рамку **на** на интересующий Вас фрагмент изображения. Нажмите на кнопку  $\bullet$  для завершения работы с меню увеличения изображения и сохранения текущего увеличения (*Рис. 5.2*).

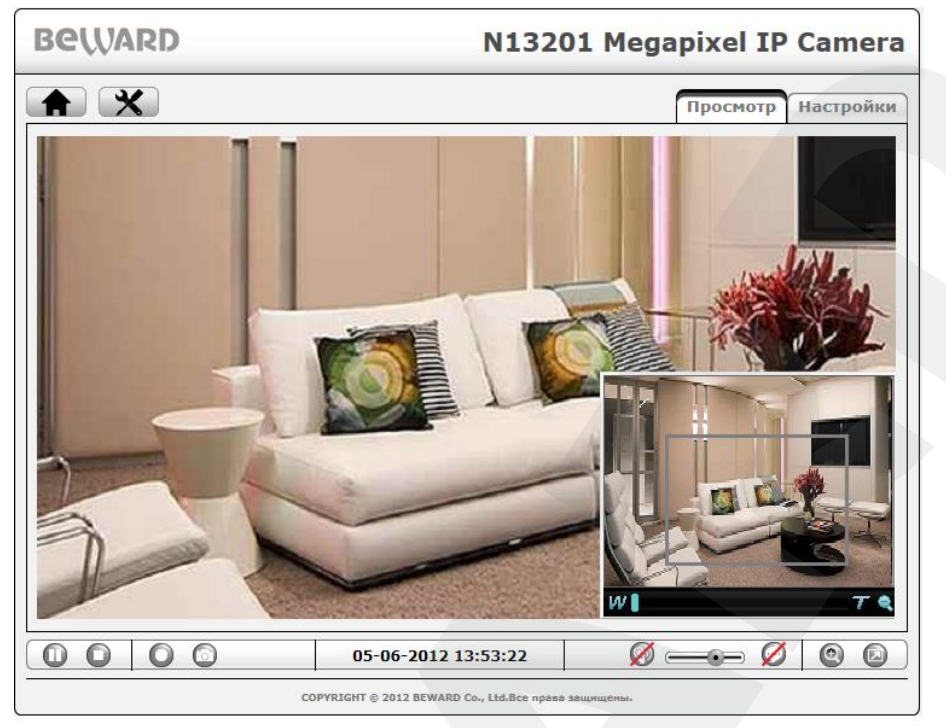

*Рис. 5.2*

#### **ПРИМЕЧАНИЕ!**

Увеличение изображения действует только для текущего изображения в браузере. Его параметры сохраняются в директории предназначенной для хранения временных настроек браузера. Так, при повторном открытии браузера Вы увидите изображение с увеличением, выбранным до закрытия (при условии сохранения настроек браузером). При просмотре в прикладном программном обеспечении увеличения не будет.

#### **5.1.5. Кнопка [На весь экран]**

<span id="page-19-0"></span>Вы можете, нажав кнопку , убрать с экрана элементы управления и растянуть изображение на весь экран. Нажатие кнопки **[ESC]** на клавиатуре или двойной щелчок левой кнопкой мыши на изображении выключат полноэкранный режим.

# **5.2. Меню «Настройки»**

<span id="page-19-1"></span>Меню **«Настройки»** предназначено для настройки изображения. При выборе данной вкладки в открывшемся меню пользователю доступны пункты: **[Профиль]**, **[Размер]**, **[Протокол]** и **[Буфер]** (*Рис. 5.3*). Эти настройки влияют только на отображение видео в браузере и не влияют на настройки самой камеры.

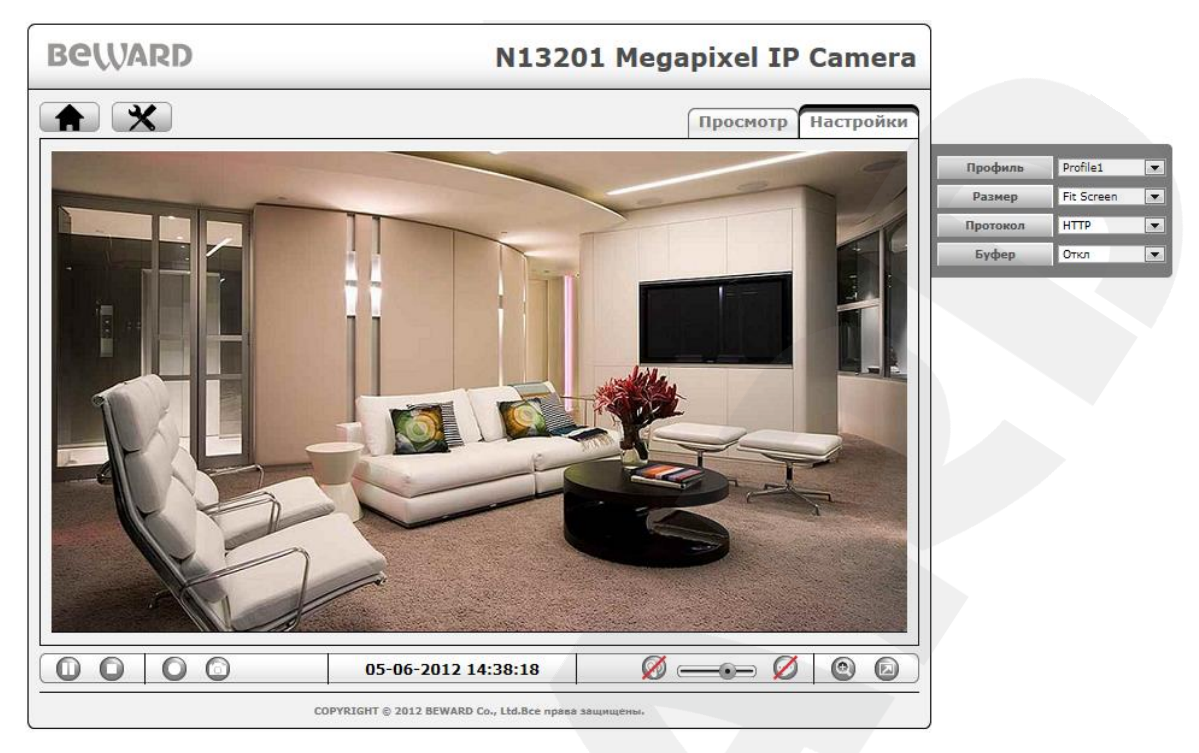

*Рис. 5.3*

# **5.2.1. Профиль**

<span id="page-20-0"></span>В этом пункте Вы можете выбрать необходимый профиль видеопотока с заранее заданными параметрами изображения, такими как: разрешение, тип кодирования, скорость кадров, качество и т.д. Параметры для каждого профиля в отдельности можно задать в меню настроек: *НАСТРОЙКИ – Просмотр – Видео – Профиль*. (см. пункт [9.1.2](#page-61-0) профиль).

# **5.2.2. Размер**

Выбор масштаба изображения на экране. Доступны два значения:

<span id="page-20-1"></span>**Fit Screen**: уменьшенный размер изображения, приспособленный для просмотра в окне браузера при наиболее часто используемых разрешениях экрана.

**Full Screen**: полный размер изображения соответствующий разрешению 1:1, указанному в настройках профиля.

# **5.2.3. Протокол**

<span id="page-20-2"></span>В данном пункте Вы можете выбрать протокол передачи транспортного уровня. Доступны значения: TCP, UDP, HTTP.

**HTTP**: при выборе данного пункта поток данных от камеры передается посредством протокола HTTP.

**TCP**: при выборе данного пункта поток данных от камеры передается при помощи протокола транспортного уровня TCP, в качестве вышележащего управляющего протокола используется RTSP.

**UDP**: при выборе данного пункта поток данных от камеры передается при помощи протокола транспортного уровня UDP, в качестве вышележащего управляющего протокола используется RTSP.

При выборе того или иного типа транспортного протокола выбирается порт передачи данных: HTTP – 80, TCP – 554, для UDP используется диапазон строго определенных портов, при этом значение порта генерируется в момент соединения камеры с ПК.

#### **ПРИМЕЧАНИЕ!**

Протокол **HTTP** предназначен для использования в сетях с ограничением диапазона портов. При использовании такой политики безопасности закрыты все нестандартные значения портов, а доступным для использования чаще всего оставляют 80 порт (443, 554 и т.д.), который и используется при выборе этого типа протокола.

# **5.2.4. Буфер**

<span id="page-21-0"></span>Вы можете включить или выключить видеобуфер. Включенный видеобуфер сглаживает неравномерность передачи видео при работе в условии нестабильного канала связи, однако при этом возникают некоторые временные задержки вплоть до нескольких секунд.

# **Глава 6. НАСТРОЙКИ: Информация**

<span id="page-22-0"></span>Пункт меню **«Настройки»** содержит группы меню: **[Информация]**, **[Системные]**, **[Сеть]**, **[Просмотр]**, **[Воспроизведение]**, **[Событие]**, каждая из которых будет описана далее в данном Руководстве (*Рис. 6.1*).

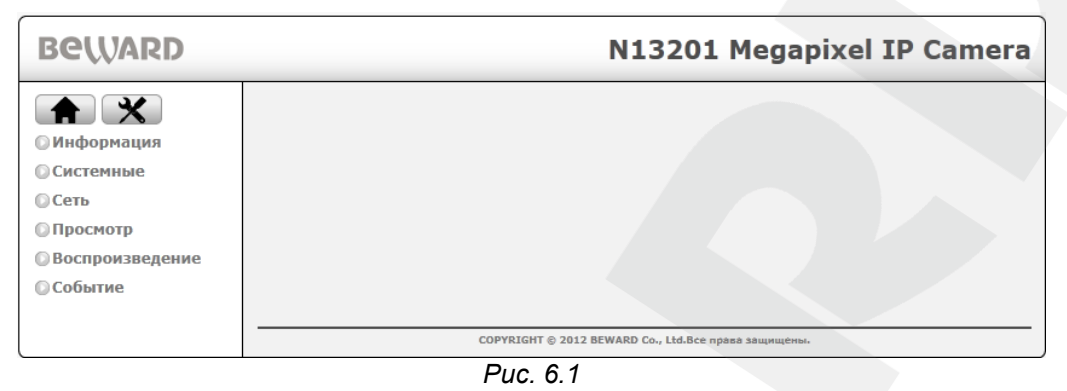

Меню **«Информация»** не содержит элементов управления камерой и имеет только функции информационного характера. В этом меню отражено большинство необходимых сведений о самой IP-камере и ее настройках, например, таких как: название устройства, дата/время, версия программного обеспечения, сведения о настройках безопасности и видеопотока, сетевых настройках и настройках портов. Вся страница тематически разделена на несколько групп: **[Общие данные]**, **[Безопасность]**, **[Настройки видео]**, **[Список событий]**, **[Сеть]**, **[Порт]**.

# <span id="page-22-1"></span>**6.1. Группа «Общие данные»**

Группа **«Общие данные»** содержит общую информацию о камере (*Рис. 6.2*)

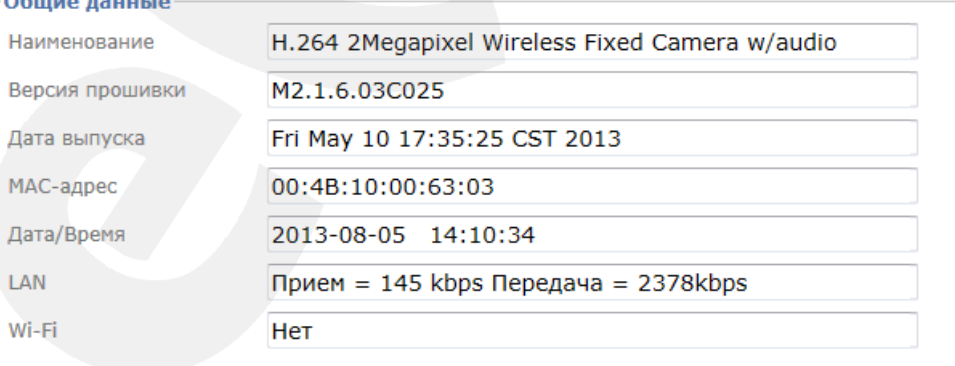

*Рис. 6.2*

**Наименование**: полное название IP-камеры, которое отображает основные характеристика модели.

**Версия прошивки**: отображает текущую версию прошивки.

**Дата выпуска**: показывает дату/время выпуска сборки текущей версии прошивки камеры.

**MAC-адрес**: отображает МАС-адрес IP-камеры.

**Дата/Время**: отображает текущие дату/время установленные на IP-камере.

**LAN**: отображает информацию о входящем и исходящем трафике.

**Wi-Fi**: отображает информацию о подключении камеры к сети Wi-Fi.

# **6.2. Группа «Безопасность»**

<span id="page-23-0"></span>Группа **«Безопасность»** содержит информацию о настройках безопасности камеры и работе с видеопотоком камеры сторонних пользователей (*Рис. 6.3*).

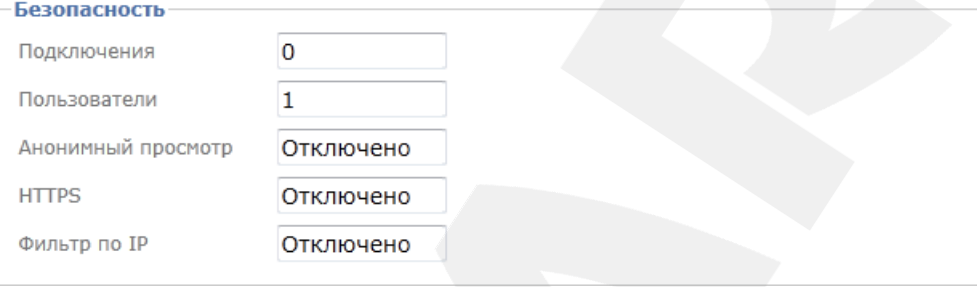

*Рис. 6.3*

**Подключения**: отображает количество клиентов, получающих поток в данный момент времени.

**Пользователи**: отображает количество учетных записей, созданных на IP-камере.

**Анонимный просмотр**: показывает текущий статус анонимного просмотра (включено/отключено).

**HTTPS**: отображает название категорий учетных записей пользователей, которые могут использовать подключение к камере по протоколу HTTPS.

**Фильтр по IP**: показывает текущий статус IP-фильтра на камере (включено/отключено).

#### **6.3. Группа «Настройки видео»**

<span id="page-23-1"></span>Группа **«Настройки видео»** (*Рис. 6.4*) содержит информационное поле **«Изображение»**, в котором отображается информация об изображении и об используемом для записи профиле изображения.

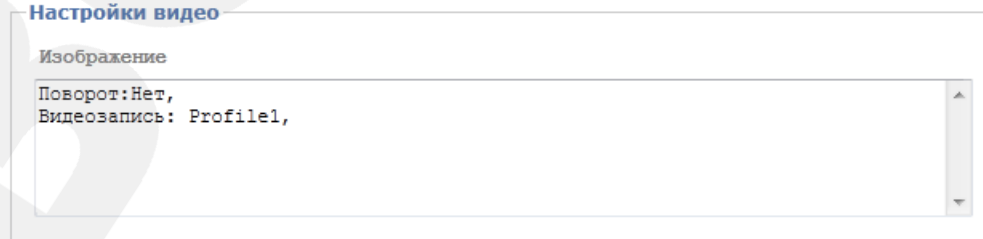

*Рис. 6.4*

# **6.4. Группа «Список событий»**

<span id="page-24-0"></span>Группа **«Список событий»** содержит информационное поле, в котором отображается информация о состоянии, а также типе настроек текущих тревожных событий и записей по расписанию (*Рис. 6.5*).

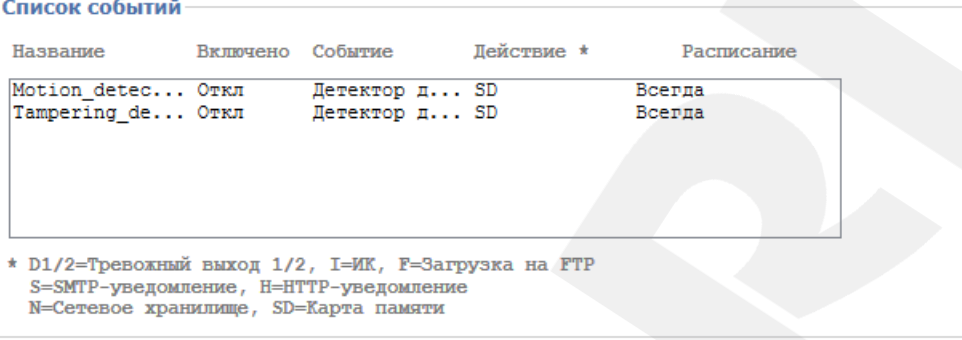

*Рис. 6.5*

# <span id="page-24-1"></span>**6.5. Группа «Сеть»**

Группа **«Сеть»** содержит информацию о сетевых настройках IP-камеры (*Рис. 6.6*).

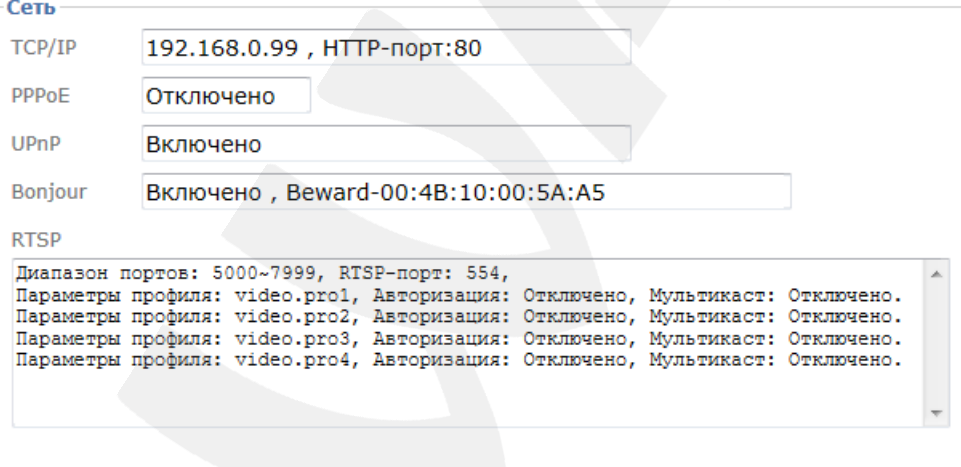

*Рис. 6.6*

**TCP/IP**: отображает текущий IP-адрес камеры и текущий HTTP-порт.

**PPPoE**: показывает текущий статус PPPoE соединения (включено/отключено).

**UPnP**: показывает текущий статус функции UPnP (включено/отключено).

**Bonjour**: показывает текущий статус функции Bonjour (включено/отключено).

**RTSP**: общее информационное окно, содержащее информацию о конфигурации RTSP-потока для каждого профиля соответственно, такую как: диапазон портов RTP, значение RTSP-порта, состояние аутентификации при просмотре для каждого профиля (включено/отключено), состояние потока Multicast для каждого профиля (включено/отключено).

# **6.6. Группа «Порт»**

<span id="page-25-0"></span>Группа **«Порт»** содержит информационное поле, в котором отображается информация о текущих значениях портов, соответствующих конкретным протоколам или сервисам IP-камеры (*Рис. 6.7*). Например, там указаны текущие значения портов для протоколов HTTP, RTSP, SSL, текущее значение порта для сервиса **«Системный журнал»**, а также значение аудиопорта для каждого профиля соответственно.

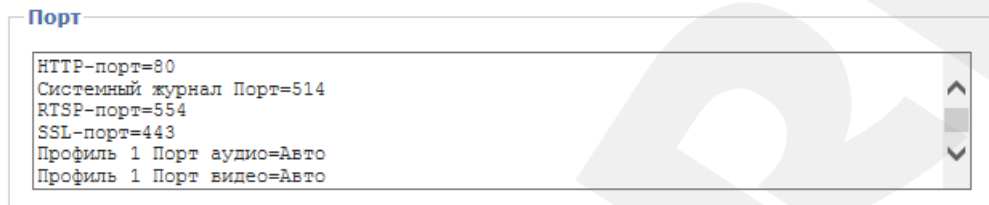

*Рис. 6.7*

# **Глава 7. НАСТРОЙКИ: Системные**

<span id="page-26-0"></span>Меню **«Системные»** предназначено для настройки таких пунктов, как **«Служебные»**, **«Дата/Время»**, **«Безопасность»**, **«Индикация»** и **«Системный журнал»**, каждый из которых будет описан далее в данном Руководстве.

# **7.1. Служебные**

<span id="page-26-1"></span>Меню **«Служебные»** содержит группы настроек **«Перезагрузка»**, **«Сохранить/Восстановить»**, **«Обновить»** и **«Язык интерфейса»**, каждая из которых описана далее в данном Руководстве.

# **7.1.1. Группа «Перезагрузка»**

<span id="page-26-2"></span>Группа настроек **«Перезагрузка»** предназначена для настройки параметров перезагрузки камеры и ее перезагрузки в ручном или автоматическом режиме (*Рис. 7.1*).

При перезагрузке **«вручную**», камера будет перезагружена по нажатию кнопки **«Перезагрузка»**. В **«автоматическом режиме»** камера может быть перезагружена периодически, через определенное количество дней или по расписанию.

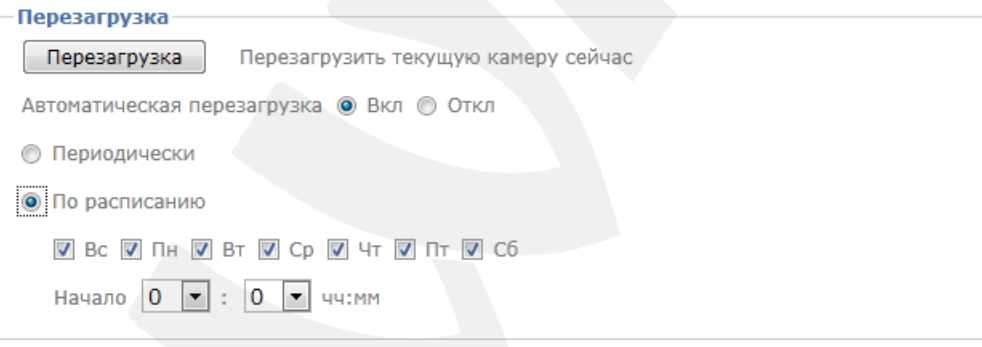

*Рис. 7.1*

**Перезагрузка**: при нажатии этой кнопки происходит перезагрузка IP-камеры (без сброса параметров в заводские установки). Процесс перезагрузки может занимать 1-2 минуты.

**Автоматически**: выберите опцию **«Вкл»** для настройки режимов автоматической перезагрузки камеры. Доступны следующие режимы:

- **Периодически**: выберите интервал, через который будет происходить автоматическая перезагрузка камеры (максимальный период 7 дней). Перезагрузка происходит при смене суток в 24:00 (00:00)
- **По расписанию**: выберите дни, по которым камера будет автоматически перезагружаться, а также время перезагрузки.

#### **ПРИМЕЧАНИЕ!**

Для сохранения изменений нажмите кнопку **[Сохранить]** внизу страницы.

### **7.1.2. Группа «Сохранить/Восстановить»**

<span id="page-27-0"></span>Группа **«Сохранить/Восстановить»** содержит следующие элементы управления (*Рис. 7.2*):

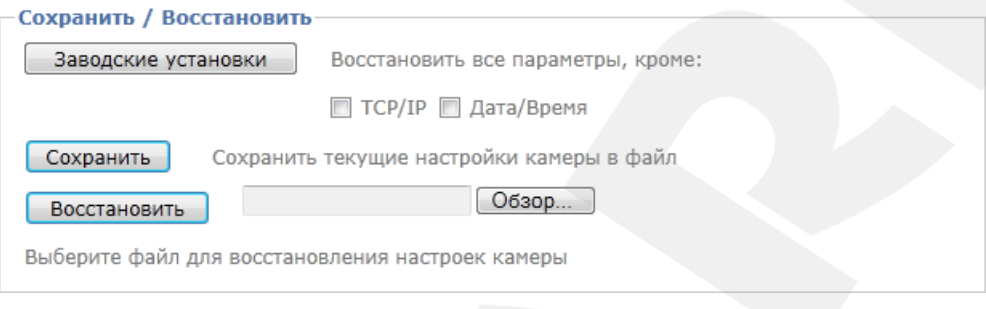

*Рис. 7.2*

**Заводские установки**: при нажатии этой кнопки происходит возврат IP-камеры к заводским настройкам. После возврата заводских установок IP-камера автоматически перезагрузится. При этом все настройки, в том числе IP-адрес и текущая дата, сбрасываются в значения по умолчанию.

Краткий перечень заводских установок содержится в пункте [2.1.4](#page-8-2) данного Руководства.

Однако пользователь может сохранить текущие настройки даты и IP-адреса камеры, выбрав **[TCP/IP]** и **[Дата/Время]** в пункте **[Восстановить все параметры, кроме:]**.

#### **ВНИМАНИЕ!**

Не выключайте питание камеры до окончания перезагрузки!

При нажатии кнопки **[Заводские установки]** откроется диалоговое окно, в котором пользователю будет предложено продолжить или отказаться от сброса параметров в заводские установки. Нажмите **[ОK]** для продолжения или нажмите **[Отмена]** для отказа от сброса камеры в заводские установки. При выборе **[OK]** камера автоматически перезагрузится.

#### **ПРИМЕЧАНИЕ!**

Камера также может быть сброшена в заводские установки при помощи кнопки **[Reset]** на задней стороне корпуса. Подробно об этом написано в Руководстве по подключению.

# **BEWARD**

**Сохранить**: при нажатии этой кнопки Вы можете сохранить все текущие настройки IPкамеры в файл. Нажмите **[Сохранить]** и в открывшемся диалоговом окне выберите каталог для сохранения и имя сохраняемого файла.

#### **ПРИМЕЧАНИЕ!**

При выборе каталога для сохранения настроек убедитесь, что Вы обладаете правом создавать новые объекты в данном каталоге.

В ОС Windows 7 для сохранения файлов на локальный диск необходимо запустить Internet Explorer от имени администратора.

**Восстановить**: позволяет загрузить настройки из ранее сохраненного файла. Для загрузки файла резервных настроек нажмите **[Обзор…]**. В появившемся диалоговом окне выберите требуемый файл и нажмите **[Открыть]**. После этого нажмите **[Восстановить]**. По окончанию загрузки файла с настройками камера автоматически перезагрузится, и сохраненные ранее установки будут применены.

### **7.1.3. Группа «Обновить»**

<span id="page-28-0"></span>Группа **«Обновить»** предназначена для обновления программного обеспечения камеры (*Рис. 7.3*).

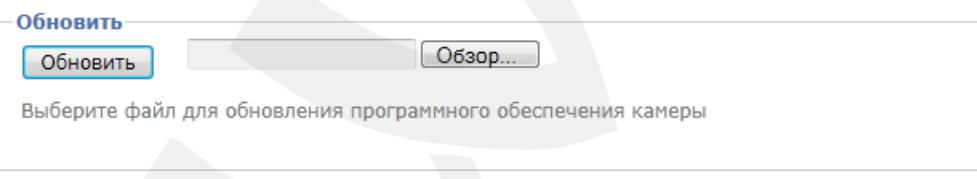

*Рис. 7.3*

Для загрузки файла нажмите **[Обзор…]**. В открывшемся диалоговом окне выберите требуемый файл и нажмите **[Открыть]**. Для начала процесса обновления нажмите **[Обновить]**.

# **ВНИМАНИЕ!**

После обновления программно-аппаратного обеспечения (прошивки) для корректной работы НЕОБХОДИМО сбросить настройки камеры в заводские установки.

#### **ПРИМЕЧАНИЕ!**

После окончания обновления программно-аппаратного обеспечения камеры настройки могут быть автоматически восстановлены в значения «по умолчанию». Поэтому перед началом процесса обновления программно-аппаратного обеспечения настоятельно рекомендуется сохранить настройки камеры.

Обновление программного обеспечения камеры начинается с предварительной загрузки файла, только после этого начинается процесс обновления. После обновления камера автоматически перезагрузится.

#### **ВНИМАНИЕ!**

Во время обновления программного обеспечения камеры не допускается закрытие окна браузера, отключение камеры от сети, выключение питания. В случае невыполнения данных требований камера может не закончить процесс обновления, что может привести к дальнейшей неработоспособности оборудования.

#### **ВНИМАНИЕ!**

Будьте внимательны и используйте файлы прошивок, предназначенные только для текущих моделей IP-камер! Загрузка неправильного файла прошивки может привести к её неработоспособности. За выход из строя оборудования в результате неправильных действий по обновлению программно-аппаратного обеспечения производитель ответственности не несет!

#### **7.1.4. Группа «Язык интерфейса»**

<span id="page-29-0"></span>Группа **«Язык интерфейса»** предназначена для смены языка веб-интерфейса камеры (*Рис.7.4*).

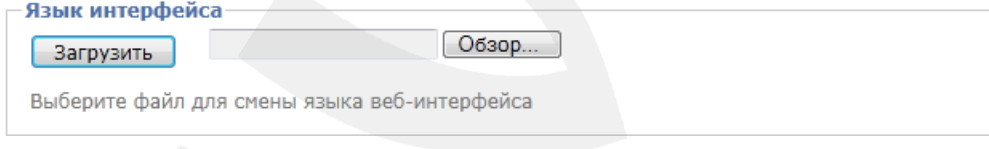

*Рис. 7.4*

По умолчанию используется русский язык веб-интерфейса. Для смены языка нажмите кнопку **[Обзор…]**, выберите нужный файл и нажмите кнопку **[Открыть]**. Далее, для смены языка нажмите кнопку **[Загрузить]**. После этого язык веб-интерфейса камеры будет изменен в соответствии с выбранным файлом.

#### **ПРИМЕЧАНИЕ!**

Файлы языковых пакетов находятся на диске, входящем в комплект поставки данной камеры.

#### **ВНИМАНИЕ!**

Будьте внимательны и используйте только файлы языковых пакетов, предназначенных для данного типа устройства! Загрузка неправильного файла может привести к выходу оборудования из строя. За выход оборудования из строя в результате неправильных действий пользователя производитель ответственности не несет!

# **7.2. Дата/Время**

<span id="page-30-0"></span>Меню **«Дата/Время»** содержит группы настроек **«Текущие Дата/Время»**, **«Настройки Даты/Времени»**, **«Часовой пояс»**, каждая из которых описана далее в данном Руководстве.

# <span id="page-30-1"></span>**7.2.1. Группа «Текущие Дата/Время»**

Группа настроек **«Текущие Дата/Время»** содержит следующие пункты меню (*Рис.* 

*7.5*):

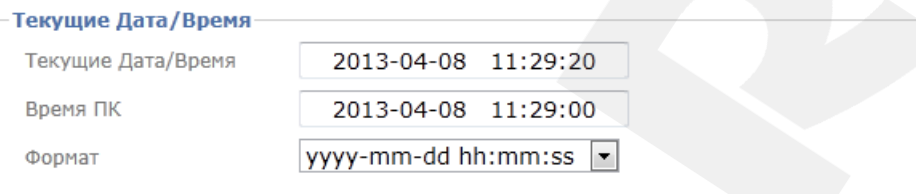

*Рис. 7.5*

**Текущие Дата/Время**: данный пункт отображает текущие дату и время IP-камеры.

Для установки корректного значения рекомендуется использовать синхронизацию с сервером точного времени NTP.

**Время ПК**: текущие дата и время, установленные на компьютере, с которого происходит обращение к IP-камере (компьютер-клиент).

**Формат**: позволяет выбрать формат отображения даты и времени на экране. Возможны 3 варианта установки формата.

По умолчанию формат отображения даты и времени установлен как «yyyy-mm-dd hh:mm:ss».

# **ПРИМЕЧАНИЕ!**

Для сохранения изменений нажмите кнопку **[Сохранить]**.

# **7.2.2. Группа «Настройки Даты/Времени»**

<span id="page-31-0"></span>Группа настроек **«Настройки Даты/Времени»** позволяет выбрать четыре варианта установки времени камеры (*Рис. 7.6*):

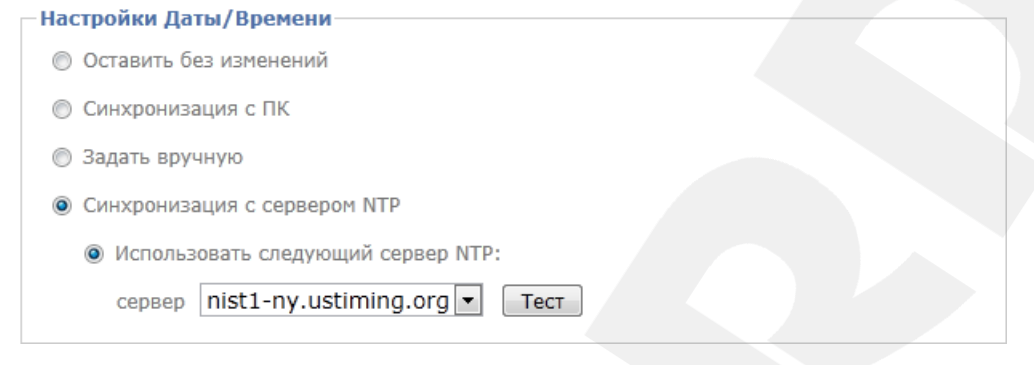

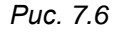

- **Оставить без изменений**: оставляет установки времени и даты без изменений.
- **Синхронизация с ПК**: устанавливает дату и время такими же, как и на ПК, с которого происходит текущая настройка IP-камеры.
- **Задать вручную**: позволяет установить текущую дату и время вручную.
- **Синхронизация с сервером NTP**: позволяет установить дату и время, получив их от специального сервера эталонного времени NTP (Network Time Protocol), находящегося в сети Интернет (например: time.windows.com, time.nist.gov и т.д.). В этом же пункте меню можно задать имя сервера NTP, через который будет производиться синхронизация времени (по умолчанию синхронизация производится один раз в час).

# **ВНИМАНИЕ!**

Для синхронизации времени необходимо наличие сервера NTP в локальной сети или в сети Интернет. При использовании синхронизации через сеть Интернет необходимо соединение камеры с сетью Интернет.

Для данного пункта меню возможен выбор одного из серверов из списка **[Сервер]** или задание определенного сервера вручную (*Рис. 7.7*).

После выбора сервера проверьте его доступность при помощи кнопки **[Тест]**.

# **BeWARD**

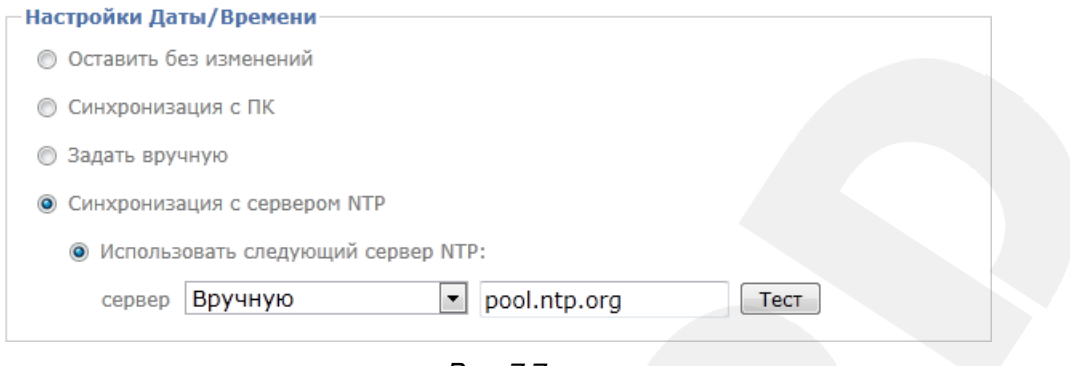

*Рис. 7.7*

# **ПРИМЕЧАНИЕ!**

Для сохранения изменений нажмите кнопку **[Сохранить]**.

# **7.2.3. Группа «Часовой пояс»**

<span id="page-32-0"></span>Группа настроек **«Часовой пояс»** позволяет выбрать нужный Вам часовой пояс (выбирается в зависимости от вашего местоположения) и задать время перехода на летнее время и обратно (выбирается в случае необходимости) (*Рис. 7.8*).

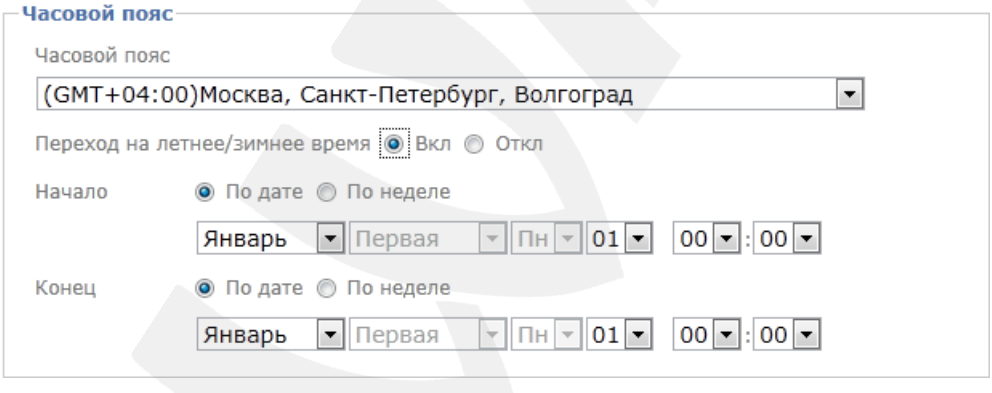

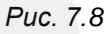

**Часовой пояс**: выберите часовой пояс, в котором находится Ваша камера. Пункт предназначен для правильной синхронизации времени при работе с сервером NTP. Значение часового пояса по умолчанию: (GMT +04:00) Москва, Санкт-Петербург, Волгоград.

**Переход на летнее/зимнее время**: меню предназначено для установки перехода на летнее время и обратно. Служит для корректировки времени при работе с сервером NTP. Позволяет задать дату и время перехода на летнее время и обратно. Настраивается в одном из двух режимов работы с переводом времени по определенной дате или по неделе с заданием дня.

# **ПРИМЕЧАНИЕ!**

Для сохранения изменений нажмите кнопку **[Сохранить]**.

# 7.3. Безопасность

<span id="page-33-0"></span>Меню «Безопасность» содержит вкладки «Пользователи», «Фильтр по IP» и **«HTTPS»** 

#### 7.3.1. Пользователи

<span id="page-33-1"></span>Меню предназначено для управления правами пользователей, добавления новых пользователей с различными правами и привилегиями.

По умолчанию устройство при поставке имеет только учетную запись «Администратор» с именем пользователя и паролем «admin / admin». Эта учетная запись является основной, для нее не могут быть изменены права доступа. Но Вы можете изменить для нее «Имя пользователя» и «Пароль». В дополнение пользователю с правами администратора предоставлена возможность создавать новые учетные записи для других пользователей с различными привилегиями (Рис. 7.9).

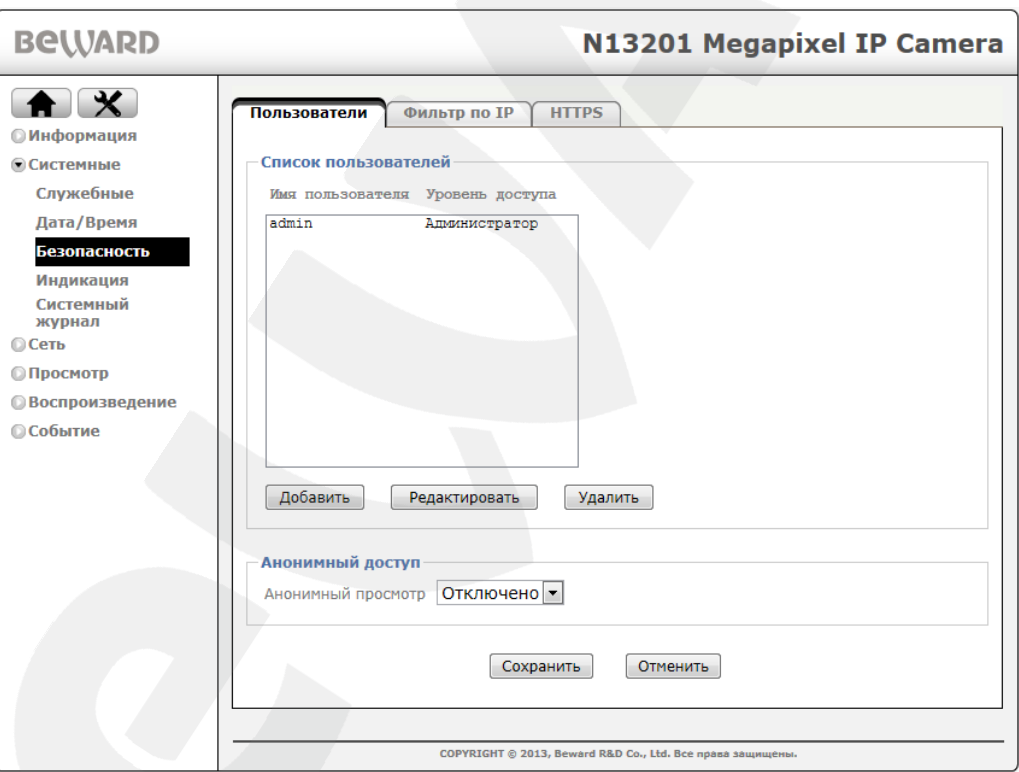

Puc. 7.9

# ПРИМЕЧАНИЕ!

После изменения имени пользователя и/или пароля администратора появится окно авторизации Windows, в котором необходимо выполнить повторный вход на камеру и ввести новые имя пользователя и пароль.

Группа настроек «Список пользователей» содержит поле, отображающее текущий список добавленных пользователей с указанием имени пользователя и уровня привилегий.

Для управления учетными записями пользователей служат следующие кнопки:

- **[Добавить]**: создание новой учетной записи. Для того чтобы добавить нового пользователя, нажмите кнопку **[Добавить]** (*Рис. 7.9*). Откроется окно создания новой учетной записи (*Рис. 7.10*). Подробно данное диалоговое окно описано далее в данном разделе.
- **[Редактировать]**: редактирование существующей учетной записи. Для редактирования выберите требуемую учетную запись и нажмите кнопку **[Редактировать]**. После этого в открывшемся диалоговом окне (*Рис. 7.10*) измените необходимые данные и сохраните их. Действия, выполняемые при редактировании учетной записи, схожи с действиями, выполняемыми при добавлении. Подробно данное диалоговое окно описано далее в данном разделе.
- **[Удалить]**: удаление учетной записи. Для удаления выберите требуемую учетную запись и нажмите кнопку **[Удалить]**. После в открывшемся окне подтвердите удаление. После этого учетная запись будет удалена.

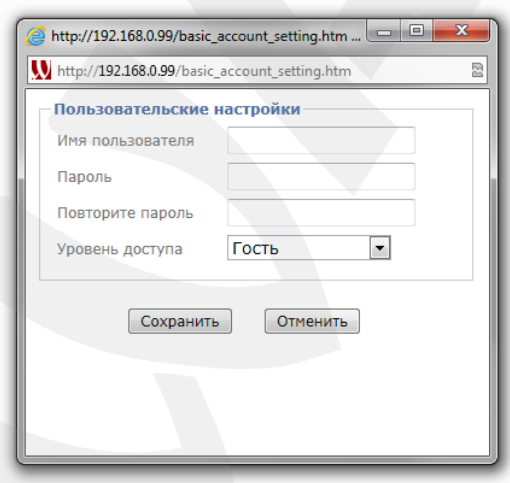

*Рис. 7.10*

**Имя пользователя**: введите имя пользователя длиной 1-16 символов.

**Пароль**: введите пароль длиной 1-16 символов. Допускается использование пустого пароля.

**Повторите пароль**: повторно введите пароль для исключения ошибки при указании пароля в предыдущем поле. При несовпадении паролей будет выдано соответствующее сообщение об ошибке.

# **ВНИМАНИЕ!**

Имя пользователя и пароль могут содержать только цифры и символы латинского алфавита!

**Уровень доступа**: выбор режима привилегий пользователя. Имеются всего три типа пользователя с различными правами доступа **Администратор**, **Оператор**, **Гость**.

**Администратор**: может изменять любые настройки устройства и имеет неограниченные права. Учетная запись с правами администратора, установленная по умолчанию может быть изменена, но не удалена.

**Оператор**: может просматривать изображение и управлять настройками на главной странице. Но при этом ограничен доступ к меню **«Системные»** и **«Сеть»**. Ко всем остальным пунктам меню разрешен доступ в полном объеме.

**Гость**: может только просматривать изображение на главной странице.

#### **ПРИМЕЧАНИЕ!**

Для обеспечения конфиденциальности видеоизображения и защиты конфигурации устройства рекомендуется изменить имя пользователя и пароль, установленные по умолчанию.

Группа настроек **«Анонимный доступ»** включает в себя настройки для анонимного просмотра изображения с камеры.

**Анонимный просмотр**: данное меню позволяет разрешить просмотр изображения с камеры без ввода имени пользователя и пароля для доступа к устройству. При этом меню настроек параметров камеры будет недоступно. Для включения анонимного просмотра выберите **«Включено»**, для выключения анонимного просмотра выберите **«Отключено»**.

#### **ПРИМЕЧАНИЕ!**

Для сохранения изменений нажмите кнопку **[Сохранить]**. Для отмены изменений нажмите кнопку **[Отмена]**. Данные кнопки расположены внизу страницы вкладки **«Пользователи»**.

Если при попытке перейти в какой-либо пункт меню прав текущего пользователя недостаточно, тогда появляется окно авторизации, где будет предложено выполнить вход с правами, достаточными для получения доступа к данному пункту меню.
#### **7.3.2. Фильтр по IP**

Данная вкладка позволяет настроить возможность обращения к камере только с определенных IP-адресов для пользователей с правами **«Оператор»** и **«Гость»**, что позволяет добавить еще одну степень защиты информации (*Рис.7.11).*

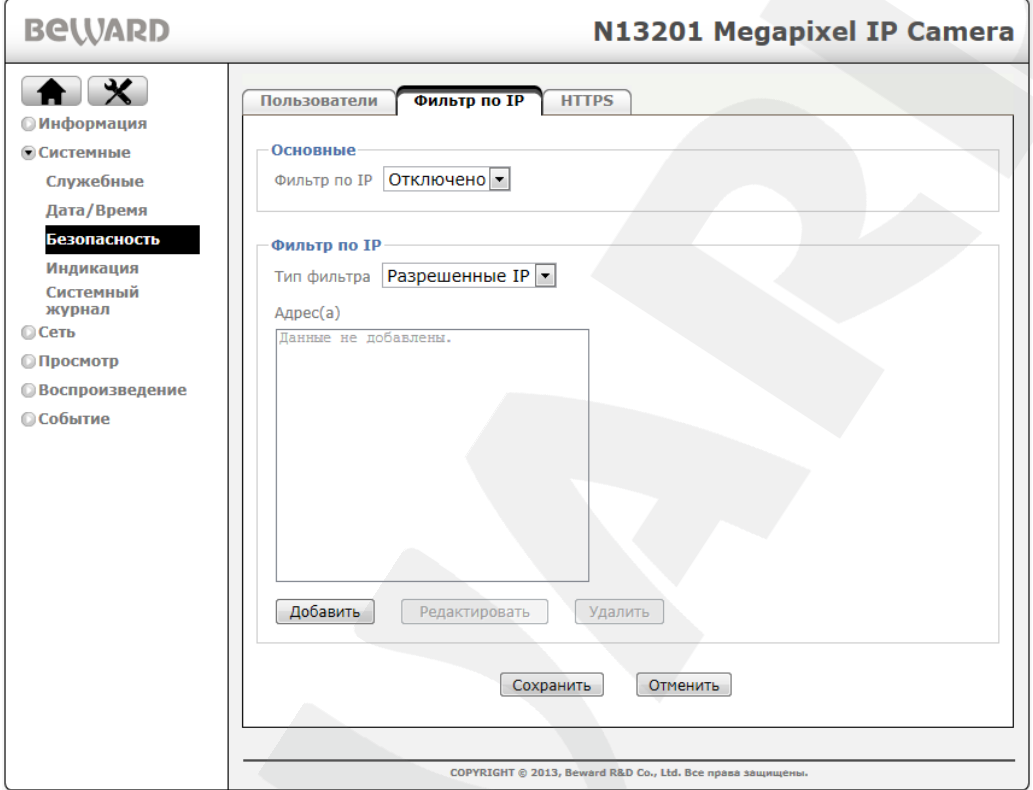

*Рис. 7.11*

Данная вкладка имеет две основные группы настроек: **«Основные»** и **«Фильтр по IP»**.

В группе настроек **«Основные»** пользователь может включить или отключить функцию **«Фильтр по IP»**, для этого в выпадающем списке требуется выбрать соответствующее значение (*Рис. 7.11*).

В группе настроек **«Фильтр по IP»** доступны настройки **«Тип фильтра»** и **«Адрес(а)»**.

**Тип фильтра**: в данном пункте можно определить работу фильтра:

- **Разрешенные IP**: доступ к веб-интерфейсу камеры возможен только с адресов, указанных в поле **«Адрес(а)»**.
- **Запрещенные IP**: доступ к веб-интерфейсу камеры запрещен с адресов, указанных в поле **«Адрес(а)»**.

**Адрес(а)**: в данном поле содержится список IP-адресов (или IP-адрес), которые были добавлены в фильтр.

Для работы функции **«Фильтр по IP»** требуется добавить IP-адрес(а) с помощью кнопки **[Добавить]**. После нажатия данной кнопки появится окно **«Настройка IP-фильтра»** (*Рис. 7.12).*

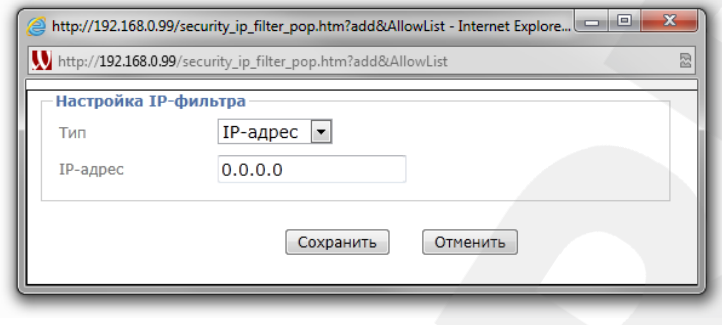

*Рис. 7.12*

**Тип**: в данном пункте можно выбрать IP-адрес или диапазон IP-адресов (*Рис. 7.12*). В зависимости от выбранного типа фильтрации будут отображены те или иные пункты меню.

При выборе типа фильтрации **«IP-адрес»** пользователю необходимо ввести один IPадрес в поле **[IP-адрес]** (*Рис. 7.12*) и нажать кнопку **[Сохранить]** для добавления IP-адреса в фильтр.

При выборе типа фильтрации **«Сеть»** пользователю доступны следующие пункты (*Рис. 7.13*):

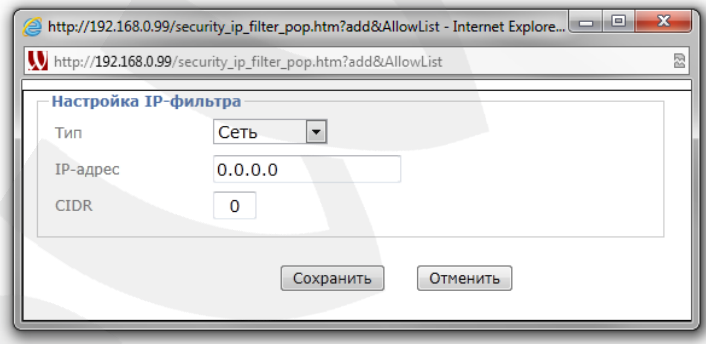

*Рис. 7.13*

**IP-адрес**: введите один IP-адрес в данное поле.

**CIDR**: в данном поле нужно задать значение для бесклассовой адресации. Более подробная информация о CIDR содержится в Глоссарии [\(Приложение F\)](#page-137-0).

Для сохранения изменений нажмите кнопку **[Сохранить]**.

При выборе типа фильтрации **«Диапазон»** пользователю доступны следующие пункты (*Рис. 7.14*):

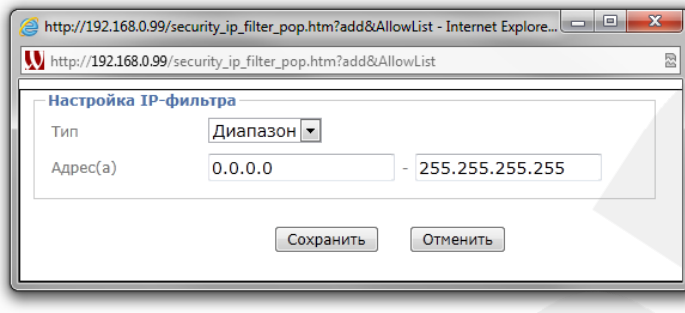

Puc. 7.14

Диапазон адресов: в данном окне пользователь может ввести диапазон IP-адресов. Например, с 192.168.50.5 по 192.168.50.250.

#### **7.3.3. HTTPS**

Данный пункт меню позволяет настроить обращение к камере не только через обычный доступ по HTTP (то есть вида http://<IP>/), но и через безопасное зашифрованное соединение HTTPS (вида https://<IP>/) с использованием специально предназначенного для этого порта (443), что позволяет добавить еще одну степень защиты по сравнению с вводом имени пользователя и пароля. Вы можете задать различные режимы доступа - по HTTP или по HTTPS в зависимости от привилегий пользователя, например - обычный доступ для Гостя или Оператора и безопасный доступ для Администратора.

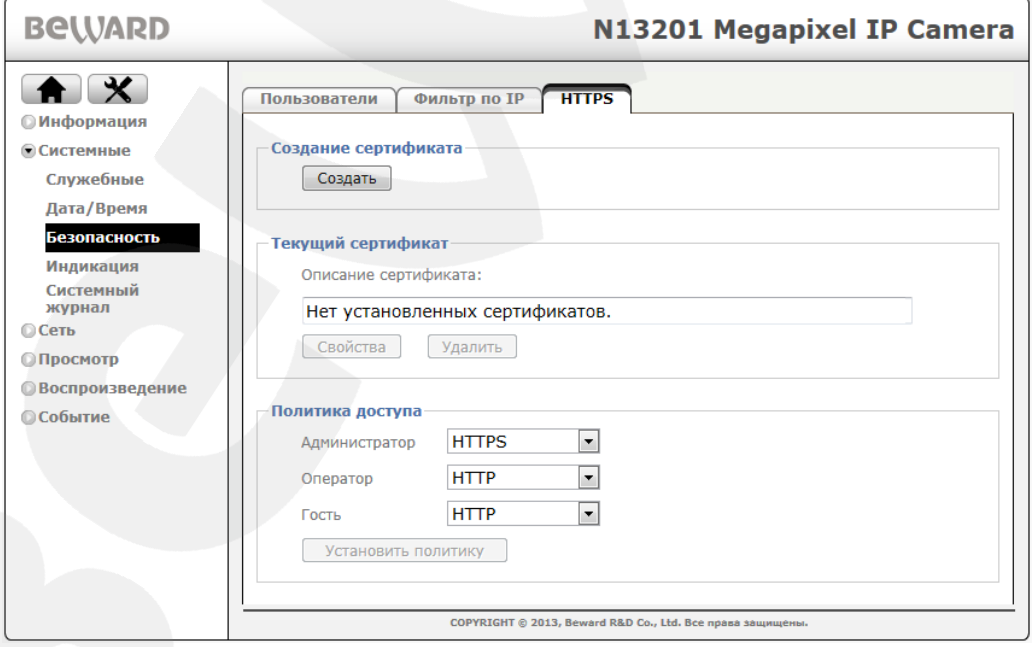

Puc. 7.15

Создание сертификата: поле создания и установки сертификата для безопасного HTTPS-соединения (Рис. 7.15).

**Текущий сертификат**: отображает установленный сертификат. При необходимости его можно удалить (*Рис. 7.15*).

**Политика доступа**: установить политику доступа по HTTP или HTTPS для пользователей с различными привилегиями (*Рис. 7.15*).

#### **ПРИМЕЧАНИЕ!**

Режимы **«HTTPS»** и **«HTTP & HTTPS»** могут быть установлены только после создания сертификата. После установления режима **«HTTPS»** для администратора требуется выполнить повторную авторизацию.

Для создания безопасного подключения к устройству по HTTPS необходимо сначала создать сертификат, для этого нажмите кнопку **[Создать]** (*Рис. 7.16*).

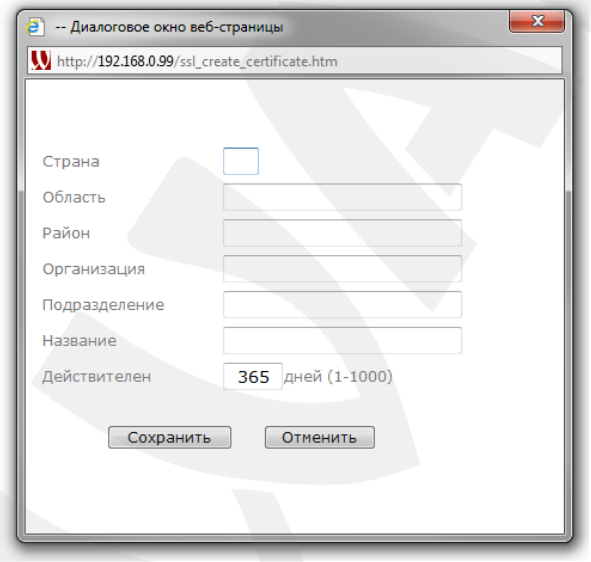

*Рис. 7.16*

В открывшейся форме (*Рис. 7.16)* необходимо заполнить все поля, после чего нажатием кнопки **[Сохранить]** сохраните сертификат. При необходимости свойства этого сертификата можно посмотреть, нажав кнопку **[Свойства]** (*Рис. 7.15*).

## **ВНИМАНИЕ!**

При использовании HTTPS-соединения IP-камера будет защищать только настройки камеры, передаваемые между ПК и камерой. При этом передаваемые видео- и аудиопотоки защищены не будут.

## **7.4. Индикация**

Данное меню позволяет включить или отключить светодиодную индикацию камеры (*Рис. 7.17*).

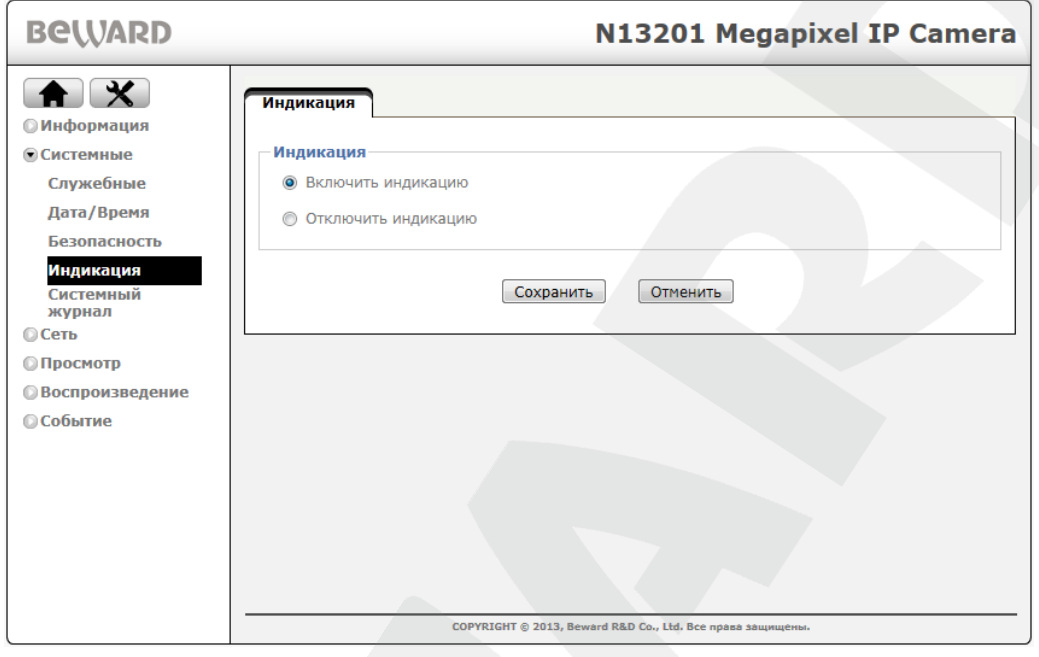

*Рис. 7.17*

**Включить индикацию**: светодиодная индикация включена.

**Отключить индикацию**: светодиодная индикация отключена.

## **ПРИМЕЧАНИЕ!**

Светодиодная индикация камеры и ее назначение более подробно рассмотрены в Руководстве по подключению для данной камеры.

## **7.5. Системный журнал**

В системном журнале фиксируются изменения настроек камеры и произошедшие события. Системный журнал начинает заполняться автоматически после включения устройства (*Рис. 7.18*).

| <b>BeWARD</b>             | <b>N13201 Megapixel IP Camera</b>                                                                                                    |
|---------------------------|----------------------------------------------------------------------------------------------------|
| HX<br><b>• Информация</b> | Системный журнал                                                                                                    |
| • Системные               | Системный журнал                                                                                                    |
| Служебные                 | <b>• Разрешить ведение удаленного журнала</b>                                                                                                    |
|                           |                                                                                                    |
| Дата/Время                | Сервер                                                                                                    |
| Безопасность              |                                                                                                    |
| Индикация                 | 0514<br>$(1124 \sim 65535)$<br>Порт сервера                                                                                                    |
| Системный<br>журнал       | Сброс<br>Сохранить<br>Отменить                                                                                                    |
| <b>• Сеть</b>             |                                                                                                    |
| <b>• Просмотр</b>         |                                                                                                    |
|                           | Текущие события                                                                                                    |
| <b>• Воспроизведение</b>  |                                                                                                    |
| <b>• Событие</b>          | 5 02:37:40 N13201-004B10006303 user.info SD RECORD: SD Record Success<br>Aug                                                                                 |
|                           | Aug 5 02:37:55 N13201-004B10006303 user.info SD RECORD: SD Record Success                                                                                    |
|                           | Aug 5 02:38:09 N13201-004B10006303 user.info SD RECORD: SD Record Success                                                                                    |
|                           | 5 02:38:24 N13201-004B10006303 user.info SD RECORD: SD Record Success<br>Aug                                                                                 |
|                           | 5 02:38:37 N13201-004B10006303 user.info SD RECORD: SD Record Success<br>Aug                                                                                 |
|                           | 5 02:38:50 N13201-004B10006303 user.info SD RECORD: SD Record Success<br>Aug                                                                                 |
|                           | 5 02:39:03 N13201-004B10006303 user.info SD RECORD: SD Record Success<br>Aug                                                                                 |
|                           | 5 02:39:18 N13201-004B10006303 user.info SD RECORD: SD Record Success<br>Aug<br>5 02:39:30 N13201-004B10006303 user.info SD RECORD: SD Record Success<br>Auo |
|                           | 5 02:39:42 N13201-004B10006303 user.info SD RECORD: SD Record Success<br>Aug                                                                                 |
|                           | 5 02:39:57 N13201-004B10006303 user.info SD RECORD: SD Record Success<br>Aug                                                                                 |
|                           | 5 02:40:09 N13201-004B10006303 user.info SD RECORD: SD Record Success<br>Auσ                                                                                 |
|                           | 5 02:40:24 N13201-004B10006303 user.info SD RECORD: SD Record Success<br>Auσ                                                                                 |
|                           | Aug 5 02:40:37 N13201-004B10006303 user.info SD RECORD: SD Record Success                                                                                    |
|                           | Aug 5 02:40:49 N13201-004B10006303 user.info SD RECORD: SD Record Success                                                                                    |
|                           |                                                                                                    |
|                           |                                                                                                    |
|                           |                                                                                                    |
|                           |                                                                                                    |
|                           | COPYRIGHT © 2013, Beward R&D Co., Ltd. Все права защищены.                                                                                                   |
|                           |                                                                                                    |

*Рис. 7.18*

В данном меню пользователю доступны следующие настройки:

**Разрешить ведение удаленного журнала**: Вы можете отправлять информацию системного журнала на специальный удаленный сервер (специально разработанное программное обеспечение, предназначенное для получения и регистрации записываемой в журнал информации от камеры).

**Сервер**: введите IP-адрес или имя удаленного сервера.

**Порт сервера**: введите порт, по которому происходит обращение к серверу (по умолчанию 514).

**Текущие события**: окно для отображения текущих записей системного журнала.

# **Глава 8. НАСТРОЙКИ: Сеть**

Меню **«Сеть»** предназначено для настройки сетевых параметров камеры и содержит две группы настроек: **«Основные»** и **«Дополнительные»**, каждая из которых рассмотрена далее в настоящем Руководстве.

## **8.1. Основные**

Меню **«Основные»** предназначено для настройки основных сетевых параметров камеры и содержит вкладки **«TCP/IP»**, **«PPPoE»**, **«Wi-Fi»** и **«WPS»**, каждая из которых описана далее в данном Руководстве.

## **8.1.1. TCP/IP**

Меню предназначено для настройки основных параметров проводного соединения (*Рис. 8.1*).

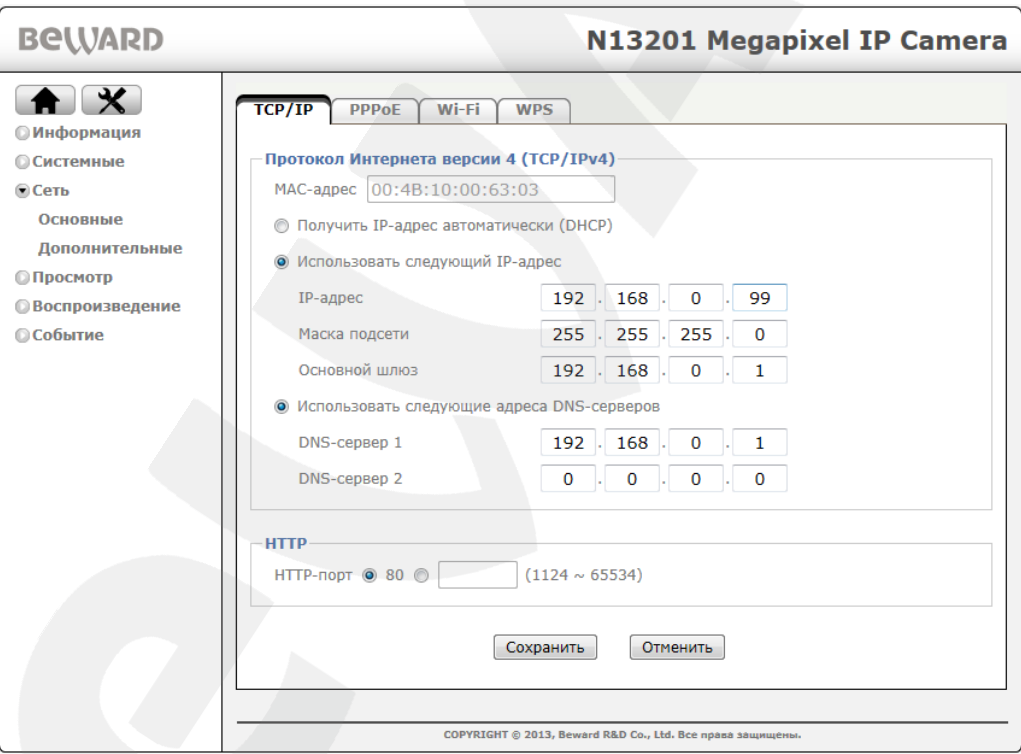

*Рис. 8.1*

**MAC-адрес**: текущий MAC-адрес камеры. Не изменяется и пользователю предоставляется только в качестве общих сведений об устройстве.

**Получить IP-адрес автоматически (DHCP)**: при выборе данного пункта, если DHCPсервер имеется в сети, то устройству будет присваиваться IP-адрес автоматически этим сервером. После выбора пункта меню доступен пункт присвоения DNS-адреса автоматически.

Получить адрес DNS-сервера автоматически: при выборе этого пункта устройству присваивается адрес DNS-сервера автоматически.

#### ПРИМЕЧАНИЕ!

Пункт [Получить адрес DNS-сервера автоматически] доступен только при выборе пункта [Получить IP-адрес автоматически (DHCP)].

Использовать следующий IP-адрес: при выборе этого пункта IP-адрес устройства назначается пользователем вручную. Для данного пункта меню доступны следующие параметры:

- IP-адрес: введите IP-адрес устройства. По умолчанию используется IP-адрес 192.168.0.99.
- Маска подсети: пункт предназначен для назначения маски подсети. По умолчанию используется значение 255.255.255.0.
- Основной шлюз: введите IP-адрес основного шлюза. По умолчанию используется значение 192.168.0.1.

Использовать следующие адреса DNS-серверов: выберите этот пункт меню для задания адресов DNS-серверов вручную. Этот пункт доступен как при выборе использования статического IP-адреса, так и при получении его по DHCP.

- DNS-сервер 1: введите IP-адрес основного сервера DNS.
- DNS-сервер 2: введите IP-адрес дополнительного сервера DNS, если это требуется.

НТТР-порт: по умолчанию используется порт 80. Если Вы хотите использовать другой номер порта, введите его значение в диапазоне 1124 до 65534. Значение данного порта используется для доступа к IP-камере через веб-браузер.

## ПРИМЕЧАНИЕ!

Если Вы используете для порта HTTP значение, отличное от 80, то для доступа к IP-камере через браузер необходимо указывать кроме IP-адреса еще и номер порта. Например, если Вы установили IP-адрес устройства 192.168.1.100 и HTTP-порт 8081, то для доступа к камере в адресной строке необходимо ввести значение: http://192.168.1.100:8081.

# 8.1.2. PPPoE

Меню предназначено для настройки соединения по протоколу PPPoE (Point-to-Point Protocol over Ethernet). Может применяться для получения доступа IP-камеры в сеть Интернет при предоставлении провайдером Интернет-услуг с выдачей динамического IPадреса и аутентификацией по имени пользователя и паролю по протоколу РРРоЕ.

Для организации такого соединения необходимо разрешить соединение, выбрав в пункте **[PPPoE]** положение **[Вкл]**. При этом становятся доступными для редактирования параметры PPPoE-соединения (*Рис. 8.2*).

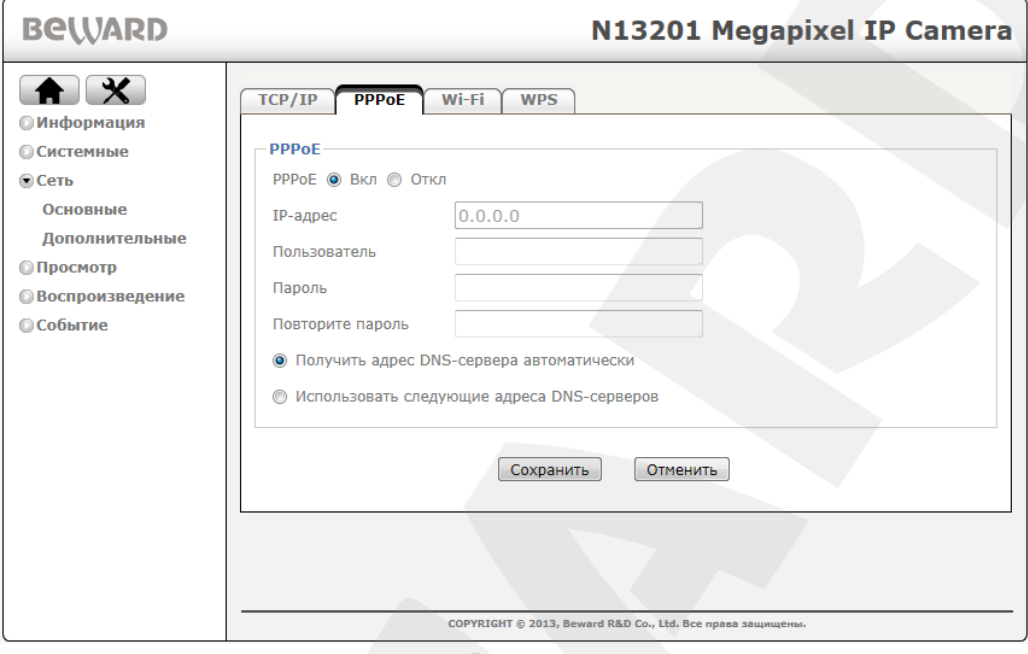

*Рис. 8.2*

**IP-адрес**: IP-адрес, получаемый от сервера PPPoE (выдается сервером).

**Пользователь**: введите имя пользователя для создания соединения PPPoE. Максимальная длина – 64 символа (выдается поставщиком PPPoE-соединения).

**Пароль**: введите пароль для создания соединения PPPoE. Максимальная длина – 32 символа (выдается провайдером или поставщиком соединения PPPoE).

**Повторите пароль**: повторите пароль для исключения ошибки его ввода.

**Получить адрес DNS-сервера автоматически**: выберите этот пункт для автоматического получения адреса DNS.

**Использовать следующие адреса DNS-серверов**: выберите этот пункт меню для задания адресов DNS-серверов вручную.

- **DNS-сервер 1**: введите IP-адрес основного сервера DNS.
- **DNS-сервер 2**: введите адрес дополнительного сервера DNS, если это требуется.

#### **ВНИМАНИЕ!**

После установки PPPoE-соединения устройство перестанет быть доступными по IP-адресу, установленному в меню *НАСТРОЙКИ – Сеть – Основные – TCP/IP*, и будет доступно по IPадресу, присвоенному сервером PPPoE (*НАСТРОЙКИ – Сеть – Основные – PPPoE*). Чтобы узнать IP-адрес, под которым доступно устройство после установления PPPoE-соединения, воспользуйтесь функцией **[IP-уведомление]** (см. пункт [11.2.1](#page-106-0) данного Руководства).

#### 8.1.3. Wi-Fi

Меню предназначено для настройки беспроводного соединения с устройствами, поддерживающими технологию Wi-Fi. Для настройки соединения необходимо предварительно, используя кабельное подключение, произвести настройку параметров подключения к беспроводной сети. После окончания настройки у Вас будет возможность использовать беспроводное соединение (также как и проводное).

Для начала настройки беспроводного соединения необходимо разрешить такое соединение, выбрав в пункте [Wi-Fi] значение [Включено]. При этом становятся доступными для редактирования параметры Wi-Fi соединения (Рис. 8.3).

#### ПРИМЕЧАНИЕ!

Текущее Руководство по эксплуатации описывает только назначение меню и предоставляет информацию общего значения, более подробно беспроводное Wi-Fi-подключение IP-камер рассмотрено в Руководстве по подключению.

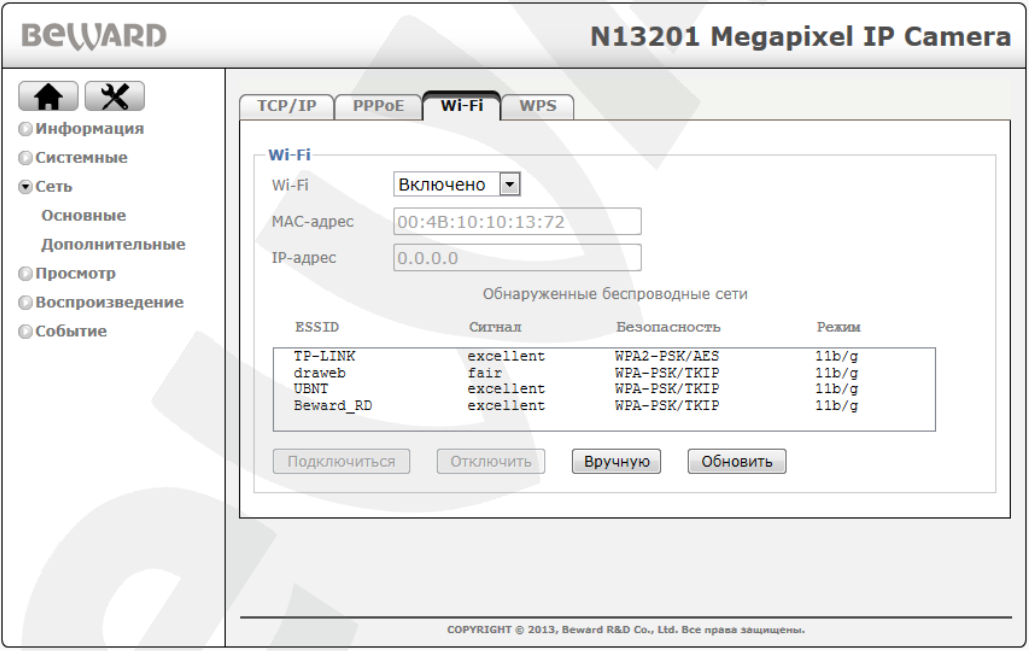

Puc. 8.3

МАС-адрес: отображает текущее значение МАС-адреса беспроводного адаптера камеры.

IP-адрес: отображает текущий IP-адрес камеры для беспроводного соединения (адрес присваивается пользователем вручную или выдается автоматически точкой доступа).

Обнаруженные беспроводные сети: отображает список найденных беспроводных устройств (Puc. 8.3). Те устройства, к которым сейчас подключена камера, выделены флажком (слева). В списке доступна следующая информация:

- ESSID: отображает название беспроводной сети (или Ad hoc устройства). Является идентификатором беспроводной сети, к которой подключается камера.
- Сигнал: отображает уровень сигнала (доступны значения: excellent, good, poor, fair).
- Безопасность: отображает используемой системы безопасности ТИП беспроводного соединения. Поддерживаемые типы систем безопасности будут рассмотрены ниже.
- Режим: отображает классы стандарта Wi-Fi соединения, поддерживаемые беспроводной сетью (например, IEEE 802.11 b/g/n, сокращенно указывается как 11b/g/n) (Puc. 8.3).

Для работы с найденными беспроводными сетями доступен ряд кнопок:

Подключиться: кнопка для подключения к выбранной беспроводной сети в полуавтоматическом режиме (с автоматическим определением настроек данной сети, за исключением пароля или ключа).

Для подключения в полуавтоматическом режиме выберите требуемую беспроводную сеть и нажмите кнопку [Подключиться]. В открывшемся диалоговом окне (Рис. 8.4) все значения, кроме полей [Пароль] и [Повторно], будут получены от точки доступа и добавлены в соответствующие поля автоматически (эти значения не доступны для редактирования). Для завершения подключения введите требуемый сетью пароль в поле [Пароль], затем повторно введите его в поле [Повторно] и нажмите кнопку [Сохранить].

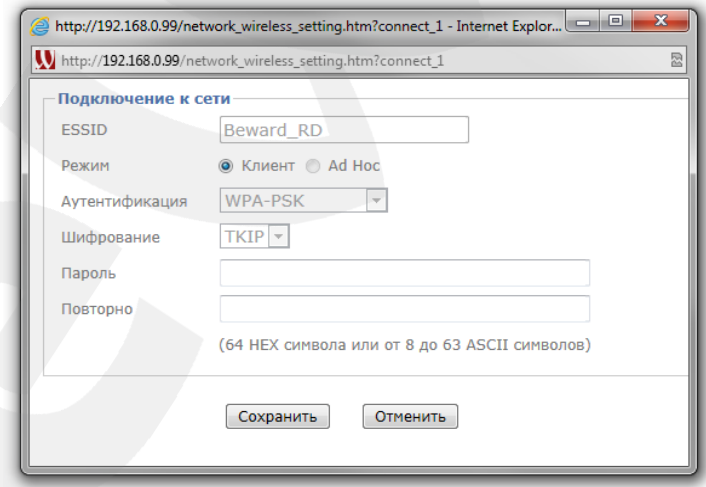

Puc. 8.4

После сохранения настроек камера будет подключена в выбранной беспроводной сети. Если сеть является открытой (т.е. без пароля), то данное окно не появится, и подключение произойдет автоматически.

При успешном подключении в поле **[IP-адрес]** будет указано значение IP-адреса, для доступа к камере через беспроводное соединение. Так же в списке напротив беспроводных сетей, сеть, к которой подключена камера в текущий момент будет отмечена флажком.

**Отключить**: кнопка для разрыва соединения с беспроводной сетью. Кнопка доступна только при выборе сети текущего подключения.

**Обновить**: поиск доступных для подключения беспроводных сетей. При нажатии на данную кнопку происходит обновление текущего списка беспроводных сетей.

**Вручную**: кнопка для подключения к беспроводной сети с вводом настроек подключения вручную. Это может понадобиться в том случае когда, например Ваша точка доступа не предоставляет IP-адреса автоматически, по DHCP. При нажатии на кнопку **[Вручную]** появится диалоговое окно с полным перечнем параметров, необходимых для подключения к беспроводной сети (*Рис. 8.5).*

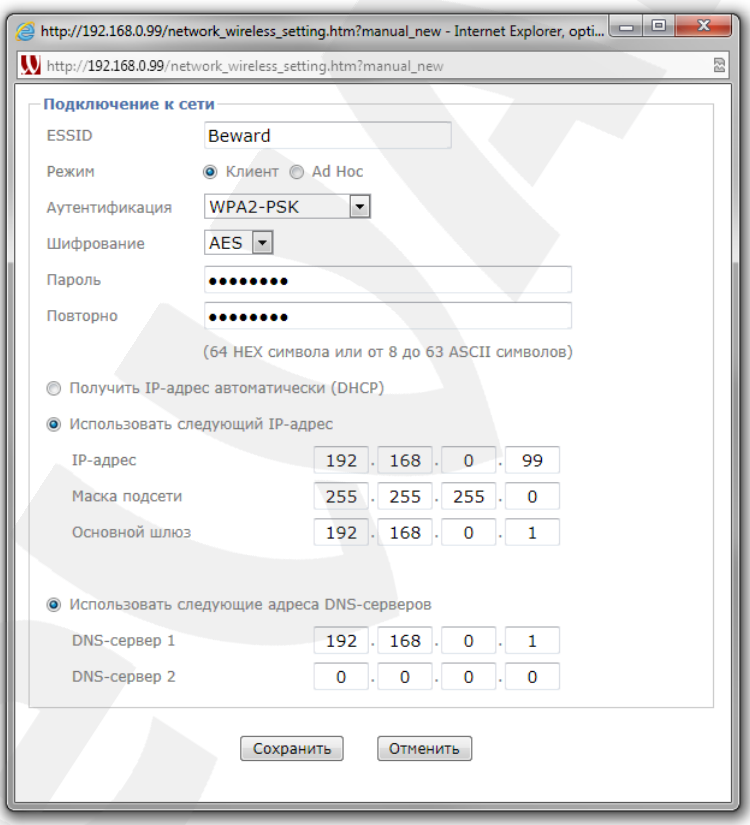

*Рис. 8.5*

**ESSID**: введите в данном поле название беспроводной сети.

**Режим**: определяет режим работы встроенного в камеру Wi-Fi модуля: **[Клиент]** или **[Ad Hoc]**. Выберите необходимый режим, исходя из описаний данных режимов, приведенных ниже.

В режиме **«Клиент»** беспроводная сеть состоит как минимум из одной точки доступа (Access Point), подключенной к проводной сети, и некоторого числа беспроводных станций.

# **BeWARD**

Такая конфигурация носит название базового набора служб (Basic Service Set, BSS). В этом режиме IP-камера выступает в качестве беспроводной станции (клиента).

В режиме «Ad hoc» каждое устройство или станция могут связываться непосредственно друг с другом без использования точки доступа (AP). Режим «Ad hoc» называют также «режим равный-с-равным» (реег-to-реег). Этот режим позволяет создать небольшую локальную сеть (не более 5 хостов) без использования дополнительных точек доступа и удобен при работе IP-камеры совместно с ноутбуком, так как встроенный в ноутбук адаптер обычно ограничен по функционалу и работа в режиме «Access Point» недоступна.

Аутентификация: предоставляет выбор способа аутентификации при подключении беспроводных устройств. Возможны несколько режимов работы: «Открытая», т.е. без аутентификации, «Закрытый ключ» - для WEP-шифрования, «WPA-PSK» и «WPA2-PSK».

При выборе режимов «Открытая» и «Закрытый ключ» будут доступны следующие настройки безопасности (Рис. 8.6):

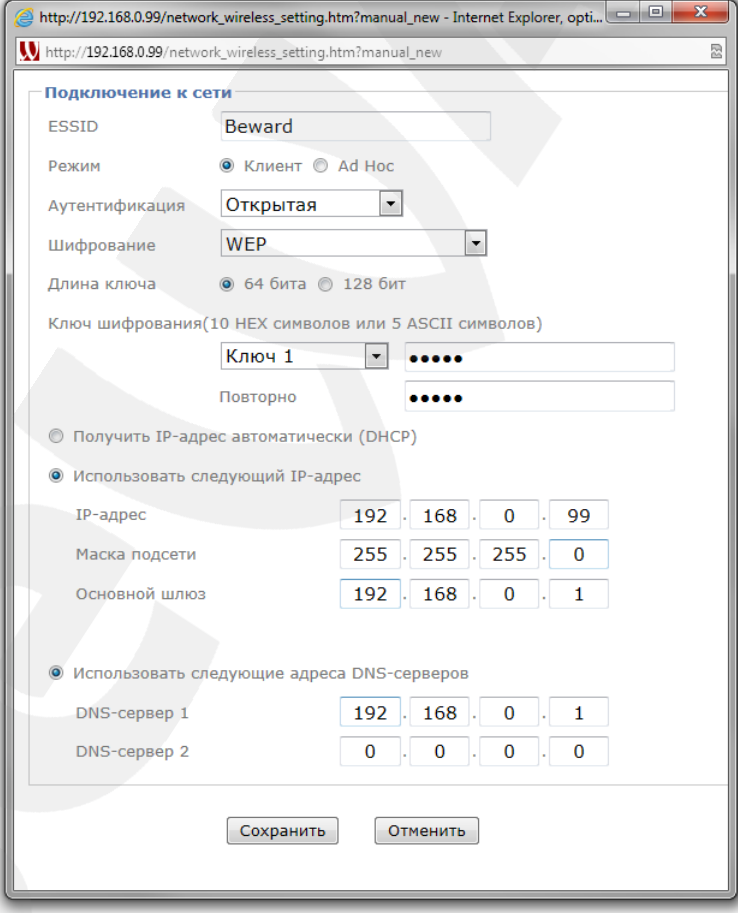

Puc. 8.6

Шифрование: в этом пункте меню устанавливается режим шифрования данных. Длина ключа: выберите длину ключа, используемого при подключении к Wi-Fi сети. Ключ шифрования: введите требуемый сетью пароль в данное поле.

Повторно: повторно введите пароль для исключения ошибок.

При выборе режимов «WPA-PSK» и «WPA2-PSK». будут доступны следующие настройки безопасности (Рис. 8.5):

Шифрование: выберите тип шифрования, который используется в Вашей сети. Определяется автоматически, но доступен для изменения и при необходимости может быть изменен пользователем на другое значение.

Пароль: Если сеть защищена от несанкционированного подключения, то потребуется ввести пароль данной сети. Введите пароль в одноименное поле. Затем, введите его еще раз в поле [Повторно], во избежание опечаток.

Настройки IP адреса одинаковы для любого типа аутентификации:

Получить IP-адрес автоматически (DHCP): при выборе этого пункта, если DHCPсервер имеется в сети, то устройству будет присваиваться IP-адрес автоматически этим сервером. Если по каким то причинам это невозможно, выберите следующий пункт.

Использовать следующий IP-адрес: при выборе этого пункта IP-адрес устройства назначается вручную. Для этого необходимо настроить следующие пункты.

- IP-адрес: установка значения IP-адреса устройства.
- Маска подсети: установка маски подсети.
- Основной шлюз: установка значения IP-адреса основного шлюза.

Получить адрес DNS-сервера автоматически: при выборе этого пункта устройству присваивается адрес DNS-сервера автоматически.

Использовать следующие адреса DNS-серверов: выберите этот пункт меню для задания адресов DNS-серверов вручную.

- DNS-сервер 1: введите IP-адрес основного DNS-сервера.
- DNS-сервер 2: введите адрес дополнительного DNS-сервера, если это требуется.

## **ВНИМАНИЕ!**

IP-адрес для проводного подключения по Ethernet и IP-адрес для беспроводного подключения по Wi-Fi не должны совпадать! Рекомендуется использовать фиксированный IP-адрес для большей стабильности работы!

#### **8.1.4. WPS**

Меню предназначено для автоматического соединения камеры с беспроводной сетью Wi-Fi с помощью технологии WPS (Wi-Fi Protected Setup) (*Рис. 8.7*).

#### **ВНИМАНИЕ!**

При использовании WPS, соединение с камерой возможно установить без предварительного проводного соединения. Для этого необходимо сначала нажать кнопку WPS на устройстве, к которому хотите подключить камеру, а затем нажать кнопку WPS, расположенную на корпусе камеры (кнопка расположена на задней стороне корпуса), после чего в течение 2-х минут автоматически будет установлена беспроводное соединение между этими устройствами.

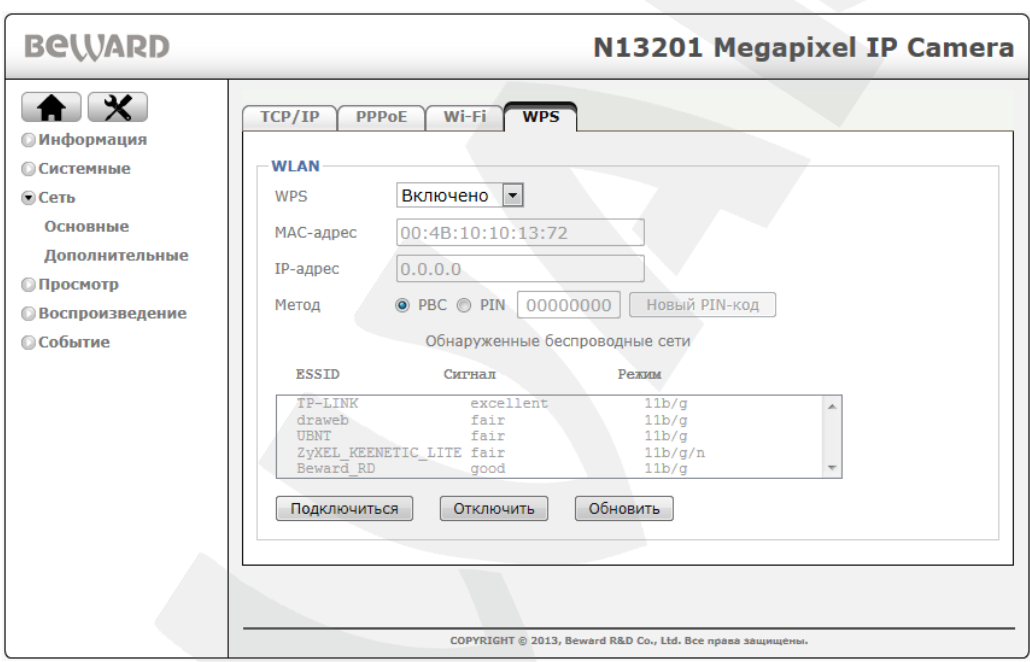

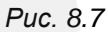

**WPS**: выберите **[Включено]** для включения данной функции или **[Отключено]** для отключения функции WPS модуля Wi-Fi.

В поле ниже отображается список найденных беспроводных устройств, поддерживающих технологию WPS, к которым можно подключиться. Чтобы вновь повторить поиск доступных беспроводных устройств нажмите кнопку **[Обновить]**.

**MAC-адрес**: отображает текущее значение MAC-адреса камеры для беспроводного соединения.

**IP-адрес**: отображает текущий IP-адрес камеры для беспроводного соединения.

**Метод**: позволяет пользователю выбрать метод, с помощью которого будет осуществлена настройка беспроводного соединения с помощью WPS. Для выбора доступны два варианта настройки:

 **PBC**: если выбран данный пункт, то соединение будет осуществлено с помощью кнопки **WPS** на устройстве. Для этого необходимо нажать кнопку **[Подключиться]** или кнопку на корпусе камеры, затем в течение 2-х минут необходимо нажать кнопку **WPS** на другом устройстве Wi-Fi, к которому необходимо подключиться.

## **ПРИМЕЧАНИЕ!**

После нажатия кнопки (на корпусе камеры или в веб-интерфейсе) на лицевой панели камеры индикатор начнет мигать розовым цветом, сигнализируя о том, что камера готова для подключения по Wi-Fi.

 **PIN**: если выбран данный режим, то на устройстве к которому требуется подключиться с помощью Wi-Fi, потребуется ввести код подтверждения, который генерируется кнопкой **[Новый PIN-код]** и отображается в поле рядом с данной позицией. Если требуется заново сгенерировать PIN-код, то необходимо нажать повторно кнопку **[Новый PIN-код]**.

Для соединения с выбранной беспроводной сетью при помощи WPS нажмите кнопку **[Подключиться]**. Для разрыва уже существующего соединения нажмите кнопку **[Отключить]**.

#### **ПРИМЕЧАНИЕ!**

Более подробно подключение с помощью технологии WPS осписано в **Руководстве по подключению**.

## **8.2. Дополнительные**

Меню **«Дополнительные»** предназначено для настройки дополнительных сетевых параметров камеры и содержит вкладки: **«RTSP»**, **«UPnP»**, **«Bonjour»** и **«DDNS»**, каждая из которых описана далее в данном Руководстве.

## **8.2.1. RTSP**

Данная вкладка имеет три основные группы настроек: **«Основные»**, **«Параметры профиля»** и **«Мультикаст»** (*Рис. 8.8*).

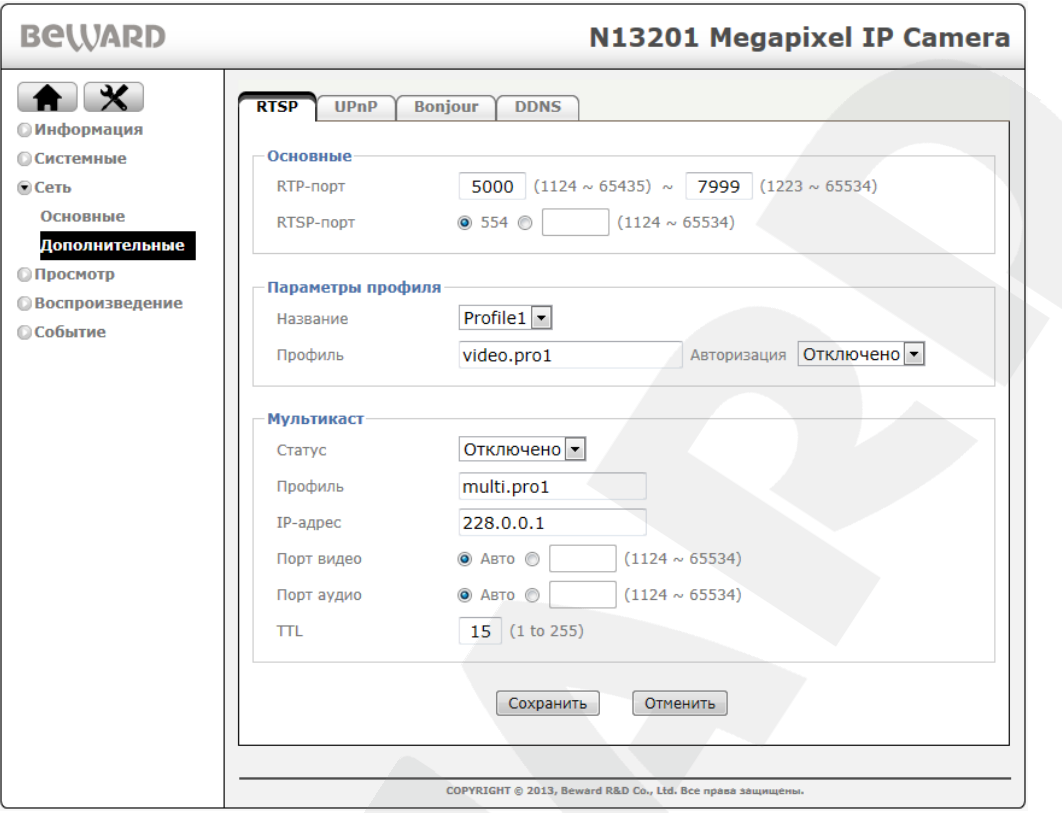

*Рис. 8.8*

В группе настроек **«Основные»** (*Рис. 8.8*) пользователю доступны следующие настройки:

**RTP порт**: по умолчанию диапазон значений RTP-портов: 5000 – 7999. Значение можно менять в пределах 1124 до 65534.

**RTSP-порт**: данный пункт меню позволяет установить значение порта RTSP (значение по умолчанию: 554). Этот порт является стандартным и специально зарезервированным, поэтому, несмотря на то, что его можно изменить, делать это не рекомендуется. В качестве значения RTSP-порта можно установить значение в диапазоне от 1124 до 65534.

В группе настроек **«Параметры профиля»** (*Рис. 8.8*) пользователю доступны следующие настройки:

**Название**: с помощью выпадающего меню выберите профиль, для которого будут действовать настройки профиля, установленные в меню **«Профиль»** и **«Авторизация»**, т.е. просмотр видео для данного профиля будет возможным только при параметрах заданны в данных пунктах меню.

**Профиль**: данное значение команды запроса видеопотока используется для просмотра видео с настройками соответствующего профиля. Например, для **Profile1** команда запроса видеопотока по умолчанию будет следующей: **rtsp://<IP>/video.pro1**. Здесь **<IP>** – IP-адрес камеры, **«video.pro1»** – команда для **Profile1**, используемое по умолчанию в поле **«Профиль»***.* Вы можете изменить название в данном поле, тогда для получения видеопотока с камеры Вам потребуется ввести в адресную строку **«rtsp://<IP>/<xxxx>»**, где **<IP>** – IP-адрес камеры, **«xxxx»** – значение команды запроса видеопотока.

**Авторизация**: включение или отключение авторизации при попытке просмотра видео с камеры с настройками профиля.

В группе настроек **«Мультикаст»** (*Рис. 8.8*) пользователю доступны следующие настройки:

**Статус**: включение или отключение вещания потока мультикаст.

#### **ВНИМАНИЕ!**

Для работы с протоколом **«Мультикаст»** должна быть соответствующая поддержка со стороны маршрутизатора Вашей сети.

**Профиль**: определяет значение для доступа к видеопотоку мультикаст в соответствии с выбранным профилем. Пользователь может изменить текущее значение.

**IP-адрес**: IP-адрес мультикаст. В данном окне можно задать IP-адрес для данного профиля.

**Порт видео**: порт видео для мультикаст. Выбирается автоматически либо указывается вручную в диапазоне портов от 1124 до 65534.

**Порт аудио**: порт аудио для мультикаст. Выбирается автоматически либо указывается вручную в диапазоне портов от 1124 до 65534.

**TTL**: установка времени жизни пакетов. Значение TTL можно задать в диапазоне от 1 до 255. Подробно о TTL читайте в глоссарии [\(Приложение F\)](#page-137-0).

#### **ПРИМЕЧАНИЕ!**

Время жизни пакетов в сети – это параметр, соответствующий максимальному периоду времени существования пакетов до своего исчезновения.

#### **8.2.2. UPnP**

Если Вы подключаете IP-камеру к сети Интернет с помощью маршрутизатора, то для автоматической переадресации портов можно воспользоваться маршрутизатором с поддержкой UPnP. Для этого необходимо включить поддержку UPnP в настройках IP-камеры и маршрутизатора и произвести соответствующие настройки.

В данной вкладке пользователю доступны следующие настройки (*Рис. 8.9*):

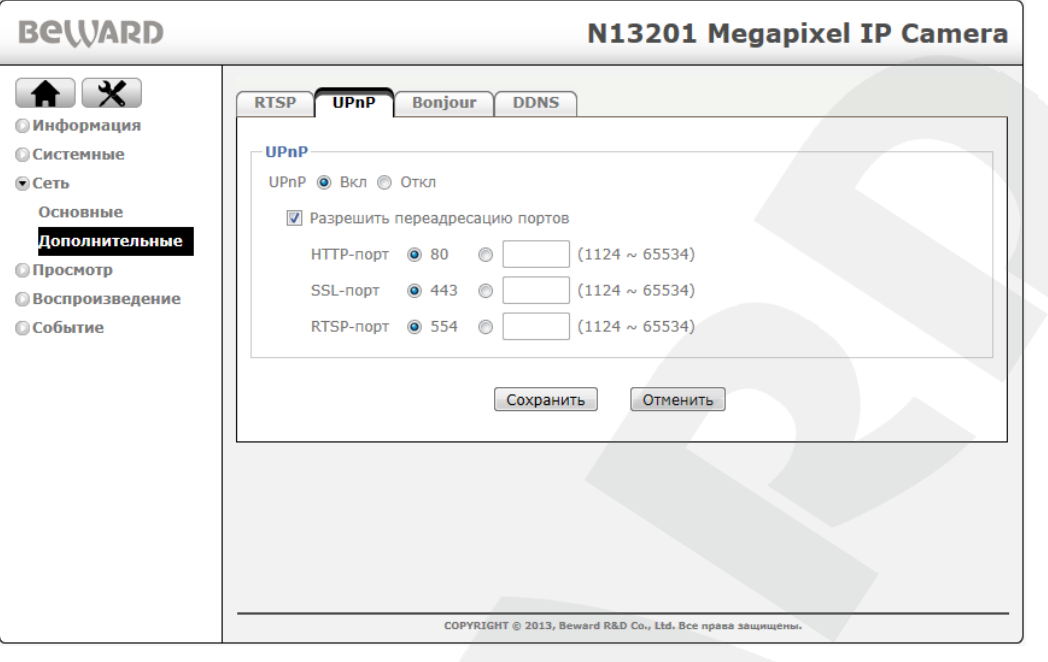

*Рис. 8.9*

**UPnP**: выберите пункт **[Вкл]** для включения данной функции или выберите пункт **[Откл]** для ее отключения.

**Разрешить переадресацию портов**: в данном меню можно изменить значения портов для НТТР-порта, SSL-порта и RTSP-порта со стандартного на любой другой в диапазоне от 1124 до 65534 (*Рис. 8.9)*.

## **ПРИМЕЧАНИЕ!**

Для работы данной функции необходима поддержка UPnP со стороны маршрутизатора.

**HTTP-порт**: введите значение HTTP-порта камеры при доступе к ней из сети Интернет. Например, пусть в качестве HTTP-порта для доступа из сети Интернет используется порт 10000. При таких настройках, чтобы обратиться к IP-камере в локальной сети, используется порт 80, а при запросе потока через сеть Интернет будет использоваться порт 10000. Значение по умолчанию – 80.

**SSL-порт**: введите значение порта SSL для камеры при доступе к ней из сети Интернет по защищенному соединению HTTPS. Значение по умолчанию – 443.

**RTSP-порт**: введите значение порта RTSP для камеры при доступе к ней из сети Интернет. Значение по умолчанию – 554.

## **ПРИМЕЧАНИЕ!**

Для настройки UPnP Вашего маршрутизатора обратитесь к инструкции по эксплуатации.

# **BeWARD**

## **BHUMAHUE!**

Не все модели маршрутизаторов поддерживают функцию UPnP для переадресации портов LAN и WAN. Перед использованием убедитесь в поддержке данной опции.

# 8.2.3. Bonjour

Меню предназначено для работы протокола Bonjour. При включении данного меню IP-камера будет доступна для автоматического поиска в сети по протоколу Bonjour.

## ПРИМЕЧАНИЕ!

Технология **Bonjour** представляет собой протокол автоматического обнаружения и используется в локальных сетях для обнаружения других сетевых устройств. На данный момент является основной службой автоматического поиска для Mac OS X, начиная с версии 10.2.

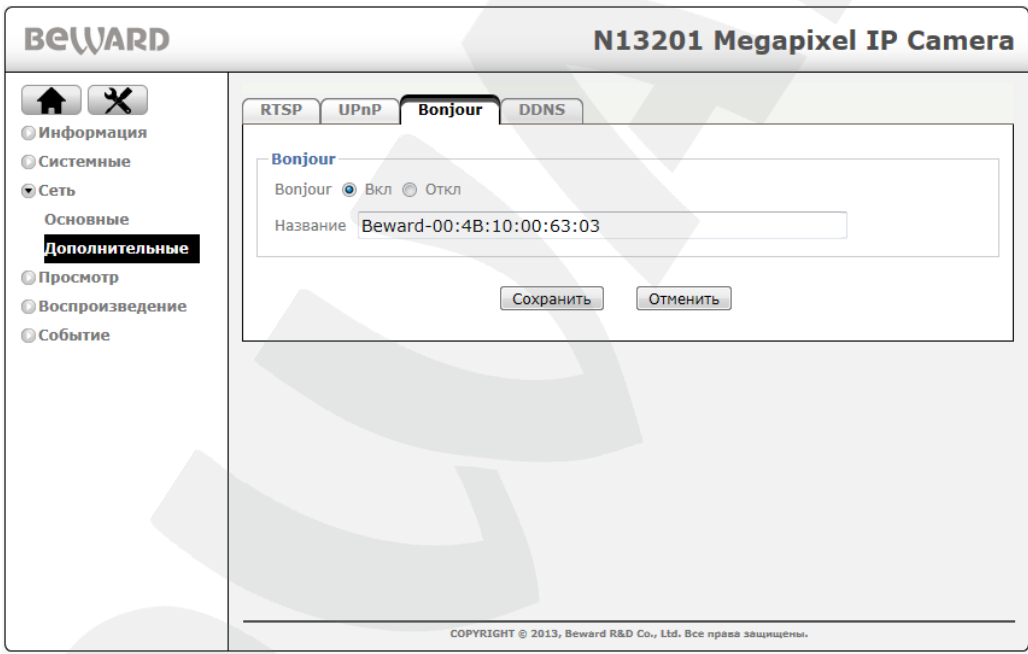

Puc. 8.10

Bonjour: выберите пункт [Вкл] для включения данной функции или выберите пункт [Выкл] для ее отключения (Рис. 8.10).

Название: предназначается для определения имени устройства, которое будет отображаться при его нахождении в сети (Рис. 8.10).

# ПРИМЕЧАНИЕ!

Для получения более подробной информации о работе протокола Bonjour в среде ОС Windows Вы можете воспользоваться официальным сайтом компании Apple.

#### **8.2.4. DDNS**

Меню предназначено для настройки соединения для работы с сервисом DDNS. Сервис DDNS предоставляет Вам возможность сделать IP-камеры легкодоступными из сети Интернет, даже если в Вашем распоряжении постоянно изменяющийся публичный динамический IP-адрес.

Ваш IP-адрес будет сопоставлен с неким альтернативным доменным именем. Так, при изменении Вашего текущего IP-адреса он автоматически будет сопоставлен с Вашим доменным именем, к которому можно обратиться в любой момент времени из сети Интернет.

Для использования DDNS необходимо разрешить данный сервис, для этого выберите пункт [Вкл] (Рис. 8. 11).

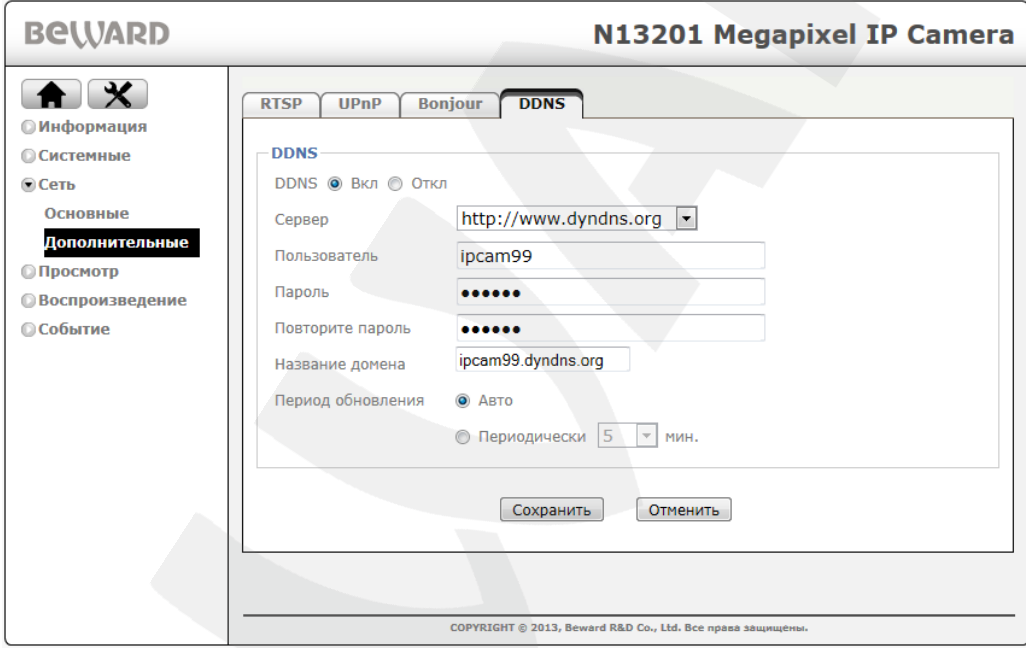

Puc. 8.11

## ВНИМАНИЕ!

Для работы с сервисом DDNS IP-камера должна быть подключена к сети Интернет напрямую либо через маршрутизатор.

Сервер: меню предназначено для выбора поставщика услуги DDNS. В окне можно задать одного из 6 поставщиков услуги DDNS. Для примера на *Рис.8.11*. задан поставщик услуг http://www.dyndns.org.

Пользователь: введите имя пользователя, полученное при регистрации на сайте провайдера DDNS.

Пароль: введите пароль, полученный при регистрации на сайте провайдера DDNS.

Повторите пароль: повторно укажите пароль для исключения ошибки его ввода.

# **BeWARD**

**Название домена**: введите доменное имя, полученное при регистрации на сайте провайдера DDNS.

**Период обновления**: выберите периодичность, с которой устройство после изменения IP-адреса будет инициировать обновление значения IP-адреса на DDNSсервере. Доступны следующие значения:

- **Авто**: автоматическое обновление IP-адреса на DDNS-сервере.
- **Периодически**: задает время, через которое будут выполняться попытки обновления IP-адреса на DDNS-сервере до его успешного обновления. Доступны значения интервала обновления: 5, 10, 15, 30, 60 минут.

Обновление IP-адреса происходит в случае подключения устройства к сети Интернет, включения камеры, динамического обновления IP-адреса (DHCP).

# **Глава 9. НАСТРОЙКИ: Просмотр**

Меню **«Просмотр»** предназначено для настройки таких пунктов, как **«Видео»**, **«Аудио»** и **«Дополнительно»**, каждый из которых будет описан далее в данном Руководстве.

# **9.1. Видео**

Меню **«Видео»** содержит вкладки **«Настройки видео»** и **«Профиль»**.

## **9.1.1. Настройки видео**

Меню предназначено для настройки параметров видеоизображения и других функций (*Рис. 9.1*). Меню содержит следующие группы настроек: **[Изображение]**, **[Наложение]** и **[Маска]**.

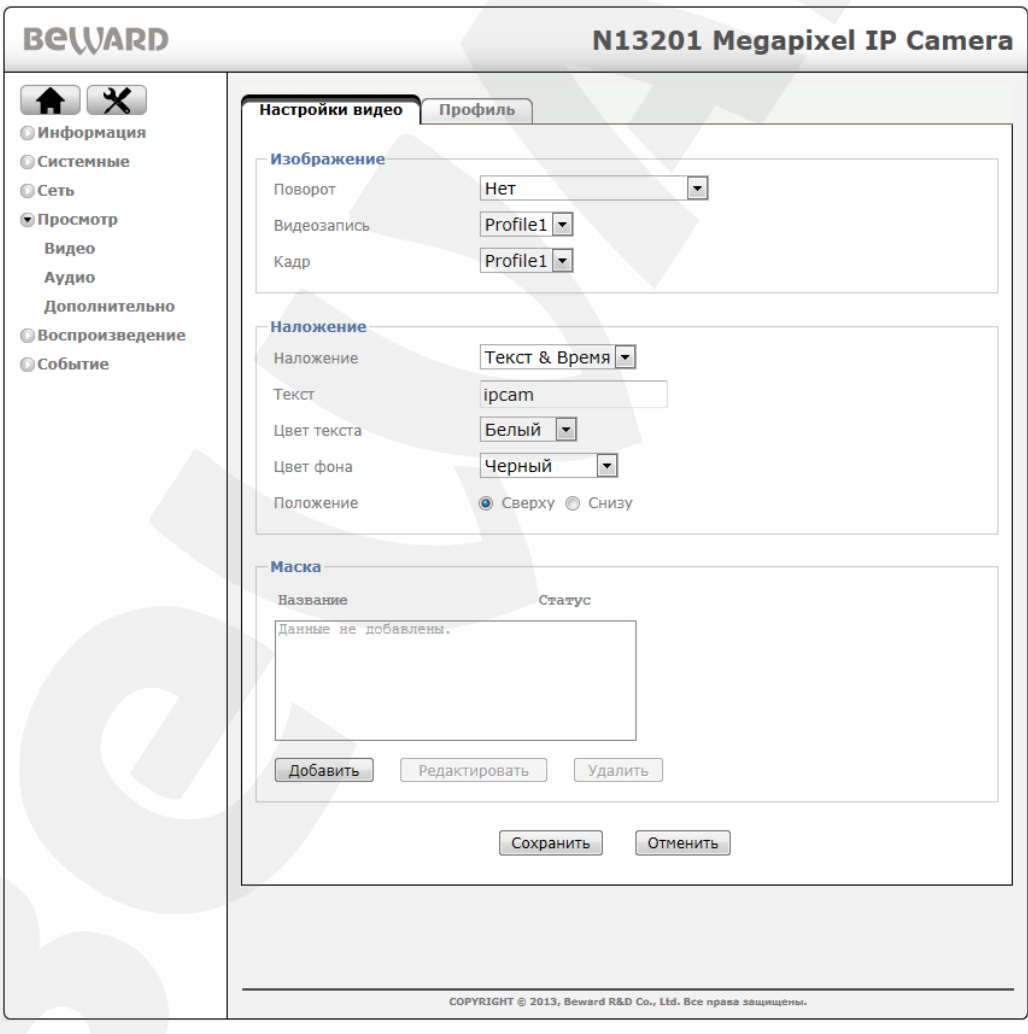

*Рис. 9.1*

В группе настроек **«Изображение»** пользователю доступны следующие настройки: **Поворот**: пункт меню, предназначенный для установки параметров поворота изображения. Доступны следующие значения: **«Нет»** (соответствует изображению без какихлибо трансформаций), **«Переворот»** (изображение переворачивается на 180 градусов), **«Зеркально»** (изображение отображается зеркально относительно вертикальной оси), **«Зеркально + Переворот»** (изображение отражается зеркально и переворачивается на 180 градусов).

**Видеозапись**: в данном пункте меню выбирается профиль, который будет использован для записи видеоклипов при работе с серверами событий (FTP, NAS, карта памяти и т.д.).

При настройке профиля можно задать различные форматы записи, например, H.264, MJPEG или MPEG4, и затем выбрать в данном пункте профиль с нужными настройками. Также, все другие настройки на данной странице будут применяться к выбранному в этом пункте профилю.

**Кадр**: в данном пункте меню выбирается профиль с настройками изображения, который будет определять параметры кадров, сохраняемых на FTP, NAS, карту памяти и т.д.

Группа настроек **«Наложение»** предназначена для настройки отображения титров (например, названия камеры и/или даты/времени) и содержит следующие подпункты:

**Наложение**: опция позволяет выбрать формат отображения текста (например, названия камеры и/или даты/времени). В данном пункте Вы можете выбрать один из 4 пунктов:

- **Нет**: на экране не будут отображены дата/время, заданные в настройках камеры, и текст.
- **Время**: на экране будут отображены только дата/время, заданные в настройках камеры.
- **Текст**: на экране будет отображен только текст, заданный в поле **«Текст»**.
- **Текст и Время**: на экране будут отображены дата/время, заданные в настройках камеры, и текст, введенный в поле **«Текст»**.

**Текст**: введите произвольный текст (например, название камеры), который отображается при выборе соответствующих позиций в пункте **[Наложение]**.

**Цвет текста:** выберите необходимый цвет текста. Доступны белый и черный.

**Цвет фона:** выберите необходимый цвет фона. Доступны белый, прозрачный и черный.

**Положение:** выберите необходимое положение текста или даты/времени.

**Маска**: группа настроек, которая позволяет установить «Маску приватности», т.е. область, которая не отображается на экране при просмотре или записи видеоизображения. Эта функция может быть полезна в том случае, когда в поле зрения камеры попадает какойлибо объект, снимать который нежелательно либо запрещено. Характерный пример кодовый замок на двери или на сейфе. Для того чтобы исключить возможность

# **BeWARD**

«подглядывания» за набором кода, на эту область изображения накладывают маску. Причем пользователь может наложить сразу несколько масок приватности, которые отображаются в соответствующем списке, содержащем название и статус для каждой маски приватности.

Для того чтобы добавить маску приватности в список масок, нажмите кнопку **[Добавить]**, после чего откроется окно для настройки маски приватности (*Рис. 9.2*).

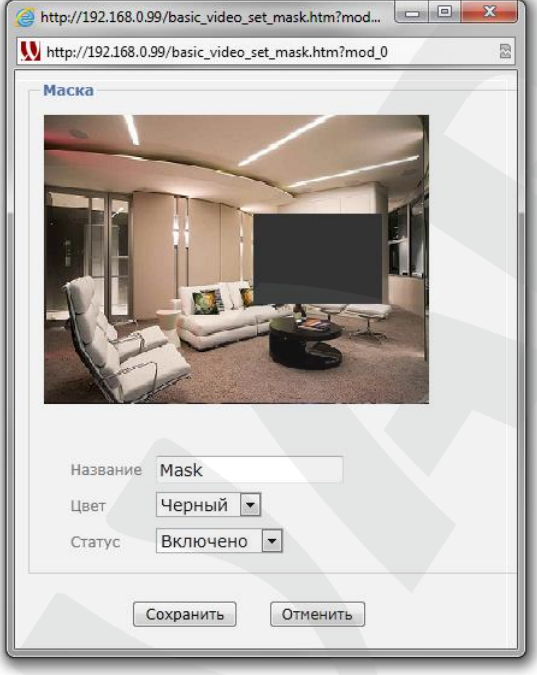

*Рис. 9.2*

Для того чтобы задать нужную область маскирования, следует потянуть мышью за правый нижний угол рамки маски и задать нужный размер. При необходимости размер маски можно скорректировать, потянув за нижнюю или за правую сторону зоны маскирования, или перенести область целиком.

В диалоговом окне для настройки маски приватности доступны следующие пункты:

**Название**: поле для ввода имени маски приватности.

**Цвет**: пункт меню, позволяющий выбрать цвет маски приватности. Доступны значения: **[Черный]**, **[Серый]**, **[Белый]**, **[Красный]**.

**Статус**: выберите опцию **[Включено]** для использования маски приватности или выберите опцию **[Отключено]** для того, чтобы не использовать маску приватности.

После того как Вы установили все необходимые параметры маски приватности, нажмите кнопку **[Сохранить]**. После сохранения настроек, маска, которую Вы настроили, появится в списке масок приватности (*Рис. 9.1*).

Для редактирования существующей маски необходимо выбрать маску, затем нажать кнопку **[Редактировать],** после чего откроется окно с настройками аналогичными настройкам добавления маски приватности. После того как вы установили все необходимые

параметры маски приватности, нажмите кнопку **[Сохранить].** Если Вы хотите не хотите сохранять сделанные для данной маски изменения, нажмите **[Отменить]**.

Также после окончания настройки маски приватности Вы можете посмотреть, как будет выглядеть зона маскирования на изображении с камеры. Для этого потребуется зайти в главное меню, нажав кнопку **[Домой]** (*Рис. 9.3*).

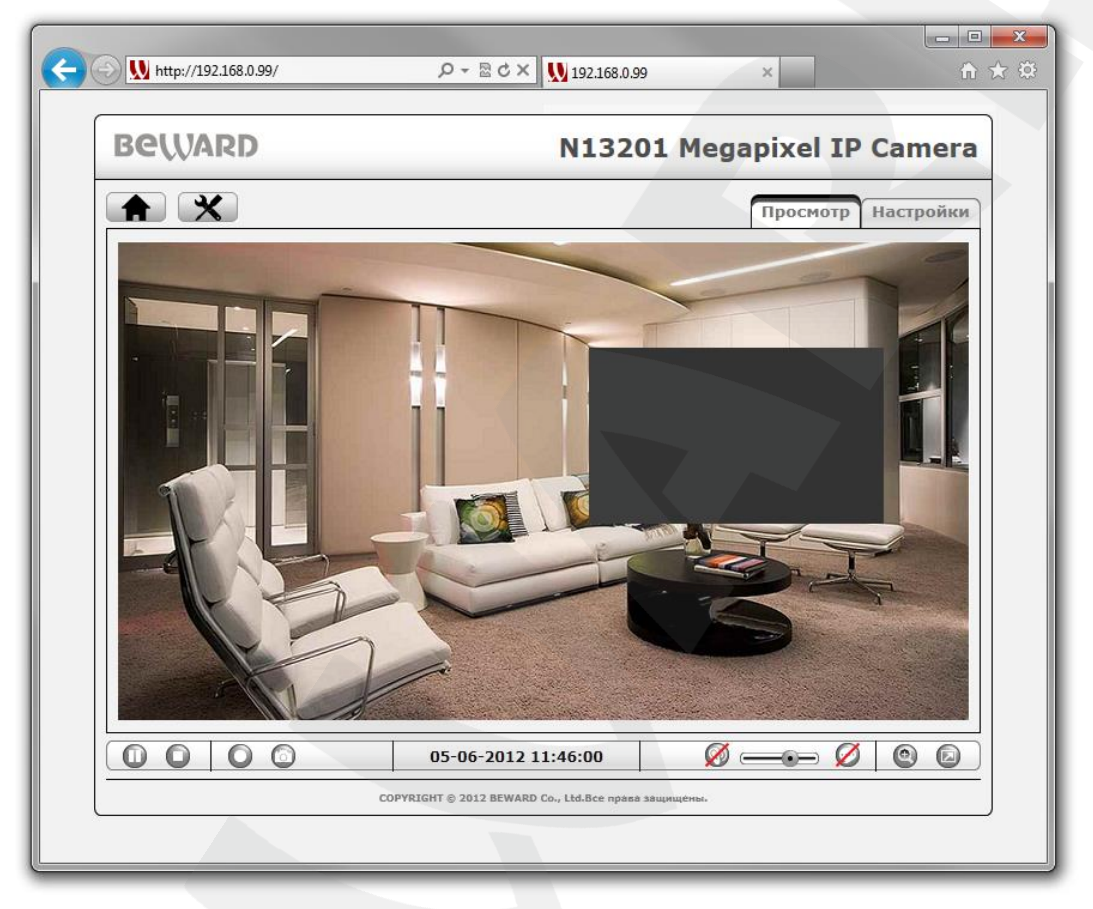

*Рис. 9.3*

# **9.1.2. Профиль**

Данная вкладка меню отображает список доступных профилей, в каждом из которых можно задать соответствующие настройки изображения. Также в данный список можно добавлять новые профили или удалять уже существующие (*Рис. 9.4*).

В поле профилей отображаются имя профиля и его описание.

Для добавления нового профиля нажмите кнопку **[Добавить]**, для редактирования уже существующего профиля нажмите кнопку **[Редактировать]**, для удаления профиля нажмите **[Удалить]**.

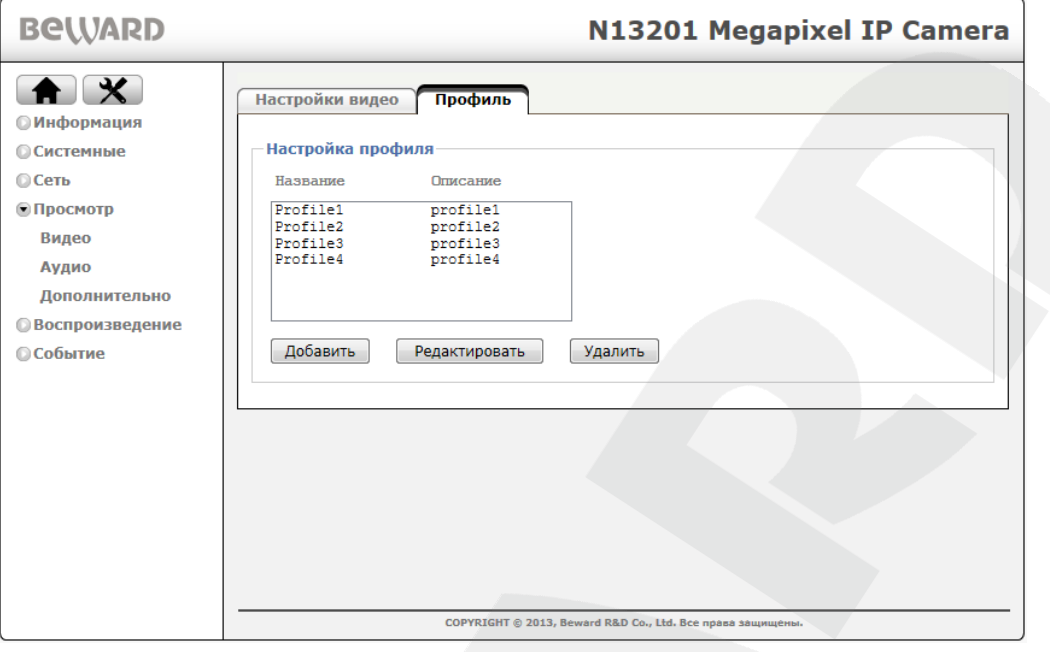

*Рис. 9.4*

После того как Вы нажмете кнопку **[Добавить]** или **[Редактировать]**, откроется меню настройки профиля *(Рис. 9.5)*

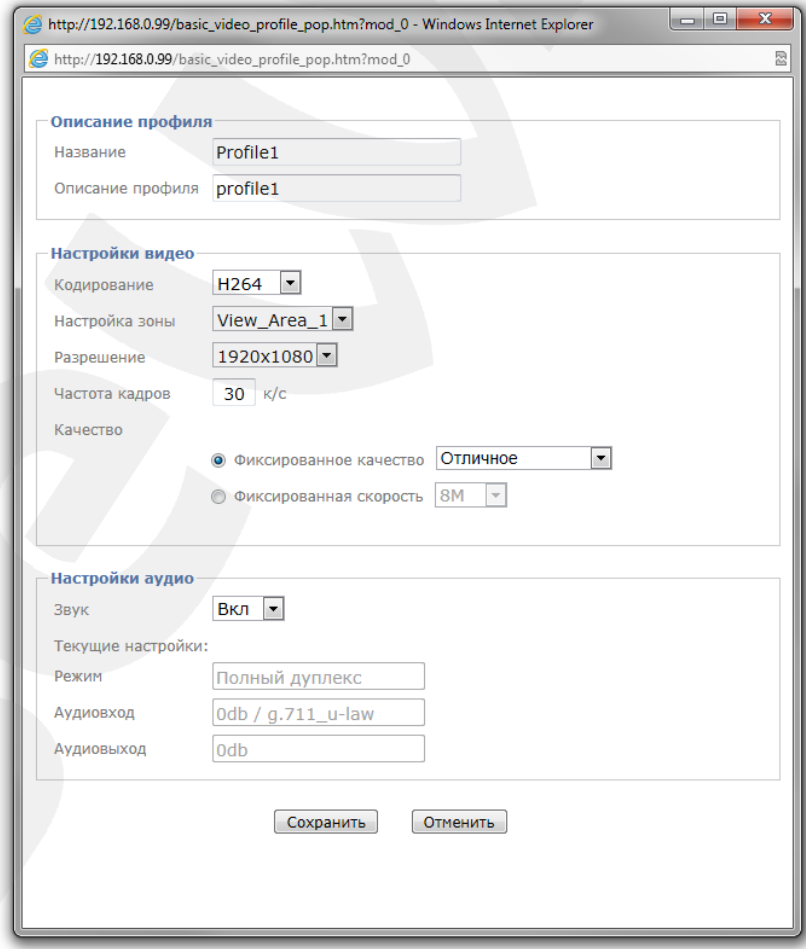

*Рис. 9.5*

В группе настроек **«Описание профиля»** пользователю доступны следующие настройки:

**Название**: введите имя профиля.

**Описание профиля**: введите описание профиля.

Группа настроек **«Настройки видео»** предназначена для установки параметров настроек видеоизображения для данного профиля. Данная группа содержит следующие подпункты:

**Кодирование**: выберите тип кодирования видеопотока для данного профиля. Доступные для выбора значения: **[H.264]**, **[MPEG4]**, **[MJPEG]**.

**Настройки зоны**: выберите область просмотра изображения. Настройка областей просмотра доступна в меню *НАСТРОЙКИ – Просмотр – Дополнительно – Зона просмотра* (см. пункт [9.3.2](#page-73-0) данного Руководства).

**Разрешение**: установка размера изображения. Определяет разрешение изображения, которое передается клиенту при стороннем подключении (или при выборе соответствующего профиля в веб-интерфейсе).

Доступны значения: 1920x1080(FULL HD), 1280x1024 (1.3M) , 1280x960 (4:3), 1280x720 (HD 720P), 1024x768 (4:3), 640x480 (VGA), 320x240 (QVGA).

#### **ПРИМЕЧАНИЕ!**

Максимальное число профилей = 10. Вы можете задать до четырех профилей видеопотока с разрешением 1920x1080 (FULL HD), до трех профилей видеопотока с разрешением из следующих значений: 1280x1024 (1.3M), 1280x960 (4:3), 1280x720 (HD 720P), 1024x768 (4:3), и до трех профилей видеопотока с разрешением 640x480 (VGA) или 320x240 (QVGA).

**Частота кадров**: установка скорости передачи кадров в секунду для выбранного профиля. Для ввода доступны значения в диапазоне от 1 до 30 кадров/сек.

**Качество**: параметр предназначен для установки качества видеопотока. Доступно два способа задания качества:

 **Фиксированное качество**: позволяет выбрать одно из значений качества видеопотока: **[Наилучшее]**, **[Отличное]**, **[Хорошее]**, **[Стандартное]** и **[Среднее]** качества изображения. Также для выбора доступно **[Пользовательское]** значение, при выборе которого становится доступна настройка качества изображения путем изменения параметров сжатия (необходимое значение задается в диапазоне от 0 до 100).

Фактически при выборе пункта **[Фиксированное качество]** пользователь выбирает режим VBR, при котором значение скорости потока ограничивается «сверху».

 **Фиксированная скорость**: выбор данного пункта позволяет установить фиксированную скорость передачи видео (режим CBR). При этом для выбора доступен ряд значений скорости: 10М, 8М, 6М, 4М, 3М, 2М, 1.5М, 1М Мбит/с и 768k, 512k, 256k, 128k, 64k, 32k Кбит/сек.

Группа настроек **«Настройки аудио»** предназначена для включения/отключения звука в данном профиле и отображения некоторых настроек звуковой дорожки (*Рис. 9.5*).

**Звук**: выберите опцию **[Вкл]** для включения аудио потока или выберите опцию **[Откл]** для его отключения.

**Текущие настройки**: отображает информацию о настройках аудио для профиля.

**Режим**: отображает режим звука для данного профиля. Возможны значения **[Полный дуплекс]**, **[Полудуплекс]**, **[Обратное аудио]**, **[Прямое аудио]**.

**Аудиовход**: отображает параметры аудиовхода, такие как усиление в децибелах и тип кодека.

**Аудиовыход**: отображает уровень усиления в децибелах для аудиовыхода.

#### **ПРИМЕЧАНИЕ!**

Значения параметров аудио потока задаются во вкладке *НАСТРОЙКИ – Просмотр – Аудио*.

Для принятия изменений на странице настроек видео профиля нажмите **[Сохранить]**, для отмены сделанных настроек нажмите **[Отменить]**.

# **9.2. Аудио**

Меню **«Аудио»** предназначено для настройки параметров звука (*Рис. 9.6*).

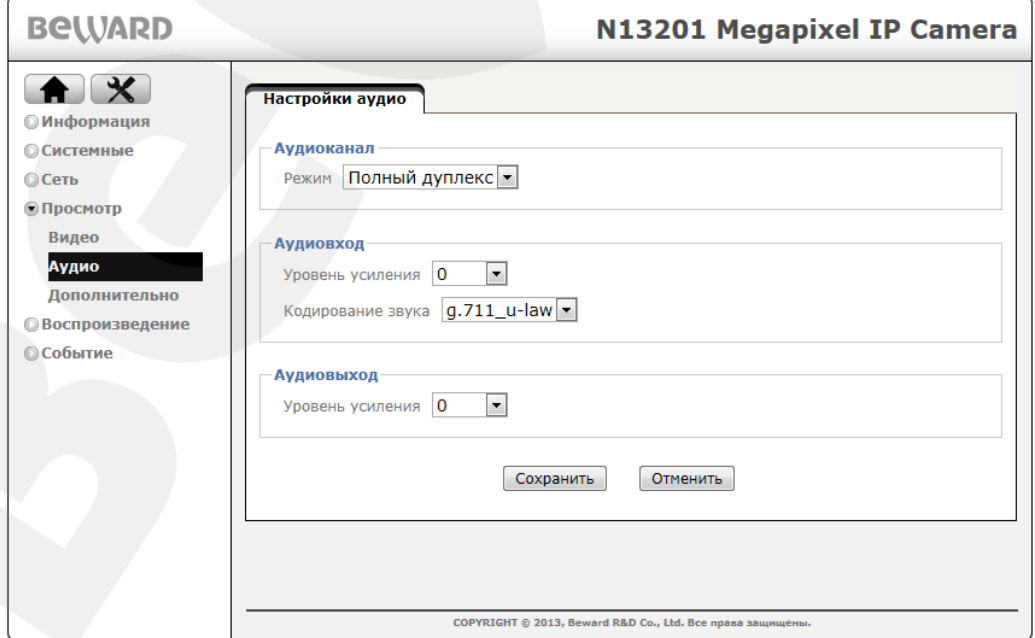

*Рис. 9.6*

**Режим**: в данном пункте меню можно установить режим передачи звука:

- **Полный дуплекс**: двухсторонний аудиоканал. Позволяет организовать двух сторонний аудиоканал. При этом пользователь сможет слушать звук с микрофона камеры и говорить через встроенный в камеру динамик с окружающими.
- **Полудуплекс**: односторонний аудиоканал. Режим, при котором прием/передача звука с камеры разделены, т.е. в один и тот же промежуток времени может быть либо прослушивание звука с микрофона, либо разговор через динамик.
- **Обратное аудио**: только передача звука с компьютера на камеру. В этом режиме работа динамика камеры будет разрешена и окружающие будет слышать звук через динамик, а микрофон будет выключен.
- **Прямое аудио**: только передача звука с микрофона камеры на компьютер. При этом динамик камеры будет выключен.

**Уровень усиления**: позволяет настроить усиление аудиовхода в децибелах. Доступен ряд значений усиления: +12, +9, +6, +3, 0, -12, -9, -6, -3. Доступно также значение **«Выкл»**, которое означает полное отсутствие звука с микрофона камеры.

**Кодирование звука**: пункт меню, предназначенный для определения формата кодирования звука на входе камеры. Доступны значения:

- **g.711\_u-law**: установить кодирование звука по стандарту g.711 µ-law.
- $\bullet$  **g.711 a-law**: установить кодирование звука по стандарту g.711 α-law.
- **AMR**: установить кодирование звука в соответствии с данным стандартом. При установке данного типа кодирования звука появится меню **[Скорость передачи]**, в котором возможно установить полосу пропускания звука: 4.75, 5.15, 5.9, 6.7, 7.4, 7.95, 10.2, 12.2 кбит/с. Шире полоса пропускания - выше качество передачи звука.

**Уровень усиления**: позволяет настроить усиление сигнала аудиовыхода в децибелах. Доступен ряд значений усиления: +12, +9, +6, +3, 0, -12, -9, -6, -3. Доступно также значение **«Выкл»**, которое означает полное отсутствие звука со встроенного динамика камеры.

# **9.3. Дополнительно**

Данный пункт меню предназначен для настройки параметров изображения. В данный пункт меню входят две вкладки **«Настройки изображения»** и **«Зона просмотра»** (*Рис. 9.7*), каждая из которых описана далее в данном Руководстве.

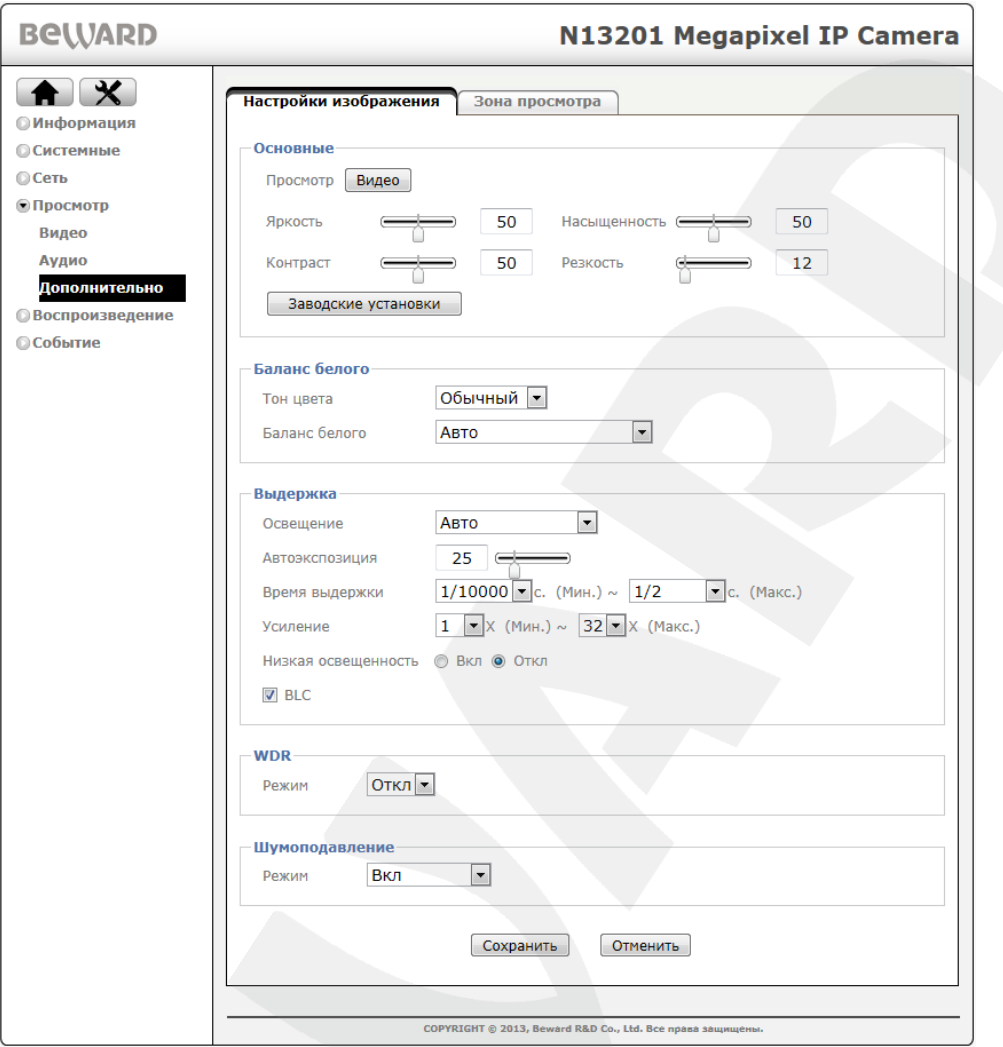

*Рис. 9.7*

## **9.3.1. Настройки изображения**

Данная вкладка предназначена для настройки параметров изображения и содержит следующие группы настроек: «**Основные»**, **«Баланс белого»**, **«Выдержка»**, **«WDR»**, **«Шумоподавление»**.

## **9.3.1.1. Основные**

В группе настроек **«Основные»** пользователю доступны следующие настройки (*Рис.* 

*9.8*):

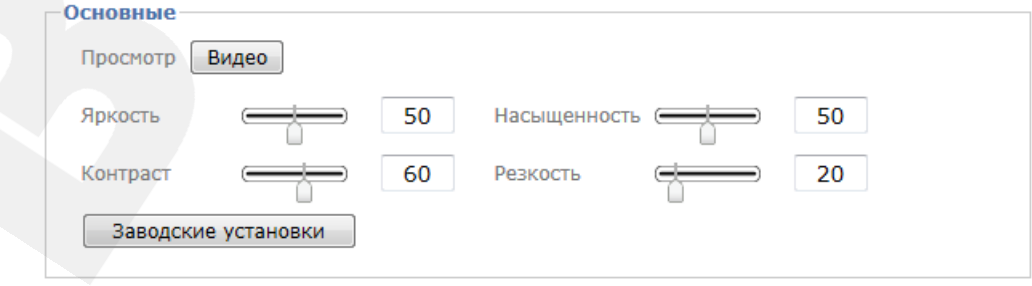

*Рис. 9.8*

**Просмотр**: содержит кнопку **[Видео]**, нажав на которую появляется окно с онлайнизображением видеопотока с камеры (*Рис. 9.9*). Эта возможность просмотра предусмотрена для того, чтобы пользователю было удобно отслеживать текущие изменения изображения при проведении регулировки параметров яркости, контрастности и др.

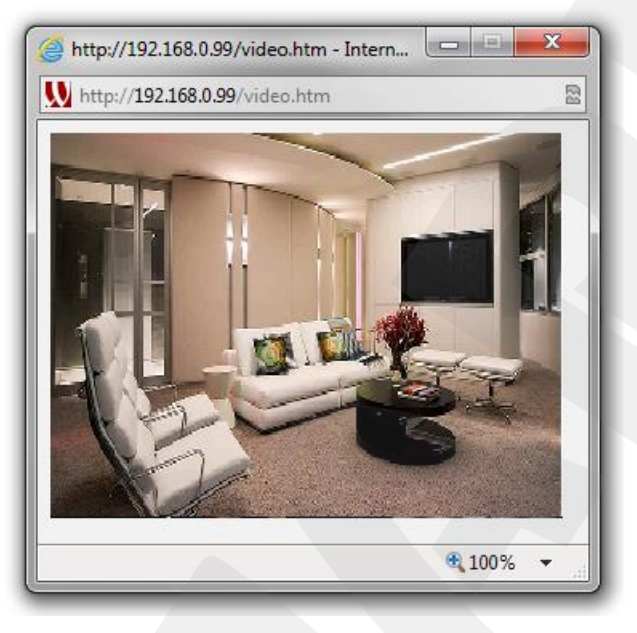

*Рис. 9.9*

**Яркость**: Вы можете увеличить или уменьшить яркость изображения с помощью ползунка (*Рис. 9.8*). Либо ввести в поле, расположенное справа от ползунка, необходимое значение яркости в диапазоне от 0 до 100.

**Контраст**: Вы можете настроить контрастность изображения с помощью данного ползунка (*Рис. 9.8*). Либо ввести в поле, расположенное справа от ползунка, необходимое значение контрастности в диапазоне от 0 до 100.

**Насыщенность**: Вы можете настроить насыщенность цвета изображения с помощью данного ползунка (*Рис. 9.8*). Либо ввести в поле, расположенное справа от ползунка, необходимое значение насыщенности в диапазоне от 0 до 100. При нулевом значении параметра **«Насыщенность»** изображение переходит в чёрно-белый режим.

**Резкость**: Вы можете настроить резкость изображения с помощью данного ползунка (*Рис. 9.8*). Либо ввести в поле, расположенное справа от ползунка, необходимое значение резкости в диапазоне от 0 до 100.

**Заводские установки**: при нажатии этой кнопки, все параметры изображения, находящиеся в данной группе настроек (яркость, контраст, насыщенность, резкость), возвращаются в значения по умолчанию.

## **9.3.1.2. Баланс белого**

Группа настроек **«Баланс белого»** предназначена для установки правильного отображения цветовой гаммы изображения и коррекции естественности цветопередачи изображения. Пользователю доступны следующие настройки (*Рис. 9.10*):

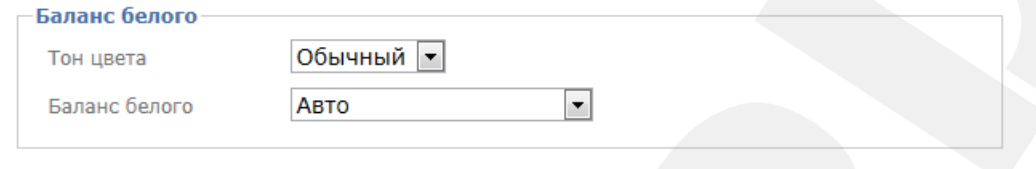

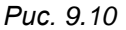

**Тон цвета**: настройка, позволяющая откорректировать тон цвета изображения при разном освещении в области объекта наблюдения. Доступны значения:

- **Холодный**: данное значение необходимо выбирать, когда объект наблюдения освещается лампами дневного (холодного) света.
- **Обычный**: данное значение выбирается, когда объект наблюдения освещается дневным светом без использования дополнительных источников освещения.
- **Теплый**: данное значение необходимо выбирать, когда объект наблюдения освещается обычными лампами накаливания (теплого света).

**Баланс белого**: выберите режим баланса белого, который будет корректировать цветопередачу изображения с камеры при разных источниках освещения. Доступен список значений:

- **Авто**: коррекция цветопередачи выбирается автоматически в зависимости от источника освещения в большом диапазоне цветовых температур. В большинстве случаев рекомендуется именно эта установка, она же используется как установка по умолчанию.
- **Фиксированный**: при этом значении баланс белого фиксируется на тот уровень цветовых температур, который действует на данный момент времени.
- **Лампы дневного света**: данное значение необходимо выбирать, когда объект наблюдения освещается лампами дневного (холодного) света. При этом учитывается спектр излучения и особенности цветопередачи объектов при освещении данными лампами.
- **Лампы накаливания**: данное значение необходимо выбирать, когда объект наблюдения освещается обычными лампами накаливания (теплого света). При этом учитывается спектр излучения и особенности цветопередачи объектов при освещении данными лампами.
- **Солнечно**: данное значение выбирается, когда объект наблюдения освещается дневным светом в солнечную погоду. В этом случае баланс белого корректируется

с учетом спектра излучения и особенности цветопередачи объектов при ярком солнечном освещении.

- **Пасмурно**: данное значение выбирается, когда объект наблюдения освещается дневным светом в пасмурную погоду. При этом учитывается спектр излучения и особенности цветопередачи объектов при освещении рассеянным светом облаков в пасмурную погоду.
- **Тень**: данное значение необходимо выбирать, когда объект наблюдения находится в тени. При этом учитывается спектр излучения и особенности цветопередачи объектов, находящихся в тени.

#### **9.3.1.3. Выдержка**

Группа настроек **«Выдержка»** отвечает за настройку параметров выдержки и экспозиции (*Рис. 9.11*):

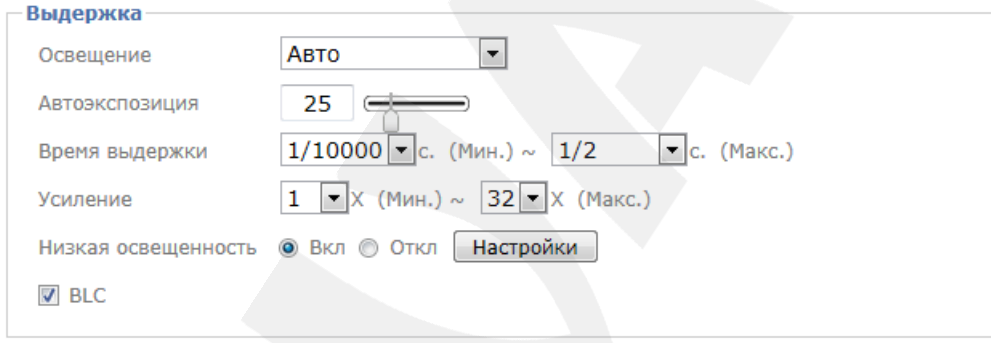

*Рис. 9.11*

**Освещение**: в данном пункте Вы можете выбрать режим настройки параметров выдержки в зависимости от освещенности. Доступны варианты для выбора:

- **Авто**: в данном режиме камера автоматически выставляет режим освещенности.
- **50**: данный режим необходимо выбрать, если источники света на объекте наблюдения питаются от электросети с частотой 50 Гц и при этом в автоматическом режиме на изображении видны «биения».

Для данного случая параметры пункта **«Время выдержки»** выставляются автоматически. Данный режим актуален для России, т.к. частота переменного напряжения в бытовой электросети 50 Гц.

 **60**: данный режим необходимо выбрать, если источники света на объекте наблюдения питаются от электросети с частотой 60 Гц. При этом параметры пункта **«Время выдержки»** выставляются автоматически. Данный режим актуален для США и других стран, в которых стандарт частоты переменного напряжения в бытовой электросети 60 Гц.

 **Фиксированный**: позволяет пользователю самостоятельно настроить время выдержки в пункте **«Время выдержки»**.

**Автоэкспозиция**: Вы можете настроить автоэкспозицию с помощью ползунка, либо ввести в поле, расположенное слева от ползунка, необходимое значение в диапазоне от 0 до 100. Чем меньше значение, тем изображение темнее (*Рис. 9.11*).

**Время выдержки**: в данном пункте пользователь может задать диапазон времени выдержки, выбрав необходимые значения минимального и максимального времени выдержки в секундах (*Рис. 9.11*). Диапазон доступных значений: от 1/10000 до 1/2.

Диапазон доступных для выбора значений выдержки может быть ограничен в зависимости от настроек пункта «**Освещенность**».

**Усиление**: в данном пункте настраивается диапазон множителей усиления сигнала. При большом усилении изображение становится ярче, но повышается уровень шумов. Задайте оптимальные для Вас значения в данном пункте. Доступный диапазон значений для минимального значения усиления: 1, 2, 4, 8, 16, 32, 64. Доступный диапазон значений для максимального значения усиления: 8, 16, 32, 64.

**Низкая освещенность**: данная опция позволяет включать/выключать, а также настраивать режим работы камеры в условиях низкой освещенности по расписанию. Для активации режима низкой освещенности установите переключатель в положение **«Вкл»**, после чего появится кнопка **[Настройки]** (*Рис. 9.11*). После нажатия на кнопку **«Настройки»** в опции **«Низкая освещенность»** откроется окно (*Рис. 9.12*), в котором доступны следующие параметры:

**Настройки изображения**: в данном окне отображается текущее изображение с камеры.

В группе настроек **«Низкая освещенность»** доступны для изменения следующие параметры: **Автоэкспозиция, Время выдержки, Усиление**. Они имеют то же значение, но применяются только при включении данного режима по расписанию.

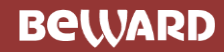

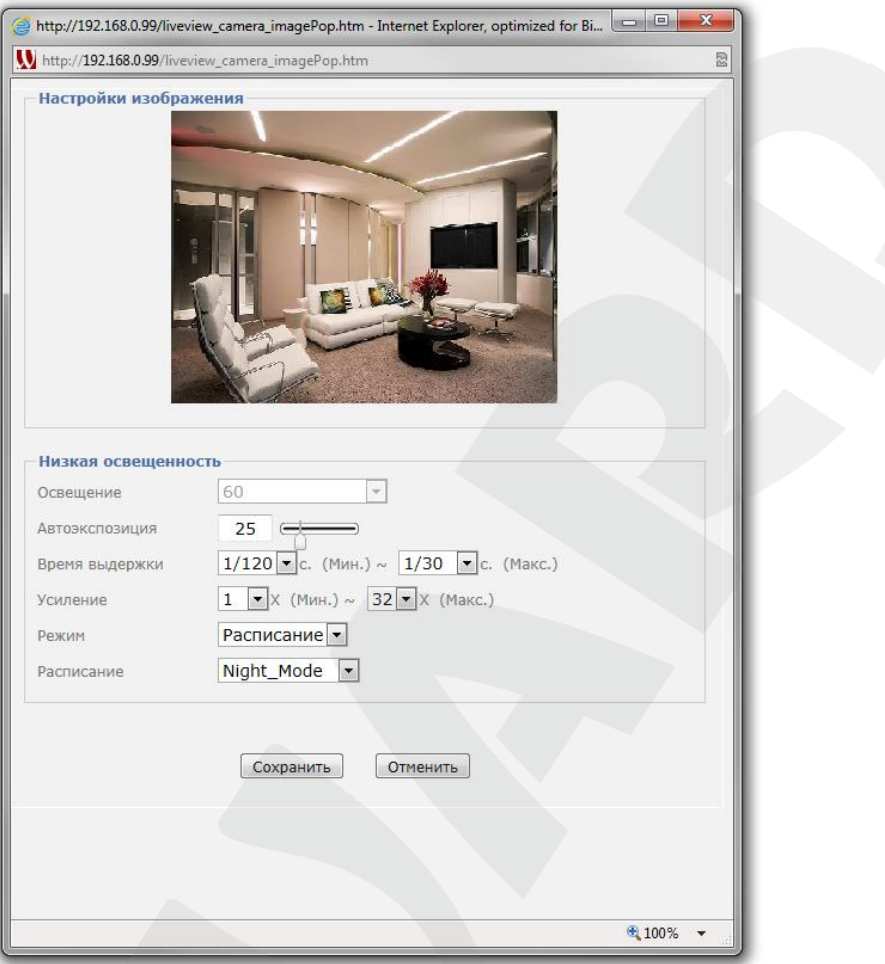

*Рис. 9.12*

Параметр **«Режим»** задает порядок включения функции низкой освещенности.

**Параметр «Расписание»** предназначен для выбора необходимого расписания работы функции. По умолчанию доступны три настроенных расписания: **«Working day»**, **«Weekend»**, **«Night\_Mode»**. Вы можете также создать новое расписание для функции **«Низкая освещенность**» в пункте меню *НАСТРОЙКИ – Событие – Расписание*, более подробно о настройке расписания смотрите в пункте [11.6.](#page-123-0)

**BLC (Back Light Compensation)**: если Вы хотите включить функцию компенсации засветки, то установите флажок напротив пункта BLC. В противном случае снимите данный флажок.

#### **ПРИМЕЧАНИЕ!**

Для сохранения изменений нажмите кнопку **[Сохранить],** для отмены изменений нажмите **[Отмена]**.
#### **9.3.1.4. WDR**

Группа настроек **«WDR»** (*Рис. 9.13*) предназначена для настройки широкого динамического диапазона. Эта функция камеры, обеспечивает лучшую картинку при неравномерном освещении разных частей изображения. Например, в ситуации, когда одна часть изображения с камеры излишне светлая, а другая находится в темноте. IP видеокамера обеспечивает корректировку изображения для повышения видимости всех его частей.

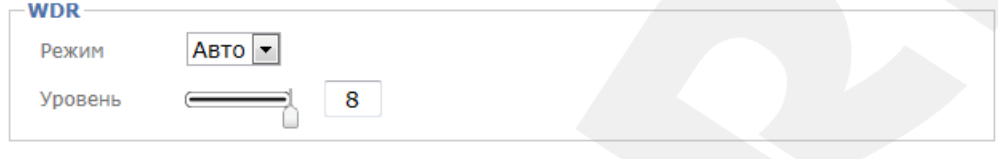

*Рис. 9.13*

**Режим**: пункт меню для выбора режима работы функции WDR. Доступны два режима:

- **Откл**: отключение функции **«WDR»**.
- **Авто**: режим, в котором функция **«WDR»** включена. В этом режиме появляется еще одна настройка - **«Уровень»** (*Рис. 9.13*), которая предназначена для точной настройки изображения.

**Уровень**: пункт меню, предназначенный для задания уровня компенсации темных и светлых областей в режиме **«WDR»**. Регулировка производится с помощью специального ползунка (*Рис. 9.13)*, в диапазоне от 1 до 8.

## **9.3.1.5. Шумоподавление**

Группа настроек **«Шумоподавление»** (*Рис. 9.14*) предназначена для компенсации шумов на изображении в условиях недостаточной освещенности.

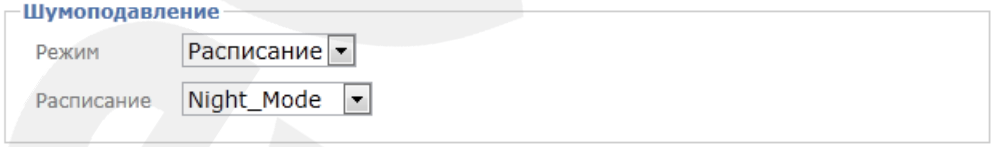

*Рис. 9.14*

**Режим**: пользователю доступны три режима работы шумоподавления:

- **Откл**: функция шумоподавления отключена.
- **Вкл**: функция шумоподавления включена в постоянном режиме.
- **Расписание**: функция шумоподавления включается и отключается в соответствии с расписанием. При выборе данного режима становится доступной опция **«Расписание»** (*Рис. 9.14*).

**Расписание**: пункт меню, предназначенный для выбора режима расписания, по которому будет работать функция шумоподавления. По умолчанию доступны три настроенных расписания: **«Working day»**, **«Weekend»**, **«Night\_Mode»**. Вы можете также создать новое расписание для включения функции шумоподавления в пункте меню *НАСТРОЙКИ – Событие – Расписание*, более подробно о настройке расписания см. в пункте [11.6.](#page-123-0)

## **ПРИМЕЧАНИЕ!**

Для сохранения изменений нажмите кнопку **[Сохранить]**. для отмены нажмите **[Отмена]**

### **9.3.2. Зона просмотра**

Данная вкладка служит для настройки зон просмотра изображения (*Рис. 9.14*).

В данной модели камер предусмотрена настройка отдельных зон просмотра, размер которых задается выбором разрешения. Пользователь может настроить до 4-х зон просмотра. Каждая зона может быть назначена отдельному видеопотоку в окне настроек видеопрофиля в пункте *НАСТРОЙКИ – Видео – Профиль* (см. пункт [9.1.2\)](#page-61-0). Причем каждая из 4-х зон при выборе ее в настройках профиля будет являться отдельным источником видеосигнала при просмотре изображения. Более подробно настройки профиля видеопотока описаны в пункте [9.1.2](#page-61-0) данного Руководства.

**Зона просмотра**: область меню, в которой отображается изображение с камеры, позволяющее оценить размер настраиваемой зоны просмотра относительно максимального разрешения экрана, а также выбрать видимую область, которая будет находиться в зоне просмотра (*Рис. 9.15*). Выбрать видимую область просмотра можно, перетаскивая зону просмотра левой кнопкой мыши.

Группа настроек **«Настройка зоны»** включает в себя следующие поля:

**Название**: поле, отображающее список настраиваемых зон просмотра данной камеры. Доступно 4 зоны для настройки. Для каждой зоны может быть изменено ее название.

**Показать все**: опция, предназначенная для одновременного отображения всех зон просмотра в окне **«Зона просмотра»**. Данная опция полезна для оценки размера одной зоны просмотра относительно другой. Для того чтобы включить просмотр размера всех зон в окне **«Зона просмотра»** установите флажок напротив опции **«Показать все»**.

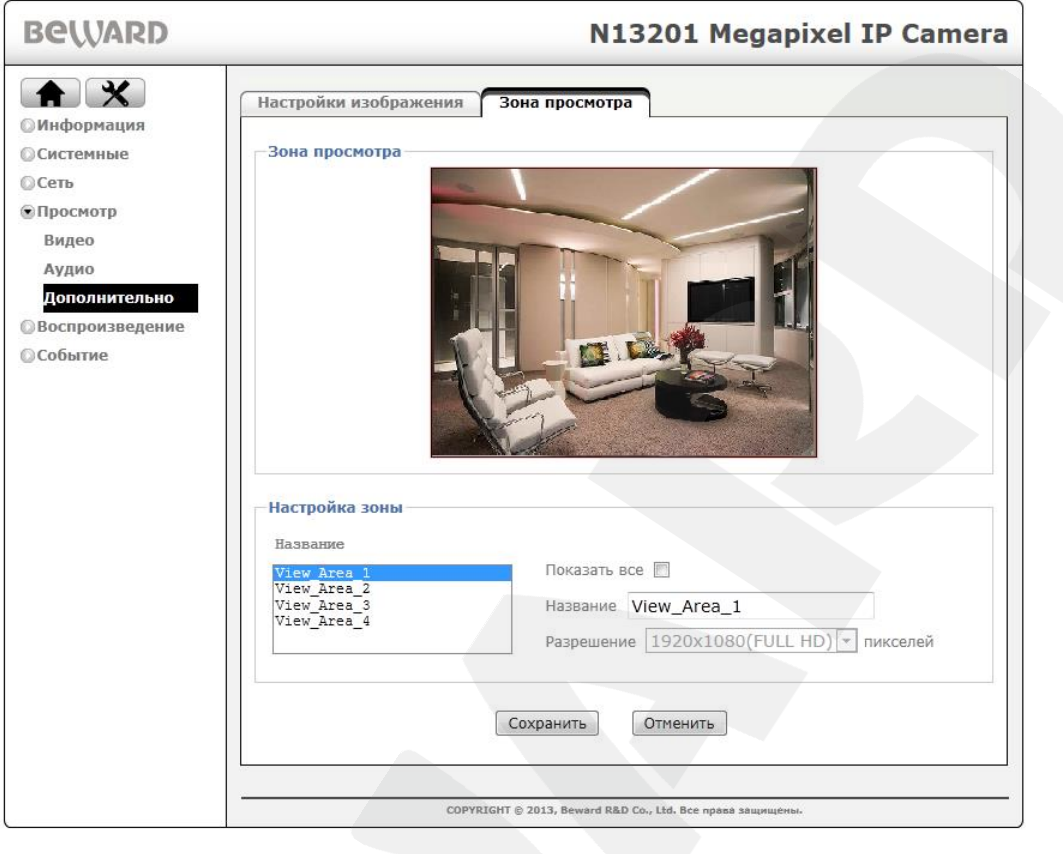

*Рис. 9.15*

**Название**: поле для ввода названия выбранной зоны просмотра. По умолчанию названия зон просмотра: **«View Area\_1»**, **«View Area\_2»**, **«View Area\_3»**, **«View Area\_4»**.

**Разрешение**: раскрывающееся меню для выбора разрешения зоны просмотра. Данное разрешение будет определять размер зоны относительно полного разрешения. Для выбора доступны разрешения: 1920x1080(Full HD), 1280x1024 (1.3M), 1280х960 (4:3), 1280х720 (HD 720P), 640х480 (VGA), 320х240 (QVGA).

#### **ВНИМАНИЕ!**

Для зоны просмотра «**View Area\_1»** (первая зона в списке), настройка разрешения недоступна. Для данной зоны установлено максимальное возможное разрешение: Full HD 1920x1080. Это сделано для того, чтобы всегда была зона с полным максимальным разрешением, относительно которой можно будет задавать зону просмотра.

## **ПРИМЕЧАНИЕ!**

Для сохранения изменений нажмите кнопку **[Сохранить]**, для отмены нажмите **[Отмена]**.

## **Глава 10. НАСТРОЙКИ: Воспроизведение**

Меню **«Воспроизведение»** предназначено для просмотра видеозаписей, сделанных камерой, и состоит из следующих пунктов: **«ПК»**, **«Сетевое хранилище»** и **«Карта памяти»**, каждый из которых будет описан далее в данном Руководстве.

## **10.1. ПК**

В данном пункте меню можно просматривать видеозаписи, сделанные при помощи функционала веб-интерфейса камеры (например, файлы, записанные с помощью кнопки **[Запись]** в главном окне веб-интерфейса).

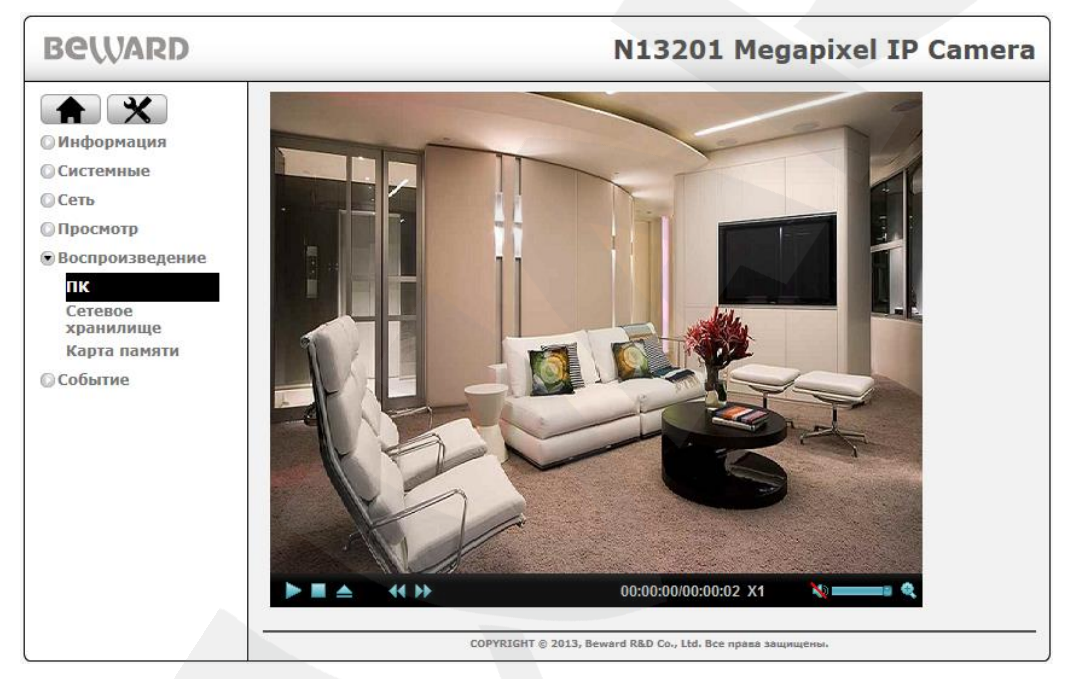

*Рис. 10.1*

## **ПРИМЕЧАНИЕ!**

С помощью данного пункта меню можно воспроизводить видеозаписи в формате AVI.

Кнопки управления воспроизведением записанных файлов указаны в таблице ниже:

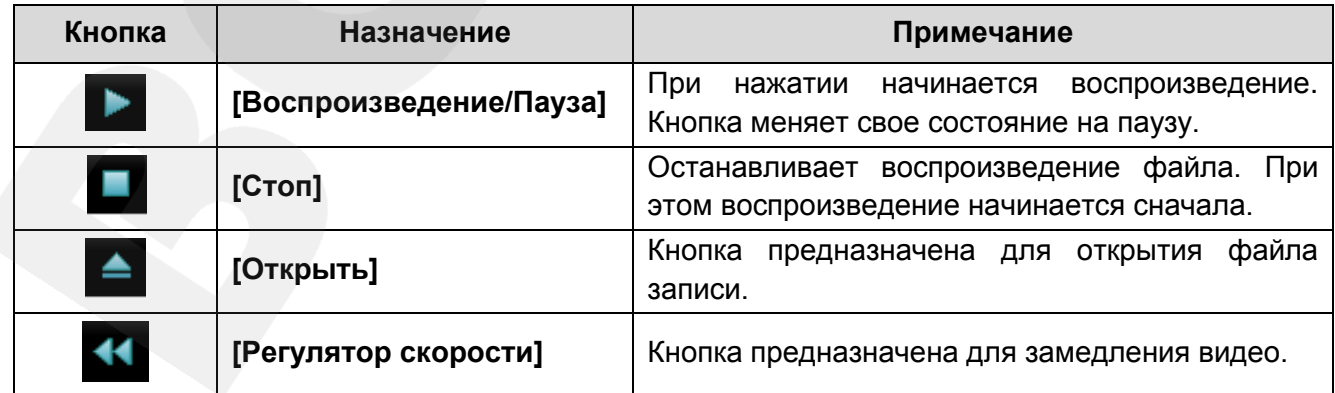

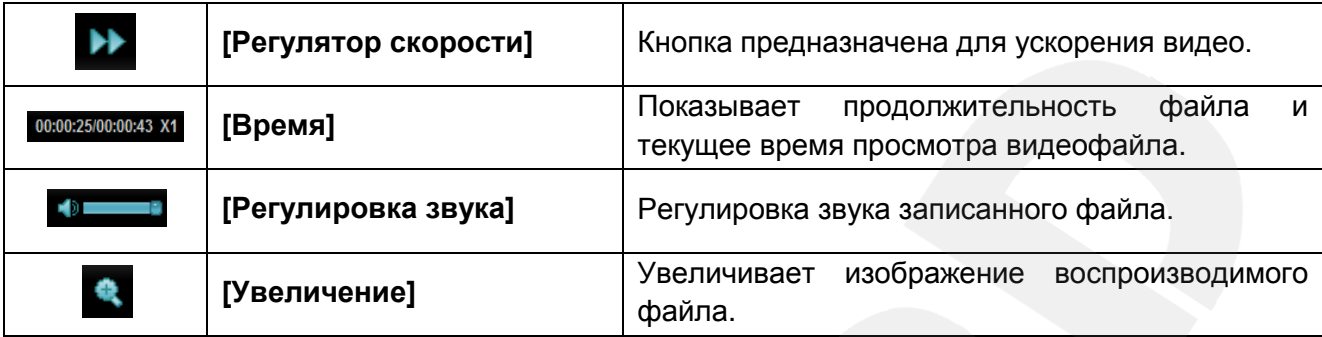

Для воспроизведения видеозаписи нажмите на кнопку **[Открыть]**, в появившемся диалоге выберите интересующую Вас запись и нажмите **[OK]**, после чего нажмите кнопку **[Воспроизведение]** для начала воспроизведения записи.

## **10.2. Сетевое хранилище**

<span id="page-76-0"></span>В данном пункте меню можно просматривать видеозаписи, записанные в сетевое хранилище. Для того чтобы просматривать записи из сетевого хранилища, оно должно быть добавлено и настроено в меню настроек *НАСТРОЙКИ – Событие – Сервер событий* (см. пункт [11.1.1.4\)](#page-94-0), также в сетевом хранилище должны находиться записи для просмотра.

Данное меню содержит вкладку **«Сетевое хранилище»**, в которой находится группа настроек **«Список записей»** (*Рис. 10.2*).

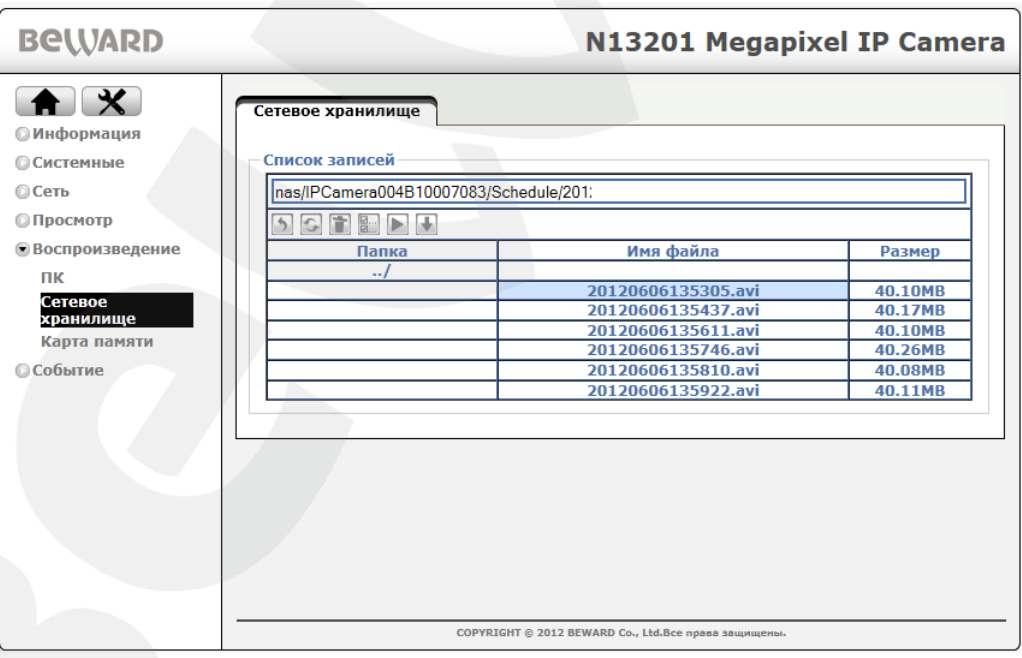

*Рис. 10.2*

**Список записей**: группа настроек, предназначенная для получения доступа к папкам с файлами видеозаписей, которые хранятся на сетевом хранилище. Чтобы открылся список файлов, необходимо зайти в нужную директорию на сетевом хранилище. В столбце **«Имя** 

**файла»** отобразится список файлов по именам, а в столбце **«Размер»** напротив каждого имени файла отобразится размер файла.

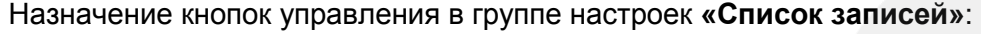

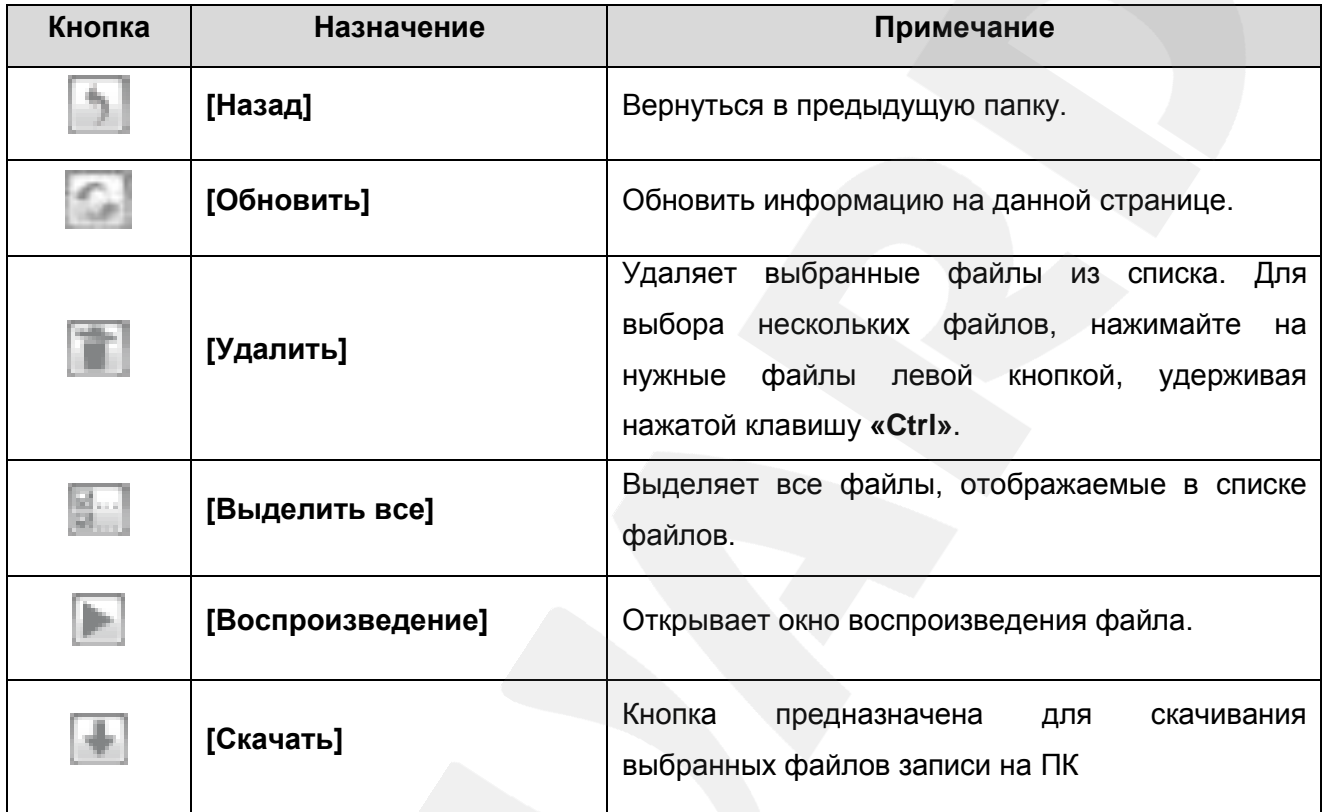

Кнопки управления воспроизведением в окне просмотра выбранного файла указаны в таблице ниже:

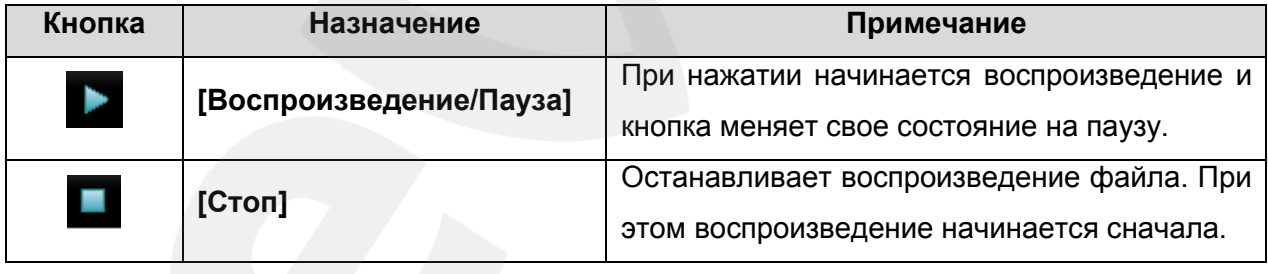

## **10.3. Карта памяти**

В данном пункте меню можно просматривать видеозаписи, записанные на карту памяти, установленную в камеру. Для того чтобы просматривать записи с карты памяти, она должна быть вставлена в камеру и настроена в пункте меню *НАСТРОЙКИ – Событие – Сервер событий – Карта памяти* (см. пункт [11.1.2\)](#page-100-0), также на карте памяти должны находиться записи для просмотра.

Данное меню содержит вкладку **«Карта памяти»**, в которой находится группа настроек **«Список записей»** (*Рис. 10.3*).

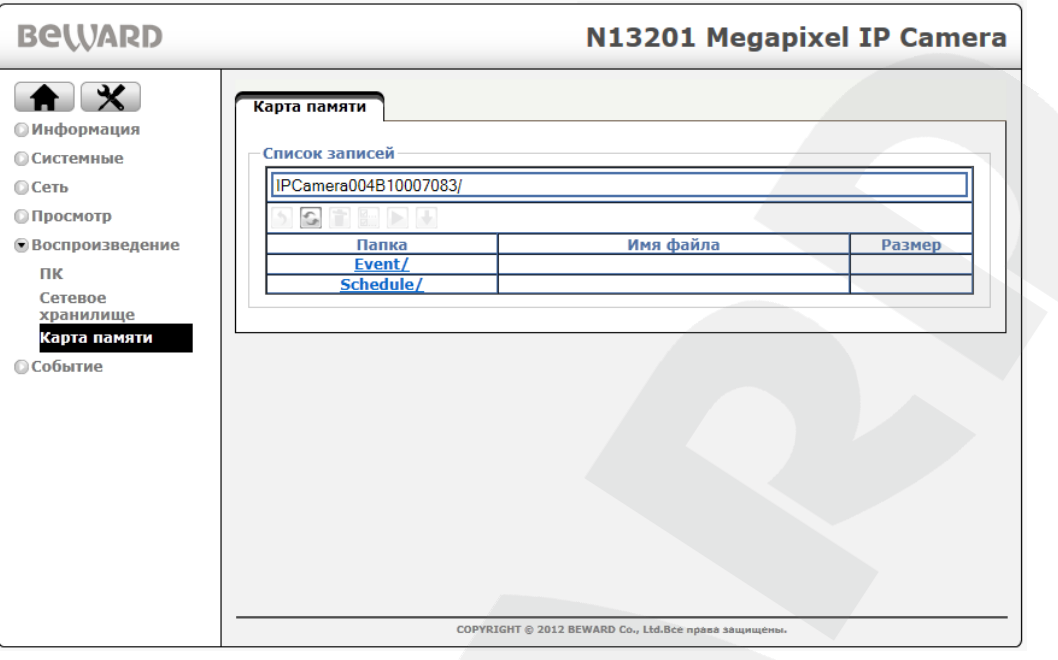

*Рис. 10.3*

**Список записей**: группа настроек, предназначенная для получения доступа к папкам с файлами видеозаписей, которые хранятся на карте памяти. Подробное описание кнопок и функционального назначения данной группы настроек совпадает с аналогичной группой настроек для сетевого хранилища и описано в пункте [10.2.](#page-76-0)

## **Глава 11. НАСТРОЙКИ: Событие**

Меню **«Событие»** предназначено для настройки тревожных событий, записи видеофайлов по расписанию, настройка детекции движения, детекция звука, детекция саботажа и расписание. Меню состоит из следующих пунктов: **«Сервер событий»**, **«Список событий»**, **«Детектор движения»**, **«Детектор звука»**, **«Антисаботаж»** и **«Расписание»**.

## **11.1. Сервер событий**

<span id="page-79-1"></span>Данный пункт меню предназначен для добавления и настройки параметров серверов событий. В качестве серверов событий может быть использован сервис отправки файлов по электронной почте (SMTP), на FTP-сервер (FTP), запись на сетевое хранилище (NAS) и Карту памяти, сервис отправки сообщений (команд) на HTTP-сервер (HTTP).

Меню **«Сервер событий»** содержит вкладки **«Сервер событий»** и **«Карта памяти»**, которые будут рассмотрены далее в данном Руководстве.

## **11.1.1. Сервер событий**

<span id="page-79-0"></span>Данное меню предназначено для добавления, удаления и настройки различных серверов событий, группа настроек **«Сервер событий»** (*Рис. 11.1*).

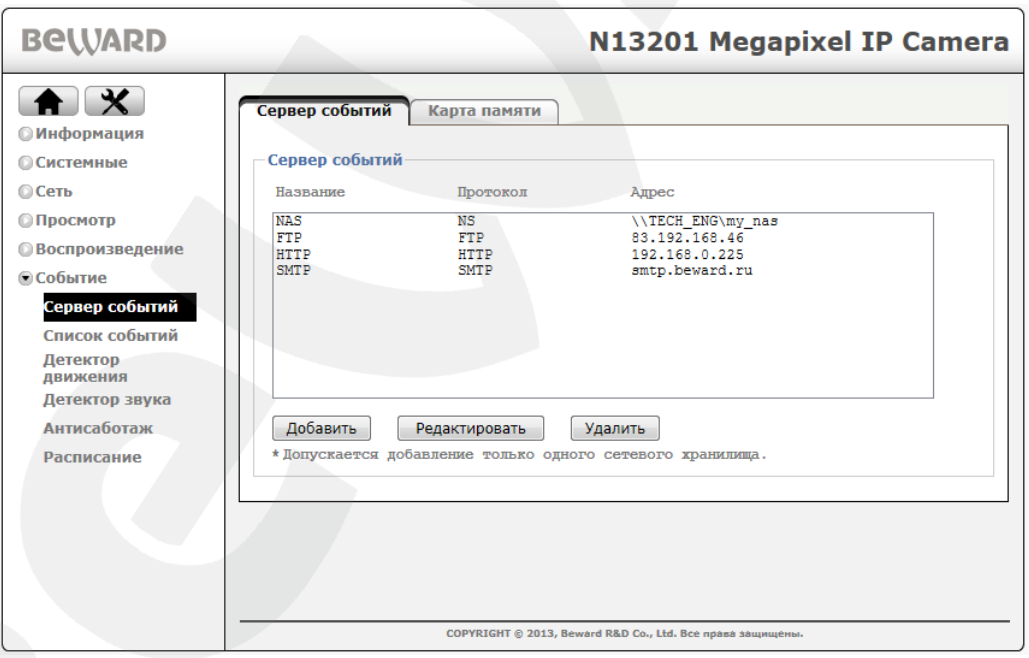

*Рис. 11.1*

**Сервер событий**: группа настроек, предназначенная для добавления, удаления и настройки различных серверов событий, содержит поле, отображающее список добавленных серверов событий:

 **Название**: отображается название сервера событий. Название сервера событий добавляется при его создании.

 **Протокол**: отображает протокол передачи данных, который определяет тип сервера событий (NAS, FTP, HTTP или SMTP).

 **Адрес**: отображает IP-адрес сервера событий, путь к удаленной папке и т.д. Также данное меню содержит кнопки **[Добавить]**, **[Редактировать]**, **[Удалить]**.

**[Добавить]**: кнопка, предназначенная для создания нового сервера событий. **[Редактировать]**: открывает диалоговое окно настройки для редактирования, выбранного в списке сервера событий.

**[Удалить]**: удаляет выбранный в списке сервер событий.

Окно конфигурации сервера событий может содержать несколько групп настроек в зависимости от выбранного типа сервера. Всего есть четыре типа сервера событий: **FTP**, **SMTP**, **HTTP**, **Network Storage**. Более подробно каждый тип сервера будет рассмотрен ниже в последующих пунктах данного руководства.

### **ВНИМАНИЕ!**

Максимальное число серверов событий равно 5. Кроме того, имеются дополнительные ограничения связанные с объемом памяти буфера тревоги которые будут рассмотрены ниже.

## **11.1.1.1. FTP-сервер**

Для добавления или настройки FTP-сервера зайдите в меню *НАСТРОЙКИ – Событие – Сервер событий – Сервер событий* (*Рис. 11.1*) и нажмите кнопку **[Добавить]**, после чего откроется окно конфигурации сервера (*Рис. 11.2*) (см. пункт [11.1.1\)](#page-79-0). В данном диалоговом окне в пункте **«Тип сервера»** выберите **«FTP»**. Для последующего редактирования параметров необходимо выбрать требуемый сервер событий и нажать кнопку **[Редактировать]**, при этом откроется такое же диалоговое окно, как при добавлении сервера событий и его первичной настройке.

Доступны следующие группы настроек FTP-сервера: **«Основные»**, **«Настройка сервера»**, **«Настройки»**. Более подробное описание пунктов, входящих в эти группы, приведено ниже.

**Название**: поле предназначено для ввода имени сервера событий. Оно будет отображено в столбце **«Название»** в поле **«Сервер событий»** (*Рис. 11.1*).

**Тип сервера**: пункт меню для выбора типа сервера событий. В данном случае выбран тип сервера «**FTP»,** и, соответственно, все пункты в группе **«Настройка сервера»** соответствуют настройкам FTP-сервера.

**Адрес**: введите IP-адрес или доменное имя FTP-сервера.

**Порт сервера**: введите порт сервера FTP. Значение порта по умолчанию – 21.

**Удаленный путь**: путь к директории/папке на FTP-сервере, в которую будут записываться отправленные файлы. Пример удаленной папки: IP\_camera/example.

**Имя пользователя**: введите имя пользователя для доступа к FTP-серверу.

**Пароль**: введите пароль для доступа к FTP-серверу.

**Повторите пароль**: повторно введите пароль во избежание опечатки.

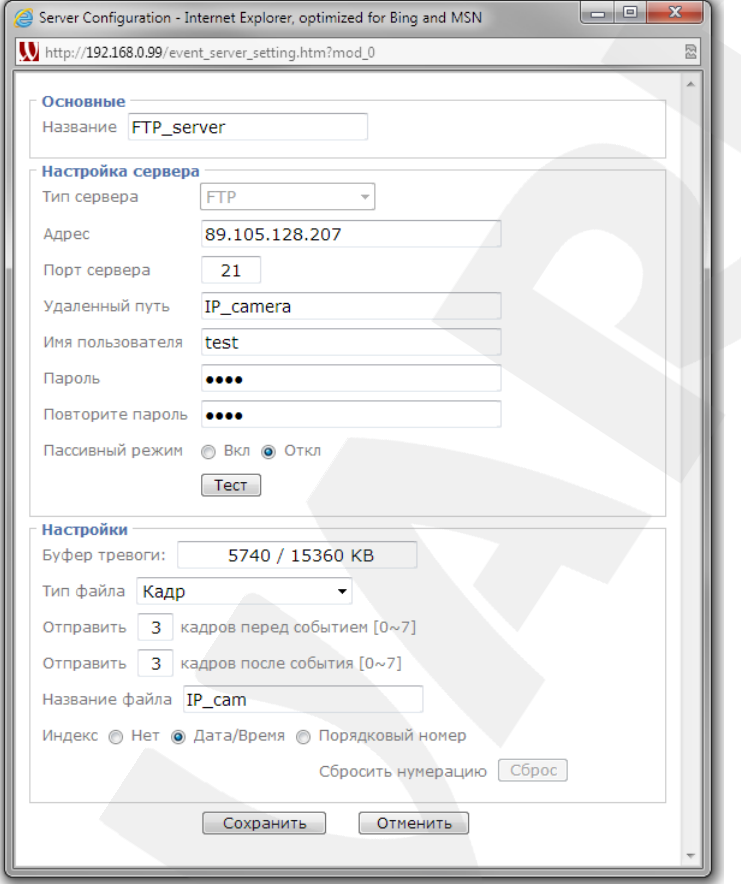

*Рис. 11.2*

**Пассивный режим**: в состоянии **[Вкл]** - пассивный режим доступа к FTP-серверу (как в веб-браузере), в состоянии **[Выкл]** – активный режим доступа к FTP-серверу.

**[Тест]**: эта кнопка позволяет сделать тестовую отправку файла на FTP-сервер для проверки правильности указанных параметров соединения. При правильных настройках Вы увидите окно об успешном прохождении теста с уведомлением **«FTP Test Success»** (*Рис. 11.3*).

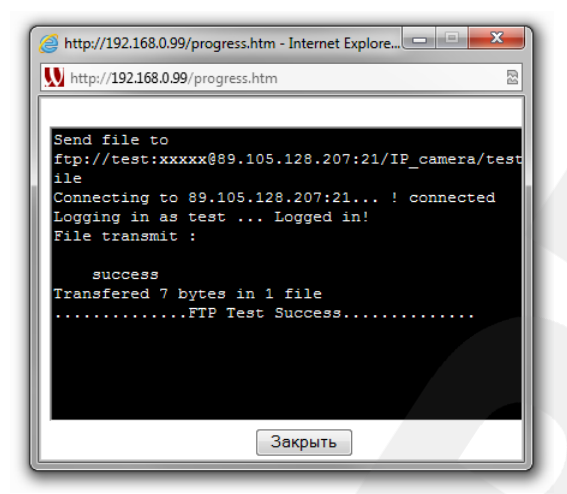

*Рис. 11.3*

Если настройки введены неверно, либо есть другая причина, по которой тестовая отправка файла прошла неудачно, то Вы увидите диалоговое окно об ошибке прохождения теста **«FTP Test Failed»** (*Рис. 11.4*).

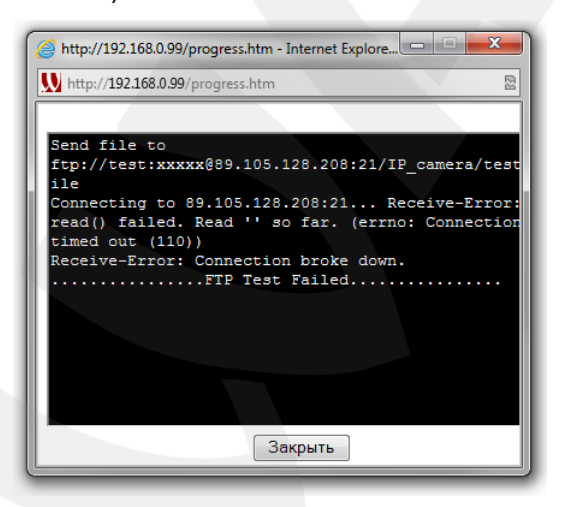

*Рис. 11.4*

Группа **«Настройки»** предназначена для настройки отправляемых файлов.

**Тип файла**: меню определяет тип отправляемого файла по событию. Доступны следующие типы файлов:

- **Кадр**: в данном случае на FTP будут отправляться кадры (статическое изображение) в формате JPG.
- **Видео**: на FTP-сервер отправляются видеоролики в формате AVI.
- **Системный журнал**: в указанную директорию на FTP-сервере передается текстовой файл который включает в себя информацию из системного журнала на момент его отправки на сервер.

При выборе того или иного типа отправляемых файлов доступные для настройки элементы меню будут разными.

**Sales Controller Control** 

Для типа отправляемого файла **«Кадр»**, будут доступны настройки *(Рис. 11.5)*:

**Буфер тревоги:** отображает свободный и общий объем внутренней буферной памяти камеры, используемой для формирования выбранного типа файла по событию.

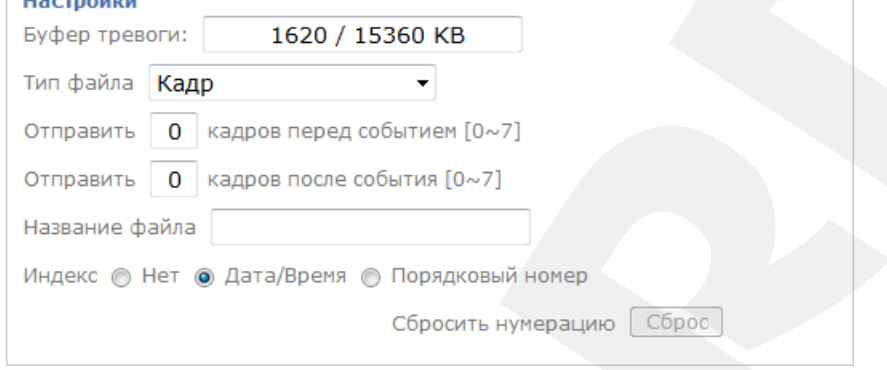

*Рис. 11.5*

**Отправить (кадров перед событием)**: в данном поле указывается количество кадров, записанных камерой непосредственно перед наступлением события, которые будут включены в общее число отправленных файлов на сервер. Допустимый диапазон значений: от 0 до 7 кадров (*Рис. 11.5*).

**Отправить (кадров после события)**: в данном поле указывается количество кадров, записанных камерой непосредственно после события, которые будут включены в общее число отправленных файлов на сервер. Допустимый диапазон значений: от 0 до 7 кадров (*Рис. 11.5*).

## **ВНИМАНИЕ!**

Количество кадров, отправленных на FTP-сервер, будет равно сумме выставленных значений кадров до и после наступления события, а также кадр в момент события. Таким образом за один раз будет отправлено: установленное количество кадров ДО события, установленное количество кадров ПОСЛЕ события, ОДИН кадр в момент события.

**Название файла**: введите название, которое будет маркировать все файлы выбранного типа, отправляемые на данный FTP-сервер.

**Индекс**: выберите индекс, добавляемый к имени файла. В качестве индекса могут быть дата/время или порядковый номер файла:

- **Нет**: к имени файла не добавляется какой-либо индекс.
- **Дата/Время**: к имени файла добавляется дата и время создания файла. Индекс содержит 4 цифры года, 2 цифры месяца, 2 цифры числа, 2 цифры часа, 2 цифры минут, 2 цифры секунд, т.е. к имени файла добавляется 14-значное число.

 **Порядковый номер**: к имени файла добавляется порядковый номер, 6-значное число. Порядковый номер начинается с 000001 и представляет собой цифровую последовательность с увеличением следующего значения на единицу. Пользователь может сбросить порядковый номер при помощи кнопки **[Сброс]** (пункт меню **[Сбросить нумерацию]**). При нажатии кнопки **[Сброс]** происходит обнуление порядкового номера файла, и он будет начинаться с 000001.

## **ВНИМАНИЕ!**

При добавлении сервера событий с опцией «Тип файла» - «Кадр» необходимо следить за свободным количеством памяти буфера тревоги. При добавлении сервера, настройки которого вызывают переполнение буфера тревоги, вы получите соответствующее сообщение.

Если выбран тип файла **«Видео»**, то доступны следующие настройки (*Рис. 11.6)*:

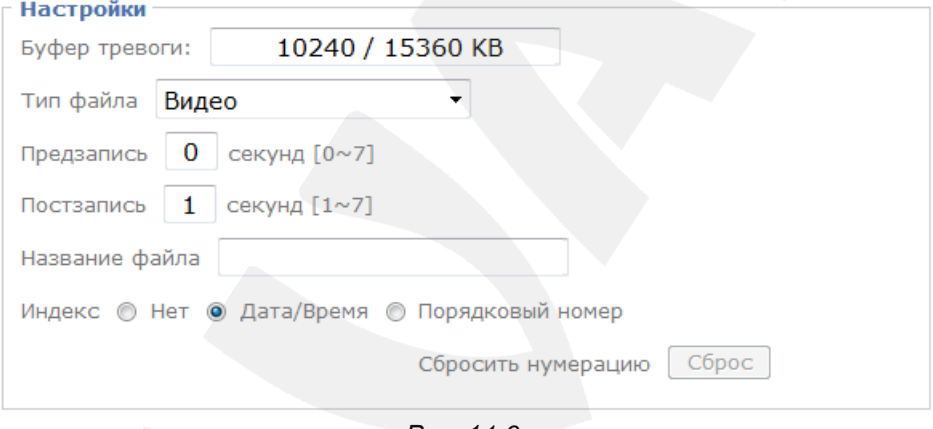

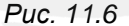

**Предзапись**: длительность видеофайла, записанного камерой непосредственно перед наступлением события. Допустимый диапазон значений: от 0 до 7 секунд (*Рис. 11.6*).

**Постзапись**: длительность видеофайла, записанного камерой непосредственно после события. Допустимый диапазон значений: от 1 до 7 секунд (*Рис. 11.6*).

### **ВНИМАНИЕ!**

Размер файла в секундах, записанного на сервер по событию, будет равен сумме временных интервалов, установленных в пунктах **«Предзапись»** и **«Постзапись»**.

### **ВНИМАНИЕ!**

Для корректного воспроизведения записанных файлов может потребоваться их воспроизведение с помощью бесплатного мультимедийного проигрывателя VLC (официальный сайт программы [http://www.videolan.org/vlc/\)](http://www.videolan.org/vlc/). Также, Вы можете воспользоваться плеером из веб-интерфейса камеры в меню *НАСТРОЙКИ – Воспроизведение – ПК*.

**Название файла**: введите название, которое будет маркировать все файлы выбранного типа, отправляемые на данный FTP-сервер.

**Индекс**: выберите индекс, добавляемый к имени файла. В качестве индекса могут быть дата/время или порядковый номер файла:

- **Нет**: к имени файла не добавляется какой-либо индекс.
- **Дата/Время**: к имени файла добавляется дата и время создания файла. Индекс содержит 4 цифры года, 2 цифры месяца, 2 цифры числа, 2 цифры часа, 2 цифры минут, 2 цифры секунд, т.е. к имени файла добавляется 14-значное число.
- **Порядковый номер**: к имени файла добавляется порядковый номер, 6-значное число. Порядковый номер начинается с 000001 и представляет собой цифровую последовательность с увеличением следующего значения на единицу. Пользователь может сбросить порядковый номер при помощи кнопки **[Сброс]** (пункт меню **[Сбросить нумерацию]**). При нажатии кнопки **[Сброс]** происходит обнуление порядкового номера файла, и он будет начинаться с 000001.

## **ВНИМАНИЕ!**

При добавлении сервера событий с опцией «Тип файла» - «Видео» необходимо следить за свободным количеством памяти буфера тревоги. При добавлении сервера, настройки которого вызывают переполнение буфера тревоги, вы получите соответствующее сообщение.

Если выбран тип файла **«Системный журнал»**, то группа настроек **«Настройки»**  содержит следующие настройки *(Рис. 11.7)*:

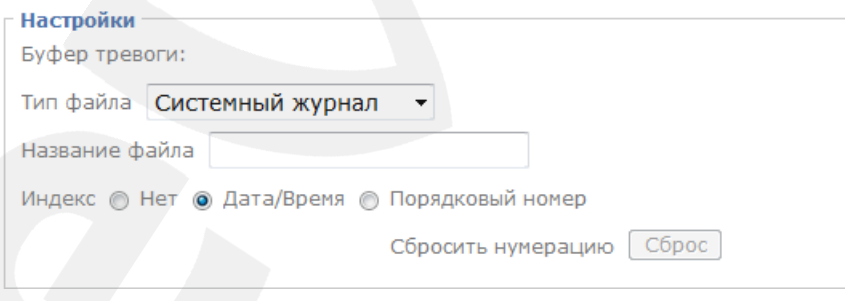

*Рис. 11.7*

**Название файла**: введите название, которое будет маркировать все файлы системного журнала, отправляемые на данный FTP-сервер.

**Индекс**: выберите индекс, добавляемый к имени файла. В качестве индекса могут быть дата/время или порядковый номер файла:

**Нет**: к имени файла не добавляется какой-либо индекс.

- **Дата/Время**: к имени файла добавляется дата и время создания файла. Индекс содержит 4 цифры года, 2 цифры месяца, 2 цифры числа, 2 цифры часа, 2 цифры минут, 2 цифры секунд, т.е. к имени файла добавляется 14-значное число.
- **Порядковый номер**: к имени файла добавляется порядковый номер, 6-значное число. Порядковый номер начинается с 000001 и представляет собой цифровую последовательность с увеличением следующего значения на единицу. Пользователь может сбросить порядковый номер при помощи кнопки **[Сброс]** (пункт меню **[Сбросить нумерацию]**). При нажатии кнопки **[Сброс]** происходит обнуление порядкового номера файла, и он будет начинаться с 000001.

### **ПРИМЕЧАНИЕ!**

Для сохранения изменений нажмите кнопку **[Сохранить],** при этом окно настройки FTP сервера будет закрыто, для отмены изменений нажмите **[Отмена]**.

### **ВНИМАНИЕ!**

Активация функции отправки файлов на FTP-сервер может приводить к снижению частоты кадров потокового видео IP-камеры при работе с низкоскоростными каналами передачи данных.

## **11.1.1.2. SMTP-сервер**

Настройка сервера **SMTP** позволяет осуществить отправку файлов с камеры в виде писем по электронной почте (или в приложении к письму). К письму можно будет прикрепить файл с изображением, видеозаписью либо системным журналом камеры. Отправка писем может быть настроена периодически через определенные интервалы времени или при возникновении какого-либо события.

Для добавления SMTP-сервера зайдите в меню настроек *НАСТРОЙКИ - Событие - Сервер Событий - Сервер событий* (*Рис. 11.1*) и нажмите кнопку **[Добавить]**, после чего откроется окно конфигурации сервера (*Рис. 11.2*) (см. пункт [11.1.1\)](#page-79-0). Для последующего редактирования параметров необходимо выбрать требуемый сервер событий и нажать кнопку **[Редактировать]**, при этом откроется такое же диалоговое окно, как при добавлении сервера событий и его первичной настройке.

В пункте меню **«Тип сервера»** выберите **«SMTP»,** при этом остальные пункты меню для диалогового окно изменятся на настройки SMTP-сервера: **«Основные»**, **«Настройка сервера»**, **«Настройки»** (*Рис. 11.8*).

### **ПРИМЕЧАНИЕ!**

Подробная информация о настройке событий содержится в пункте [11.2.1](#page-106-0) **«Список событий»** данного Руководства.

Более подробное описание пунктов настроек SMTP-сервера приведено ниже:

**Название**: название сервера, которое будет отображено в столбце **«Название»** в поле **«Сервер событий»** (*Рис. 11.1*).

**Тип сервера**: пункт меню для выбора типа сервера, в данном случае выбран тип сервера **SMTP** и, соответственно, все пункты в данной группе настроек соответствуют настройкам **SMTP-сервера**.

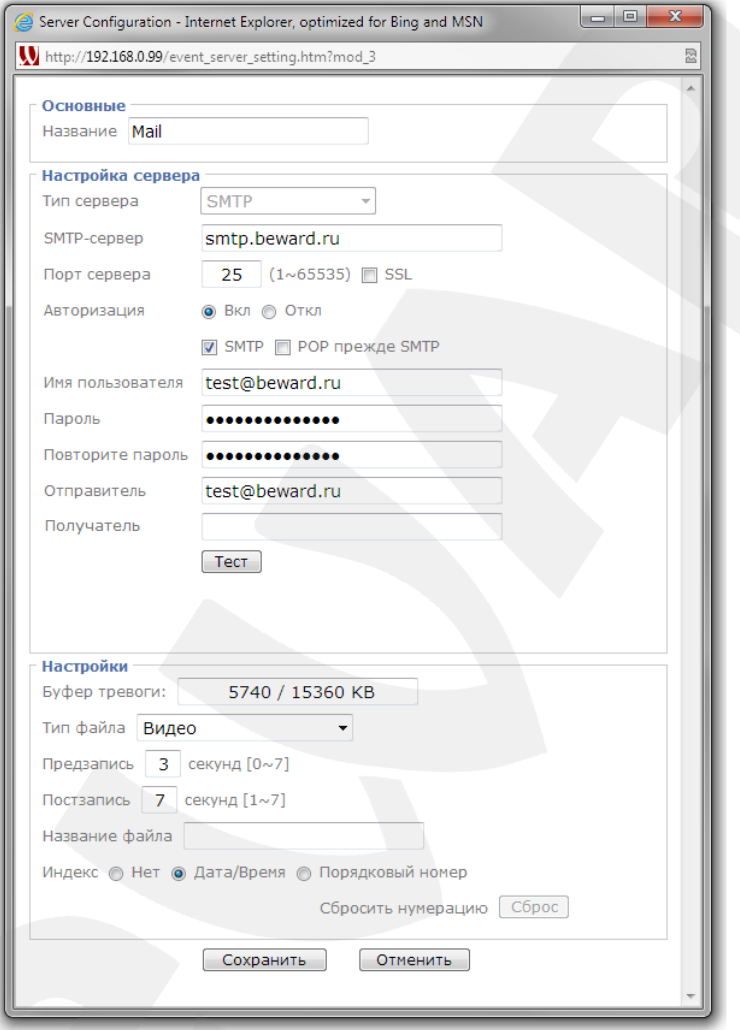

*Рис. 11.8*

**SMTP-сервер**: введите IP-адрес или доменное имя SMTP-сервера (до 64 символов).

**Порт сервера**: поле для задания порта сервера SMTP (по умолчанию – 25). Доступные значения порта от 1 до 65535.

**SSL**: выберите этот пункт, если провайдер требует использование SSL-протокола.

**Авторизация**: выберите тип авторизации, требуемый для отправки писем по электронной почте.

**Откл**: авторизация не требуется.

 **Вкл**: авторизация необходима. В этом случае доступны для выбора варианты авторизации, в зависимости от требований Вашего провайдера: **[SMTP]** или **[POP прежде SMTP]**.

**SMTP**: необходимо выбрать в том случае если провайдер требует SMTP авторизацию для отправки писем.

**POP прежде SMTP:** в случае если провайдер для разрешения отправки писем требует сперва пройти авторизацию на POP-сервере, то необходимо выбрать этот пункт меню.

**POP-сервер**: введите имя POP-сервера. Этот пункт доступен для настройки при выборе **[POP прежде SMTP]**.

**Имя пользователя**: укажите имя пользователя для доступа к почтовому серверу.

**Пароль**: введите пароль для доступа к почтовому серверу (до 64 символов).

**Повторите пароль**: повторно введите пароль для доступа к почтовому серверу, чтобы исключить ошибку ввода пароля.

**Отправитель**: введите имя почтового ящика отправителя.

**Получатель**: введите имя почтового ящика получателя.

**Кнопка [Тест]**: при нажатии кнопки будет произведена тестовая отправка сообщения на почтовый ящик получателя для проверки правильности настроек.

Группа **«Настройки»** предназначена для настройки отправляемых файлов.

**Тип файла**: меню определяет тип отправляемого файла по событию. Доступны следующие типы файлов:

- **Кадр**: в данном случае по почте будут отправляться кадры (статическое изображение) в формате JPG.
- **Видео**: по почте отправляются видеоролики в формате AVI.
- **Системный журнал**: по почте на указанный адрес отправляется текстовой файл который включает в себя информацию из системного журнала на момент его отправки на сервер.

При выборе того или иного типа отправляемых файлов доступные для настройки элементы меню будут разными.

Для типа отправляемого файла **«Кадр»**, будут доступны настройки *(Рис. 11.9)*:

**Буфер тревоги:** отображает свободный и общий объем внутренней буферной памяти камеры, используемой для формирования выбранного типа файла по событию.

**Отправить (кадров перед событием)**: в данном поле указывается количество кадров, отправляемых камерой непосредственно перед наступлением события, которые будут включены в общее число отправленных файлов по почте. Допустимый диапазон значений: от 0 до 7 кадров (*Рис. 11.9*).

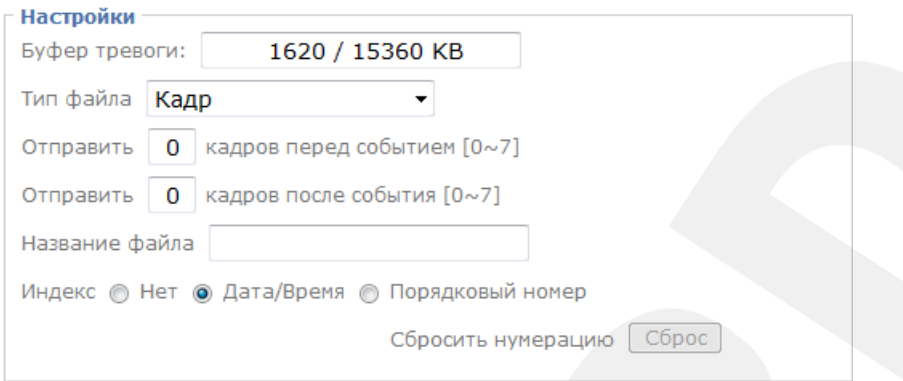

*Рис. 11.9*

**Отправить (кадров после события)**: в данном поле указывается количество кадров, отправленных камерой непосредственно после события, которые будут включены в общее число отправленных по почте файлов. Допустимый диапазон значений: от 0 до 7 кадров (*Рис. 11.9*).

### **ВНИМАНИЕ!**

Количество кадров, отправленных по почте, будет равно сумме выставленных значений кадров до и после наступления события, а также кадр в момент события. Таким образом за один раз будет отправлено: установленное количество кадров ДО события, установленное количество кадров ПОСЛЕ события, ОДИН кадр в момент события.

**Название файла**: введите название, которое будет маркировать все файлы выбранного типа, отправляемые на данный почтовый сервер.

**Индекс**: выберите индекс, добавляемый к имени файла. В качестве индекса могут быть дата/время или порядковый номер файла:

- **Нет**: к имени файла не добавляется какой-либо индекс.
- **Дата/Время**: к имени файла добавляется дата и время создания файла. Индекс содержит 4 цифры года, 2 цифры месяца, 2 цифры числа, 2 цифры часа, 2 цифры минут, 2 цифры секунд, т.е. к имени файла добавляется 14-значное число.
- **Порядковый номер**: к имени файла добавляется порядковый номер, 6-значное число. Порядковый номер начинается с 000001 и представляет собой цифровую последовательность с увеличением следующего значения на единицу. Пользователь может сбросить порядковый номер при помощи кнопки **[Сброс]** (пункт меню **[Сбросить нумерацию]**). При нажатии кнопки **[Сброс]** происходит обнуление порядкового номера файла, и он будет начинаться с 000001.

## **ВНИМАНИЕ!**

При добавлении сервера событий с опцией «Тип файла» - «Кадр» необходимо следить за свободным количеством памяти буфера тревоги. При добавлении сервера, настройки которого вызывают переполнение буфера тревоги, вы получите соответствующее сообщение.

Если выбран тип файла **«Видео»**, то доступны следующие настройки (*Рис. 11.10)*:

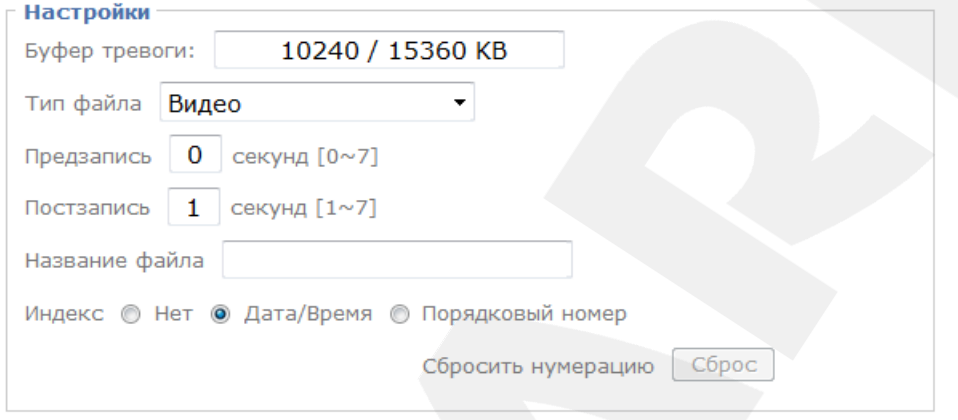

*Рис. 11.10*

**Предзапись**: длительность видеофайла, записанного камерой непосредственно перед наступлением события. Допустимый диапазон значений: от 0 до 7 секунд (*Рис. 11.10*).

**Постзапись**: длительность видеофайла, записанного камерой непосредственно после события. Допустимый диапазон значений: от 1 до 7 секунд (*Рис. 11.10*).

## **ВНИМАНИЕ!**

Размер файла в секундах, отправленного по почте по событию, будет равен сумме временных интервалов, установленных в пунктах **«Предзапись»** и **«Постзапись»**.

## **ВНИМАНИЕ!**

Для корректного воспроизведения записанных файлов может потребоваться их воспроизведение с помощью бесплатного мультимедийного проигрывателя VLC (официальный сайт программы [http://www.videolan.org/vlc/\)](http://www.videolan.org/vlc/). Также, Вы можете воспользоваться плеером из веб-интерфейса камеры в меню *НАСТРОЙКИ – Воспроизведение – ПК*.

**Название файла**: введите название, которое будет маркировать все файлы выбранного типа, отправляемые на данный почтовый сервер.

**Индекс**: выберите индекс, добавляемый к имени файла. В качестве индекса могут быть дата/время или порядковый номер файла:

**Нет**: к имени файла не добавляется какой-либо индекс.

- **Дата/Время**: к имени файла добавляется дата и время создания файла. Индекс содержит 4 цифры года, 2 цифры месяца, 2 цифры числа, 2 цифры часа, 2 цифры минут, 2 цифры секунд, т.е. к имени файла добавляется 14-значное число.
- **Порядковый номер**: к имени файла добавляется порядковый номер, 6-значное число. Порядковый номер начинается с 000001 и представляет собой цифровую последовательность с увеличением следующего значения на единицу. Пользователь может сбросить порядковый номер при помощи кнопки **[Сброс]** (пункт меню **[Сбросить нумерацию]**). При нажатии кнопки **[Сброс]** происходит обнуление порядкового номера файла, и он будет начинаться с 000001.

### **ВНИМАНИЕ!**

При добавлении сервера событий с опцией «Тип файла» - «Видео» необходимо следить за свободным количеством памяти буфера тревоги. При добавлении сервера, настройки которого вызывают переполнение буфера тревоги, вы получите соответствующее сообщение.

Если выбран тип файла **«Системный журнал»**, то группа настроек **«Настройки»**  содержит следующие настройки *(Рис. 11.11)*:

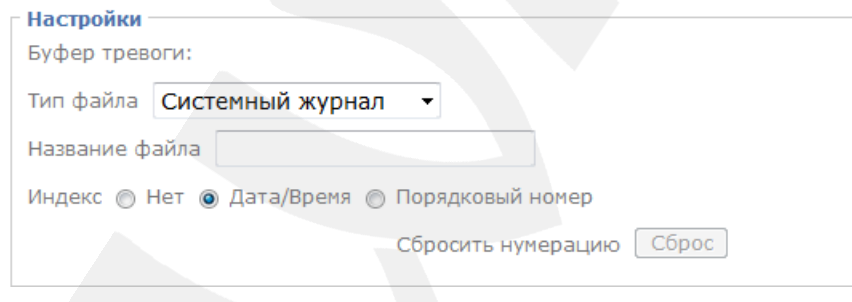

*Рис. 11.11*

**Название файла**: введите название, которое будет маркировать все файлы системного журнала, отправляемые на данный почтовый сервер.

**Индекс**: выберите индекс, добавляемый к имени файла. В качестве индекса могут быть дата/время или порядковый номер файла:

- **Нет**: к имени файла не добавляется какой-либо индекс.
- **Дата/Время**: к имени файла добавляется дата и время создания файла. Индекс содержит 4 цифры года, 2 цифры месяца, 2 цифры числа, 2 цифры часа, 2 цифры минут, 2 цифры секунд, т.е. к имени файла добавляется 14-значное число.
- **Порядковый номер**: к имени файла добавляется порядковый номер, 6-значное число. Порядковый номер начинается с 000001 и представляет собой цифровую последовательность с увеличением следующего значения на единицу. Пользователь может сбросить порядковый номер при помощи кнопки **[Сброс]**

(пункт меню **[Сбросить нумерацию]**). При нажатии кнопки **[Сброс]** происходит обнуление порядкового номера файла, и он будет начинаться с 000001.

## **ПРИМЕЧАНИЕ!**

Для сохранения изменений нажмите кнопку **[Сохранить],** при этом окно настройки FTP сервера будет закрыто, для отмены изменений нажмите **[Отмена]**.

## **11.1.1.3. HTTP-сервер**

Настройка HTTP-сервера позволяет осуществить отправку HTTP(CGI)-команд на внешнее исполнительное устройство.

Например, камера отправляет по определенному сценарию HTTP(CGI)-команды исполнительному устройству, которое в свою очередь замыкает контакты реле, после чего срабатывает тревожная сигнализация.

Отправка CGI-команд может быть настроена периодически через определенные интервалы времени или при возникновении события.

## **ПРИМЕЧАНИЕ!**

Подробная информация о настройке событий содержится в пункте [11.2.1](#page-106-0) **«Список событий»** данного Руководства. В этом подразделе рассматриваются настройки конфигурации HTTPсервера.

Для добавления HTTP-сервера зайдите в меню настроек *НАСТРОЙКИ – Событие – Сервер Событий – Сервер событий* (*Рис. 11.1*) и нажмите кнопку **[Добавить]**, после чего откроется окно конфигурации сервера (*Рис. 11.2*) (см. пункт [11.1.1\)](#page-79-0). Для последующего редактирования параметров необходимо выбрать требуемый сервер событий и нажать кнопку **[Редактировать]**, при этом откроется диалоговое окно такое же как при добавлении сервера событий и его первичной настройки.

В данном окне в пункте **«Тип сервера»** выберите **«HTTP»** *(Рис. 11.12*).

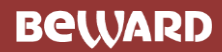

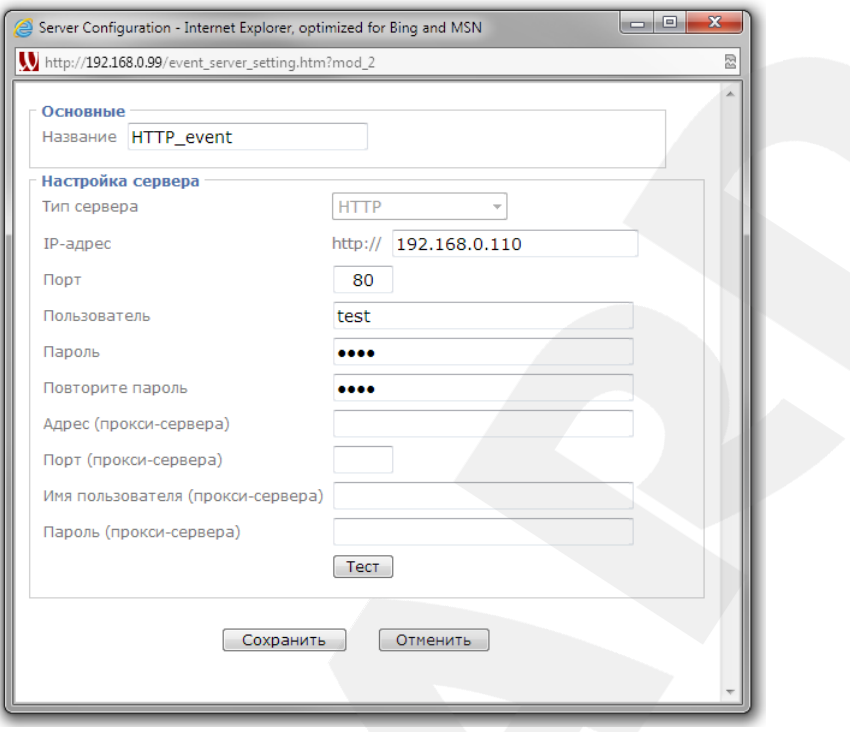

*Рис. 11.12*

Окно конфигурации сервера при выборе типа сервера **«HTTP»** содержит следующие группы настроек: **«Основные»**, **«Настройка сервера»** (*Рис. 11.12*). Более подробное описание пунктов, входящих в эти группы настроек, приведено ниже:

**Название**: название сервера отображаемое в столбце **«Название»** в поле **«Сервер событий»** (*Рис. 11.1*).

**Тип сервера**: пункт меню для выбора типа сервера, доступные варианты для выбора: **FTP**, **SMTP**, **HTTP**, **Network Storage**. В данном случае выбран тип сервера **«HTTP»** и все пункты в данной группе настроек соответствуют настройкам **HTTP-сервера**.

**IP-адрес**: укажите IP-адрес (или доменное имя) устройства «приемника» HTTPкоманд от IP-камеры.

**Порт**: введите порт сервера HTTP (по умолчанию – 80). Доступно от 1 до 65535.

**Пользователь**: укажите имя пользователя для доступа к HTTP-серверу (до 64 символов).

**Пароль**: введите пароль для доступа к HTTP-серверу (до 64 символов).

**Повторите пароль**: повторно введите пароль для доступа к HTTP-серверу, чтобы исключить ошибку ввода пароля.

**Адрес (прокси-сервера)**: если используется прокси-сервер, введите имя или IPадрес прокси-сервера (до 64 символов).

**Порт (прокси-сервера)**: если используется прокси-сервер, введите порт для доступа к серверу. Доступные значения порта от 1 до 65535.

**Имя пользователя (прокси-сервера)**: если используется прокси-сервер, введите имя пользователя для доступа к серверу (до 64 символов).

**Пароль (прокси-сервера)**: если используется прокси-сервер, введите пароль для доступа к серверу (до 32 символов).

## **ПРИМЕЧАНИЕ!**

Если прокси-сервер не используется, то указанные выше четыре поля заполнять не требуется.

**Кнопка [Тест]**: для проверки правильности указанных команд и соединения с устройством нажмите кнопку **[Тест]**. В открывшемся окне пользователю будет предоставлена информация о статусе тестирования.

### **ПРИМЕЧАНИЕ!**

Для сохранения изменений нажмите кнопку **[Сохранить],** при этом окно настройки HTTP сервера будет закрыто, для отмены изменений нажмите **[Отмена]**.

## **11.1.1.4. NAS (Network Storage)**

<span id="page-94-0"></span>Настройка NAS-сервера позволяет осуществлять отправку с камеры – в сетевое хранилище – кадров, файлов видеозаписи либо системного журнала. Отправка файлов может быть настроена периодически через определенные интервалы времени или при возникновении события.

### **ПРИМЕЧАНИЕ!**

Подробная информация о настройке событий содержится в пункте [11.2.1](#page-106-0) **«Список событий»** данного Руководства. В этом подразделе рассматриваются настройки конфигурации NAS-сервера.

Для добавления NAS-сервера зайдите в меню настроек *НАСТРОЙКИ – Событие – Сервер Событий – Сервер событий* (*Рис. 11.1*) и нажмите кнопку **[Добавить]**, после чего откроется окно конфигурации сервера (*Рис. 11.2*) (см. пункт [11.1.1\)](#page-79-0). В данном окне в пункте **«Тип сервера»** выберите **«Network Storage»**. Для последующего редактирования параметров необходимо выбрать требуемый сервер событий и нажать кнопку **[Редактировать]**, при этом откроется диалоговое окно такое же, как при добавлении сервера событий и его первичной настройки.

Окно конфигурации сервера при выборе типа сервера **«Network Storage»** содержит следующие группы настроек: **«Основные»**, **«Настройка сервера»**, **«Настройки»** (*Рис. 11.13*).

## **ВНИМАНИЕ!**

В качестве сервера событий можно добавить только одно сетевое хранилище. Если сетевое хранилище уже добавлено, тип сервера **«Network Storage»** будет недоступен для выбора в окне настройки сервера событий.

Более подробное описание пунктов, входящих в эти группы настроек, приведено ниже.

**Название**: название сервера, которое будет отображено в столбце **«Название»** в поле **«Сервер событий»** (*Рис. 11.1*).

**Тип сервера**: пункт меню для выбора типа сервера, доступные варианты для выбора: **FTP**, **SMTP**, **HTTP**, **Network Storage**. В данном случае выбран тип сервера **Network Storage** и все пункты в данной группе настроек соответствуют настройкам **NAS-сервера**.

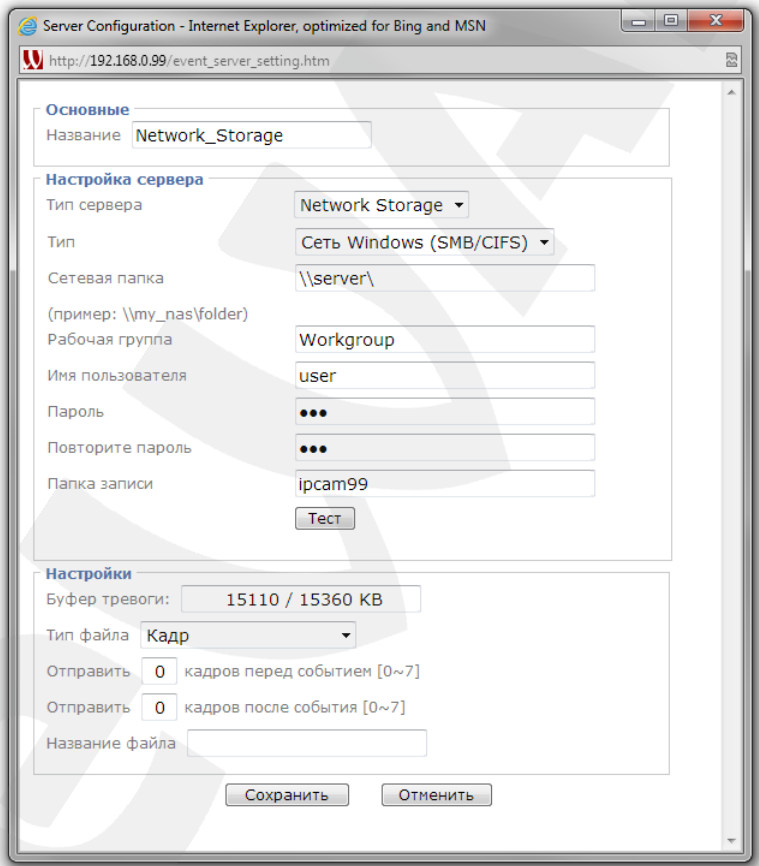

*Рис. 11.13*

**Тип**: выберите протокол доступа к сетевому устройству хранения данных.

- **Сеть Windows (SMB/CIFS)**: пункт соответствует сетевому хранилищу, организованному на базе семейства ОС Windows. К данному типу хранилища относится, например, сетевая папка ОС Windows.
- **Сеть Unix (NFS)**: выберите данный пункт при организации сетевого хранилища на базе Unix-подобных ОС (например: ОС Linux).

**Сетевая папка**: указывается путь к сетевой папке. По указанному пути камера создает папку с названием, указанным в поле **«Папка записи»**, в которую будут записываться файлы с камеры.

### **ПРИМЕЧАНИЕ!**

При указании путей сохранения данных для сетевого хранилища учтите, что для хранилища на базе ОС Windows путь должен быть вида, например: **\\NAS\_server\Record**. Для Unix-подобных ОС путь должен быть вида: **NAS\_Server:\Record**, где NAS\_server – это сетевое хранилище или ПК с папкой с открытым доступом по сети.

При выборе использования сетей на базе ОС Windows необходимо также указать дополнительные параметры.

**Рабочая группа**: укажите название рабочей группы для сетей Windows. Это название должно совпадать с названием рабочей группы для ПК с папкой с открытым доступом или NAS-сервером.

**Имя пользователя**: укажите имя пользователя для авторизации на удаленном ПК (или NAS-сервере).

**Пароль**: укажите пароль.

**Повторите пароль**: укажите повторно пароль для предотвращения ошибки ввода пароля.

**Папка записи**: укажите название для папки, которая будет создана камерой для дальнейшей записи файлов в данную папку.

### **ПРИМЕЧАНИЕ!**

Убедитесь, что для указанного Вами пользователя доступно создание папок и запись файлов.

После ввода всех данных Вы можете проверить правильность настроек, нажав на кнопку **[Тест]**. Если все настройки произведены верно и сетевое устройство доступно, то Вы увидите подтверждение об успешном выполнении теста (*Рис. 11.14*).

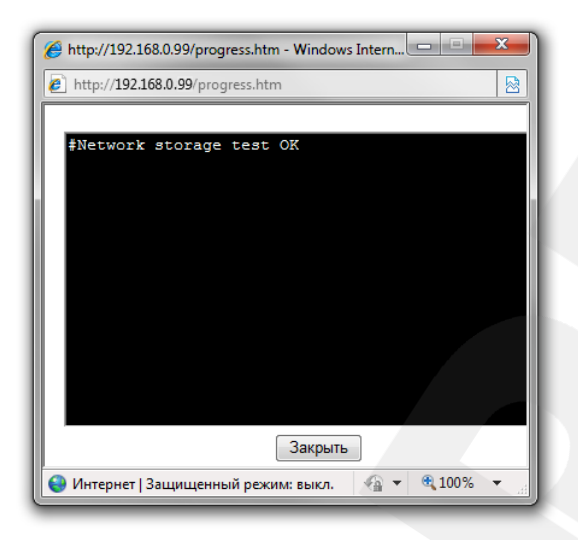

*Рис. 11.14*

Если же Вы получили сообщение о неудачном прохождении тестирования – проверьте настройки адреса сетевого устройства, его доступность и настройки учетной записи.

Группа **«Настройки»** предназначена для настройки отправляемых файлов.

**Тип файла**: меню определяет тип записываемого файла (файлов) по событию. Доступны следующие типы файлов:

- **Кадр**: в данном случае будут записаны отдельные кадры (статическое изображение) в формате JPG.
- **Видео**: на NAS-сервер записываются видеоролики в формате AVI.
- **Системный журнал**: на NAS-сервер отправляется текстовой файл, который включает в себя информацию из системного журнала на момент его отправки на сервер.

При выборе того или иного типа отправляемых файлов доступные для настройки элементы меню будут разными.

Для типа файла **«Кадр»**, будут доступны настройки *(Рис. 11.15)*:

**Буфер тревоги:** отображает свободный и общий объем внутренней буферной памяти камеры, используемой для формирования выбранного типа файла по событию.

**Отправить (кадров перед событием)**: в данном поле указывается количество кадров, записываемых камерой непосредственно перед наступлением события, которые будут включены в общее число записанных файлов на NAS-сервер. Допустимый диапазон значений: от 0 до 7 кадров (*Рис. 11.15*).

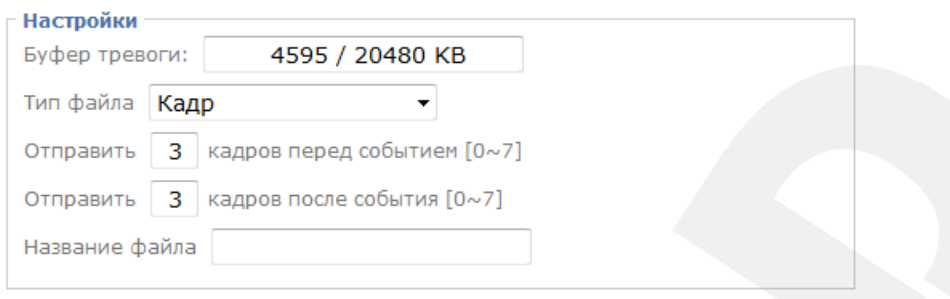

*Рис. 11.15*

**Отправить (кадров после события)**: в данном поле указывается количество файлов, записываемых камерой непосредственно после события, которые будут включены в общее число записанных файлов на NAS-сервер. Допустимый диапазон значений: от 0 до 7 кадров (*Рис. 11.5*).

### **ВНИМАНИЕ!**

Количество кадров, будет равно сумме выставленных значений кадров до и после наступления события, а также кадр в момент события. Таким образом за один раз будет записано: установленное количество кадров ДО события, установленное количество кадров ПОСЛЕ события, ОДИН кадр в момент события.

**Название файла**: введите название файла, которое будет соответствовать названию всех кадров, записываемых на NAS-сервер.

#### **ВНИМАНИЕ!**

При добавлении сервера событий с опцией «Тип файла» - «Кадр» необходимо следить за свободным количеством памяти буфера тревоги. При добавлении сервера, настройки которого вызывают переполнение буфера тревоги, вы получите соответствующее сообщение.

Если выбран тип файла **«Видео»**, то доступны следующие настройки (*Рис. 11.16)*:

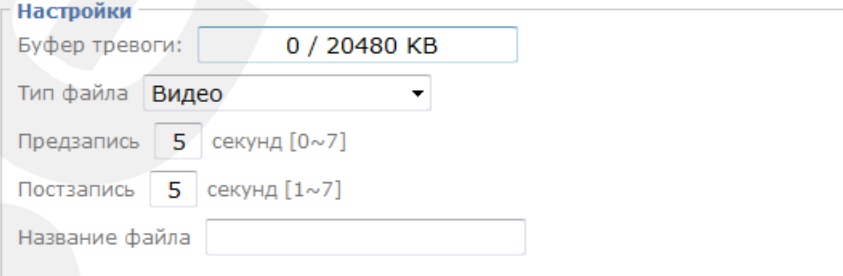

*Рис. 11.16*

**Предзапись**: длительность видеофайла, записанного камерой непосредственно перед наступлением события. Допустимый диапазон значений: от 0 до 7 секунд (*Рис. 11.16*).

**Постзапись**: длительность видеофайла, записанного камерой непосредственно после события. Допустимый диапазон значений: от 1 до 7 секунд (*Рис. 11.16*).

#### **ВНИМАНИЕ!**

Размер файла в секундах, записанного на сервер по событию, будет равен сумме временных интервалов, установленных в пунктах **«Предзапись»** и **«Постзапись»**.

Для корректного воспроизведения записанных файлов может потребоваться их воспроизведение с помощью бесплатного мультимедийного проигрывателя VLC (официальный сайт программы [http://www.videolan.org/vlc/\)](http://www.videolan.org/vlc/). Также, Вы можете воспользоваться плеером из веб-интерфейса камеры в меню *НАСТРОЙКИ – Воспроизведение – ПК*.

**Название файла**: введите название файла, которое будет соответствовать названию всех видеофайлов, записываемых на NAS-сервер.

### **ВНИМАНИЕ!**

При добавлении сервера событий с опцией «Тип файла» - «Видео» необходимо следить за свободным количеством памяти буфера тревоги. При добавлении сервера, настройки которого вызывают переполнение буфера тревоги, вы получите соответствующее сообщение.

Если выбран тип файла **«Системный журнал»**, то группа настроек **«Настройки»**  содержит следующие настройки *(Рис. 11.17)*:

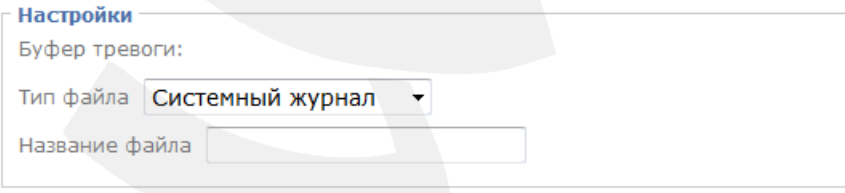

*Рис. 11.17*

**Название файла**: введите название, которое будет соответствовать названию файла системного журнала, записываемого на NAS-сервер.

### **ПРИМЕЧАНИЕ!**

Для сохранения изменений нажмите кнопку **[Сохранить],** при этом окно настройки FTP сервера будет закрыто, для отмены изменений нажмите **[Отмена]**.

#### **ВНИМАНИЕ!**

Активация функции записи файлов на NAS-сервер может приводить к снижению частоты кадров потокового видео IP-камеры при работе с низкоскоростными каналами передачи данных.

## **11.1.2. Карта памяти**

<span id="page-100-0"></span>Для настройки записи на карту памяти зайдите в меню настроек *НАСТРОЙКИ – Событие – Сервер Событий – Карта памяти*.

В данном меню содержится две группы настроек: **«Карта памяти»** и **«Настройки»**  (*Рис. 11.20*).

Группа настроек **«Карта памяти»** предназначена для настройки работы с картой памяти и режима записи на нее.

При первичной установки карты памяти будет доступна только группа **«Карта памяти»**. При этом, если нет уверенности в корректности файловой системы, то карту памяти рекомендуется отформатировать. Для этого необходимо отключить карту памяти в пункте **«Карта памяти»** (*Рис. 11.18*).

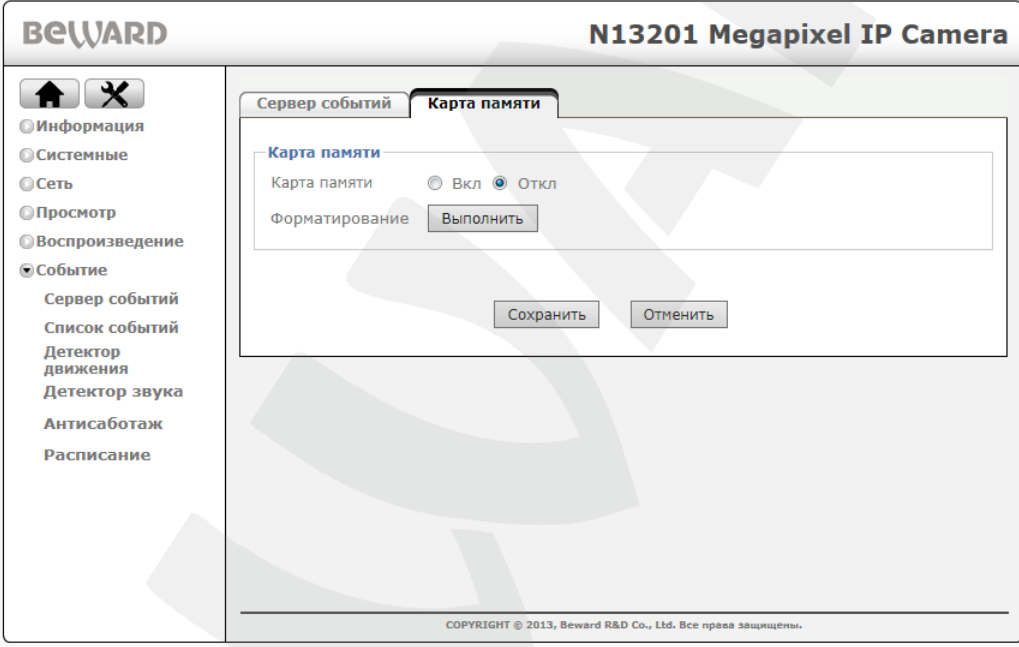

*Рис. 11.18*

## **ПРИМЕЧАНИЕ!**

.

Возможны ситуации, при которых меню **[Карта памяти]** не доступно. Это означает, что карта памяти неверно инициализирована. Ошибка инициализации может возникать при некорректности текущей файловой системы или при неработоспособности карты памяти. Для установления причины необходимо проверить карту памяти на ПК (при помощи устройства чтения SD карт памяти). В случае исправности карты, отформатировать ее в файловую систему FAT32, после чего карта будет доступна в данном меню камеры.

Для форматирования карты памяти, вставленной в камеру, нажмите кнопку **[Выполнить]**, после чего появится диалоговое окно для подтверждения форматирования. Нажмите в данном диалоговом окне кнопку **[ОК]** для подтверждения форматирования карты памяти либо кнопку **[Отмена]** для отмены форматирования (*Рис. 11.19)*.

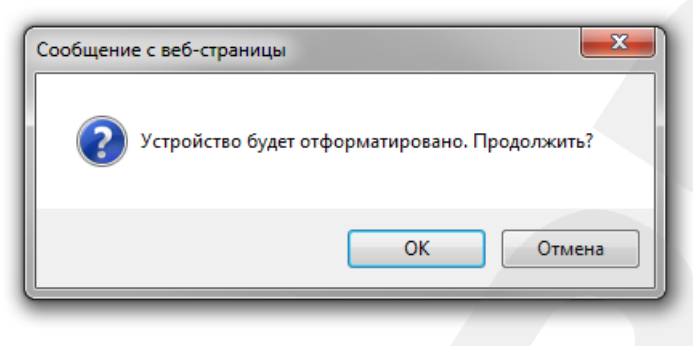

*Рис. 11.19*

## **ВНИМАНИЕ!**

Перед форматированием карты памяти убедитесь, что на ней нет важной для Вас информации, так как этот процесс приведет к потере всех имеющихся на ней данных!

## **ПРИМЕЧАНИЕ!**

Форматирование карты памяти может занять несколько минут, при этом может потребоваться перезагрузка камеры.

После форматирования карта памяти доступна и готова для использования. Для начала работы с картой необходимо выбрать для пункта **«Карта памяти»** значение **[Вкл]**. Для применения настроек после выбора нажмите кнопку **[Сохранить]**, после этого станет доступным меню настройки работы карты памяти (*Рис 11.20*).

**Карта памяти**: позволяет включать/выключать запись на карту памяти.

**Доступный объем**: данное поле отображает информацию о количестве свободного места на карте памяти и ее полном объеме в килобайтах.

**Папка записи**: введите название папки, в которую будет производиться запись файлов, если это требуется.

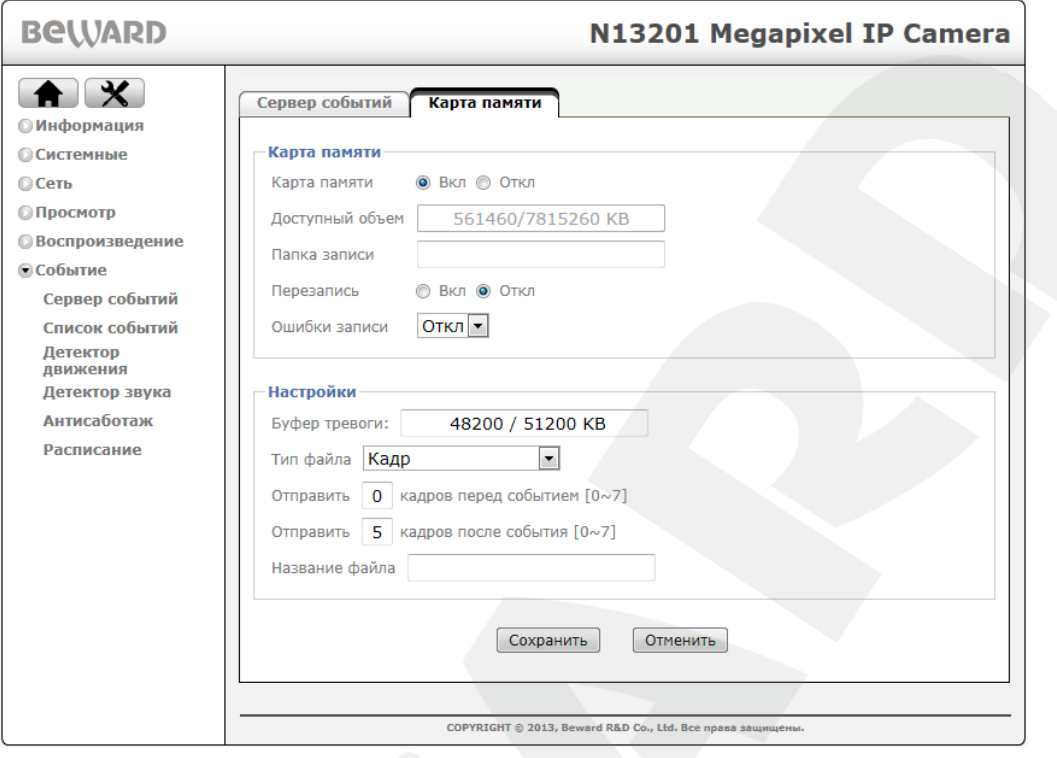

*Рис. 11.20*

**Перезапись**: включает/отключает перезапись на карте памяти. Если данный пункт в положении **[Вкл]**, то камера будет автоматически стирать старые файлы на карте памяти, освобождая тем самым пространство для записи новых. Происходить это будет только при заполнении карты. Если пункт находится в положении **[Выкл]**, то при полном заполнении карты запись прекратится до тех пор, пока пользователь самостоятельно не удалит с карты памяти ненужные ему данные или не разрешит работу данного пункта.

**Ошибки записи**: в данном пункте Вы можете определить критическое значение свободного места на карте памяти. В случае, если свободное место заканчивается, то пользователю будет отправлено оповещение.

## **ВНИМАНИЕ!**

Для работоспособности функции отправки уведомления об «Ошибке записи» при заполнении карты памяти необходимо также добавить тип события **«Ошибка записи»** в меню *Настройки – Событие – Список событий – Список событий***,** пункт [11.2.1.6](#page-114-0) настоящего руководства.

Данный пункт доступен только тогда, когда значение пункта **«Перезапись»** установлено в положении **[Откл]**, то есть перезапись файлов на карте памяти отключена. Для настройки доступны следующие значения:

 **Откл**: оповещение о заканчивающемся свободном пространстве произведено не будет.

- **5%**: оповещение о заканчивающемся свободном месте будет произведено, когда на карте памяти останется менее 5% свободного места.
- **10%**: оповещение о заканчивающемся свободном месте будет произведено, когда на карте памяти останется менее 10% свободного места.
- **25%**: оповещение о заканчивающемся свободном месте будет произведено, когда на карте памяти останется менее 25% свободного места.
- **50%**: оповещение о заканчивающемся свободном месте будет произведено, когда на карте памяти останется менее 50% свободного места.

## **ПРИМЕЧАНИЕ!**

Для сохранения изменений нажмите кнопку **[Сохранить],** для отмены нажмите **[Отмена]**.

Группа **«Настройки»** предназначена для настройки файлов записываемых по событию.

**Тип файла**: определяет тип записываемого файла (файлов). Доступны следующие типы файлов:

- **Кадр**: в данном случае будут записаны отдельные кадры (статическое изображение) в формате JPG.
- **Видео**: на карту памяти записываются видеоролики в формате AVI.
- **Системный журнал**: на карту памяти отправляется текстовой файл, который включает в себя информацию из системного журнала на момент его отправки на сервер.

При выборе того или иного типа отправляемых файлов доступные для настройки элементы меню будут различными.

Для типа файла **«Кадр»**, будут доступны настройки *(Рис. 11.21)*:

**Буфер тревоги:** отображает свободный и общий объем внутренней буферной памяти камеры, используемой для формирования выбранного типа файла по событию.

**Отправить (кадров перед событием)**: в данном поле указывается количество кадров, записываемых камерой непосредственно перед наступлением события, которые будут включены в общее число записанных файлов на карту памяти. Допустимый диапазон значений: от 0 до 7 кадров (*Рис. 11.21*).

**Отправить (кадров после события)**: в данном поле указывается количество файлов, записываемых камерой непосредственно после события, которые будут включены в общее число записанных файлов на карту памяти. Допустимый диапазон значений: от 0 до 7 кадров (*Рис. 11.21*).

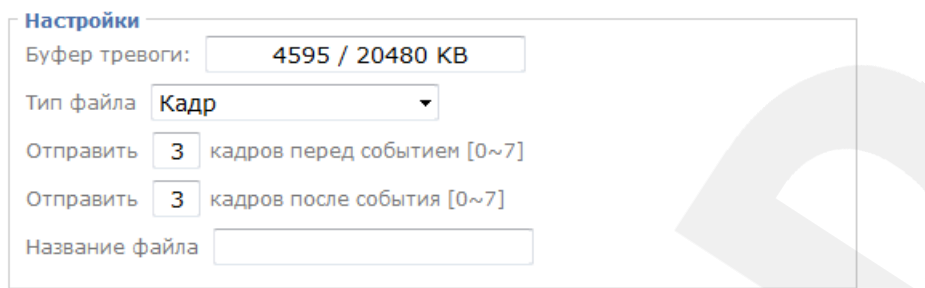

*Рис. 11.21*

### **ВНИМАНИЕ!**

Количество кадров, будет равно сумме выставленных значений кадров до и после наступления события, а также кадр в момент события. Таким образом за один раз будет записано: установленное количество кадров ДО события, установленное количество кадров ПОСЛЕ события, ОДИН кадр в момент события.

**Название файла**: введите название файла, которое будет соответствовать названию всех кадров, записываемых на карту памяти.

### **ВНИМАНИЕ!**

При добавлении сервера событий с опцией «Тип файла» - «Кадр» необходимо следить за свободным количеством памяти буфера тревоги. При добавлении сервера, настройки которого вызывают переполнение буфера тревоги, вы получите соответствующее сообщение.

Если выбран тип файла **«Видео»**, то доступны следующие настройки (*Рис. 11.22)*: **Предзапись**: длительность видеофайла, записанного камерой непосредственно перед наступлением события. Допустимый диапазон значений: от 0 до 7 секунд (*Рис. 11.22*).

**Постзапись**: длительность видеофайла, записанного камерой непосредственно после события. Допустимый диапазон значений: от 1 до 7 секунд (*Рис. 11.22*).

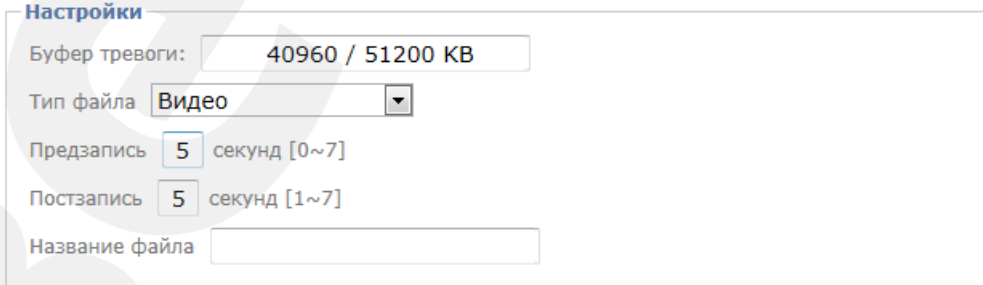

*Рис. 11.22*

## **ВНИМАНИЕ!**

Размер файла в секундах, записанного на сервер по событию, будет равен сумме временных интервалов, установленных в пунктах **«Предзапись»** и **«Постзапись»**.

# **Belliard**

## **ВНИМАНИЕ!**

Для корректного воспроизведения записанных файлов может потребоваться их воспроизведение с помощью бесплатного мультимедийного проигрывателя VLC (официальный сайт программы [http://www.videolan.org/vlc/\)](http://www.videolan.org/vlc/). Также, Вы можете воспользоваться плеером из веб-интерфейса камеры в меню *НАСТРОЙКИ – Воспроизведение – ПК*.

**Название файла**: введите название, которое будет соответствовать названию всех видеофайлов, записываемых на карту памяти.

## **ВНИМАНИЕ!**

При добавлении сервера событий с опцией «Тип файла» - «Видео» необходимо следить за свободным количеством памяти буфера тревоги. При добавлении сервера, настройки которого вызывают переполнение буфера тревоги, вы получите соответствующее сообщение.

Если выбран тип файла **«Системный журнал»**, то группа настроек **«Настройки»**  содержит следующие настройки *(Рис. 11.23)*:

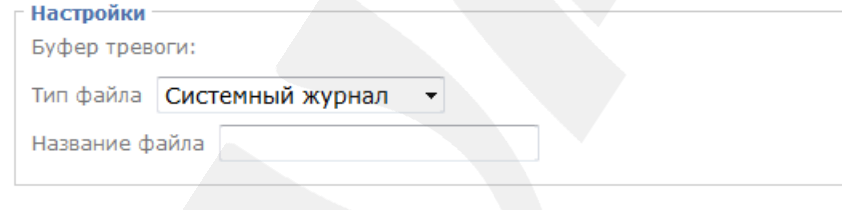

*Рис. 11.23*

**Название файла**: название файла, которое будет соответствовать названию всех файлов системного журнала, записываемых на карту памяти.

## **ПРИМЕЧАНИЕ!**

Для сохранения изменений нажмите кнопку **[Сохранить],** для отмены изменений нажмите **[Отмена]**.

## **11.2. Список событий**

Меню **«Список событий»** предназначено для создания, редактирования и настройки записи или реакции по событию, или настройки постоянной записи на карту памяти или NASсервер.

Запись будет производиться на сервер событий, который Вы можете настроить в меню *НАСТРОЙКИ – Событие – Сервер событий* (см. пункт [11.1](#page-79-1) данного Руководства).

Меню **«Список событий»** содержит две вкладки: **«Список событий»** и **«Постоянная запись»**. Более подробно данные вкладки рассмотрены ниже в следующих главах данного Руководства.

## **11.2.1. Список событий**

<span id="page-106-0"></span>Меню **«Список событий»** предназначено для настройки тревожных событий и условий записи (отправки) файлов (команд) на сервера событий, такие как NAS, FTP, SMTP, HTTP.

### **ВНИМАНИЕ!**

Одновременно в список могут быть добавлены только 5 событий.

Во вкладке **«Список событий»** содержится группа настроек **«Список событий»** *(Рис. 11.24)*. Эта группа включает в себя поле списка событий и кнопки, позволяющие управлять событиями в списке. В списке событий отражены сами события и приведены их краткие характеристики:

- **Название**: отображение названия события. Название события добавляется при его создании.
- **Включено**: показывает статус текущего события включено или отключено.
- **Событие**: отображение события, по которому произойдет срабатывание. Все доступные события и их настройка будут рассмотрены далее.
- **Действие**: отображение сокращенного названия действия, которое произойдет при срабатывании события.
- **Расписание**: отображение режима работы тревожного события. Доступно срабатывание по расписанию и постоянно (всегда).

| <b>BeWARD</b>                                                                                                    | <b>N13201 Megapixel IP Camera</b>                                                                                                    |                                                                            |
|----------------------------------------------------------------------------------------------------|----------------------------------------------------------------------------------------------------|----------------------------------------------------------------------------|
| $\bigcap$<br><b>• Информация</b><br><b>• Системные</b><br><b>• Сеть</b>                                                                         | Список событий<br>Постоянная запись<br>Список событий<br>Событие<br>Лействие *<br>Включено<br>Расписание<br>Название                                                                                                    |                                                                            |
| <b>• Просмотр</b><br><b>• Воспроизведение</b><br>• Событие<br>Сервер событий<br>Список событий<br><b>Детектор</b><br>движения<br>Детектор звука | Motion Event<br>Вкл<br>Детектор д N<br>Всегла<br>Audio Event<br>Детектор в N<br>Вкл<br>Всегла<br>Boot Event<br>Вкл<br>Детектор д Н<br>Всегла<br>Tempering Event BRA<br>Антисаботаж<br>н<br>Всегда<br>Periodical E BRJ<br>Периодически F<br>Всегда | Приоритет<br><b>B</b> <sub>bnue</sub><br>$\Delta$<br>$\rightarrow$<br>Ниже |
| Антисаботаж<br>Расписание                                                                                                    | Добавить<br>Удалить<br>Редактировать<br>* D1/2=Тревожный выход 1/2, I=ИК, F=Загрузка на FTP<br>S=SMTP-уведомление, H=HTTP-уведомление<br>N=Сетевое хранилище, SD=Карта памяти<br>COPYRIGHT © 2013, Beward R&D Co., Ltd. Все права защищены.       |                                                                            |

*Рис. 11.24*

Для предотвращения одновременного доступа к одним и тем же ресурсам (например, отправка одного и того же файла на NAS и FTP серверы) служит приоритезация выполнения тревожных событий. То есть, пользователь при добавлении тревожных событий располагает их в списке таким образом, чтобы наиболее важное событие располагалось вверху списка, а наименее важное – внизу списка. При этом событие с большим приоритетом будет выполняться всегда, а событие с низким приоритетом – только в случае незанятости ресурса событием с высшим приоритетом.

Распределение приоритета между событиями помогает правильно распределить ресурсы видеокамеры при возникновении нескольких событий одновременно. При этом события с низким приоритетом могут быть не обработаны (не записан/отправлен файл).

Для изменения приоритета события предназначены кнопки **[Выше]** и **[Ниже]**:

- **[Выше]**: кнопка для повышения приоритета выбранного в списке события.
- **[Ниже]**: кнопка для понижения приоритета выбранного в списке события.

Также данное меню содержит кнопки, предназначенные для создания, удаления или изменения настроек событий:

- **[Удалить]**: кнопка для удаления выбранного события в списке событий. Для удаления выберите требуемое событие, а затем нажмите на кнопку **[Удалить]**.
- **[Редактировать]**: кнопка для редактирования параметров события в списке событий. Для редактирования параметров выберите нужное событие, а затем нажмите кнопку **[Редактировать]**.
- **[Добавить]**: кнопка для добавления нового события в список событий. Для добавления нового события нажмите кнопку **[Добавить]**, после чего появится диалоговое окно настройки события.

При нажатии на кнопки **[Добавить]** и **[Редактировать]** открывается диалоговое окно, в котором можно настроить непосредственно сами события *(Рис. 11.25)*.
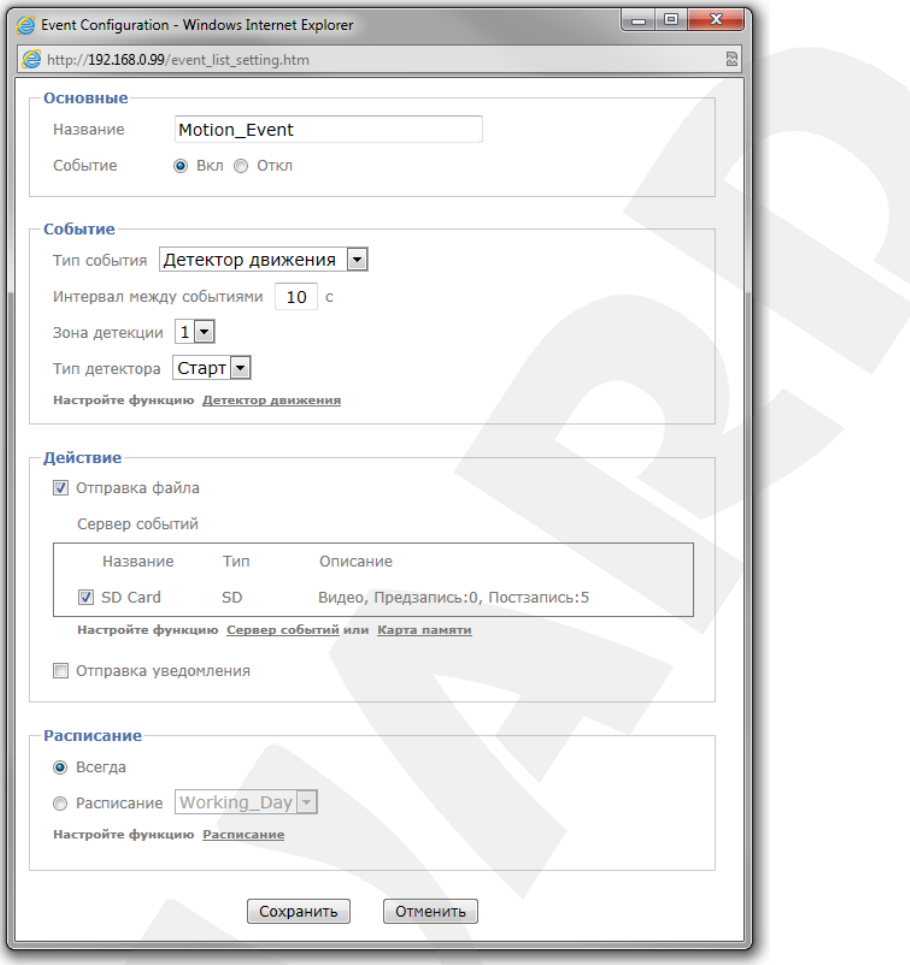

*Рис. 11.25*

Диалоговое окно настройки/добавления событий содержит 4 группы настроек: **«Основные»**, **«Событие»**, **«Действие»** и **«Расписание»**.

Группа настроек **«Основные»** содержит два пункта **«Название»** и **«Событие»**:

**Название**: поле для ввода названия создаваемого события.

**Событие**: позволяет включить или отключить текущее событие.

Группа настроек **«Событие»** предназначена для настройки типа события и позволяет настроить его режим работы. Для настройки в данной группе доступны значения **«Детектор движения»**, **«Детектор звука»**, **«Антисаботаж»**, **«Периодически»**, **«Загрузка устройства»**, **«Ошибка записи»**, **«Сетевая ошибка»**, **«IP-уведомление»**.

В соответствии с выбранным типом события для пункта меню **[Тип события]** будут доступны различные пункты меню данной группы.

В случае если пользователь настроил отправку файлов при срабатывании определенного типа события, то файлы будут маркироваться в соответствии с событием срабатывания. Это позволяет облегчить дальнейшую работу с данными. Ниже приведена таблица с расшифровкой индекса события:

### **BEWARD**

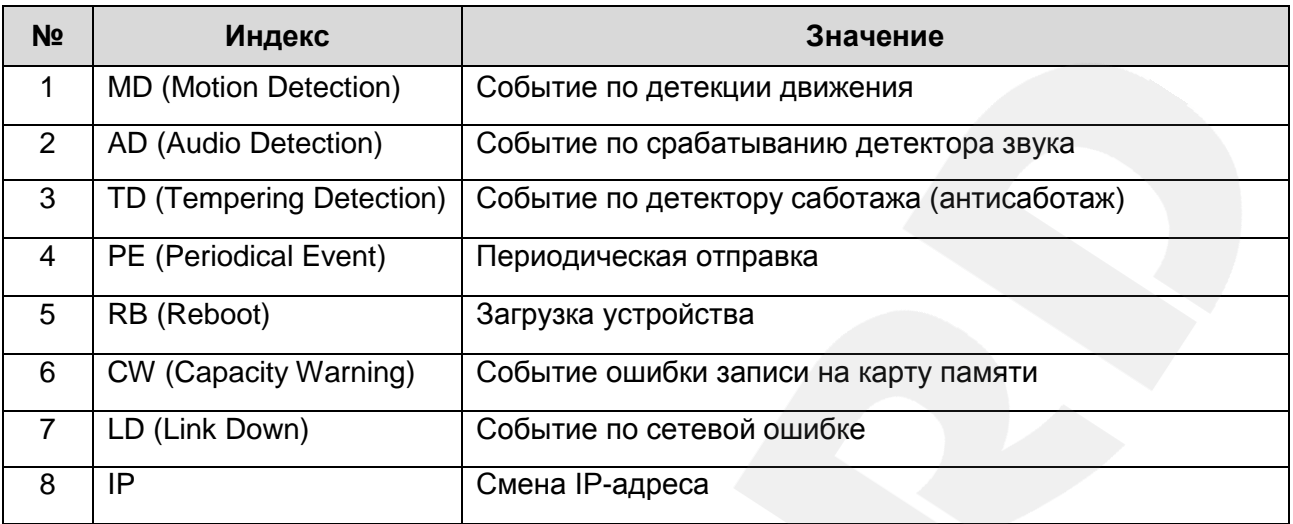

Более подробно настройка типов событий для данной группы настроек будет рассмотрена далее в пунктах [11.2.1.1 –](#page-110-0) 11.2.1.8 данного руководства.

Группа настроек **«Действие»** позволяет настроить действия, которые будут выполняться после наступления тревожного события. Для выбора требуемого действия выберите соответствующие пункты (*Рис. 11.26*).

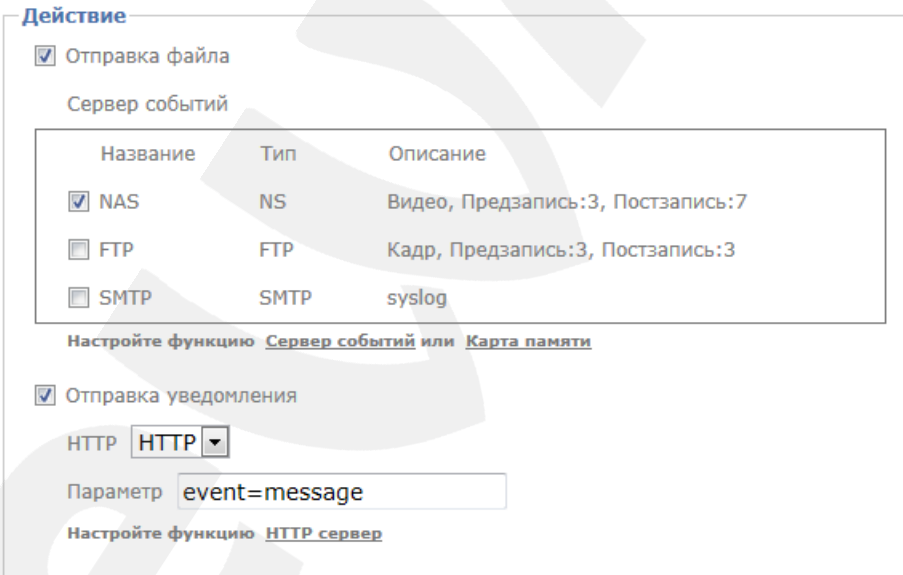

*Рис. 11.26*

**Отправка файла**: после выбора данного действия появится поле, в котором будут отображены настроенные сервера событий. Выберите сервер, на который будет происходить отправка файла в соответствии с типом события, выбранным в группе **«Событие»**.

Для настройки сервера событий перейдите в меню *НАСТРОЙКИ – Событие – Сервер событий* (см. пункт [11.1](#page-79-0) данного Руководства).

### **BEWARD**

**Отправка уведомления**: позволяет отправлять команды удаленному HTTP-серверу или устройству при возникновении тревожного события. До начала работы необходимо настроить данную функцию в меню *НАСТРОЙКИ – Событие – Сервер событий* (настройка HTTP-сервера описана в пункте [11.1.1.3](#page-92-0) данного Руководства) .

Группа настроек **«Расписание»** позволяет задавать режим работы (определить расписание) для данного тревожного события (*Рис. 11.27*). Для настройки доступны следующие пункты меню:

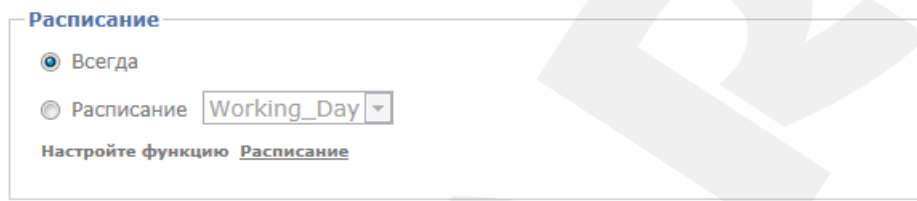

*Рис. 11.27*

**Всегда**: при выборе данного пункта работа тревожного события будет разрешена всегда.

**Расписание**: при выборе данного пункта настраиваемое тревожное событие будет активно только во временные периоды, настроенные в выбранном расписании. Список доступных расписаний и настройки для каждого расписания содержатся в меню *НАСТРОЙКИ* **–** *Событие – Расписание* (более подробное описание настроек расписания см. в пункте [11.6](#page-123-0) данного Руководства).

#### **ПРИМЕЧАНИЕ!**

Для сохранения изменений нажмите кнопку **[Сохранить],** при этом окно настройки будет закрыто, для отмены изменений нажмите **[Отмена]**.

#### **11.2.1.1. Тип события «Детектор движения»**

<span id="page-110-0"></span>В этом пункте Вы можете настроить условия срабатывание события **«Детектор движения»**.

При правильно настроенном типе события **«Детектор движения»** пользователь сможет не только сэкономить место на жестком диске, но и оптимизировать работу с архивом в будущем (пользователь может смотреть только те интервалы, где была детекция движения).

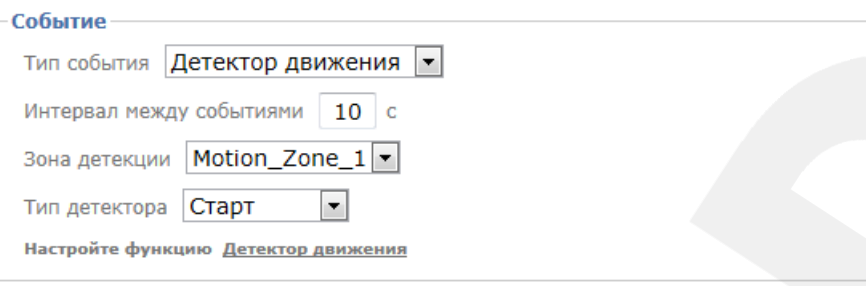

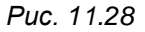

При выборе типа события **«Детектор движения»** пользователю доступны следующие настройки:

**Интервал между событиями**: временной интервал между событиями, по истечении которого возможно следующее срабатывание тревожного события. Доступны значения в интервале от 1 до 999 секунд.

**Зона детекции**: позволяет выбрать ранее заданную зону детекции. Если в процессе работы камеры в данной зоне произойдет срабатывание, то тревожное событие **«Детектор движения»** сработает.

Настройка детектора движения может быть произведена в меню *НАСТРОЙКИ – Событие – Детектор движения* (см. пункт [11.3](#page-117-0) данного Руководства).

**Тип детектора**: позволяет настроить момент срабатывания тревожного события. Доступны следующие варианты типа детектора движения:

- **Старт**: тревога срабатывает в момент начала движения в зоне детекции.
- **Стоп**: тревога срабатывает в момент прекращения движения в зоне детекции.

Для большего понимания процесса формирования файлов записи по детекции движения в режиме «Старт» служит *Рисунок 11.29*.

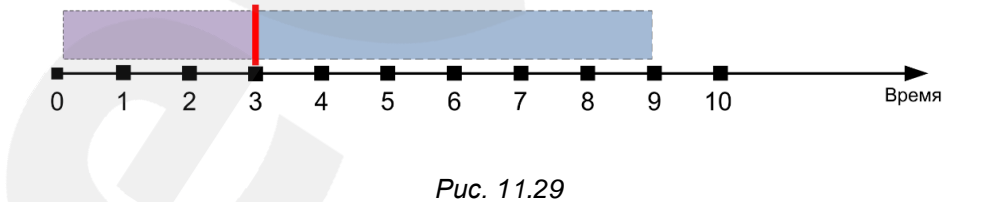

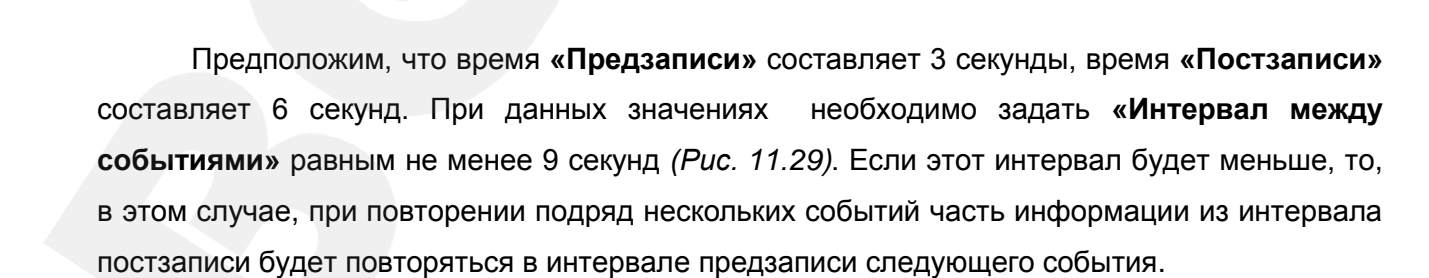

При срабатывании события формируется один файл из отрезка времени определенного для предзаписи и отрезка времени определенного для постзаписи. При этом

следующее событие возможно только по истечении времени, определенного как сумма интервалов постзаписи текущего файла и предзаписи последующего файла *(Рис. 11.30)*.

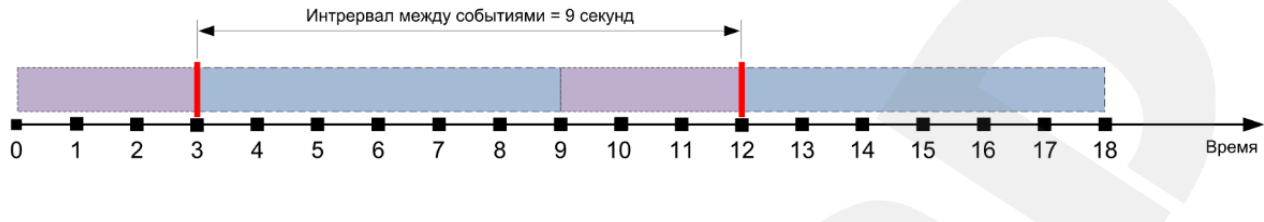

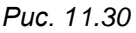

В этом случае записывается минимум один файл который включает в себя пред- и пост- запись события.

Режим работы детектора типа **«Стоп»** полностью повторяет режим работ **«Старт»**, только срабатывает при завершении детекции в кадре.

Также пользователю доступна ссылка для быстрого перехода к настройкам детектора движения.

#### **11.2.1.2. Тип события «Детектор звука»**

При выборе типа события **«Детектор звука»** пользователь аналогично детектору движения может создать событие и добавить действие (реакцию) для него. В отличие от детектора движения данное событие работает без учета зон и срабатывает при превышение некоторого, заранее установленного уровня звука.

Настройка детектора звука может быть произведена в меню *НАСТРОЙКИ – Событие – Детектор звука* (см. пункт [11.4](#page-120-0) данного Руководства).

#### **ПРИМЕЧАНИЕ!**

Перед добавлением события «Детектор звука» убедитесь в том, что детектор звука настроен и его работа разрешена в меню *НАСТРОЙКИ – Событие – Детектор звука*.

Для настройки события **«Детектор звука»** доступны следующие настройки *(Рис.11.31)*:

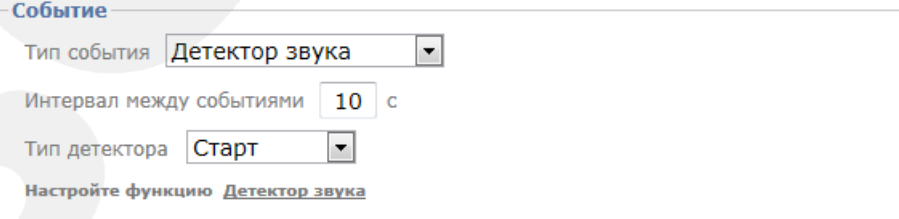

*Рис. 11.31*

**Интервал между событиями**: временной интервал между событиями, по истечении которого возможно следующее срабатывание тревожного события. Допускается задание значений в интервале от 1 до 999 секунд.

**Тип детектора**: позволяет настроить момент срабатывания тревожного события. Доступны следующие варианты типа детектора движения:

- **Старт**: тревога срабатывает в момент начала срабатывания детектора звука.
- **Стоп**: тревога срабатывает в момент прекращения работы детектора звука.

Механизм работы различных типов детектора (Старт, Стоп) такой же как и при выборе детекции движении (см. более подробную информацию в пункте [11.2.1.1\)](#page-110-0)

Также пользователю доступна ссылка для быстрого перехода к настройкам детектора звука.

#### **ПРИМЕЧАНИЕ!**

Для сохранения изменений нажмите кнопку **[Сохранить],** при этом окно настройки будет закрыто, для отмены изменений нажмите **[Отмена]**.

#### **11.2.1.3. Тип события «Антисаботаж»**

Тип события, при котором выполняется некоторое действие (определенное в группе настроек **«Действие»**) при срабатывании детектора саботажа (антисаботаж).

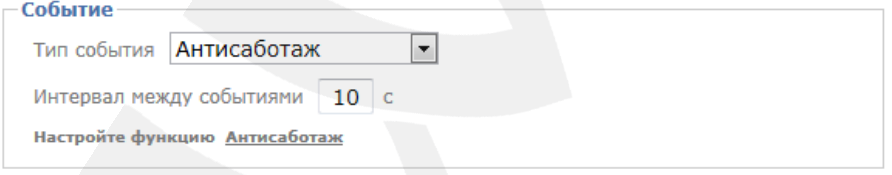

*Рис. 11.32*

При выборе типа события **«Антисаботаж»** пользователю доступен для настройки следующий пункт:

**Интервал между событиями**: временной интервал между событиями, по истечении которого возможно повторное срабатывание детектора саботажа.

Также доступна ссылка для быстрого перехода к настройкам функции «Антисаботаж».

#### **11.2.1.4. Тип события «Периодически»**

Фактически данный тип события предназначен для выполнения назначенного действия через равные промежутки времени *(Рис. 11.33)*.

Например, если в качестве действия при срабатывании определить отправку видео на FTP-сервер, то пользователь получит периодическую запись на FTP.

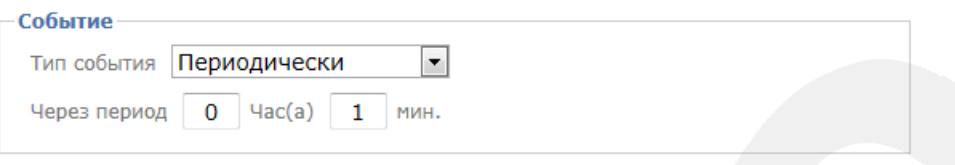

*Рис. 11.33*

При выборе типа события **«Периодически»** пользователю доступны следующие настройки:

**Через период**: укажите временной интервал в часах и минутах, по истечении которого действие будет повторяться.

#### **11.2.1.5. Тип события «Загрузка устройства»**

При выборе данного типа события, оповещение о его срабатывании будет производиться после загрузки камеры (после перезагрузки или выключении/включении). Например, это позволит оценить количество выключений/включений устройства.

#### **11.2.1.6. Тип события «Ошибки записи»**

Запись на карту памяти может вестись как в режиме перезаписи, так и в режиме без перезаписи. Если используется режим **«Без перезаписи»** пользователю важно знать, когда на карте памяти закончится свободное пространство. Остаток свободного места на карте памяти, при котором возникает срабатывание события **«Ошибка записи»,** задается в меню *НАСТРОЙКИ* **–** *Событие – Сервер событий – Карта памяти* в пункте **«Ошибки записи»** (см. пункт [11.1.2](#page-100-0) данного Руководства).

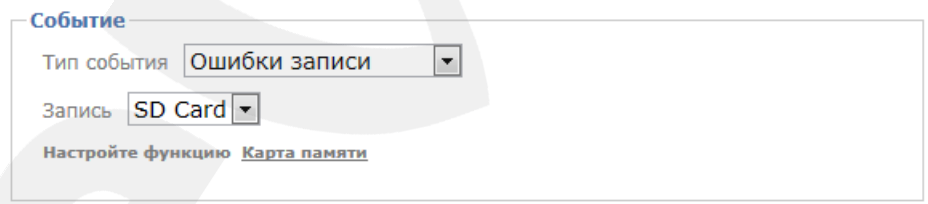

*Рис. 11.34*

#### **ПРИМЕЧАНИЕ!**

Для включения данного события необходимо наличие карты памяти в слоте.

Также пользователю доступна ссылка для быстрого перехода к настройкам карты памяти.

#### **11.2.1.7. Тип события «Сетевая ошибка»**

В повседневной работе возможны ситуации, когда из-за неполадок на линии связи соединение с камерой прерывается и работа системы видеонаблюдения нарушается. Для

того, чтобы камера не теряла своей работоспособности в таких случаях, служит событие **«Сетевая ошибка»**, позволяющее настроить уведомление, которое будет отправлено после восстановления канала связи, или активировать запись на карту памяти для сохранения видеоинформации. Например, при потере связи, срабатывает событие **«Сетевая ошибка»**, информация не теряется, а записывается на карту памяти. В дальнейшем, при восстановлении линии связи, пользователь может проверить записанные файлы, загрузив их к себе на компьютер, или просмотреть через встроенный плеер (см. пункт [10.3](#page-77-0) данного Руководства).

#### **11.2.1.8. Тип события «IP-уведомление»**

Данное событие предназначено для определения изменения типа IP-адреса камеры (типа подключения). Срабатывание происходит при изменении следующих типов подключения (*Рис. 11.35*):

- **DHCP**: срабатывание происходит при изменении IP-адреса полученного от DHCPсервера.
- **Статический IP**: срабатывание происходит при изменении ранее заданного статического IP-адреса или изменении типа подключения.
- **PPPoE**: срабатывание происходит при изменении IP-адреса полученного при PPPoE подключении.

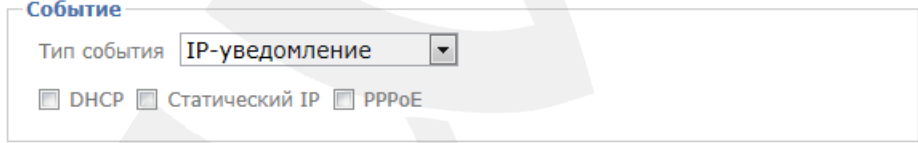

*Рис. 11.35*

#### **11.2.2. Постоянная запись**

Вкладка **«Постоянная запись»** предназначена для настройки постоянной записи на NAS-сервер (сетевое хранилище) и карту памяти (*Рис. 11.36*).

#### **ПРИМЕЧАНИЕ!**

Можно добавить только одно сетевое хранилище и один профиль настроек для карты памяти.

Пользователь может добавлять, редактировать или удалять данные из списка постоянной записи. Для этого предназначены следующие кнопки:

**[Добавить]**: добавляет в список настройку конфигурации постоянной записи на сервер событий (*Рис. 11.36*).

**[Редактировать]**: позволяет редактировать ранее созданную настройку конфигурации постоянной записи на сервер событий. Для редактирования параметров

постоянной записи выберите требуемый пункт в списке, а затем нажмите кнопку **[Редактировать]** *(Рис. 11.36)*.

**[Удалить]**: кнопка для удаления настроек постоянной записи. Для удаления настроек выберите нужную конфигурацию из списка, а затем нажмите кнопку **[Удалить]** (*Рис. 11.36*).

Более детально настройки, содержащиеся в открывшемся диалоговом окне при нажатии кнопок **[Добавить]** или **[Редактировать]** будут рассмотрены ниже.

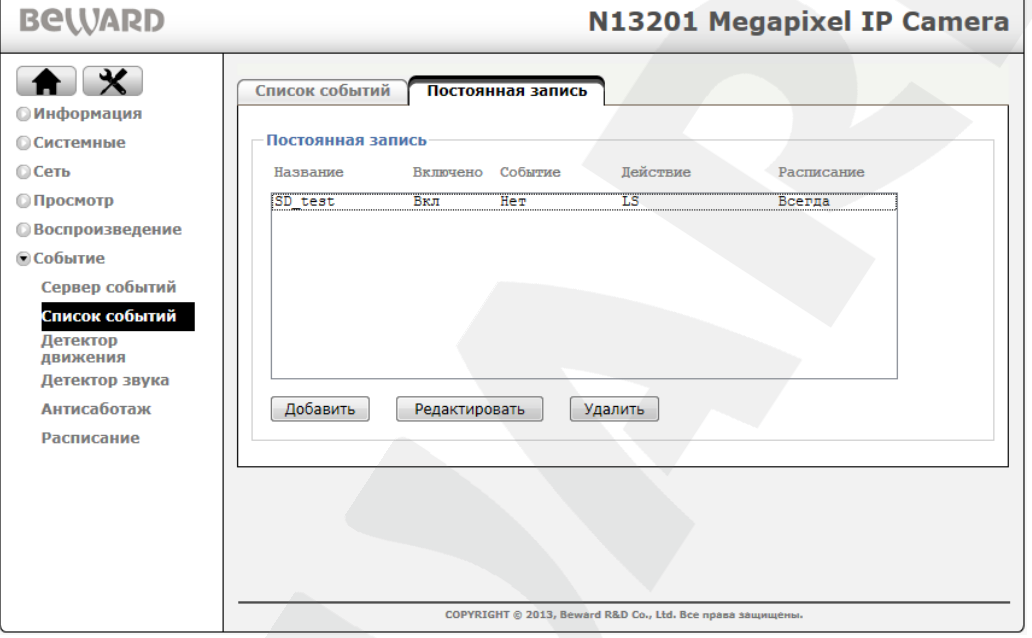

*Рис. 11.36*

Диалоговое окно настройки постоянной записи содержит 3 группы настроек: **«Основные»**, **«Действие»** и **«Расписание»** *(Рис. 11.37)*. Данные группы включают следующие пункты:

**Название**: поле для ввода названия создаваемой конфигурации.

**Постоянная запись**: выберите **«Вкл»** для разрешения постоянной записи текущего сервера событий. При выборе опции **«Откл»** постоянной запись для данного сервера событий использоваться не будет.

**Размер файла**: укажите размер видеофайла, записываемого на карту памяти или сетевое хранилище. Размер видеофайла может составлять от 1 до 50 МБ.

**Перезапись**: позволяет ограничить выделяемое место для записи с камеры до определенного размера, после которого начнется перезапись файлов. Может составлять от 100 МБ до 1 ТБ.

#### **ВНИМАНИЕ!**

Пункт **«Перезапись»** доступен, только при выборе NAS-сервера в качестве сервера событий (в пункте **«Сервер событий»**).

**Сервер событий**: выберите сервер событий (сетевое хранилище или карту памяти) для постоянной записи. Предварительно необходимо настроить сетевое хранилище (см. пункт [11.1.1.4](#page-94-0) данного Руководства) или карту памяти (см. пункт [11.1.2](#page-100-0) данного Руководства).

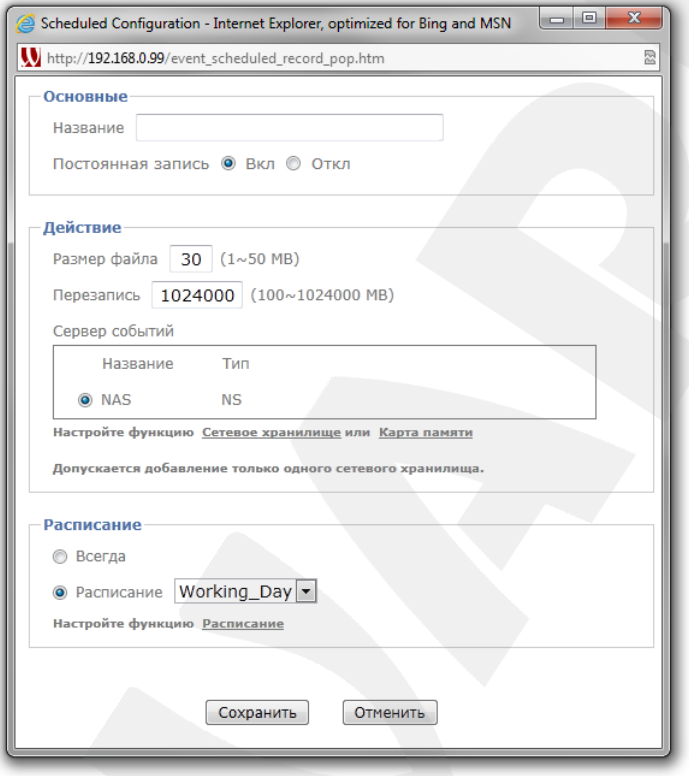

*Рис. 11.37*

**Всегда**: при выборе данного пункта постоянная запись будет разрешена всегда, без учета расписания.

**Расписание**: при выборе данного пункта постоянная запись будет разрешена только во временные периоды, настроенные в выбранном расписании. Список доступных расписаний и настройки для каждого расписания содержатся в меню *НАСТРОЙКИ* **–** *Событие – Расписание* (более подробное описание настроек расписания см. в пункте [11.6](#page-123-1) данного Руководства).

#### **ПРИМЕЧАНИЕ!**

Для сохранения изменений нажмите кнопку **[Сохранить],** при этом окно настройки события будет закрыто, для отмены изменений нажмите **[Отмена]**.

#### **11.3. Детектор движения**

<span id="page-117-0"></span>Детектор движения позволяет реагировать на различные изменения в зоне просмотра. При этом пользователю доступны настройки таких параметров, как чувствительность и порог срабатывания. Эти параметры позволяют «отфильтровать» не нужные, лишние срабатывания детектора.

Использование детекции движения позволяет подать тревожный сигнал при движении в области детекции и многократно сократить объем записываемой информации при использовании записи по данному событию. При срабатывании детектора может быть выполнена отправка сообщения или файла по электронной почте, на FTP-сервер, сетевое хранилище, либо может быть отправлена CGI-команда на HTTP-сервер.

Настройка детектора движения осуществляется при помощи меню *НАСТРОЙКИ – Событие – Детектор движения*. В данном пункте пользователь может задать до 10 независимых зон детекции, в том числе и пересекающихся областей детекции. В каждой из этих зон можно независимо от других регулировать порог срабатывания и чувствительность детектора движения (*Рис. 11.38*).

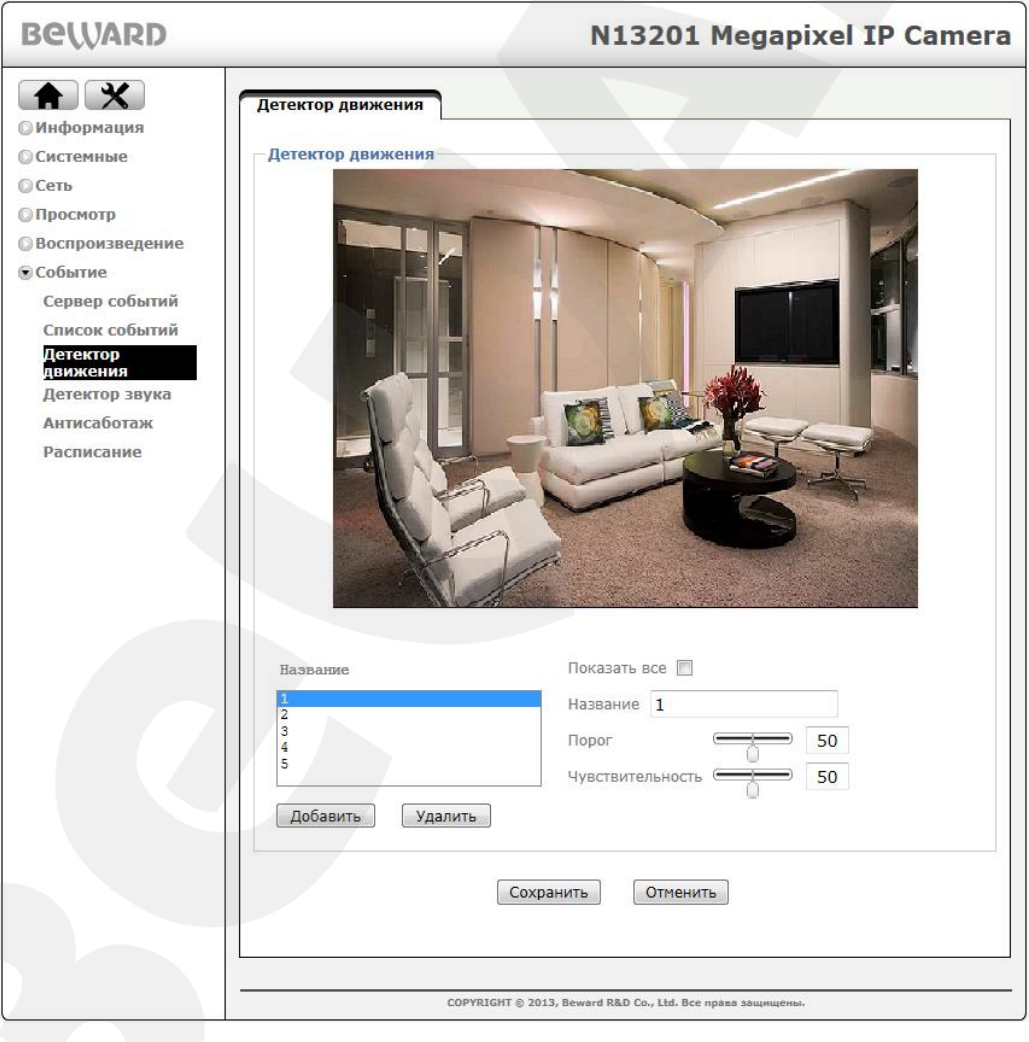

*Рис. 11.38*

Для настройки и задания различных зон детектора движения используются пункты меню описанные ниже:

**Название**: область, в которой отображается список созданных зон детекции. Для того, чтобы увидеть на экране нужную зону детекции выберите ее из списка. Только для выбранной зоны детекции можно производить настройку параметров.

**Показать все**: установите данный «флажок» для отображения всех имеющихся зон детекции. Это удобно для сравнения их размеров и оценки положения относительно друг друга.

**Название**: введите в это поле название для создания новой зоны детекции движения и нажмите кнопку **[Добавить]**, после чего в списке зон детекции появится созданная Вами зона, с размерами, установленными по умолчанию.

#### **ВНИМАНИЕ!**

При создании новой зоны детекции ее имя не должно совпадать ни с одним именем уже существующих зон детекции. Максимальное число зон детекции – 10.

**Порог**: позволяет установить порог срабатывания детектора движения для каждой зоны детекции. Чем больше значение порога, тем большее изменение изображения в области детекции должно произойти, чтобы сработал детектор.

#### **ПРИМЕЧАНИЕ!**

Для сохранения изменений нажмите кнопку **[Сохранить]**. Для отмены нажмите кнопку **[Отменить]**.

**Чувствительность**: Вы можете изменить чувствительность детектора движения для каждой зоны детекции. Чем больше значение чувствительности, тем более чувствителен сенсор к изменению изображения в области детекции.

#### **ПРИМЕЧАНИЕ!**

Для сохранения изменений нажмите кнопку **[Сохранить]**. Для отмены нажмите кнопку **[Отменить]**.

Для того, чтобы задать или изменить размеры области детекции движения, следует потянуть мышью за правую или нижнюю границу ее рамки и установить нужный размер. Для перемещения области детекции движения по изображению установите указатель мыши внутри зоны и, удерживая левую кнопку мыши, переместите зону в нужную область изображения.

#### **ВНИМАНИЕ!**

Максимальная длительность видеозаписи по детекции движения будет равна сумме временных интервалов, выставленных в пунктах **«Предзапись»** и **«Постзапись»** для конкретного сервера событий (см. описание группы **«Настройки»** в окне конфигурации сервера событий в пунктах [11.1.1.1,](#page-80-0) [11.1.1.2](#page-86-0) и [11.1.1.4](#page-94-0) данного Руководства).

**[Добавить]**: позволяет добавить новую зону детекции. Введите название новой зоны детекции в пункте **«Название»** (*Рис. 11.38*), после чего нажмите данную кнопку для добавления новой зоны детекции в список зон детекции.

**[Удалить]**: кнопка для удаления выбранной зоны детекции. Выберите нужную зону детекции в области **«Название»**, где расположен список зон детекции (*Рис. 11.38*), после чего для ее удаления нажмите данную кнопку.

#### **ВНИМАНИЕ!**

Выполненная здесь настройка детектора движения является общей для всего функционала камеры, использующего детектор, то есть для записи на сетевое хранилище, на FTP-сервер и т.д.

#### **11.4. Детектор звука**

<span id="page-120-0"></span>Детектор звука позволяет настроить тревожное событие при появлении в месте установки камеры звука заданного уровня. В данном меню можно регулировать порог срабатывания и чувствительность детектора звука.

Использование детектора звука позволяет многократно сократить объем записываемой информации при использовании записи по детекции. При срабатывании детектора может быть выполнена отправка сообщения или файла по электронной почте, на FTP-сервер, сетевое хранилище, либо может быть отправлена CGI-команда на HTTPсервер.

Для разрешения работы детектора звука выберите опцию **«Вкл»** в пункте **«Детектор звука»**. После этого будут доступны следующие пункты меню *(Рис. 11.39)*:

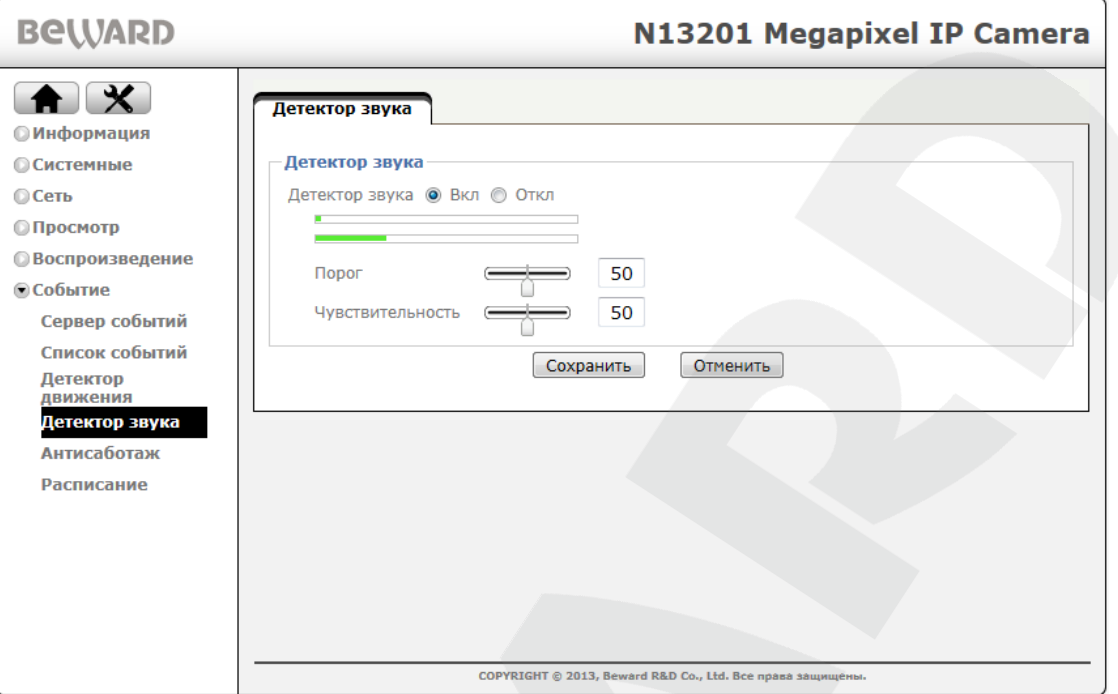

*Рис. 11.39*

#### **ВНИМАНИЕ!**

Для работы детектора звука необходимо включить микрофон в меню *НАСТРОЙКИ – Просмотр – Аудио*. Для этого в меню **«Аудиовход»** параметр **«Уровень усиления»** должен быть установлен в любое положение, отличное от **«Выкл»**.

**Порог**: Вы можете установить порог срабатывания детектора звука. Чем больше значение порога, тем более громкий звук в месте установки камеры требуется для срабатывания детектора звука. Пользователь может установить значение порога в диапазоне от 0 до 100.

**Чувствительность**: Вы можете изменить чувствительность детектора звука с помощью данного ползунка. Чем ближе данный указатель к правому краю, тем выше чувствительность. Пользователю доступны значения чувствительности в диапазоне от 0 до 100.

#### **ПРИМЕЧАНИЕ!**

Для сохранения изменений нажмите кнопку **[Сохранить],** для отмены изменений нажмите **[Отменить]**.

В верхней части окна **«Детектор звука»** (*Рис. 11.39*) находятся два индикатора, визуально показывающих текущие состояние порога детектора звука. Нижний индикатор уровня показывает порог, при достижении которого сработает детектор звука. Верхний индикатор отображает текущий уровень регистрации камерой звука. При этом величина **BEWARD** 

данного индикатора зависит от параметра чувствительность (чем чувствительность больше, тем уровень больше).

Зеленый цвет индикатора означает, что детектор звука работает, но текущего уровня звука не достаточно для срабатывания. Изменение цвета индикатора на красный означает, что порог срабатывания превышен и детектор сработал. В этом случае при настройке какойлибо реакции произойдет ее срабатывание.

#### **ВНИМАНИЕ!**

Максимальная длительность видеозаписи по детекции звука будет равна сумме временных интервалов, выставленных в пунктах **«Предзапись»** и **«Постзапись»** для конкретного сервера событий (см. описание группы настроек **«Настройки»** в окне конфигурации сервера событий в пунктах [11.1.1.1,](#page-80-0) [11.1.1.2](#page-86-0) и [11.1.1.4](#page-94-0) данного Руководства).

#### **ВНИМАНИЕ!**

Выполненная здесь настройка детектора звука является общей для всего функционала камеры, использущего детектор, то есть для записи на сетевое хранилище, на FTP-сервер и т.д.

#### **11.5. Антисаботаж (детектор саботажа)**

На сегодняшний день аналитика становится неотъемлемой частью систем безопасности. Так в крупных системах безопасности, следить за состоянием большого числа камер очень сложно. Для облегчения этой задачи был разработан **«Детектор саботажа»**, который позволяет информировать службы и операторов о состоянии камер.

При включенной функции **«Антисаботаж»** если злоумышленник закроет объектив IPкамеры, то произойдет срабатывание.

Для разрешения работы и настройки детектора саботажа, необходимо в меню *НАСТРОЙКИ – Событие – Антисаботаж* включить детектор саботажа, выбрав пункт **«Вкл»**, после чего станет доступно меню настройки *(Рис. 11.40)*.

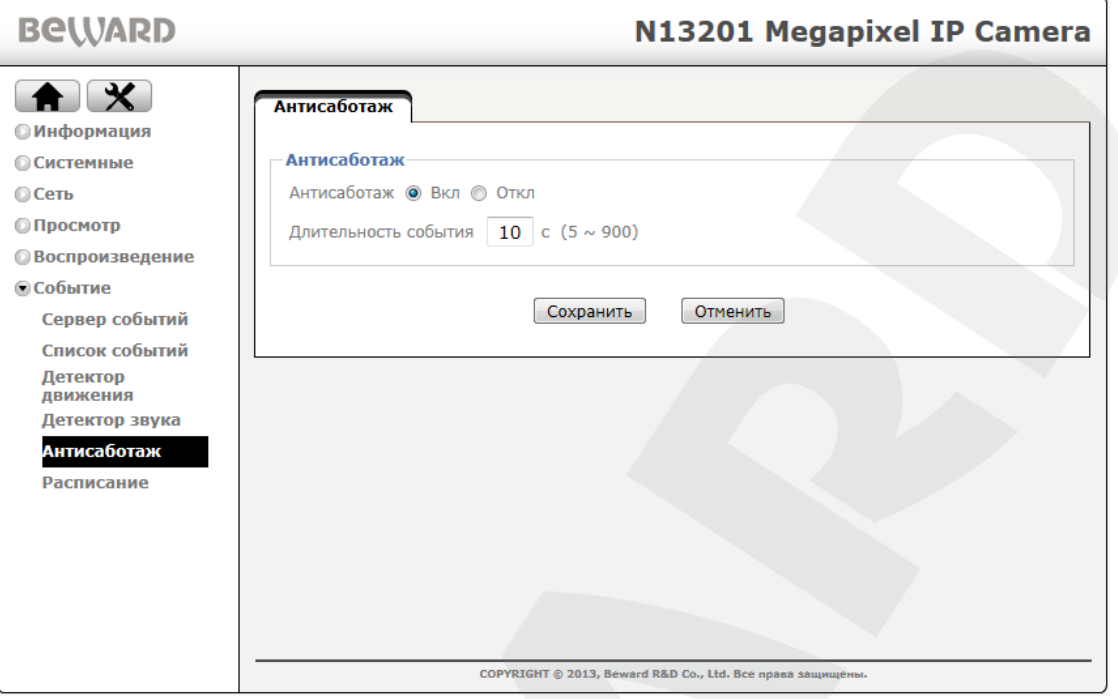

*Рис. 11.40*

**Длительность события**: параметр, позволяющий задать длительность закрытия объектива камеры, после которого произойдет срабатывания детектора саботажа. Доступные значения могут быть заданы в интервале от 5 до 900 сек.

#### **ПРИМЕЧАНИЕ!**

Для сохранения изменений нажмите кнопку **[Сохранить],** для отмены нажмите **[Отменить]**.

#### **ВНИМАНИЕ!**

Максимальная длительность видеозаписи по детекции саботажа будет равна сумме временных интервалов, выставленных в пунктах **«Предзапись»** и **«Постзапись»** для конкретного сервера событий (см. описание группы настроек **«Настройки»** в окне конфигурации сервера событий в пунктах [11.1.1.1,](#page-80-0) [11.1.1.2](#page-86-0) и [11.1.1.4](#page-94-0) данного Руководства).

#### **11.6. Расписание**

<span id="page-123-1"></span><span id="page-123-0"></span>Расписание позволяет задать работу серверов событий по установленному графику. По умолчанию в камере уже заданы шаблоны расписаний, которые сформированы в соответствии с наиболее часто задаваемыми временными интервалами.

Расписание задается в меню *НАСТРОЙКИ – Событие – Расписание*, где пользователь может задать своё собственное расписание или отредактировать расписания по умолчанию. Созданное в данном меню расписание предназначено для того, чтобы в дальнейшем его использовать при настройке записи на удаленные серверы событий, такие

как NAS, FTP, SMTP, HTTP. Отдельные расписания можно создавать для каждого списка событий либо использовать одно универсальное расписание для всех событий.

В группе настроек **«Список расписаний»** (*Рис. 11.41*) отображаются уже заданные расписания. По умолчанию в списке расписаний доступно 3 предустановленных расписания: **«Working\_Day»**, **«Weekend»**, **«Night\_Mode»**.

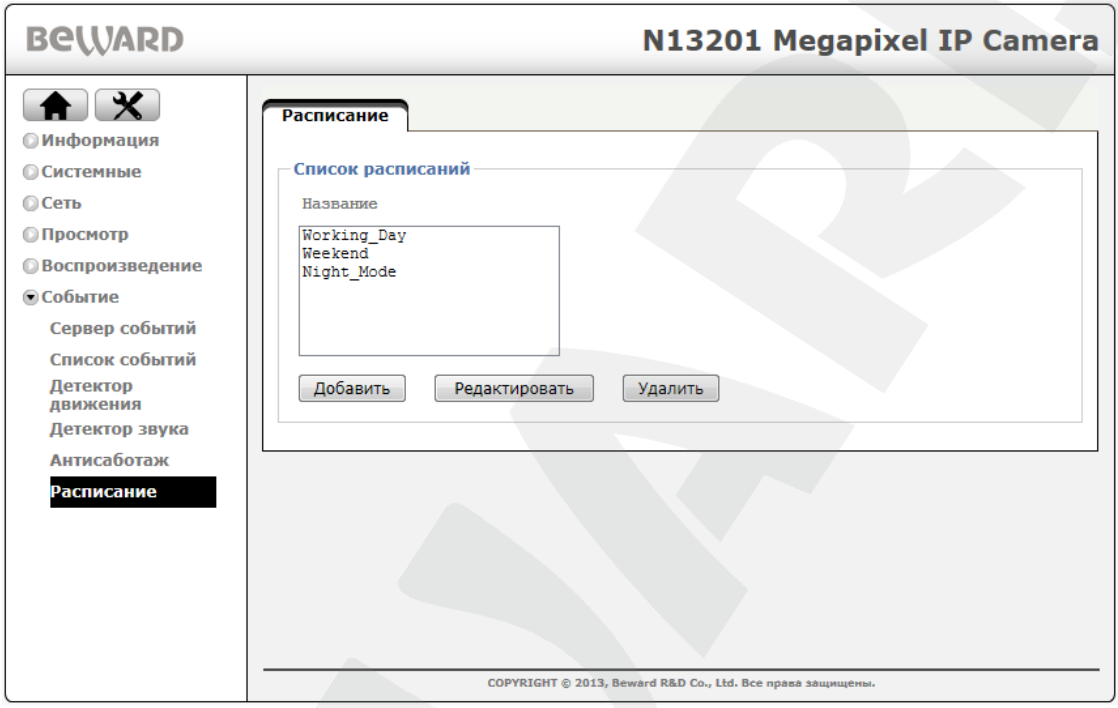

*Рис. 11.41*

**«Working\_Day»**: расписание для рабочей недели, когда запись ведется 5 дней в неделю с понедельника по пятницу в рабочее время с 8 до 17 часов.

**«Weekend»**: расписание для выходных дней, когда запись ведется только 2 дня в неделю в субботу и воскресенье 24 часа в сутки.

**«Night\_Mode»**: расписание для ночного режима, когда запись ведется 7 дней в неделю по ночам с 18 часов до 6 утра.

Все перечисленные расписания можно редактировать с помощью кнопки **[Редактировать]**.

В нижней части меню **«Список расписаний»** расположены кнопки для различных манипуляций с расписаниями, как уже существующими, так и новыми *(Рис. 11.41)*:

**[Удалить]**: кнопка для удаления выбранного расписания. Выберите левой кнопкой мыши в списке расписание, которое нужно удалить, и нажмите данную кнопку.

**[Добавить]**: кнопка для создания нового расписания *(Рис. 11.41)*.

**[Редактировать]**: кнопка для редактирования выбранного расписания. Выберите левой кнопкой мыши в списке расписание для редактирования и нажмите данную кнопку.

Меню, появляющееся при нажатии кнопки **[Добавить]** и **[Редактировать]** одинаковое. Ниже приведено описание элементов настроек данного меню *(Рис. 11.42)*:

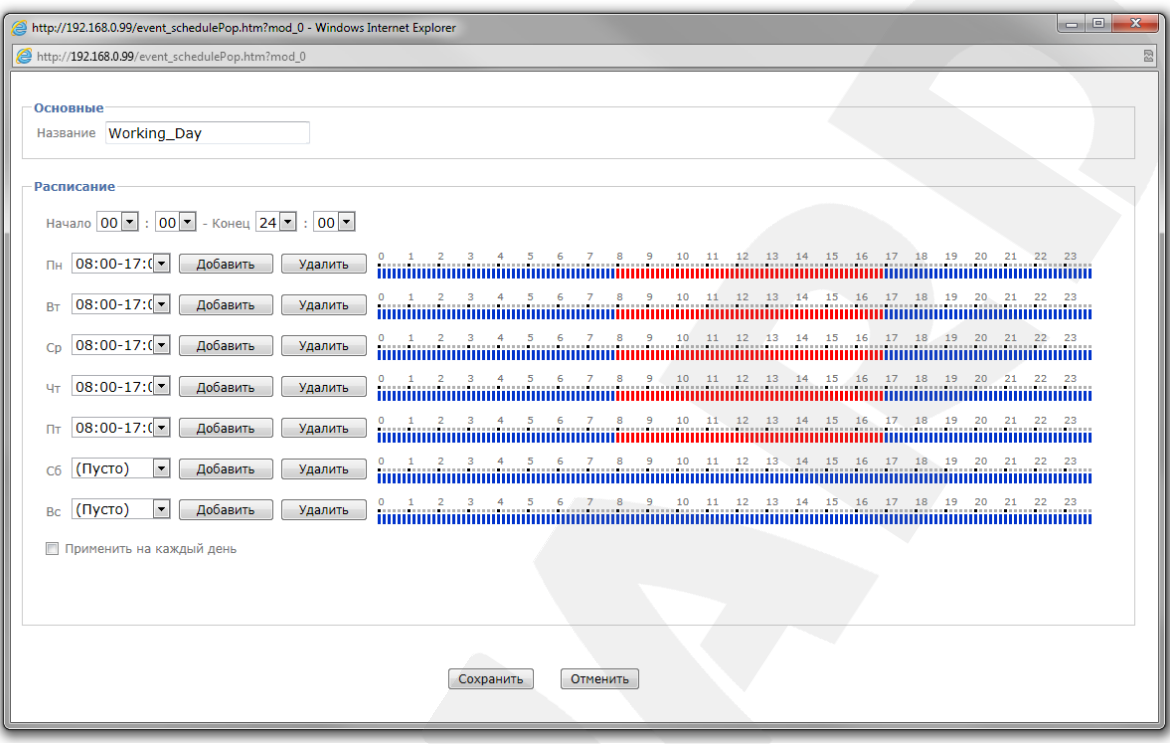

*Рис. 11.42*

**Название**: введите название создаваемого расписания.

Группа настроек **«Расписание»** предназначена для непосредственной настройки расписания. Расписание может быть задано независимо для каждого дня недели или для всей недели целиком (пункт **[Применить на каждый день]**).

**Начало, Конец**: установите временной отрезок, который необходимо добавить в расписание. Формат ввода следующий: после пункта начало/конец расположены два поля ввода: в первом указывается час (от 00 до 23), во втором указываются минуты (от 00 до 55 с шагом 5 минут).

**Область дней недели**: для каждого дня недели доступны следующие поля:

- **Временной отрезок**: поле с выпадающим списком временных интервалов, которые созданы в расписании для данного дня. Если для данного дня не задано ни одного интервала, то список будет пустой.
- **Кнопка [Добавить]**: добавляет в расписание временной интервал, указанный в полях **[Начало]** и **[Конец]**.
- **Кнопка [Удалить]**: удаляет из расписания временной интервал, выбранный в полях **[Начало]** и **[Конец]**.

Для наглядной оценки распределения интервальных отрезков по временной шкале служит визуальное отображение расписания. Синяя область соответствует работе без расписания, красная область – работе по расписанию (*Рис. 11.42*).

#### **ПРИМЕЧАНИЕ!**

Пользователю доступно всего 5 интервалов для каждого дня недели.

**Применить на каждый день**: позволяет использовать расписание, заданное для понедельника, ежедневно. По умолчанию при создании нового расписания данный пункт включен.

#### **ПРИМЕЧАНИЕ!**

Для сохранения внесенных изменений нажмите кнопку **[Сохранить]** после чего расписание появится в списке расписаний.

### **Приложения**

#### **Приложение A. Соответствие значения скорости передачи данных**

Данные таблицы позволят Вам оценить скорость передачи данных в зависимости от настроек качества видео и установленного количества кадров в секунду. Используя данные таблицы, Вы можете выбрать оптимальные параметры для Вашего канала связи.

Например, если для доступа в сеть Интернет Вы используете канал ADSL 256 Кбит/с (отправка) / 2 Мбит/с (загрузка), оптимальным для доступа к камере из сети Интернет будет выбор **[Стандартного]** качества изображения с разрешением 640х480 и фиксированной скоростью передачи до 256 Кбит/с.

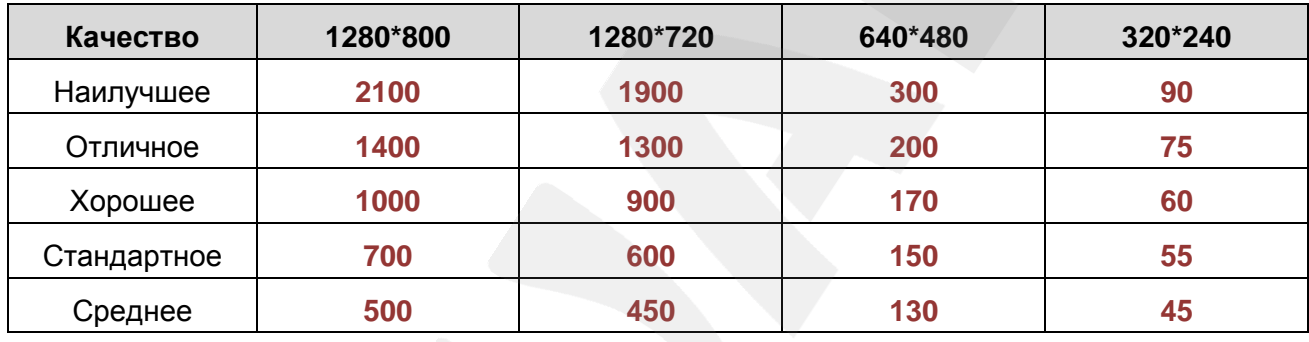

#### **A.1. H.264 15 кадров/с – Кбит/с**

#### **A.2. H.264 10 кадров/с – Кбит/с**

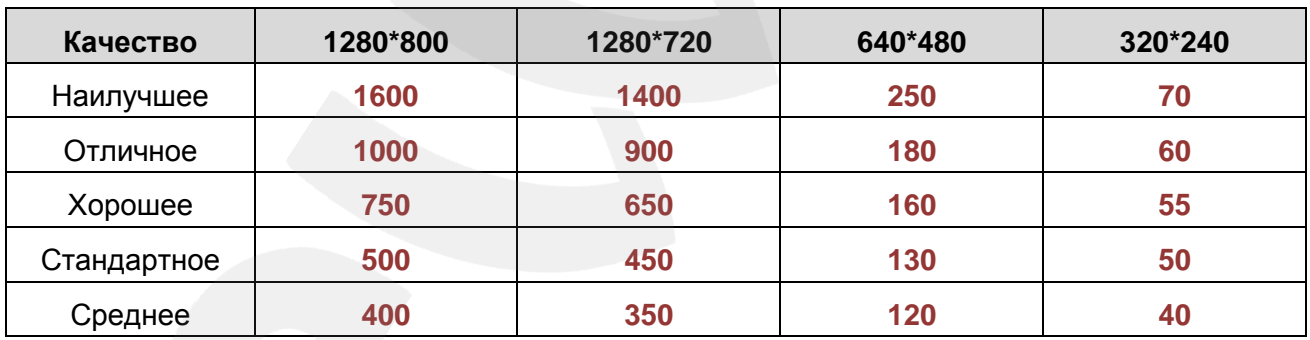

#### **A.3. H.264 Кбит/с – Кадров/с**

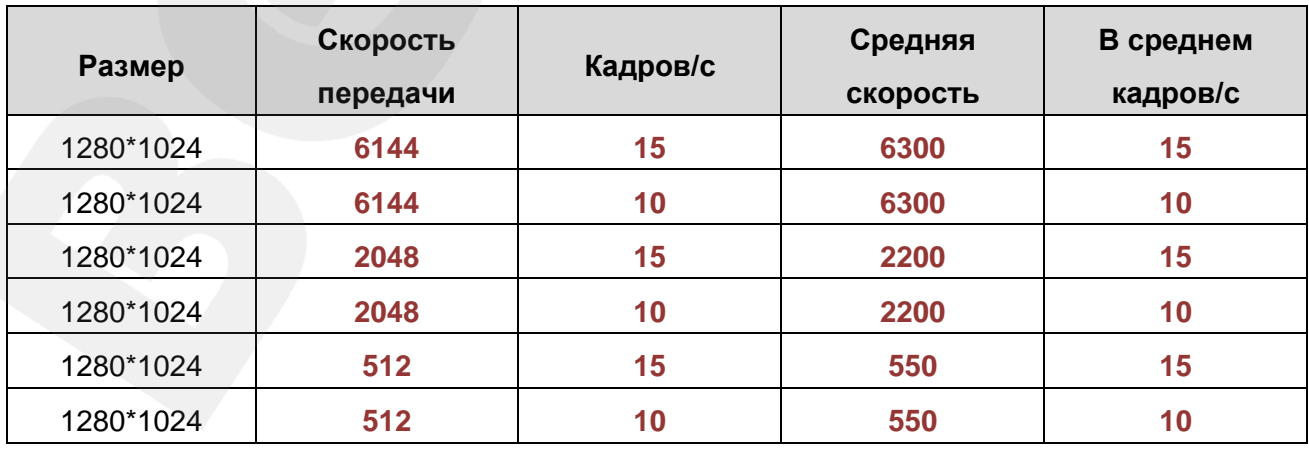

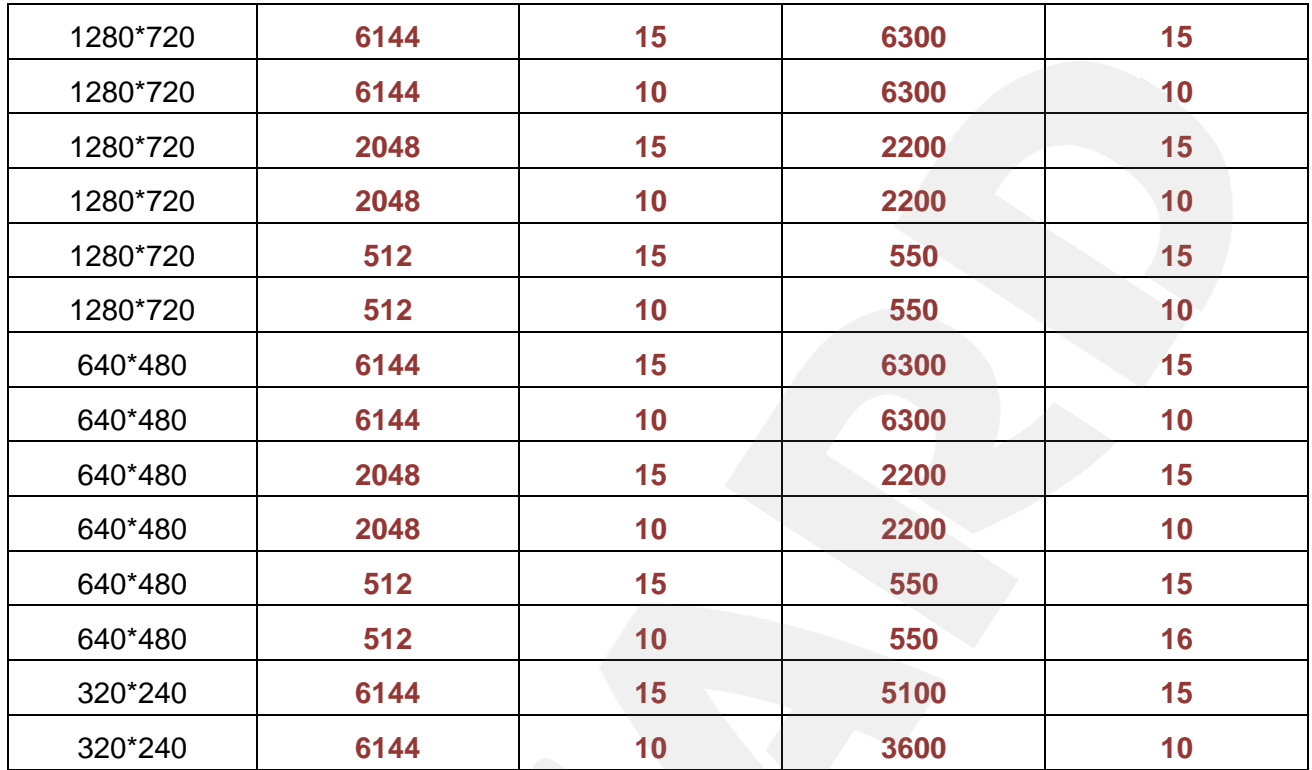

### **A.4. MPEG4 15 кадров/с – Кбит/с**

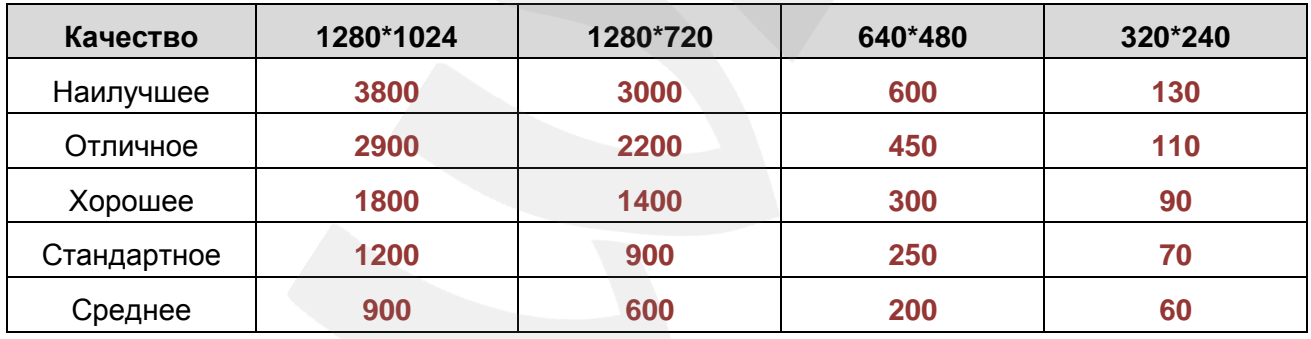

### **A.5. MPEG4 10 кадров/с – Кбит/с**

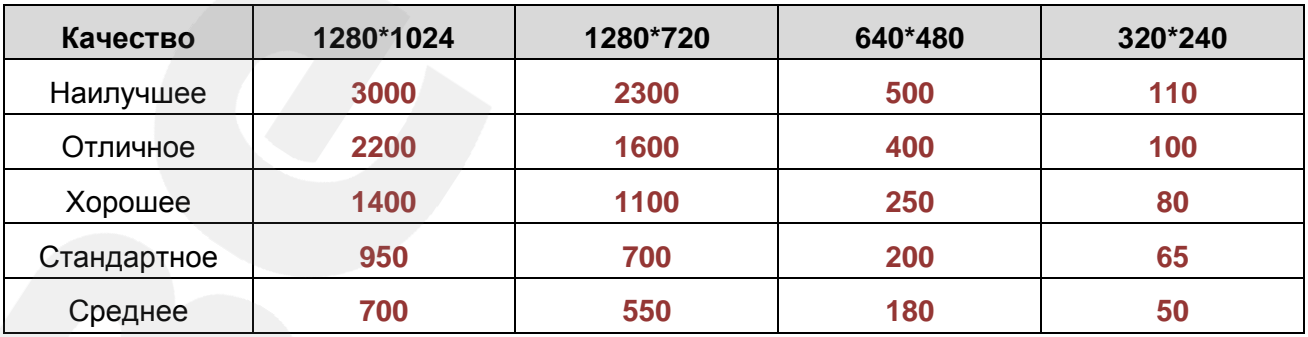

### **А.6. MPEG4 Кбит/с – Кадров/с**

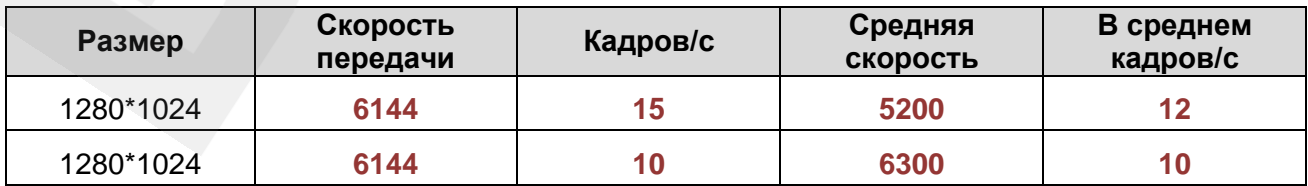

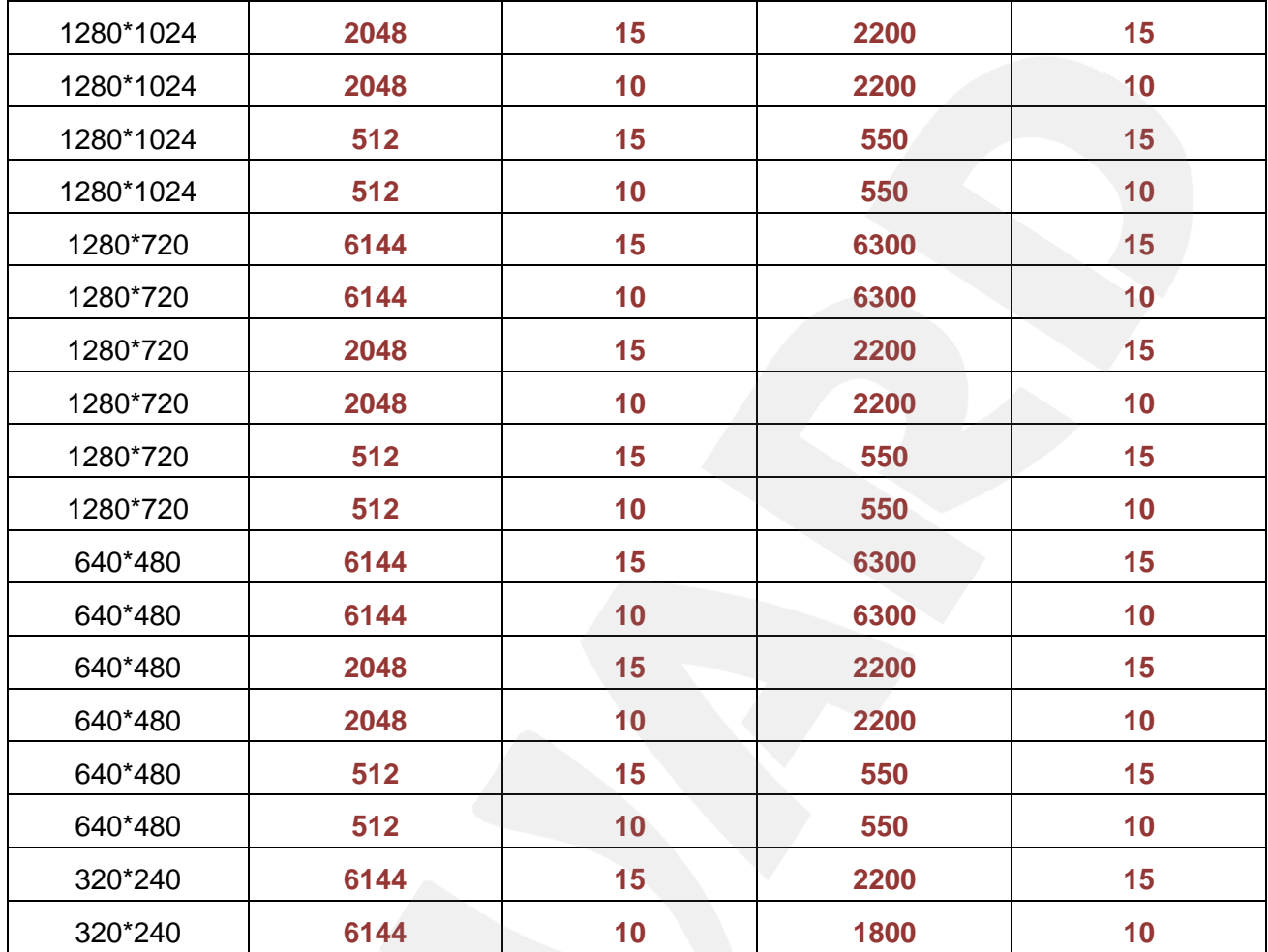

### **A.7. MJPEG 15 кадров/с – Кбит/с**

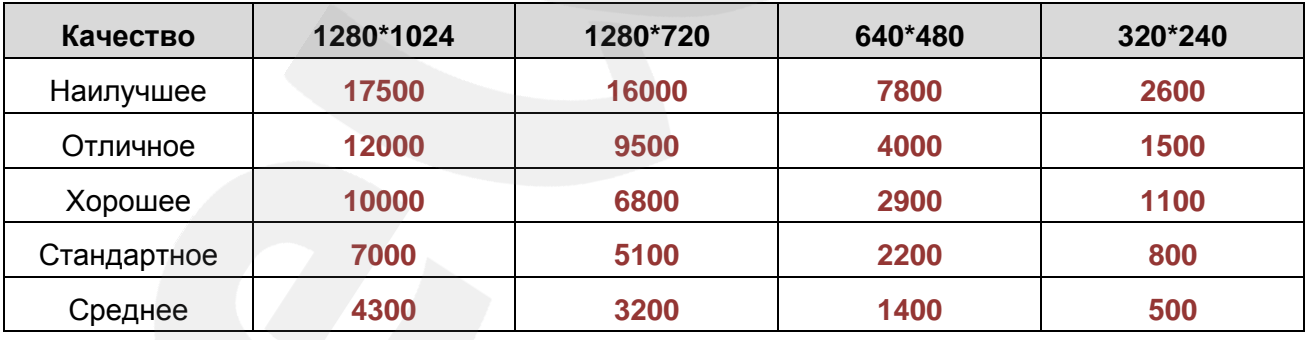

### **A.8. MJPEG 10 кадров/с – Кбит/с**

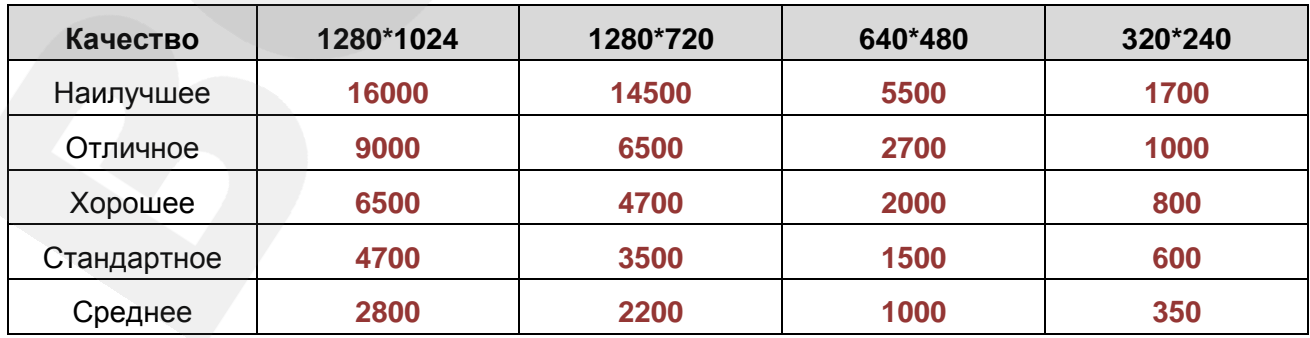

### **A.9. MJPEG Кбит/с – Кадров/с**

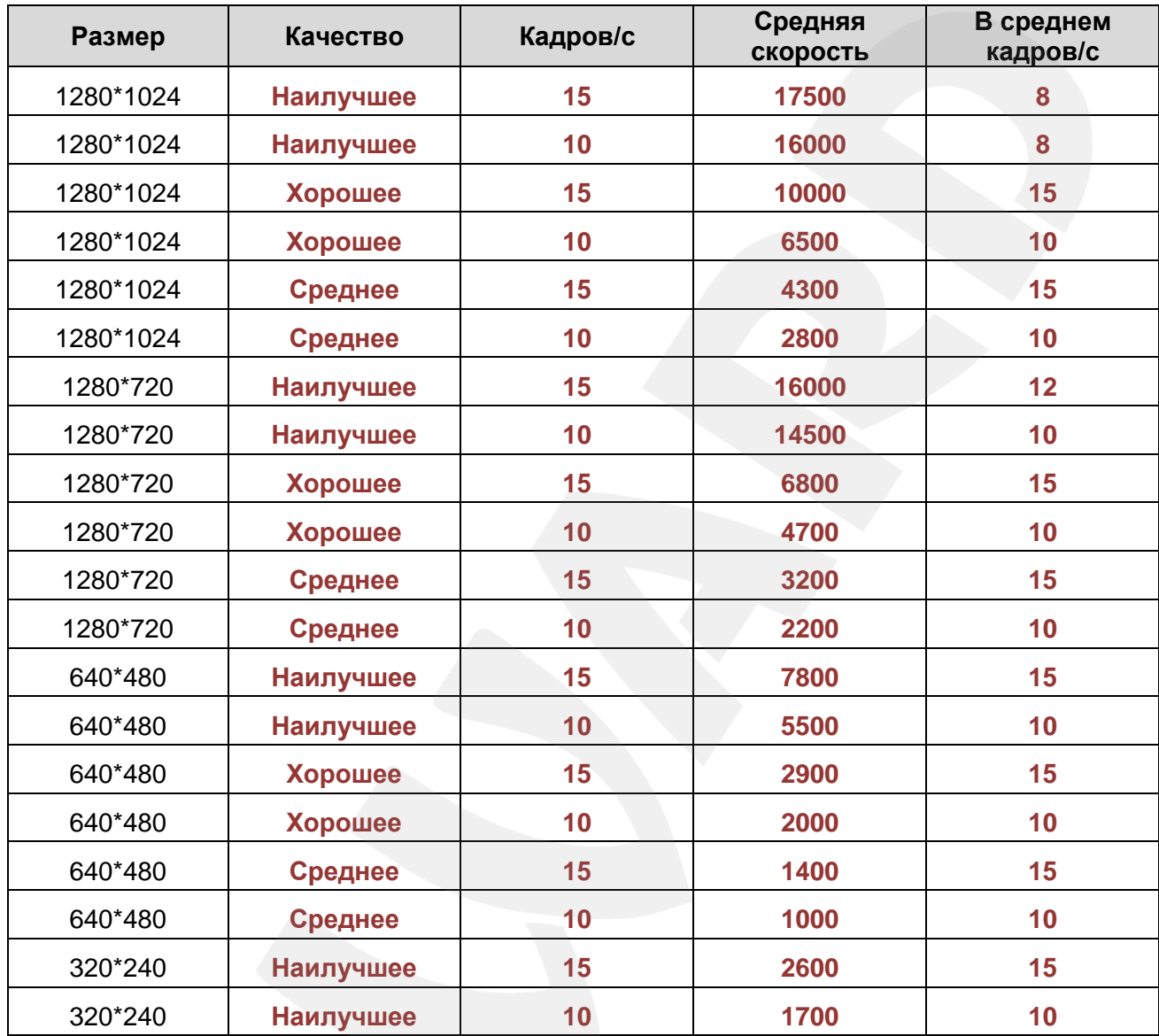

#### **Приложение B. Требуемое дисковое пространство**

В данном приложении приведены ориентировочные значения требуемой емкости дискового пространства для хранения видеозаписей в зависимости от установок качества, скорости передачи и количества кадров в секунду. Эти данные являются ориентировочными, так как сильно зависят от сюжета видеозаписи.

**B.1. H.264, 15 кадров/с, длительность записи сутки – размер записи в ГБ**

| Качество    | 1280*1024 | 1280*720 | 640*480 | 320*240 |
|-------------|-----------|----------|---------|---------|
| Наилучшее   | 232.4     | 157.7    | 24.9    | 7.5     |
| Отличное    | 141.4     | 107.9    | 16.6    | 6.3     |
| Хорошее     | 107.9     | 74.7     | 14.2    | 5       |
| Стандартное | 66.4      | 49.8     | 12.5    | 4.6     |
| Среднее     | 49.8      | 37.4     | 10.8    | 3.8     |

### **B.2. H.264, 10 кадров/с, длительность записи сутки – размер записи в ГБ**

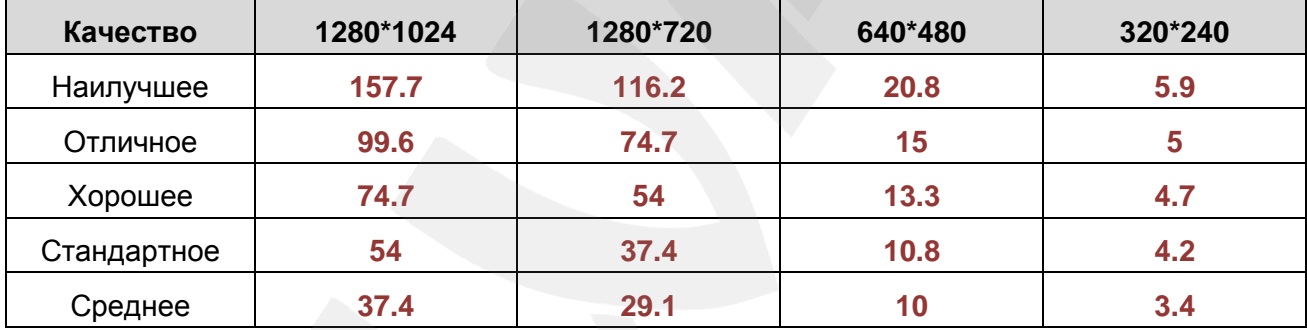

#### **B.3. H.264, длительность записи сутки – размер записи в ГБ**

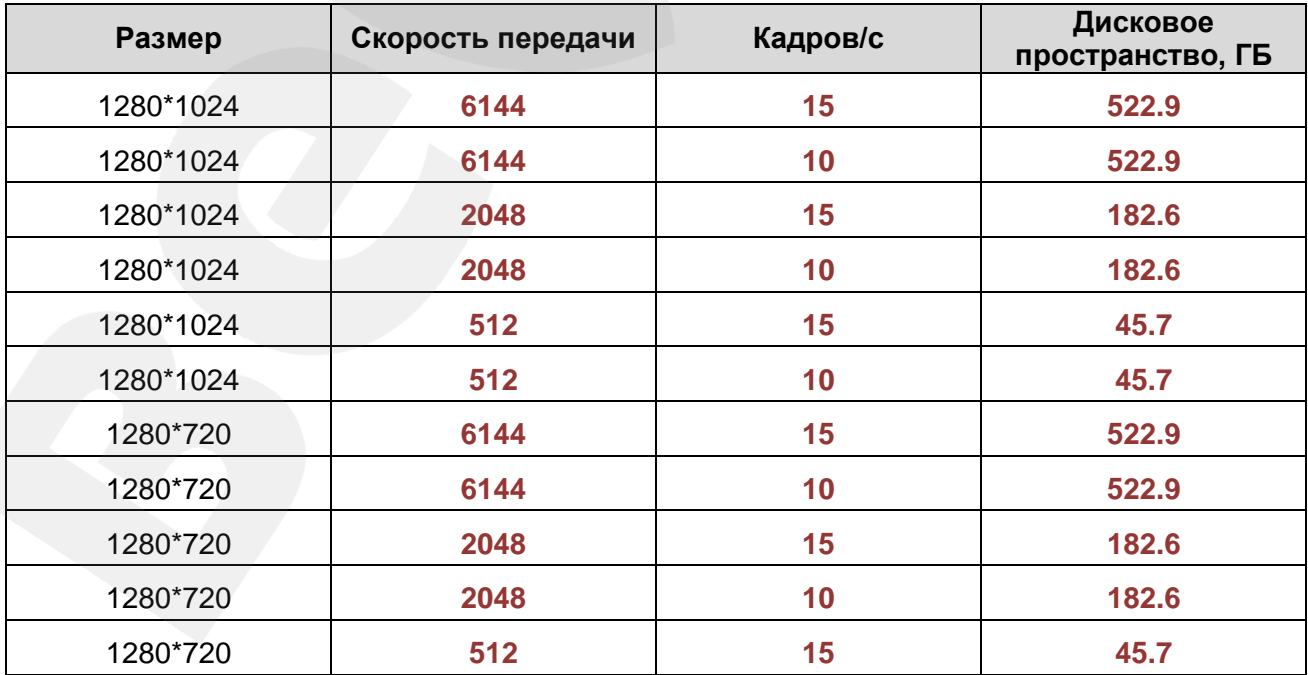

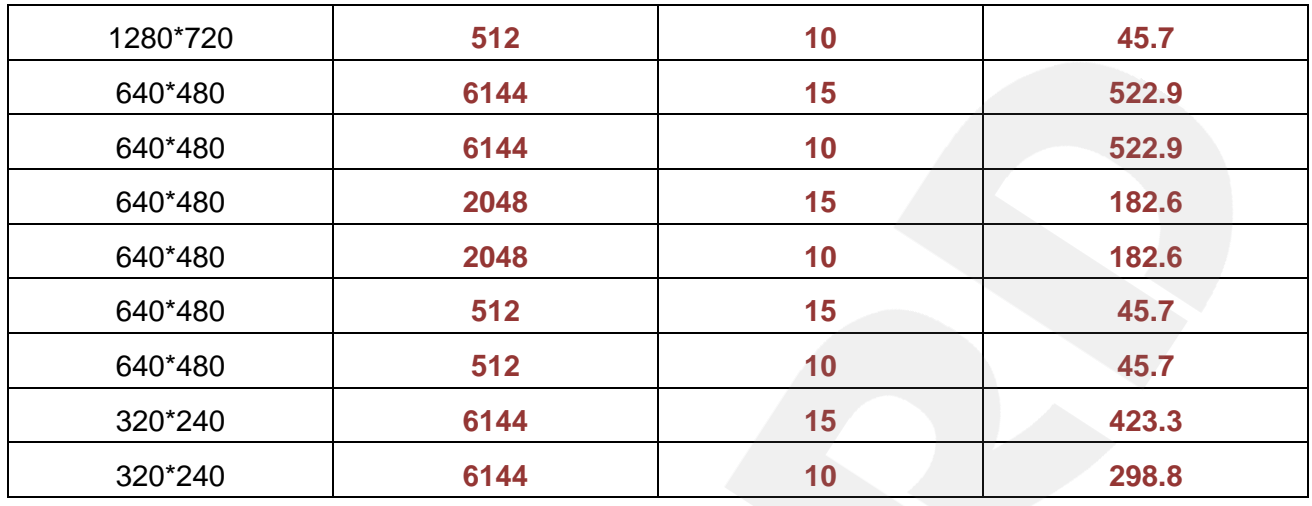

#### **B.4. MPEG4, 15 кадров/с, длительность записи сутки – размер записи в ГБ**

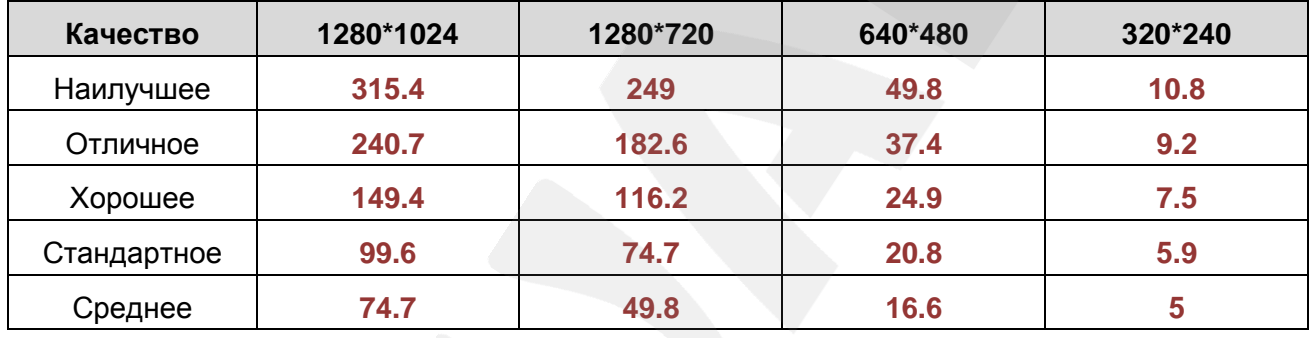

#### **B.5. MPEG4, 10 кадров/с, длительность записи сутки – размер записи в ГБ**

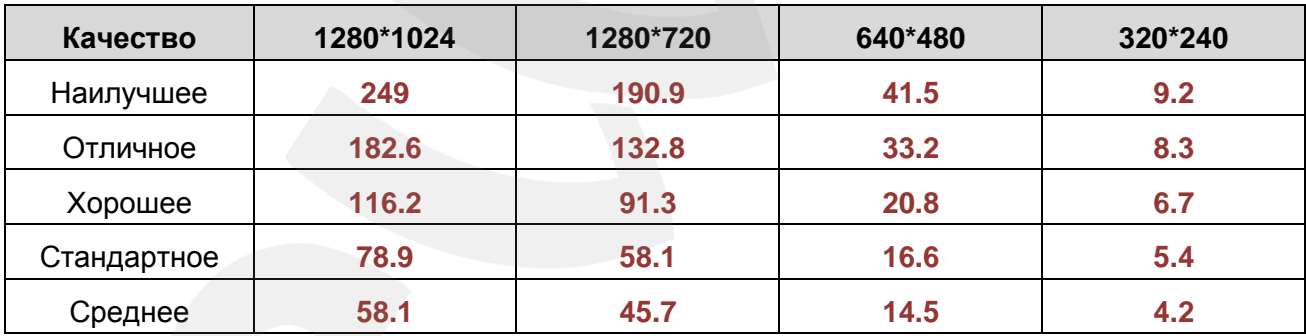

#### **B.6. MPEG4, длительность записи сутки – размер записи в ГБ**

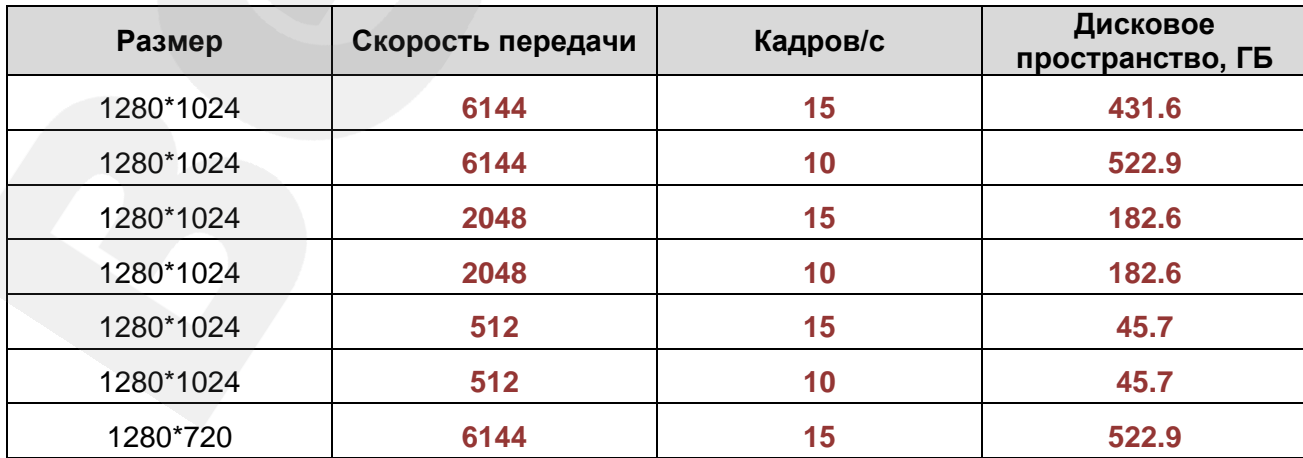

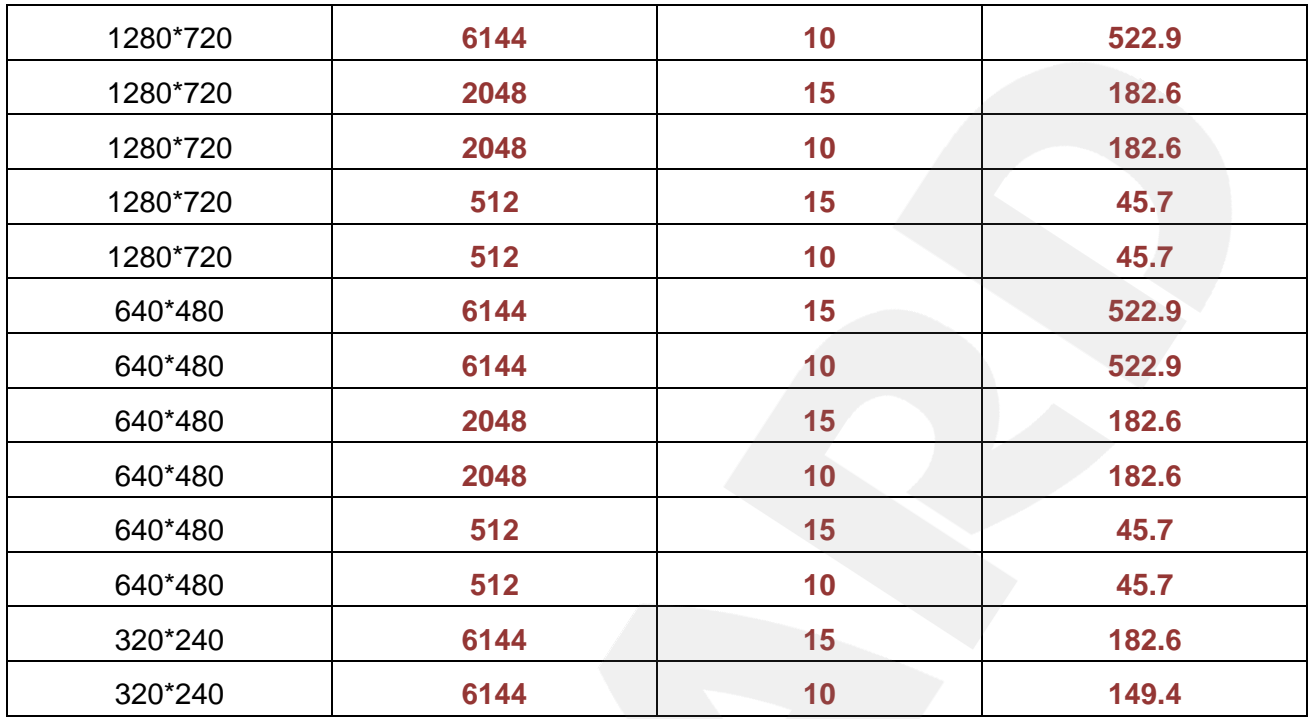

### **Приложение С. Значения используемых портов**

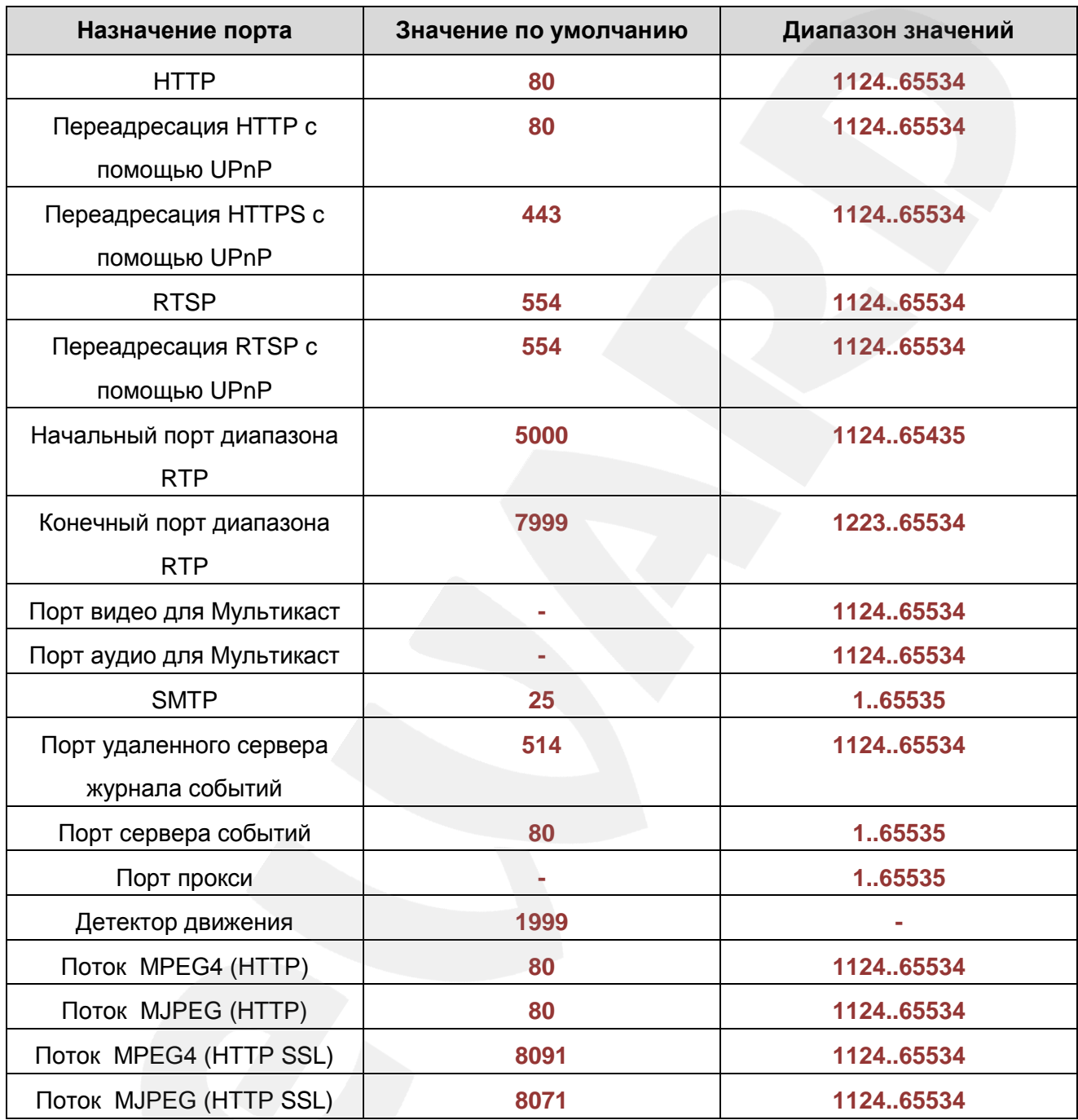

### **Приложение D. Заводские установки**

Ниже приведены некоторые значения заводских установок

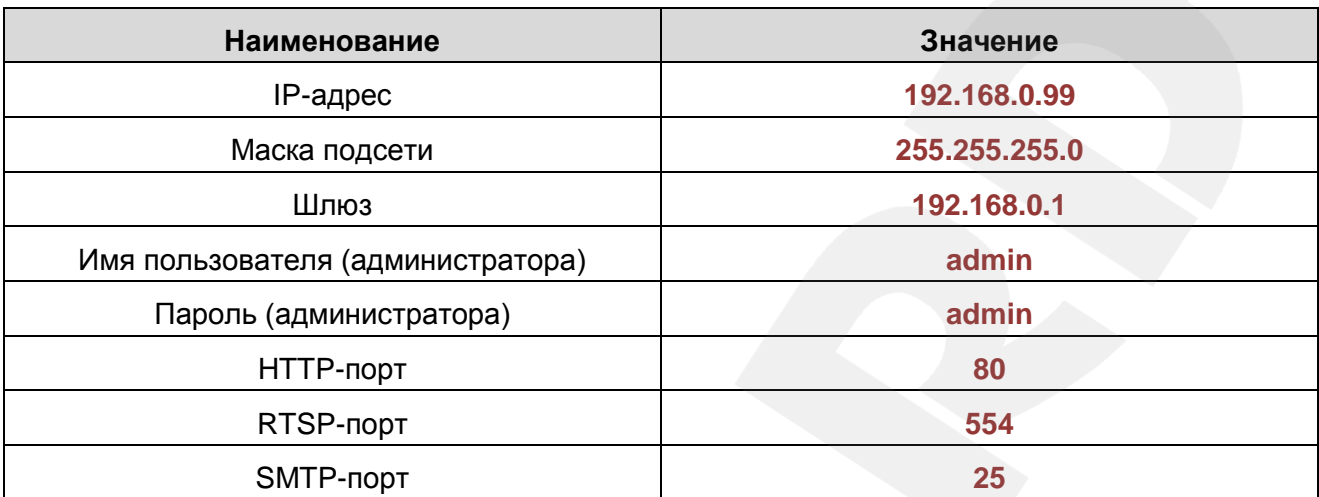

### **Приложение E. Общие сведения о безопасности беспроводных соединений**

Для предотвращения несанкционированного доступа к беспроводному соединению необходимо особое внимание к вопросам безопасности.

Беспроводная точка доступа поддерживает несколько видов защиты Wi-Fi сети с использованием различных методов и алгоритмов шифрования и идентификации (WEP, 802.1x, 802.1x с WEP, WPA-PSK, WPA-AES и WPA RADIUS).

Использование того или иного вида шифрования позволит значительно снизить риск перехвата информации и несанкционированного подключения к Вашей беспроводной сети. Наиболее простой и одновременно наименее защищенный протокол шифрования - это WEP с длиной ключа 64 бит. Его следует использовать только в том случае, если подключаемое оборудование не поддерживает других алгоритмов шифрования.

Протоколы защиты WEP (Wired Equivalent Privacy), WPA и WPA2 обеспечивают единую инфраструктуру для управления доступом, защиты и шифрования данных, пересылаемых между беспроводной точкой доступа и беспроводным клиентом. Для защиты подключения на точке доступа необходимо активизировать WEP или WPA.

В основе протокола WPA, который пришел на смену WEP, лежит подмножество стандарта IEEE 802.11i, а WPA2 основан на окончательной редакции стандарта IEEE 802.11i. В WPA применяется несколько способов и алгоритмов, в частности TKIP (Temporal Key Integrity Protocol) и AES (Advanced Encryption Standard) для повышения надежности методов управления ключами и шифрования. Большинство современных беспроводных устройств совместимо с WPA.

WEP и WPA шифруют данные, пересылаемые между Точкой доступа и удаленными клиентами. То есть, ключ (набор символов), известный как беспроводной Точке доступа, так и клиенту, используется для шифрования и восстановления данных, пересылаемых между этими устройствами. Взломщик, завладевший ключом, может расшифровать данные, пересылаемые между беспроводными AP и клиентом, или установить соединение с беспроводной Точкой доступа.

Существенный недостаток WEP – это необходимость вручную вводить ключ, используемый для шифрования как на беспроводной точке, так и на клиенте.

Для устранения недостатков WEP-шифрования протокол WPA дополнен функциями управления ключом. Как и в WEP, ключ здесь используется для шифрования данных. Однако он вводится один раз, а впоследствии с помощью этого ключа WPA генерирует настоящий ключ для шифрования данных. WPA периодически меняет ключ. Следовательно, в случае взлома ключа шифрования, тот будет полезен только до тех пор, пока беспроводная Точка доступа и клиент автоматически не изменят его.

Оптимальным режимом является WPA Pre-Shared Key (WPA-PSK), который обеспечивает достаточно надежную защиту и прост в настройке.

Для настройки использования режима WPA-PSK нужно выбрать параметр WPA Pre-Shared Key. В точке доступа реализованы три алгоритма WPA: TKIP, AES и совмещенный. TKIP – это устаревший протокол, предназначенный для того, чтобы устранить многочисленные проблемы WEP до широкого распространения протокола следующего поколения WPA (WPA2). В TKIP используется тот же алгоритм шифрования, что и в WEP, но многие изъяны WEP устранены благодаря динамической смене ключа шифрования данных, шифрованию данных настройки, представленных обычным текстом в WEP, и проверке целостности сообщений. AES - это новый, исключительно надежный алгоритм шифрования, базируемый на стандарте 802.11i и WPA2. Однако он пока не реализован во всех аппаратных средствах и программном обеспечении. По возможности следует выбирать AES.

После выбора режима работы вводится ключ WPA Shared Key. Необходимо ввести один и тот же ключ на всех клиентах, которые устанавливают связь с точкой доступа. Следует выбирать длинный, трудно разгадываемый ключ. Длина ключа не менее 8 символов, но не более 63 символов ASCII. Рекомендуемая длина ключа не более 20 символов.

#### **ПРИМЕЧАНИЕ!**

Не рекомендуется вводить ключ длиной больше 20 ASCII символов, так как длинный ключ может существенно замедлить работу беспроводной сети.

Если клиенты несовместимы с WPA, то лучше использовать WEP, чем вовсе отказаться от защиты. Для настройки WEP следует указать режим безопасности Shared Key (Меню Advanced Setting), выбрать ключ для использования в качестве стандартного ключа передачи (ключ с номером от 1 до 4) и длину WEP-ключа (64 или 128) с представлением в шестнадцатеричном или ASCII-формате. Ключ следует ввести в поле Key, которое соответствует выбранному стандартному ключу передачи. Например, если выбран 64-х разрядный шестнадцатеричный ключ, то можно ввести строку из десяти шестнадцатеричных цифр. Эту конфигурацию WEP-ключа необходимо повторить во всех клиентах, поэтому следует выбирать вариант настройки, приемлемый для всех устройств.

#### **ПРИМЕЧАНИЕ!**

Процедура настройки WEP-шифрования может различаться для различного оборудования в большей степени, чем настройка WPA, поэтому рекомендации по WEP труднее адаптировать к конкретной ситуации.

#### **Приложение F. Глоссарий**

**3GP** – мультимедийный контейнер, определяемый Партнёрским Проектом Третьего поколения (Third Generation Partnership Project (3GPP) для мультимедийных служб 3G UMTS. Многие современные мобильные телефоны имеют функции записи и просмотра аудио и видео в формате 3GP.

**ActiveX** – это стандарт, который разрешает компонентам программного обеспечения взаимодействовать в сетевой среде независимо от языка(-ов), используемого для их создания. Веб-браузеры могут управлять элементами управления ActiveX, документами ActiveX и сценариями ActiveX. Элементы управления ActiveX часто загружаются и инсталлируются автоматически, как запрашиваемы. Сама по себе данная технология не является кроссплатформенной и поддерживается в полном объеме только в среде Windows в браузере Internet Explorer 8.0.

**ADSL (Asymmetric Digital Subscriber Line / Асимметричная цифровая абонентская линия)** – модемная технология, превращающая аналоговые сигналы, передаваемые посредством стандартной телефонной линии, в цифровые сигналы (пакеты данных), позволяя во время работы совершать звонки.

**Angle / Угол обзора** – это угол, который образуют лучи, соединяющие заднюю точку объектива и диагональ кадра. Угол зрения показывает съемочное расстояние и чаще всего выражается в градусах. Обычно угол зрения измеряется на линзе, фокус которой установлен в бесконечность. В зависимости от угла зрения, объективы делят на три типа: широкоугольные, нормальные и длиннофокусные. В широкоугольных объективах, которые чаще всего используются для панорамного наблюдения, угол зрения составляет 75 градусов и больше. Нормальные объективы имеют угол зрения от 45 до 65 градусов. Угол зрения длиннофокусного объектива составляет 30 градусов.

**ARP (Address Resolution Protocol / Протокол определения адреса)** – использующийся в компьютерных сетях протокол низкого уровня, предназначенный для определения адреса канального уровня по известному адресу сетевого уровня. Наибольшее распространение этот протокол получил благодаря повсеместности сетей IP, построенных поверх Ethernet. Этот протокол используется для связи IP-адреса с MAC-адресом устройства. По локальной сети транслируется запрос для поиска узла с MAC-адресом, соответствующим IP-адресу.

**Aspect ratio / Формат экрана** – это форматное отношение ширины к высоте кадров. Общий формат кадра, используемый для телевизионных экранов и компьютерных мониторов, составляет 4:3. Телевидение высокой четкости (HDTV) использует формат кадра 9:16.

**Authentication / Аутентификация** – проверка принадлежности субъекту доступа предъявленного им идентификатора; подтверждение подлинности. Один из способов аутентификации в компьютерной системе состоит во вводе вашего пользовательского идентификатора, в просторечии называемого «логином» (login — регистрационное имя пользователя) и пароля – некой конфиденциальной информации, знание которой обеспечивает владение определенным ресурсом. Получив введенный пользователем логин и пароль, компьютер сравнивает их со значением, которое хранится в специальной базе данных, и, в случае совпадения, пропускает пользователя в систему.

**Auto Iris / АРД (Авторегулируемая диафрагма)** – это автоматическое регулирование величины диафрагмы для контроля количества света, попадающего на матрицу. Существует два варианта автоматической регулировки диафрагмы: Direct Drive и Video Drive.

**Biterate / Битрейт (Скорость передачи данных)** – буквально, скорость прохождения битов информации. Битрейт принято использовать при измерении эффективной скорости передачи информации по каналу, то есть скорости передачи «полезной информации» (помимо таковой, по каналу может передаваться служебная информация).

**BLC (Back Light Compensation / Компенсация фоновой засветки, компенсация заднего света)**. Типичный пример необходимости использования: человек на фоне окна. Электронный затвор камеры отрабатывает интегральную, т.е. общую освещенность сцены, «видимой» камерой через объектив. Соответственно, малая фигура человека на большом светлом фоне окна выльется в итоге «засветкой» всей картинки. Включение функции «BLC» может в подобных случаях исправить работу автоматики камеры.

**Bonjour** – протокол автоматического обнаружения сервисов (служб), используемый в операционной системе Mac OS X, начиная с версии 10.2. Служба Bonjour предназначается для использования в локальных сетях и использует сведения (записи) в службе доменных имён (DNS) для обнаружения других компьютеров, равно как и иных сетевых устройств (например, принтеров) в ближайшем сетевом окружении.

**CIDR / Бесклассовая адресация** (англ. *Classless Inter-Domain Routing*, англ. *CIDR*) – метод IP-адресации, позволяющий гибко управлять пространством IP-адресов, не используя жёсткие рамки классовой адресации. Использование этого метода позволяет экономно использовать ограниченный ресурс IP-адресов, поскольку возможно применение различных масок подсетей к различным подсетям.

**CCD / ПЗС-матрица** – это светочувствительный элемент, использующийся во многих цифровых камерах и представляющий собой крупную интегральную схему, состоящую из сотен тысяч зарядов (пикселей), которые преобразуют световую энергию в электронные сигналы. Размер матрицы изменяется по диагонали и может составлять 1/4", 1/3", 1/2" или 2/3".

**CGI (Единый шлюзовый интерфейс)** – спецификация, определяющая взаимодействие web-сервера с другими CGI-программами. Например, HTML-страница, содержащая форму, может использовать CGI-программу для обработки данных формы.

**CMOS / КМОП (Complementary Metal Oxide Semiconductor / Комплементарный металлооксидный полупроводник)** – это широко используемый тип полупроводника, который использует как отрицательную, так и положительную электрическую цепь. Поскольку только одна из этих типов цепей может быть включена в любое данное время, то микросхемы КМОПа потребляют меньше электроэнергии, чем микросхемы, использующие только один тип транзистора. Также датчики изображения КМОП в некоторых микросхемах содержат схемы обработки, однако это преимущество невозможно использовать с ПЗСдатчиками, которые являются также более дорогими в производстве.

**DDNS (Dynamic Domain Name System, DynDNS)** – технология, применяемая для назначения постоянного доменного имени устройству (компьютеру, сетевому накопителю) с динамическим IP-адресом. Это может быть IP-адрес, полученный по DHCP или по IPCP в PPP-соединениях (например, при удалённом доступе через модем). Другие машины в Интернете могут устанавливать соединение с этой машиной по доменному имени.

**DHCP (Dynamic Host Configuration Protocol / Протокол динамической конфигурации узла)** – это сетевой протокол, позволяющий компьютерам автоматически получать IP-адрес и другие параметры, необходимые для работы в сети TCP/IP. Данный протокол работает по модели «клиент-сервер». Для автоматической конфигурации компьютер-клиент на этапе конфигурации сетевого устройства обращается к так называемому серверу DHCP и получает от него нужные параметры.

**DHCP-сервер** – это программа, которая назначает клиентам IP-адреса внутри заданного диапазона на определенный период времени. Данную функцию поддерживают практически все современные маршрутизаторы.

**Digital Zoom / Цифровое увеличение** – это увеличение размера кадра не за счет оптики, а с помощью кадрирования полученного с матрицы изображения. Камера ничего не увеличивает, а только вырезает нужную часть изображения и растягивает ее до первоначального разрешения.

**Domain Server / Сервер доменных имен** – также домены могут быть использованы организациями, которые хотят централизованно управлять своими компьютерами (на которых установлены операционные системы Windows). Каждый пользователь в рамках домена получает учетную запись, которая обычно разрешает зарегистрироваться и

использовать любой компьютер в домене, хотя одновременно на компьютер могут быть наложены ограничения. Сервером доменных имен является сервер, который аутентифицирует пользователей в сети.

**Ethernet** – пакетная технология передачи данных преимущественно в локальных компьютерных сетях. Стандарты Ethernet определяют проводные соединения и электрические сигналы на физическом уровне, формат кадров и протоколы управления доступом к среде – на канальном уровне модели OSI.

**Factory default settings / Заводские установки по умолчанию** – это установки, которые изначально использованы для устройства, когда оно отгружается с завода в первый раз. Если возникнет необходимость переустановить устройство до его заводских установок по умолчанию, то эта функция применима для большинства устройств, и она полностью переустанавливает любые установки, которые были изменены пользователем.

**Firewall / Брандмауэр** – брандмауэр (межсетевой экран) работает как барьер между сетями, например, между локальной сетью и Интернетом. Брандмауэр гарантирует, что только зарегистрированным пользователям будет разрешен доступ из одной сети в другую сеть. Брандмауэром может быть программное обеспечение, работающее на компьютере, или брандмауэром может быть автономное аппаратное устройство.

**Focal length / Фокусное расстояние** – измеряемое в миллиметрах фокусное расстояние объектива камеры, определяющее ширину горизонтальной зоны обзора, которое в свою очередь измеряется в градусах. Определяется как расстояние от передней главной точки до переднего фокуса (для переднего фокусного расстояния) и как расстояние от задней главной точки до заднего фокуса (для заднего фокусного расстояния). При этом, под главными точками подразумеваются точки пересечения передней (задней) главной плоскости с оптической осью.

**Fps / Кадровая частота** – количество кадров, которое видеосистема (компьютерная игра, телевизор, DVD-плеер, видеофайл) выдаёт в секунду.

**Frame / Кадр** – кадром является полное видеоизображение. В формате 2:1 чересстрочной развёртки интерфейса RS-170 и в форматах Международного консультативного комитета по радиовещанию, кадр создается из двух отдельных областей линий чересстрочной развѐртки 262.5 или 312.5 на частоте 60 или 50 Гц для того, чтобы сформировать полный кадр, который отобразится на экране на частоте 30 или 25 Гц. В видеокамерах с прогрессивной разверткой каждый кадр сканируется построчно и не является чересстрочным; большинство из них отображается на частоте 30 и 25 Гц.

**FTP (File Transfer Protocol / Протокол передачи файлов)** – это протокол приложения, который использует набор протоколов TCP / IP. Он используется, чтобы

обменивается файлами между компьютерами/устройствами в сети. FTP позволяет подключаться к серверам FTP, просматривать содержимое каталогов и загружать файлы с сервера или на сервер. Протокол FTP относится к протоколам прикладного уровня и для передачи данных использует транспортный протокол TCP. Команды и данные, в отличие от большинства других протоколов передаются по разным портам. Порт 20, открываемый на стороне сервера, используется для передачи данных, порт 21 – для передачи команд. Порт для приема данных клиентом определяется в диалоге согласования.

**Full-duplex / Полный дуплекс** – полный дуплекс представляет собой передачу данных одновременно в двух направлениях. В системе звуковоспроизведения это можно описать, например, телефонными системами. Также полудуплексная связь обеспечивает двухстороннюю связь, но только в одном направлении за один раз.

**G.711** – стандарт для представления 8-битной компрессии PCM (ИКМ) сигнала с частотой дискретизации 8000 кадров/секунду и 8 бит/кадр. Таким образом, G.711 кодек создаёт поток 64 Кбит/с.

**Gain / Коэффициент усиления** – коэффициентом усиления является коэффициент усиления и экстента, в котором аналоговый усилитель усиливает силу сигнала. Коэффициенты усиления обычно выражаются в единицах мощности. Децибел (дБ) является наиболее употребительным способом для измерения усиления усилителя.

**Gateway / Межсетевой шлюз** – межсетевым шлюзом является сеть, которая действует в качестве точки входа в другую сеть. Например, в корпоративной сети, сервер компьютера, действующий в качестве межсетевого шлюза, зачастую также действует и в качестве прокси-сервера и сервера сетевой защиты. Межсетевой шлюз часто связан как с маршрутизатором, который распознает, куда направлять пакет данных, который приходит в межсетевой шлюз, так и коммутатором, который предоставляет истинный маршрут в и из межсетевого шлюза для данного пакета.

**H.264** – это международный стандарт кодирования аудио и видео, (другое название 'MPEG-4 part 10' или AVC (Advanced Video Coding)). Данный стандарт содержит ряд новых возможностей, позволяющих значительно повысить эффективность сжатия видео по сравнению с более ранними стандартами (MPEG-1, MPEG-2 и MPEG-4), обеспечивая также большую гибкость применения в разнообразных сетевых средах. Используется в цифровом телевидении высокого разрешения (HDTV) и во многих других областях цифрового видео.

**HTTP (Hypertext Transfer Protocol / Протокол передачи гипертекста)** – это набор правил по обмену файлами (текстовыми, графическими, звуковыми, видео- и другими мультимедиа файлами) в сети. Протокол HTTP является протоколом высшего уровня в семействе протоколов TCP/IP. В данном протоколе любой пакет передается до получения подтверждения о его правильном приеме.

**HTTPS (Hypertext Transfer Protocol Secure / Защищённый протокол передачи гипертекста)** – расширение протокола HTTP, поддерживающее шифрование. Данные, передаваемые по протоколу HTTP, «упаковываются» в криптографический протокол SSL или TLS, тем самым обеспечивается защита этих данных. В отличие от HTTP, для HTTPS по умолчанию используется TCP-порт 443.

**Hub / Сетевой концентратор** – сетевой концентратор используется для подключения многочисленных устройств к сети. Сетевой концентратор передает все данные в устройства, подключенные к нему, тогда как коммутатор только передает данные в устройство, которое специально предназначено для него.

**ICMP (Internet Control Message Protocol / Межсетевой протокол управляющих сообщений)** – сетевой протокол, входящий в стек протоколов TCP/IP. В основном ICMP используется для передачи сообщений об ошибках и других исключительных ситуациях, возникших при передаче данных, например, запрашиваемая услуга недоступна или хост или маршрутизатор не отвечают.

**IEEE 802.11 / Стандарт IEEE 802.11** – это семейство стандартов для беспроводных локальных сетей. Стандарт 802.11 поддерживает передачу данных на скорости 1 или 2 Мбит/сек на полосе 2.4 ГГц. Стандарт же 802.11b задает скорость передачи данных 11 Мбит/сек на полосе 2.4 ГГц, в то время как стандарт 802.11а позволяет задать скорость до 54 Мбит/сек. на полосе 5 ГГц.

**Interlaced video / Чересстрочная развертка** – это видеозапись со скоростью 50 изображений (называемых полями) в секунду, из которых каждые 2 последовательных поля (полукадра) затем объединяются в 1 кадр. Чересстрочная развертка была разработана много лет назад для аналогового телевидения и до сих пор широко применяется. Она дает хорошие результаты при просмотре движения в стандартном изображении, хотя всегда существует некоторое искажение изображения.

**Internet Explorer (IE)** – серия браузеров, разрабатываемая корпорацией Microsoft с 1995 года. Входит в комплект операционных систем семейства Windows. Является наиболее широко используемым веб-браузером.

**IP 66 (Ingress Protection)** – это стандарт защиты оборудования, который описывает пыле- и влаго- защиту камеры видеонаблюдения. Первая цифра обозначает уровень защиты от попадания твёрдых частиц (например, цифра 6 обозначает полное исключение попадания пыли). Вторая цифра обозначает уровень защиты от попадания жидкостей
(например, цифра 6 обозначает безупречную работу камеры при воздействии массивных водяных потоков воды или временном обливании.)

IP-камера - цифровая видеокамера, особенностью которой является передача видеопотока в цифровом формате по сети Ethernet, использующей протокол IP.

JPEG (Joint Photographic Experts Group / Стандарт Объединенной группы экспертов в области фотографии) - один из популярных графических форматов, применяемый для хранения фотоизображений и подобных им изображений. При создании изображения JPEG имеется возможность настройки используемого коэффициента сжатия. Так как при более низком коэффициенте сжатия (т.е. самом высоком качестве) увеличивается объем файла, существует выбор между качеством изображения и объемом файла.

Kbit/s (Kilobits per second / Кбит/сек) - это мера измерения скорости потока данных, т.е. это скорость, на которой определенное количество битов проходят заданную точку.

LAN (Local Area Network / Локальная вычислительная сеть) - компьютерная сеть. покрывающая обычно относительно небольшую территорию или небольшую группу зданий (дом, офис, фирму, институт), то есть определенную географическую зону.

Lux / Люкс - единица измерения освещенности. Определяется как освещенность поверхности площадью 1 кв.м. световым потоком 1 люмен. Используется для обозначения чувствительности камер.

МАС-адрес (Media Access Control address / Аппаратный адрес устройства) – это уникальный идентификатор присоединенного к сети устройства или, точнее, его интерфейс для подключения к сети.

Mbit/s (Megabits per second / Мбит/сек) - это мера измерения скорости потока данных, т.е. это скорость, на которой биты проходят заданную точку. Этот параметр обычно используется, чтобы представить «скорость» сети. Локальная сеть должна работать на скорости 10 или 100 Мбит/сек.

MJPEG (Motion JPEG) - покадровый метод видеосжатия, основной особенностью которого является сжатие каждого отдельного кадра видеопотока с помощью алгоритма сжатия изображений JPEG. При сжатии методом MJPEG межкадровая разница не учитывается.

**MPEG-4** - это международный стандарт, используемый преимущественно для сжатия цифрового аудио и видео. Стандарт MPEG-4 в основном используется для вещания (потоковое видео), записи фильмов на компакт-диски, видеотелефонии (видеотелефон) и широковещания, в которых активно используется сжатие цифровых видео и звука.

## **BEWARD**

Multicast / Групповая передача - специальная форма широковещания, при которой направляются определённому подмножеству адресатов. Наряду с копии пакетов приложениями, устанавливающими связь между источником и одним получателем, существуют такие приложения, где требуется, чтобы источник посылал информацию сразу группе получателей. При традиционной технологии IP-адресации требуется каждому получателю информации послать свой пакет данных, то есть одна и та же информация передается много раз. Технология групповой адресации представляет собой расширение IPадресации, позволяющее направить одну копию пакета сразу всем получателям. Множество получателей определяется принадлежностью каждого из них к конкретной группе. Рассылку для конкретной группы получают только члены этой группы.

Технология IP Multicast предоставляет ряд существенных преимуществ по сравнению с традиционным подходом. Например, добавление новых пользователей не влечет за собой необходимое увеличение пропускной способности сети. Значительно сокращается нагрузка на посылающий сервер, который больше не должен поддерживать множество двухсторонних соединений.

Для реализации групповой адресации в локальной сети необходимы: поддержка групповой адресации стеком протокола TCP/IP, программная поддержка протокола IGMP для отправки запроса о присоединении к группе и получении группового трафика, поддержка групповой адресации сетевой картой, приложение, использующее групповую адресацию, например, видеоконференция. Технология «мультикаст» использует адреса с 224.0.0.0 до 239.255.255.255. Поддерживается статическая и динамическая адресация. Примером статических адресов являются 224.0.0.1 - адрес группы, включающей в себя все узлы локальной сети, 224.0.0.2 - все маршрутизаторы локальной сети. Диапазон адресов с 224.0.0.0 по 224.0.0.255 зарезервирован для протоколов маршрутизации и других **НИЗКОУРОВНЕВЫХ** протоколов поддержки групповой адресации. Остальные адреса динамически ИСПОЛЬЗУЮТСЯ приложениями. Ha сегодняшний день большинство маршрутизаторов поддерживают эту опцию (в меню обычно есть опция, разрешающая IGMP протокол или мультикаст).

NTP (Network Time Protocol / Протокол синхронизации времени) - сетевой протокол для синхронизации времени с использованием сетей. NTP использует для своей работы протокол UDP.

NTSC (National Television System Committee / Стандарт NTSC) - стандарт NTSC является телевизионным и видеостандартом в США. Стандарт NTSC доставляет 525 строк в кадре на 30 к/сек.

ONVIF (Open Network Video Interface Forum) - отраслевой стандарт, определяющий протоколы взаимодействия таких устройств, как IP-камеры, видеорегистраторы и системы управления видео. Международный форум, создавший данный стандарт, основан компаниями Axis Communications, Bosch Security Systems и Sony в 2008 году с целью разработки и распространения открытого стандарта для систем сетевого видеонаблюдения.

PAL (Phase Alternating Line / Телевизионный стандарт PAL) - телевизионный стандарт PAL является преобладающим телевизионным стандартом в странах Европы. Телевизионный стандарт PAL доставляет 625 строк в кадре на 25 к/сек.

РоЕ (Power over Ethernet / Питание через Ethernet) - технология, позволяющая передавать удалённому устройству вместе с данными электрическую энергию через стандартную витую пару в сети Ethernet.

Port / Порт - идентифицируемый номером системный ресурс, выделяемый приложению, выполняемому на некотором сетевом хосте, для связи с приложениями, выполняемыми на других сетевых хостах (в том числе с другими приложениями на этом же хосте). В обычной клиент-серверной модели приложение либо ожидает входящих данных или запроса на соединение («слушает порт»), либо посылает данные или запрос на соединение на известный порт, открытый приложением-сервером.

**PPP** (Протокол двухточечного соединения) - протокол. позволяющий использовать интерфейс последовательной передачи для связи между двумя сетевыми устройствами. Например, подключение ПК к серверу посредством телефонной линии.

PPPoE (Point-to-Point Protocol / Протокол соединения "точка - точка") - протокол подключения пользователей сети стандарта Ethernet к Интернету через ДЛЯ широкополосное соединение, такое как линия DSL, беспроводное устройство или кабельный модем. С помошью РРРоЕ и широкополосного модема пользователи локальной сети могут получать доступ с индивидуальной проверкой подлинности к высокоскоростным сетям данных. Объединяя Ethernet и протокол PPP (Point-to-Point Protocol), протокол PPPoE обеспечивает эффективный способ создания отдельных соединений с удаленным сервером для каждого пользователя.

Progressive scan / Прогрессивное сканирование - это технология представления кадров в видеонаблюдении, при которой каждый кадр воспроизводится по одной линии в порядке их размещения каждую шестнадцатую долю секунды. То есть сначала показывается линия 1, затем 2, затем 3 и так далее. Таким образом, изображение не бьется на отдельные полукадры. В этом случае полностью исчезает эффект мерцания, поэтому качество отснятого видео получается более высоким.

## **BeWARD**

RJ45 - унифицированный разъём, используемый в телекоммуникациях, имеет 8 контактов. Используется для создания ЛВС с использованием 4-парных кабелей витой пары.

Router / Маршрутизатор - это устройство, которое определяет точку ближайшей сети, в которую пакет данных должен быть направлен как в свой окончательный пункт назначения. Маршрутизатор создает и/или поддерживает специальную таблицу маршрутизации, которая сохраняет информацию, как только она достигает определенных пунктов назначения. Иногда маршрутизатор включен в качестве части сетевого коммутатора.

RTP (Real-Time Transport Protocol / Транспортный протокол в режиме реального времени) - это протокол IP для передачи данных (например, аудио или видео) в режиме реального времени. Протокол RTP переносит в своём заголовке данные, необходимые для восстановления голоса или видеоизображения в приёмном узле, а также данные о типе кодирования информации (JPEG, MPEG и т. п.). В заголовке данного протокола, в частности, передаются временная метка и номер пакета. Эти параметры позволяют при минимальных задержках определить порядок и момент декодирования каждого пакета, а также интерполировать потерянные пакеты. В качестве нижележащего протокола транспортного уровня, как правило, используется протокол UDP.

RTSP (Real Time Streaming Protocol / Протокол передачи потоков в режиме реального времени) - это протокол управления, который служит основой для согласования транспортных протоколов, таких как RTP, многоадресной или одноадресной передачи и для согласования используемых кодеков. RTSP можно рассматривать как пульт дистанционного управления потоками данных, предоставляемыми сервером мультимедиа. Серверы RTSP обычно используют RTP в качестве стандартного протокола для передачи аудио- и видеоданных.

SD (Secure Digital Memory Card/ карта памяти типа SD) - формат карты флэшпамяти, разработанный для использования в основном в портативных устройствах. На сегодняшний день широко используется в цифровых устройствах, например: в фотоаппаратах, мобильных телефонах, КПК, коммуникаторах и смартфонах, GPSнавигаторах, видеокамерах и в некоторых игровых приставках.

Shutter / Электронный затвор - это элемент матрицы, который позволяет регулировать время накопления электрического заряда. Эта деталь отвечает за длительность выдержки и количество света, попавшего на матрицу перед формированием изображения.

SMTP (Simple Mail Transfer Protocol / Простой протокол передачи почты) протокол SMTP используется для отсылки и получения электронной почты. Однако

поскольку он является «простым» по своей структуре, то он ограничен в своей возможности по вместимости сообщений на получающем конце, и он обычно используется с одним из двух других протоколов, РОРЗ или протоколом интерактивного доступа к электронной почте (протокол IMAP). Эти протоколы позволяют пользователю сохранять сообщения в почтовом ящике сервера и периодически загружать их из сервера.

SSL/TSL (Secure Socket Layer / Transport Layer Security / Протокол защищенных сокетов / Протокол транспортного уровня) - эти два протокола (протокол SSL является приемником протокола TSL) являются криптографическими протоколами, которые обеспечивают безопасную связь в сети. В большинстве случаев протокол SSL используется через протокол HTTP, чтобы сформировать протокол защищённой передачи гипертекста (протокол HTTPS) в качестве использованного, например, в Интернете для осуществления финансовых транзакций в электронном виде. Протокол SSL использует сертификаты открытого криптографического ключа, чтобы подтверждать идентичность сервера.

Subnet mask / Маска подсети - битовая маска, определяющая, какая часть IPадреса узла сети относится к адресу сети, а какая - к адресу самого узла в этой сети. Например, узел с IP-адресом 192.168.0.99 и маской подсети 255.255.255.0 находится в сети 192.168.0.0.

Switch / Коммутатор - коммутатором является сетевое устройство, которое соединяет сегменты сети вместе и которое выбирает маршрут для пересылки устройством данных к его ближайшему получателю. Обычно коммутатор является более простым и более быстрым механизмом, чем сетевой маршрутизатор. Некоторые коммутаторы имеют функцию маршрутизатора.

TCP (Transmission Control Protocol / Протокол управления передачей) - один из основных сетевых протоколов Интернета, предназначенный для управления передачей данных в сетях и подсетях TCP/IP. TCP - это транспортный механизм, предоставляющий поток данных с предварительной установкой соединения, за счёт этого дающий уверенность в достоверности получаемых данных, осуществляет повторный запрос данных в случае потери данных и устраняет дублирование при получении двух копий одного пакета (см. также Т/ТСР).

TTL (Time to live) - предельный период времени или число итераций или переходов, за который набор данных (пакет) может существовать до своего исчезновения. Значение TTL может рассматриваться как верхняя граница времени существования IP-дейтаграммы в сети. Поле TTL устанавливается отправителем дейтаграммы и уменьшается каждым узлом (например, маршрутизатором) на пути его следования, в соответствии со временем пребывания в данном устройстве или согласно протоколу обработки. Если поле TTL

становится равным нулю до того, как дейтаграмма прибудет в пункт назначения, то такая дейтаграмма отбрасывается и отправителю отсылается ICMP-пакет с кодом 11 -«Превышение временного интервала».

UDP (User Datagram Protocol / Протокол дейтаграмм пользователя) - это протокол обмена данными с ограничениями на пересылаемые данные по сети, использующей протокол IP. Протокол UDP является альтернативой протоколу TCP. Преимущество протокола UDP состоит в том, что для него необязательна доставка всех данных и некоторые пакеты могут быть пропущены, если сеть перегружена. Это особенно удобно при передаче видеоматериалов в режиме реального времени, поскольку не имеет смысла повторно передавать устаревшую информацию, которая все равно не будет отображена.

UPnP (Universal Plug and Play) - технология, позволяющая персональным компьютерам и интеллектуальным сетевым системам (например, охранному оборудованию, интернет-шлюзам) соединяться развлекательным устройствам или между собой автоматически и работать совместно через единую сеть. Платформа UPnP строится на основе таких интернет-стандартов, как TCP/IP, HTTP и XML. Технология UPnP поддерживает сетевые инфраструктуры практически любого типа - как проводные, так и беспроводные. В их число, в частности, входят кабельный Ethernet, беспроводные сети Wi-Fi, сети на основе телефонных линий, линий электропитания и пр. Поддержка UPnP реализована в операционных системах Windows.

URL (Uniform Resource Locator / Единый указатель ресурсов) - это стандартизированный способ записи адреса ресурса в сети Интернет.

WAP (Wireless Application Protocol / Беспроводной протокол передачи данных) протокол, созданный специально для GSM-сетей, где нужно устанавливать связь портативных устройств с сетью Интернет. С помощью WAP пользователь мобильного устройства может загружать из сети Интернет любые цифровые данные.

Web-server / Веб-сервер - это сервер, принимающий HTTP-запросы от клиентов, обычно веб-браузеров, и выдающий им HTTP-ответы, обычно вместе с HTML-страницей, изображением, файлом, медиа-потоком или другими данными.

Wi-Fi (Wireless Fidelity, дословно - «беспроводная точность») м торговая марка промышленной группы «Wi-Fi Alliance» для беспроводных сетей на базе стандарта IEEE 802.11. Любое оборудование, соответствующее стандарту IEEE 802.11, может быть протестировано в Wi-Fi Alliance для получения соответствующего сертификата и права нанесения логотипа Wi-Fi.

W-LAN / Беспроводная LAN - это беспроводная локальная сеть, использующая в качестве носителя радиоволны: беспроводное подключение к сети конечного пользователя. Для основной сетевой структуры обычно используется кабельное соединение.

WPS (Wi-Fi Protected Setup) - стандарт, предназначенный для полуавтоматического создания беспроводной домашней сети. Протокол призван оказать помощь пользователям, которые не обладают широкими знаниями о безопасности в беспроводных сетях, и как следствие, имеют сложности при осуществлении настроек. WPS автоматически обозначает имя сети и задает шифрование, для защиты от несанкционированного доступа в сеть, при этом нет необходимости вручную задавать все параметры.

Алгоритм сжатия видео - это методика уменьшения размера файла цифровой видеозаписи посредством удаления графических элементов, не воспринимаемых человеческим глазом.

Варифокальный объектив - объектив, позволяющий использовать различные фокусные расстояния в противоположность объективу с фиксированным фокусным расстоянием, который использует лишь одно расстояние.

Витая пара - вид кабеля связи, представляет собой одну или несколько пар изолированных проводников, скрученных между собой, покрытых пластиковой оболочкой. Свивание проводников производится с целью повышения степени связи между собой проводников одной пары (электромагнитная помеха одинаково влияет на оба провода пары) и последующего уменьшения электромагнитных помех от внешних источников, а также взаимных наводок при передаче дифференциальных сигналов.

Выдержка - интервал времени, в течение которого свет воздействует на участок светочувствительного материала или светочувствительной матрицы для сообщения ему определённой экспозиции.

Детектор движения - это аппаратный либо программный модуль, основной задачей которого является обнаружение перемещающихся в поле зрения камеры объектов.

Детектор саботажа - это программный модуль, который позволяет обнаруживать такие ситуации как перекрытие или засвечивание изображения. Принцип действия основан на анализе в режиме реального времени, изменения контраста локальных областей кадров из видеопотока, получаемого с телекамеры-детектора. Детектор саботажа автоматически выбирает области кадров, по которым необходимо оценивать изменение контрастности во времени и, если изменение контрастности в этих областях превышает некоторый относительный порог, принимает решение о потере «полезного» видеосигнала.

**Диафрагма (от греч. diáphragma** – **перегородка)** – это отверстие в объективе камеры, которое регулирует количество света, попадающего на матрицу. Изменение размера диафрагмы позволяет контролировать целый ряд показателей, важных для получения качественного изображения.

**Доменное имя** – это определенная буквенная последовательность, обозначающая имя сайта или используемая в именах электронных почтовых ящиков. Доменные имена дают возможность адресации интернет-узлов и расположенных на них сетевых ресурсов (веб-сайтов, серверов электронной почты, других служб) в удобной для человека форме.

**ИК-подсветка (ИК-прожектор)** – устройство, обеспечивающее подсветку объекта наблюдения c излучением в инфракрасном диапазоне.

**Камера «день/ночь»** – это видеокамера, предназначенная для работы круглосуточно в разных условиях освещенности. В условиях яркой освещенности изображение цветное. В темное время суток, когда яркий свет пропадает, и начинаются сумерки, изображение становится черно-белое, в результате чего повышается чувствительность.

**Кодек** – в системах связи кодек это обычно кодер/декодер. Кодеки используются в интегрированных цепях или микросхемах для преобразования аналоговых видео- и аудиосигналов в цифровой формат для последующей передачи. Кодек также преобразует принимаемые цифровые сигналы в аналоговый формат. Термин «Кодек» также может относиться к компрессии/декомпрессии, и в этом случае он обычно означает алгоритм или компьютерную программу для уменьшения объема файлов и программ.

**Нормально замкнутые контакты** – такая конструкция датчика, которая в пассивном состоянии имеет замкнутые контакты, а в активном – разомкнутые.

**Нормально разомкнутые контакты** – такая конструкция датчика, которая в пассивном состоянии имеет разомкнутые контакты, а в активном – замкнутые.

**Объектив** – это часть оптической системы видеонаблюдения, предназначенная для фокусировки потока света на матрице видеокамеры.

**Отношение сигнал/шум** – численно определяет содержание паразитных шумов в сигнале. Измеряется в децибелах (дБ). Чем больше значение отношения сигнал/шум для видеосигнала, тем меньше помех и искажений имеет изображение.

**Пиксель** – это одна из множества точек, составляющих цифровое изображение. Цвет и интенсивность каждого пикселя составляет крошечную область изображения.

**Прокси-сервер (Proxy – представитель, уполномоченный)** – служба в компьютерных сетях, позволяющая клиентам выполнять косвенные запросы к другим сетевым службам. Сначала клиент подключается к прокси-серверу и запрашивает какой-

## **BeWARD**

либо ресурс, расположенный на другом сервере. Затем прокси-сервер либо подключается к указанному серверу и получает ресурс у него, либо возвращает ресурс из собственного кэша. Прокси-сервер позволяет защищать клиентский компьютер от некоторых сетевых атак и помогает сохранять анонимность клиента.

**Протокол** – стандарт, определяющий поведение функциональных блоков при передаче данных. Формализованные правила, определяющие последовательность и формат сообщений, которыми обмениваются сетевые компоненты, лежащие на одном уровне, но в разных узлах.

**Разрешение изображения** – это количество пикселей (точек) на единицу площади изображения. Измеряется в мегапикселях или отображается в виде двух величин – высоты и ширины изображения. Высота и ширина также в данном случае измеряются в пикселях.

**Ручная диафрагма** – противоположность автоматической диафрагмы, т.е. настройка диафрагмы камеры должна выполняться вручную для регулировки количества света, достигающего чувствительного элемента.

**Светосила объектива** – это характеристика, показывающая, какое количество света способен пропускать данный объектив. Чем больше максимальный диаметр открытой диафрагмы (или, соответственно, чем меньше F-число), тем большее количество света может попасть сквозь объектив на фокальную плоскость, и тем выше светосила объектива.

**Симплекс** – при симплексной связи сетевой кабель или канал связи может использоваться для передачи информации только в одном направлении.

**Уличная видеокамера** – это камера видеонаблюдения, которая обладает всеми необходимыми характеристиками защиты от влияния внешней среды для работы на улице.

**Цветная видеокамера** – это камера, которая дает цветное изображение. По определению матрицы видеокамер черно-белые, а для получения цветного изображения возле каждой ячейки матрицы формируются цветные фильтры. Первый фильтр привносит красную составляющую цвета, второй зеленую, а третий синюю. Таким образом, три ячейки становятся одной точкой в цветовом формате RGB. Следовательно, вместо трех пикселей на результирующем изображении мы получаем только один.

**Электромеханический ИК-фильтр** – представляет собой устройство, которое способно в одном режиме подавлять инфракрасный диапазон при помощи инфракрасного ИК-фильтра, а в другом режиме ИК-фильтр убирается электромеханически, таким образом, делая доступным весь спектр светоизлучения.